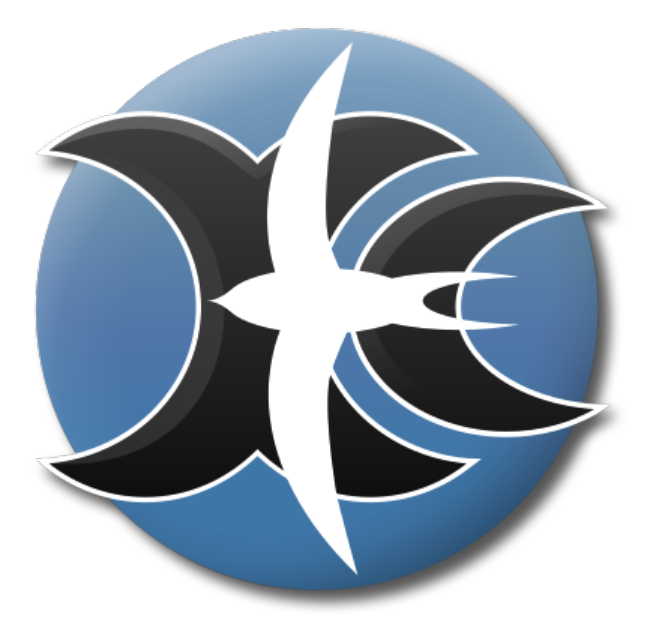

# **XCSoar 7**

## O computador de vôo de código aberto

Manual do Usuário

13 de Agosto de 2021 For XCSoar version 7.12 http://www.xcsoar.org

# **Conteúdo**

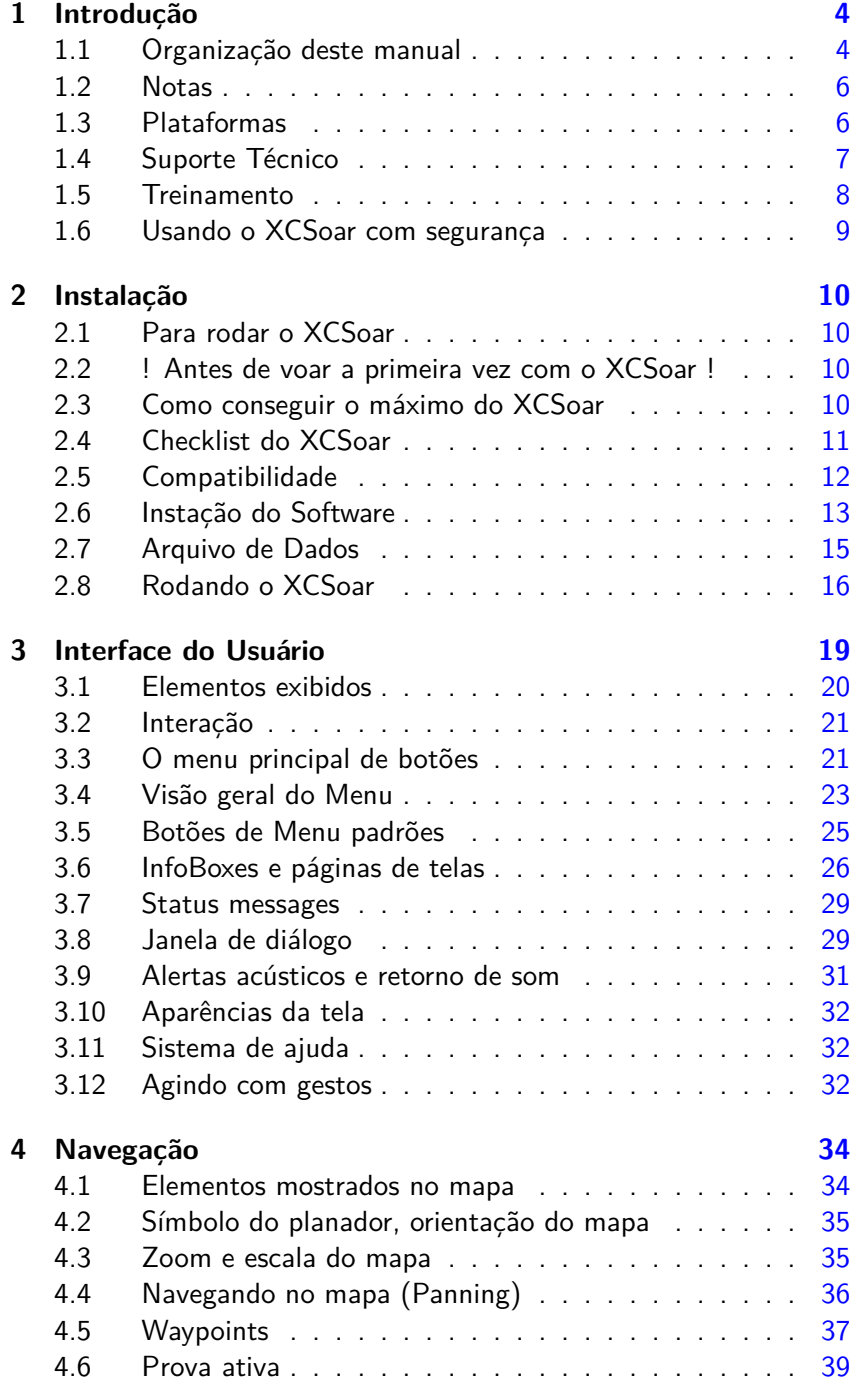

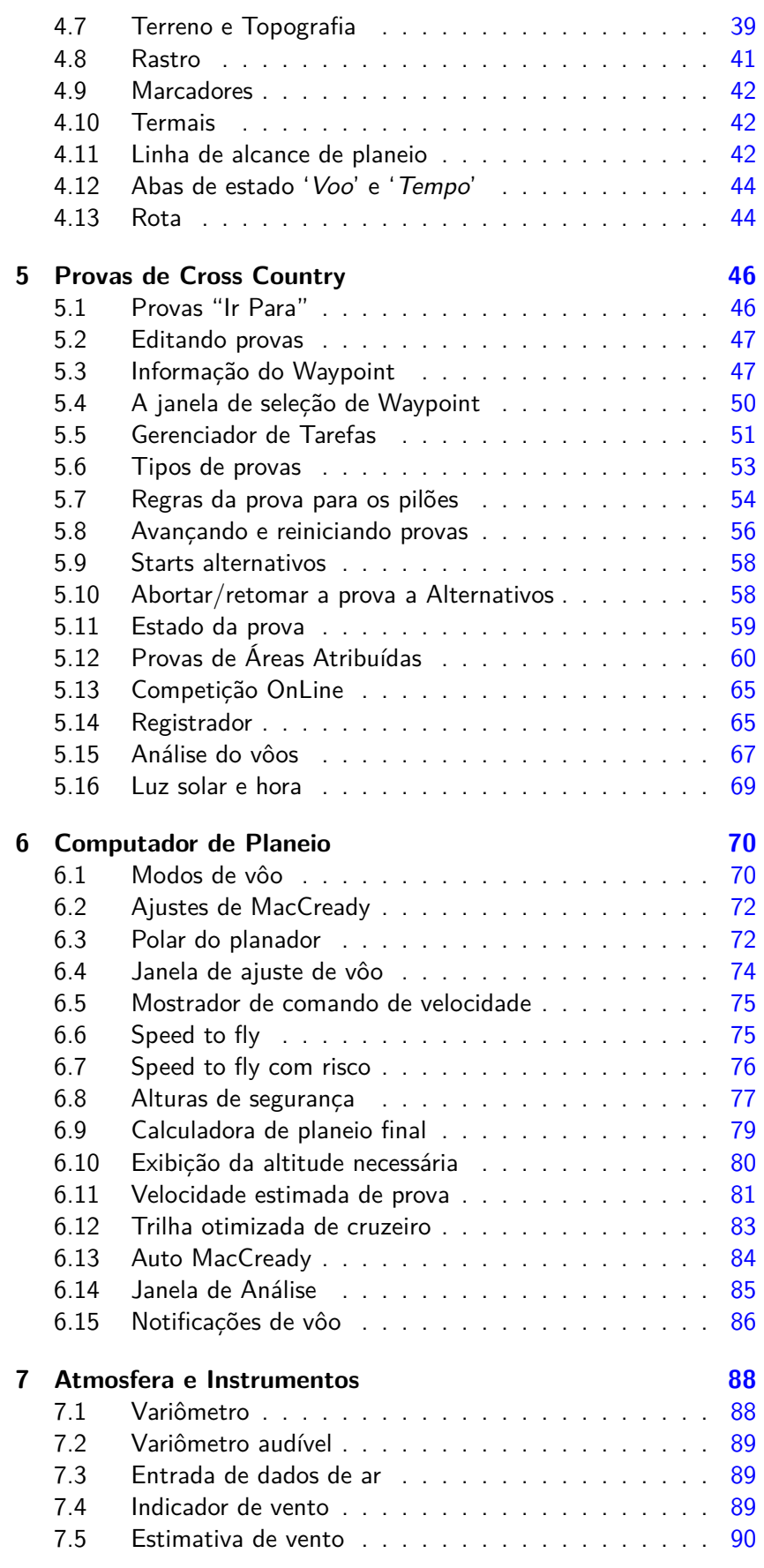

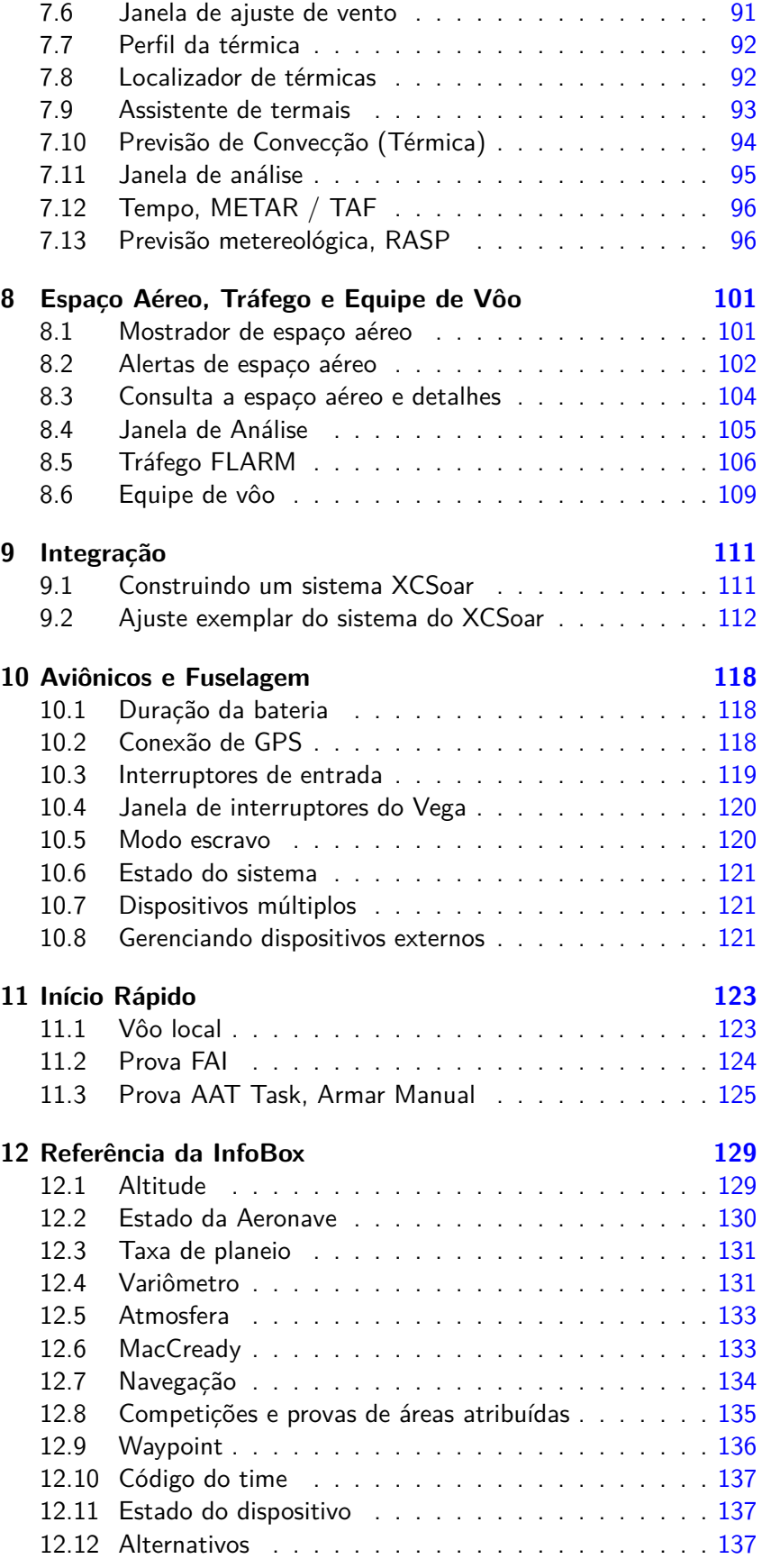

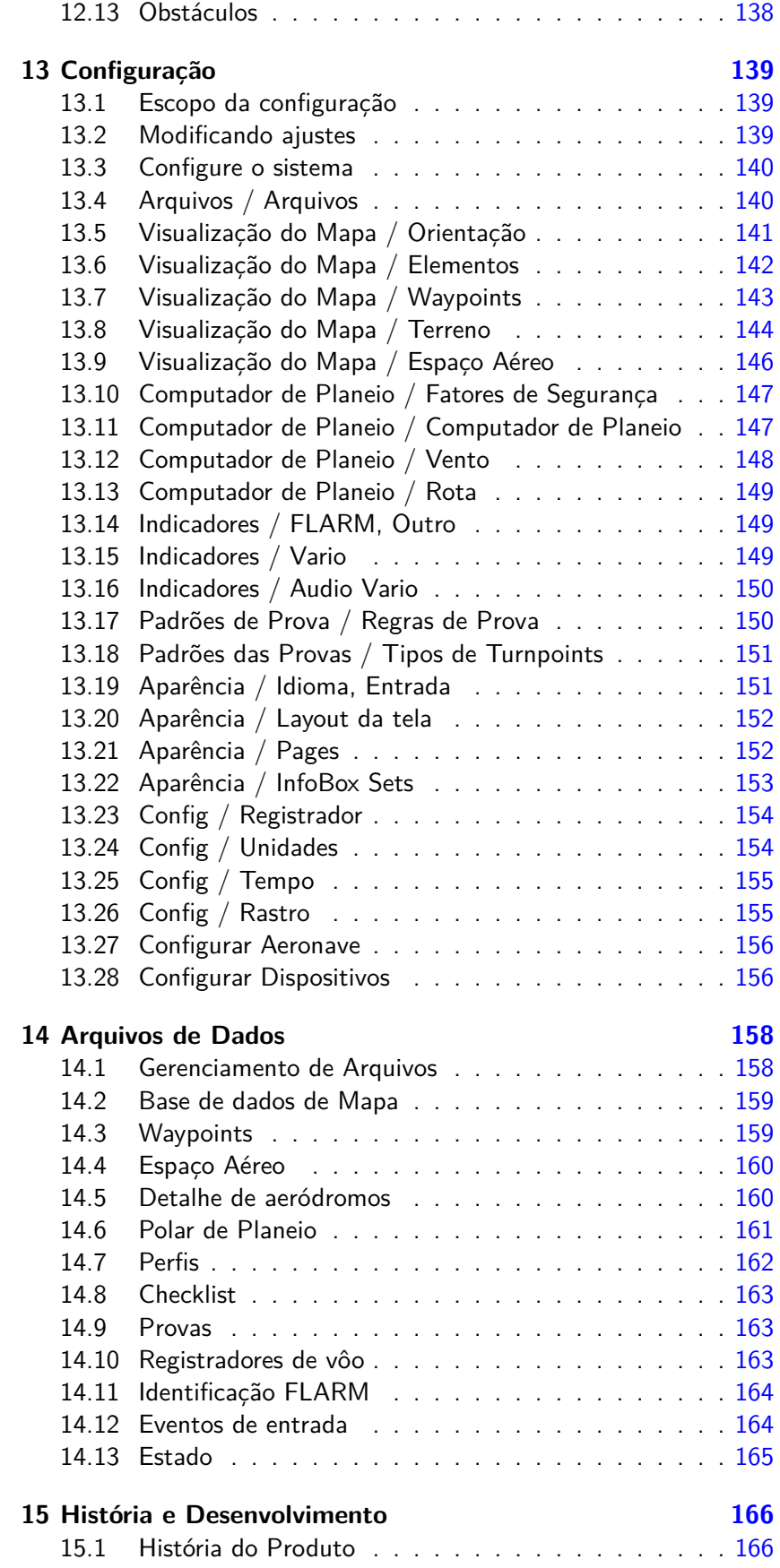

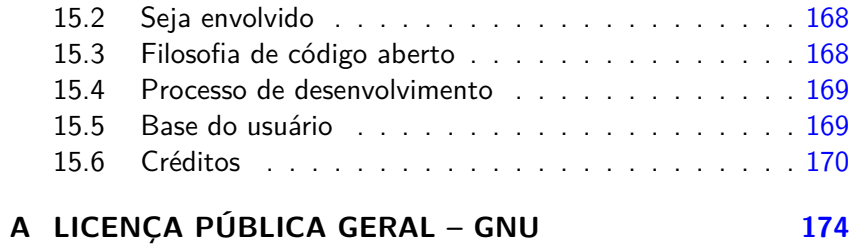

## **Preface**

#### **Cuidado e Precauções**

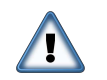

É DE RESPONSABILIDADE DO USUÁRIO QUE FAÇA A UTILIZA-ÇÃO DESTE SOFTWARE COM PRUDÊNCIA. ESTE SOFTWARE TEM O OBJETIVO DE SER UTILIZADO SOMENTE COMO AU-XÍLIO À NAVEGAÇÃO E NÃO DEVE SER UTILIZADO PARA NE-NHUM PROPÓSITO QUE NECESSITE MEDIÇÕES PRECISAS DE DIREÇÃO, DISTÂNCIA, LOCALIZAÇÃO OU TOPOGRAFIA. ESTE SOFTWARE NÃO DEVE SER UTILIZADO COMO AUXÍLIO PARA DETERMINAR A PROXIMIDADE COM O SOLO PARA NAVEGA-ÇÃO AÉREA. ESTE SOFTWARE NÃO DEVE SER UTILIZADO COMO UM SISTEMA ANTI-COLISÃO AÉREA.

#### **Notas Legais**

#### **Acordo de licença de Software**

Este software é lançado de acordo com a GNU - General Public License Versão 2. Veja Anexo A para o texto completo do acordo e notas de garantia.

#### **Responsabilidade Limitada**

Em nenhuma circunstância o XCSoar, ou seus responsáveis, acionistas, diretores, empregados, afiliados, contratados, subsidiários ou organizações proprietárias, serão imputados por qualquer incidente, danos punitivos ou qualquer outro dano relativo ao uso deste produto.

#### **Reivindicações**

Este produto e todos os arquivos que o acompanham, dados e materiais, são distribuídos "no estado" em que se encontram, sem qualquer garantia alguma, exceto o que está impresso ou escrito. Este produto deve ser utilizado sob risco total do usuário. Todavia, foi tomado os devidos cuidados durante seu desenvolvimento para eliminar defeitos para ser um produto sem falhas. Nenhuma reivindicação pode ser legal a respeito da confiabilidade ou aptidão do produto por nenhum propósito particular. Os projetistas do XCSoar e seus contribuidores não devem ser responsabilizados por erros internos ou danos, perda de dados ou injúria pessoal com a conexão com o dispositivo, desempenho ou uso deste material.

## **1 Introdução**

Este documento é um manual do XCSoar para o piloto, um computador de vôo de código aberto que foi originalmente desenvolvido para dispositivos "Pocket PC". É assumido que o público-alvo deste manual deve ter um conhecimento das teorias fundamentais de vôo livre, e um conhecimento básico sobre o vôo de distância (Cross Country).

As atualizações do software XCSoar podem resultar em desatualizações em alguma parte deste manual. Você deve ler a notas emitidas distribuídas com o software para saber das alterações. As alterações e atualizações estão disponíveis em:

#### http://www.xcsoar.org

#### **1.1 Organização deste manual**

Este manual notadamente foi escrito com o propósito de possibilitar ao usuário do XCSoar iniciar rapidamente bem como apoiar seu profundo conhecimento de todas as características, conceitos e táticas introduzidas. A todo tempo, os autores têm feito esforços para desenvolver este software sob a perspectiva do piloto (e honestamente espero que tenha tido sucesso).

Os autores encorajam você a dispender um tempo lendo todo o manual, capítulo por capítulo (com exceção dos capítulos de referência e Configurações). Sinta-se seguro, o tempo que irá dispender irá recompensar o aumento do conhecimento. Na leitura, poderá se sentir um pouco entediado. Por este motivo os autores introduziram alguns itens "anti-tédio": links e ícones.

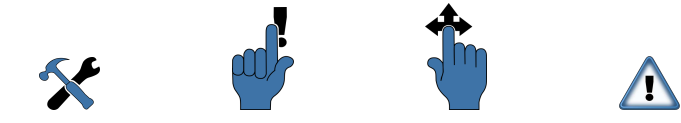

Figura 1.1: Configuração de ícones, lembrete, gestos, alerta

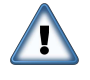

Atenção. O ícone atenção é usado sempre que se necessita seguir as instruções precisamente. Não seguir as instruções significa resultados inesperados, disfunções totais ou mesmo perigo à vida. Só prossiga se o item foi entendido.

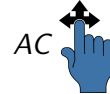

Gesto. O gesto de deslize está disponível utilizando uma tela sensível ao toque para ativar um menu ou função, entre outros. Neste exemplo, o padrão AC significa mover a ponta do dedo para baixo e para cima (em linhas retas) na tela.

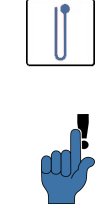

Gesto específico. Toda vez que o autor do manual se refere ao desenvolvimento rápido na escrita, o ícone é fornecido representando os movimentos.

Lembrete. Este ícone identifica uma dica, truque ou coisas que você deve se lembrar após ter lido as seções correspondentes.

Veja a configuração.... O ícone representa duas ferramentas e a descrição dos itens mencionados e como configurá-los. Os números ao lado do ícone referem-se ao capítulo/seção específicos do manual, neste caso ao Capítulo 12 e 13, neste caso se referindo à seção 13.5.

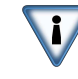

Pare de ler manuais enquanto voa!

Leia em casa, configure configure no chão, em segurança. Se percebeu esta advertência de ponta cabeça, você está pronto para prosseguir.

1.6 Referindo-se ao segundo caso de exemplo do ícone "Configuração" à esquerda, o ícone refere-se ao capítulo 1, (este Capítulo), seção 1.6, "Usando o XCSoar com segurança"que pode ser entendido "como configurar por si mesmo". Está sob sua responsabilidade em se aprofundar mais em conhecimentos ou simplesmente prosseguir. Se estiver lendo este documento eletronicamente, clique no número do capítulo/seção e automaticamente será direcionado ao mesmo.

> Os números são impressos em azul, bem como os ícones introduzidos, significando "ajuda disponível", bem como outros localizadores de recursos, sublinhados com texto azul. Clicando no texto como http://www.xcsoar.org/contact abrirá a página da internet ou email para entrar em contato com outras fontes ou pessoas relativas ao desenvolvimento deste.

> O lembrete desta "Introdução" é para deixar você preparado para o XCSoar, aumentar seu nível de conhecimento e manter suas habilidades. Capítulo 11 "Início Rápido"deve ser o próximo ponto depois do Capítulo 2 "Instalação"para usuários com urgência. Sinta-se à vontade para criar atalhos, mas não resuma tanto a leitura que não veja:

> Capítulo 3 que introduz o conceito de interface de usuário e fornece uma visão geral da tela. .

> Capítulo 4 que descreve o mapa dinâmico na tela em grandes detalhes e também como o software pode ajudar na navegação geral. Capítulo 5 descreve como as provas de cross-country são detalhadas e voadas, e apresenta algumas ferramentas de análise para aumentar o seu desempenho. Capítulo 6 apresenta detalhes das funções do computador de planeio e é importante para os pilotos se atentarem de como o computador realiza seus cálculos.

> Capítulo 7 descreve como o computador pode fazer a interface com o variômetro e outro sensor de dados aéreo e como utiliza estas medições para desenvolver modelos de atmosferas de vento e convecções térmicas. Capítulo 8 descreve como o XCSoar pode ajudar a gerenciar o vôo, especialmente usando espaço aéreo e o sistema de colisão

FLARM. Capítulo 10 descreve sobre sistema de integrações e diagnósticos do sistema, a integração do XCSoar com dispositivos de comunicação e com sensores de vento.

O lembrete deste manual contém principalmente material de referência. Capítulo 12 relaciona todos os tipos de informações que podem ser apresentadas no campo de dados próximo ao mapa. A configuração do software é descrita em detalhes no Capítulo 13. Os formatos de vários arquivos de dados que o programa usa, bem como obtê-los e editá-los, está descrito no Capítulo 14.

Finalmente, uma breve história e discussão sobre o processo de desenvolvimento do XCSoar está no Capítulo 15.

#### **1.2 Notas**

#### **Terminologia**

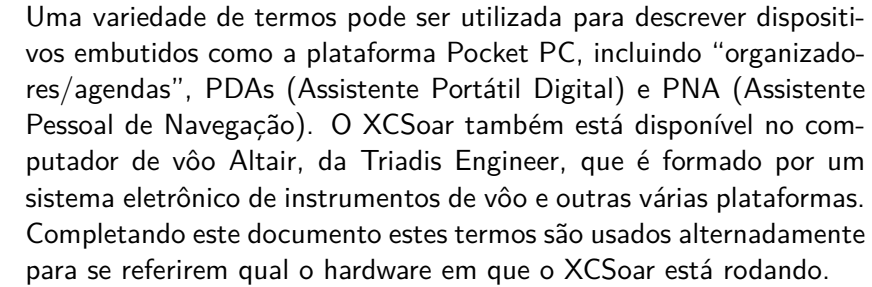

#### **Capturas de tela**

Para completar este manual, há diversas capturas de tela do XCSoar. Foram retiradas do programa em funcionamento em várias plataformas e possivelmente em diversas versões. Cada plataforma e versão poderá ter resoluções de tela diferentes, layouts e fontes, e poderão apresentar pequenas diferenças na aparência da tela. A maioria das capturas de tela foram retiradas do XCSoar rodando em modo paisagem.

#### **1.3 Plataformas**

- Windows Mobile PDA/PNA : Dispositivos com Microsoft Pocket PC 2003 até o Windows Mobile 6 rodam o XCSoar. Windows Mobile 7 não suporta o XCSoar, pois a Microsoft decidiu não estender o suporte para aplicativos de versões anteriores.
	- Dispositivos Android : XCSoar roda em Android 1.6 ou superior.
		- Leitores eBook : XCSoar roda em alguns dispositivos Kobo eReader. Uma porta nativa foi lançada com a versão 6.7.1, mas é ainda considerada experimental.
			- Altair : O computador de vôo Altair da Triadis Engineering é um computador que vem de fábrica com o XCSoar instalado. A versão Altair PRO também contém um GPS interno.
- Windows PC : É possível rodar o XCSoar em um computador normal com o Sistema operacional Windows. O ajuste pode ser usado para treinar a si mesmo a usar o XCSoar. O modo de simulação está incluso no XCSoar bem como a função de replay do vôo (IGC), que pode ser usada quando não está conectado à uma fonte de GPS válida.
- Unix/Linux PC : o XCSoar pode ser rodado com o sistema Unix, com o simulador Wine. Uma porta nativa de Unix foi lançada com a versão 6.0 do XCSoar, mas é considerada experimental.

#### **1.4 Suporte Técnico**

#### **Resolução de problemas**

Um pequeno time de dedicados desenvolvedores produzem o XCSoar. Todavia, estamos felizes em ajudar com o uso do nosso software, nós não podemos lhe ensinar sobre o básico da tecnologia da informação. Se você tem alguma pergunta particular sobre o XCSoar não descrita neste manual, por gentileza entre em contato. Você irá achar todos os links resumidos em:

http://www.xcsoar.org/contact

Para iniciar a comunicação, inscreva-se no fórum do XCSoar em:

http://forum.xcsoar.org

Se a sua questão aparentemente não foi listada, mande-nos um e-mail:

xcsoar-user@lists.sourceforge.net

Algumas perguntas frequentes serão adicionadas a este documento e à seção FAQ (Questões frequentes perguntadas) no site do XCSoar. Você poderá também achar útil se inscrever na lista de discussões do XCSoar, para se atualizar dos últimos desenvolvimentos.

Se tudo isso não ajudar, provavelmente você descobriu uma falha.

#### **Retorno**

Como todo software complexo, o XCSoar pode estar sujeito à falha, então se você achar algum, por favor reporte aos desenvolvedores do XCSoar utilizando nosso portal para falhas em:

#### http://www.xcsoar.org/trac

ou nos enviando um e-mail para:

xcsoar-devel@lists.sourceforge.net

O XCSoar arquiva muitos dados valiosos em um arquivo de log xcsoar.log no diretório XCSoarData. O arquivo de log pode ser anexado ao e-mail para ajudar os desenvolvedores do XCSoar a determinar a causa do

possível problema. Para usuários do Altair, o arquivo de log é transferido do diretório "FromAltair" pelo AltairSync, se um drive USB for plugado quando o Altair é ligado pela primeira vez. Se você gostou da idéia de fazer mais, envolva-se em:

http://www.xcsoar.org/develop

#### **Atualizações**

Você deve periodicamente visitar o site do XCSoar para verificar se há atualizações para o programa. O procedimento de instalação descrito acima pode ser repetido para que haja a atualização do software. Todas as configurações, ajustes, dados e arquivos serão preservados durante a instalação/atualização.

Também é recomendado que periodicamente verifique por atualizações nos arquivos de dados, particularmente o Espaço Aéreo, que pode estar sujeito às mudanças pelo departamento de aviação civil.

#### **Atualização do XCSoar no Altair**

Atualizar o XCSoar no Altair envolve baixar o último arquivo de programa XCSoarAltair-YYY-CRCXX.exe, copiando para uma memória USB, quando se usa o utilitário AltairSinc no dispositivo Altair para completar a instalação. Veja no manual do usuário do Altair para detalhes. Outros dados e arquivos de programas podem ser transferidos de modo similar a este.

Outros dados e arquivos de programas podem ser transferidos de modo similar a este.

#### **1.5 Treinamento**

Para sua própria segurança e de outros, os pilotos que utilizam o XCSoar são alertados para fazerem treinamento de como utilizar o XCSoar no solo e se familiarizarem com sua interface e características antes de voarem.

#### **Usando o XCSoar no PC**

A versão do XCSoar para PC deve ser usada para se tornar familiar com a interface do XCSoar e suas funcionalidades no conforto de suas residências. Todos os arquivos e configurações usados por esta versão são idênticas às versões incorporadas, portanto pode ser útil experimentar algumas customizações na versão PC antes de usá-las em vôo.

A versão para PC também pode ser conectada aos dispositivos externos e operar exatamente igual às versões internas. Algumas sugestões de uso incluem:

- Conecte o PC a um dispositivo FLARM e use o XCSoar como uma estação em solo para mostrar o tráfego de aeronaves que usam FLARM.
- Conecte o PC a um variômetro inteligente como o Vega para testar as configurações e ajustes do variômetro.

#### **Usando o XCSoar como um simulador de vôo**

Uma boa maneira de aprender como usar o XCSoar é conectar o dispositivo Pocket PC a um computador que esteja rodando um simulador de vôo que possa fornecer dados NMEA a uma porta serial. Alguns simuladores que funcionam dessa forma são Condor e X-Plane.

O benefício desta forma de treinamento é que o XCSoar pode ser utilizado em modo FLY, comportando-se como se você estivesse realmente voando e você pode sentir como o programa funciona enquanto voa no simulador.

#### **1.6 Usando o XCSoar com segurança**

O uso de um sistema interativo como o XCSoar em vôo carrega consigo certos riscos devido ao potencial de distração que pode ocorrer com o piloto quando mantém sua atenção e olhos no cockpit.

A filosofia que guia o projeto e desenvolvimento do software é de tentar reduzir esta distração, minimizando a necessidade de interação do usuário ao mínimo, e apresentando informações de uma maneira clara e de fácil interpretação.

Pilotos usando XCSoar devem ser responsáveis por usar o sistema com segurança. Boa prática no uso do XCSoar inclui:

- Tornar-se familiarizado completamente com o sistema através de treino no solo.
- Desempenhar curvas claras antes de interagir com o XCSoar em vôo, para que tenha certeza que não há risco de colisão com outro quando em tráfego aéreo.
- Ajustar todo o sistema para tirar vantagem das funções automáticas e entrada de eventos, para que a interação do usuário seja minimizada. Se você está fazendo algumas interações constantes no sistema, pergunte a outros usuários do XCSoar se o software faz estas interações automaticamente.

#### **2 Instalação**

#### **2.1 Para rodar o XCSoar**

Você precisará obter os seguintes itens:

- um dispositivo que rode o XCSoar
- XCSoar
- um receptor de GPS
- um arquivo waypoint
- um arquivo de espaço aéreo (opcional)
- um arquivo de mapa (opcional)

#### **2.2 ! Antes de voar a primeira vez com o XCSoar !**

Depois de ter instalado com sucesso o XCSoar, assim que você ligar o software, XCSoar irá apresentar uma pré-configuração pronta para o uso. Mas esteja atento, pois até aqui este novo brinquedo só irá lhe fornecer um mapa em movimento. Não confie nos dados computados. Você deve indicar para o XCSoar qual aeronave está voando. Isto é feito especificando os dados da sua aeronave, como curva polar, peso e outros dados. Todavia, é sempre uma boa idéia estudar o manual e se tornar familiar com o XCSoar em casa.

#### **2.3 Como conseguir o máximo do XCSoar**

Para se conseguir o benefício máximo do XCSoar, você deve fazer mais do que simplesmente instalar o software e fazer o download de alguns arquivos de dados. Este algo mais inclui dados pessoais e da aeronave, como configuração e ajustes de algumas características. Se você estiver disposto a obter tudo o que o XCSoar fornece, pode ser feito em um espaço razoavelmente curto de tempo. Os passos necessários estão resumidos em uma checklist, fornecida no próximo capítulo.

Se você estiver planejando organizar um sistema com vários componentes internos, este manual irá lhe fornecer conselhos valiosos de como fazer os ajustes e configurações e como utilizá-los.

Se é um piloto com urgência, os autores sugerem que você utilize o Manual XCSoar-in-a-Flash através da checklist de passo-a-passo. O manual resumido está disponível em: http://www.xcsoar.org/ discover/manual.html.

#### **2.4 Checklist do XCSoar**

#### **Faça o XCSoar**

- tenha o hardware e instale o XCSoar
- tenha os arquivos de dados apropriados do seu local de vôo
- configure o XCSoar para os arquivos de dados úteis
- indique para o XCSoar a curva polar e peso
- possibilite conectá-lo à instrumentos
- finalize as configurações e se familiarize
- monte o hardware
- adicione os itens listados à sua checklist
- faça o waypoint "Casa"

#### **O procedimento de verificação pré-vôo inclui**

- ajuste da polar e peso
- ajuste os parâmetros de vento e vôo (MC, Insetos, QNH)
- se possível, execute uma prova válida.

#### **O procedimento de ínício inclui**

• Verifique o vento e ajustes de vôo mais uma vez

**Voe, aprecie**

#### **Procedimento de verificação após o vôo**

- Baixe o registro de vôo do registrador e faça o upload para o Skylines e OLC.
- Reuna os dados estatísticos do vôo.

#### **2.5 Compatibilidade**

#### **Dispositivos para rodar o XCSoar**

O XCSoar roda nas plataformas abaixo:

• Android mobile phones e tablets com Android 1.6 ou mais recente

Exemplo: Dell Streak, Samsung Galaxy S II, HTC Desire HD, Motorola Xoom

- eReader Kobo (experimental, Dez. 2013)
- Windows 2000 ou mais recente
- Linux
- Mac OS X (desatualizado)

#### **GPS, Registrador, Vario**

O XCSoar é compatível com qualquer GPS que emita dados NMEA. A maioria dos dispositivos modernos de Android tem um receptor de GPS interno, mas por várias razões, é aconselhável conectar um ou mais dispositivos externos:

- um receptor especial de GPS tem maior ganho e fornece dados mais precisos para medições e cálculos
- um indicador de velocidade do ar permite uma estimativa rápida sem que o piloto necessite realizar curvas
- um variômetro melhora o assistente de termal
- uma prova pode ser declarada a um registrador IGC e após o pouso, pode-se fazer o download do vôo.
- alguns variômetros permitem sincronismos com ajustes de Mac-Cready e o XCSoar.
- FLARM (e mesmo a entrada ADS-B) fornece informações e posições de outros ao redor (e claro, FLARM fornece a detecção de colisão).

#### **Dispositivos externos suportados e características**

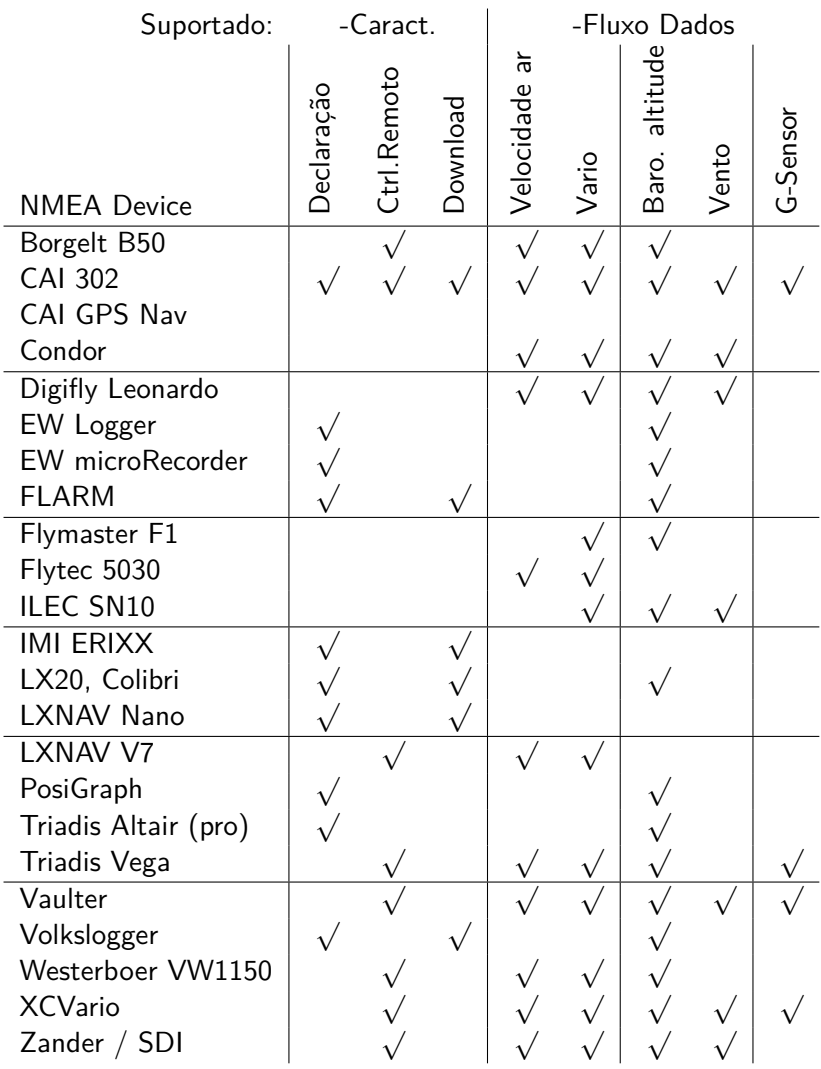

#### **2.6 Instação do Software**

O software está disponível para download gratuito no site XCSoar http://www.xcsoar.org. Esta seção descreve qual arquivo deve ser baixado e como instalar.

#### **No Android**

Obtenha o XCSoar do mercado Android (GooglePlay) ou instale o aplicativo manualmente. Copie os arquivos de dados para o cartão SD no diretório XCSoarData.

 $^0$  LX - Enquanto a maioria dos dispositivos com Windows CE têm porta serial, esta funcionalidade não está disponível nos dispositivos mais modernos com Android. Estes podem ser usados com bluetooth ou placa IOIO para Android. Para usar bluetooth, você precisa conectar o dispositivo externo a um adaptador serial, como o K6-Bt ou o Glidertools VFBT-1.

#### **No Kobo Mini**

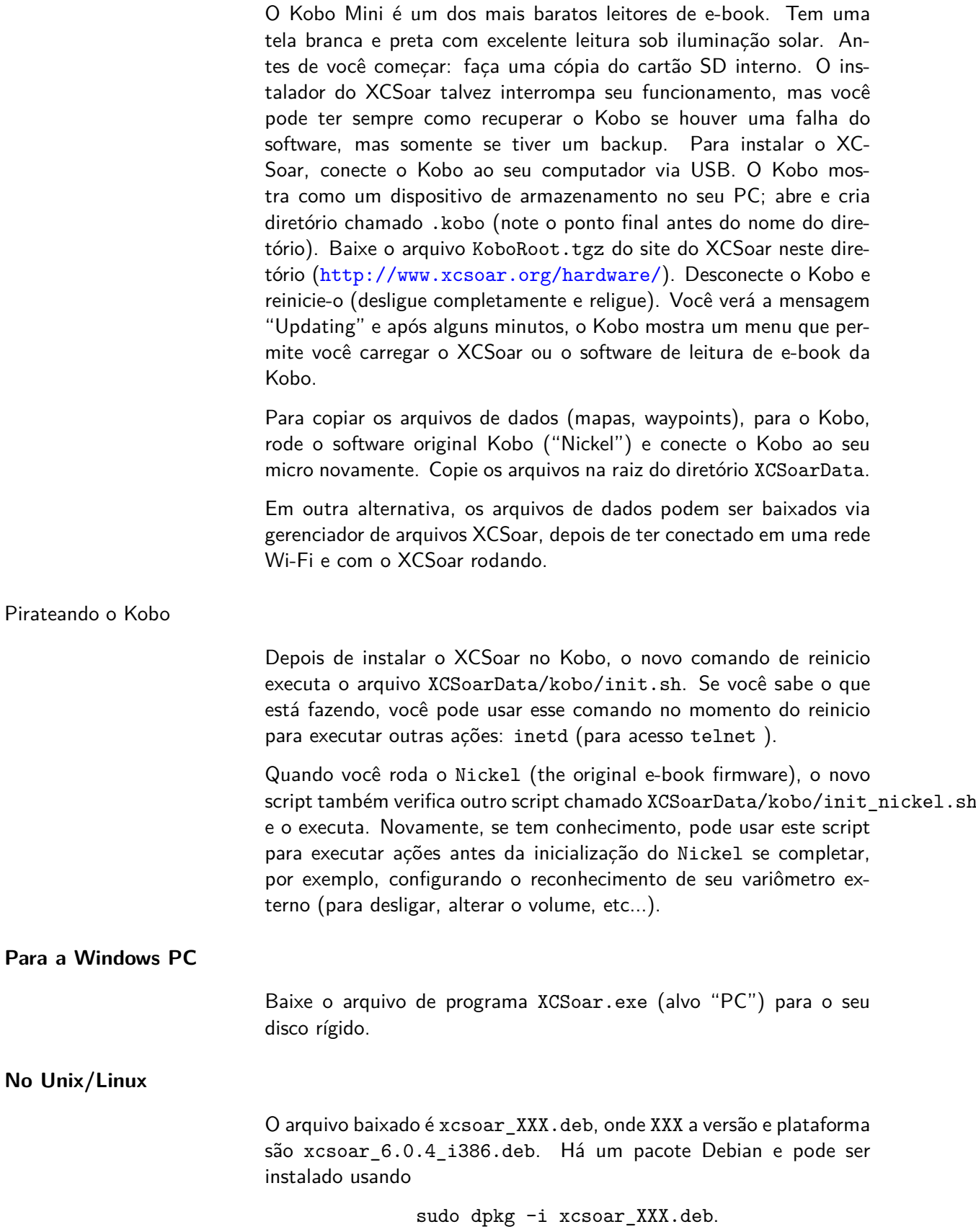

Use dpkg-query -L xcsoar para ver onde os arquivos foram instalados. Dados adicionais devem ser alocados no ~/.xcsoar. Se ~/.xcsoar não existir, será criado na primeira vez que o xcsoar rodar.

#### **No Raspberry Pi e Cubieboard**

Instale o pacote Debian como descrito acima. Porém, ao contrário do Linux comum, o XCSoar não irá usar o X11. Ao invés disso, rodará em tela cheia no console Lixus.

O XCSoar necessita acessar seus dispositivos de entrada (/dev/input/event\*). Por padrão, somente acesso garantido ao root. Para reescrever, udev, crie uma regra de configuração /etc/udev/rules.d/99-input.rules:

KERNEL=="event\*", NAME="input/%k", NODE="660", GROUP="input"

Crie o grupo input e seja membro:

 $groupadd$ <sub> $\sqcup$ </sub>input  $adduser_\Box pi_\Box input$ 

#### **2.7 Arquivo de Dados**

Seja capaz de usar as características avançadas dos arquivos de dados do XCSoar, como terrenos, topografia, espaço aéreo, waypoints, etc. Estes arquivos que podem ser usados com o XCSoar são descritos no Capítulo 14.

Todos os dados devem ser copiados no diretório XCSoarData. Este diretório deve estar em um local específico que o XCSoar sabia onde procurar por arquivos de dados.

- Windows PC : XCSoarData no seu diretório pessoal ("My Documents")
- Windows Mobile PDA/PNA : Se houver um diretório chamado XCSoarData no mesmo diretórioi que XCSoar.exe, então este não será usado. XCSoarData está no cartão SD. Se não houver cartão SD, o XCSoar irá procurar pelo diretório nos My Documents.
	- Unix/Linux : O diretório é chamado .xcsoar no diretório raiz.

Dispositivos Android : XCSoarData está no cartão SD.

Altair : se o diretório XCSoarData estiver em um drive USB, este será usado, ao contrário, o armazenamento interno será usado.

O XCSoar irá gerar um número adicional de arquivos enquanto roda. Estes serão alocados no diretório XCSoarData (Windows PC, Windows e dispositivos Android móveis), ou no diretório .xcsoar para (Unix/Linux PC). Na primeira vez que rodar, o XCSoar irá criar e manter arquivos Default.tsk (Default Task), default.prf (ajustes das configurações), xcsoar.log, mais três diretórios: cache, config e logs. Arquivos adicionais e registros de vôo podem ser criados e/ou modificados enquanto o XCSoar roda (\*.tsk) .

#### **2.8 Rodando o XCSoar**

Dois modos são permitidos dentro do XCSoar:

- FLY : este modo é usado quando está voando. O simulador é desabilitado e as comunicações seriais estão ativas.
- SIM : : este modo roda o XCSoar em simulação, não há comunicação serial disponível.

#### **Versão Altair**

O XCSoar inicia automaticamente quando o Altair é ligado. O botão PWR/ESC tem múltiplas funções:

- Ligar : aperte e segure PWR/ESC por um segundo. O LED no botão irá acender e o XCSoar irá iniciar em seguida.
- Desligar : aperte e segure PWR/ESC por 3 segundos. O Altair irá desligar.
- Escape : apertando PWR/ESC rapidamente, atua como uma tecla ESC, usada geralmente para fechar páginas de diálogo ou cancelar funções.

A versão do XCSoar para Altair não inclui modo de simulação.

#### **XCSoar versão PC**

O programa pode ser aberto na janela do explorador, encontrando qual o diretório que contém o XCSoar.exe executável, e clique duas vezes no arquivo de programa. Estas opções do programa permitem que se defina a orientação da tela:

- -retrato : : A tela tem largura de 480 e altura de 640 pixels.
- -quadrado : a tela tem 480 x 480 pixels.
- -paisagem : : a tela tem 640 pixels de largura e 480 pixels de altura. Esta é a configuração mais comum. Se você não especificar este parâmetro, esta visualização será carregada automaticamente.
- -pequena : desenha a tela com metade do tamanho normal. É útil para usar o XCSoar em conjunto com simuladores de vôo (ex. Condor).

Para alterar a orientação da tela, é conveniente criar atalhos para o programa. Clique no ícone do atalho e no campo "Alvo", adicione uma das opções escolhidas acima.

#### **Versão XCSoar Unix/Linux PC**

Rode o xcsoar de uma linha de comando ou crie um atalho no desktop. Somente o modo de paisagem é permitido agora.

#### **Carregando arquivos de dados**

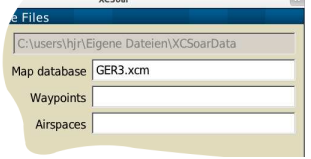

A primeira vez que o XCSoar é iniciado, não carrega automaticamente os arquivos de dados que você descarregou no diretório XCSoarData. Para mostrar quais dados deverão ser carregados, clique no mapa (a maior parte da tela, com o glider branco no centro), escolha menu  $\lceil$  Config 2 , e então clique  $\lceil$  Sistema $\rceil$ . A tela de configurações deverá mostrar: já na primeira página permite que você escolha os arquivos de mapa, waypoints, e espaço aéreo, clicando nas caixas de texto. Muitas outras características do XCSoar devem ser configuradas aqui. Estão descritas no Capítulo 13. Uma vez completa, XCSoar recarrega estes arquivos; de agora em diante estes arquivos de dados serão automaticamente carregados.

#### **Início e perfis de usuários**

Quando o XCSoar inicia, ele verifica por perfis existentes. Se houverem múltiplos perfis, será mostrada uma pequena janela perguntando qual perfil deseja carregar. Para prosseguir, escolha o perfil apropriado e clique ENTER. Se não houver escolha do perfil, serão carregados os ajustes da última seção. Os perfis podem ser utilizados para os seguintes casos:

- Pilotos diferentes
- Competição versus vôo casual
- Voando em locais diferentes
- Diferentes aeronaves (com diferentes polares)

Os perfis também devem ser armazenadores e preservadores de certas configurações. Virtualmente, cada ajuste do XCSoar é arquivado em um perfil com extensão .prf. Uma vez feliz com seus ajustes, faça duas cópias de seu arquivo de perfil. Uma cópia com a extensão .prf, será carregada no início e reflete todas as alterações feitas enquanto o XCSoar está rodando; o arquivo .bak preservará os ajustes e configurações que você julga importante e que deve manter.

Um exemplo de como você deve criar os arquivos são:

- buddiesinArcus.prf
- buddiesinArcus.bak
- willyboyinPrymuswonderland.prf
- willyboyinPrymuswonderland.bak

#### **Modo SIM**

O XCSoar vem com uma interface simples permitindo a simulação de vôo. Dependendo da plataforma (hardware), há diferentes métodos para alterar valores de bússola, velocidade, e altura. A simulação tem

por finalidade sua primeira familiarização com o XCSoar. Se você gosta da idéia de simular um vôo mais realístico em casa, você deve adquirir um simulador de vôo "real" para ser conectado com o XCSoar.

Na tela de mapa, clicando ou tocando o símbolo do planador na tela de toque ou mouse e arrastando, faz o planador se mover na direção do arrasto, a velocidade é proporcional à distância do arrasto.

Com os botões, a velocidade da aeronave, altitude e direção podem ser alteradas usando as Infoboxes. As informações a seguir podem não estar disponíveis em todas as plataformas de hardware, mas em todas as plataformas que o XCSoar suporta, é possível se configurar uma série de entradas para simulação.

Clicando em uma Infobox, você seleciona um valor para ser alterado por botões ou menus. A altitude da aeronave pode ser definida selecionando a infobox GPS  $|$  Alt GPS  $|$ , e clicando acima ou abaixo na tela de toque. A velocidade do ar pode se ajustada em  $\forall$  Gnd, clicando acima ou abaixo na tela de toque. A trilha da aeronave pode ser ajustada selecionando a infobox Trilha, e clicando nos botões acima e abaixo.

Com ambos  $\overline{Alt GPS}$  ou  $\overline{V Gnd}$  selecionados, a direção da aeronave pode ser alterada usando as teclas direita/esquerda. Outros controles, botões e menus funcionam da mesma forma no modo FLY.

#### **Tela de início**

Quando o XCSoar inicia, desliga ou carrega arquivos grandes, como espaço aéreos, waypoints, terrenos, etc, é mostrada uma tela de progresso enquanto os dados estão sendo carregados. Esta tela tem uma barra de progresso que indica a atividade de carregamento e uma curta linha de texto é mostrada com a ação que está sendo executada.

Esta tela também mostra a versão do software.

#### **Saindo do programa**

Para versões de PDA e PC, o XCSoar é desligado pelo menu que pode ser aberto dando um duplo clique no mapa ou nas Infoboxes.

#### SAIR

Para versões para PC, o XCSoar pode ser desligado no ícone de fechamento da janela do o XCSoar. Para Altair, o XCSoar pode ser desligado segurando o botão PWR por dois segundos ou mais.

### **3 Interface do Usuário**

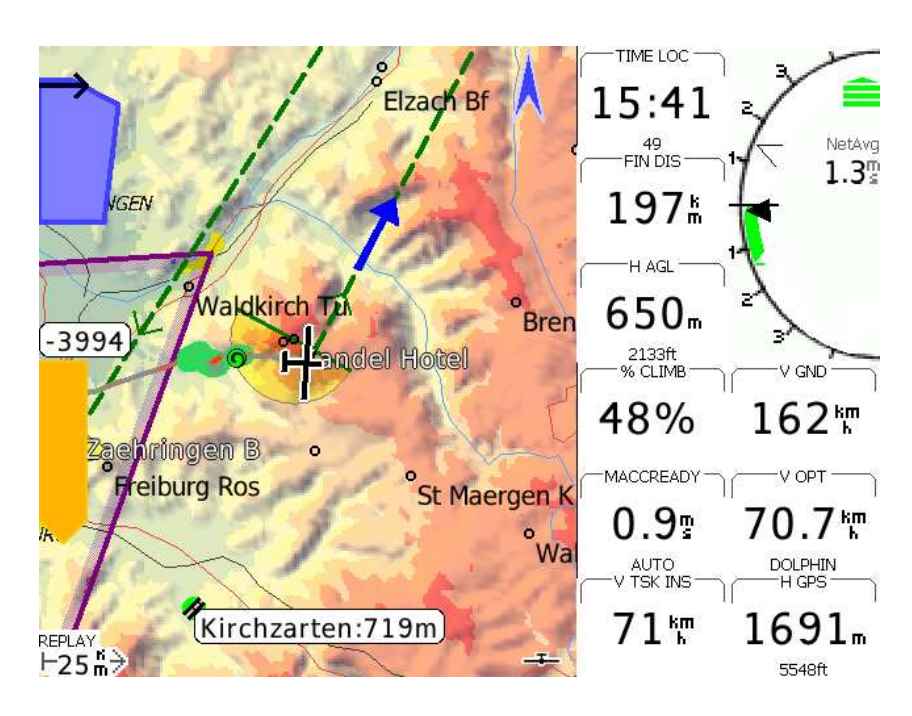

Figura 3.1: Layout mais comum da tela do XCSoar

Este capítulo descreve de um modo geral, os conceitos fundamentais da interface do usuário usados pelo XCSoar. A tela principal mostra a maioria das informações necessárias para o vôo normal. Geralmente a tela principal é composta de um mapa móvel e infoboxes. Por várias razões – não é o escopo da introdução – você tem a oportunidade de utilizar várias telas principais, chamadas de páginas de telas.

As páginas de telas são facilmente acessadas por um gesto de deslizamento horizontal, como se tivesse virando páginas de um livro ou por um apertar de botão, dependendo do hardware que estiver usando. Com a página de telas você estará apto a compor várias telas principais para tirar vantagem da sua utilização em diversas situações de vôo. Simplificando, você poderá usar a informação apropriada em diferentes casos, podem ser acessadas muito facilmente e rapidamente.

Sempre que alguma situação que pode tirar a atenção do piloto, é mostrada uma informação na tela principal. Isto acontece especialmente quando há a necessidade de reação do piloto, como uma possível colisão ou quando o piloto irá entrar em uma área de espaço aéreo restrito.

Evidentemente, os botões de menu e menu de telas também são sobrepostos à tela principal. Como resultado, os elementos apresentados sobrepostos formam uma pilha de exibição com a tela principal representando a base. As descrições mais detalhadas serão apresentadas nos capítulos seguintes.

#### **3.1 Elementos exibidos**

#### **Tela principal e página de telas**

Cada página de tela do conjunto de páginas do XCSoar é composta de várias partes:

- Área principal : a grande parte da tela é normalmente dedicada à movimentação do mapa do GPS. Vários símbolos relativos à informação de vôo são sobrepostas ao mapa. Os ícones e textos devem aparecer ao longo da borda inferior da tela para indicar o estado dos dispositivos conectados, modos de vôo, etc. De acordo com a evolução do desenvolvimento do XCSoar, há um aumento do número de itens que podem ser escolhidos para serem mostrados na área principal, como medidores FLARM, Radar, Assistente de Termal e Horizonte (como na versão 6.7.2, Dez. 2013).
	- InfoBoxes : Uma grade de dados é mostrada na parte superior e inferior da tela (formato de retrato da tela), ou do lado direito da tela (formato de paisagem da tela). São chamados de dados de infoboxes do GPS e outros dispositivos de entrada, bem como podem ter cálculos efetuados pelo XCSoar. Além disso, as Infoboxes podem mostrar também medidores e alguns gráficos.

#### **Sobreposições**

- Instrumentos : os instrumentos mostram as medições dos sensores. Todos os instrumentos são opcionais e alguns só poderão mostrar seus dados quando conectados aos dispositivos externos. A sobreposição do instrumento na tela principal é permanentemente mostrada ou é somente mostrada em algumas condições críticas. Ex. o assistente de termal é mostrado somente quando o XCSoar entra em modo de giro. O radar FLARM é mostrado toda vez que há a possibilidade de colisão. Os instrumentos permanentemente mostrados são a barra de planeio final, bem como a barra de variômetro, entre outros.
- Rótulos de Botões e Menus : Os botões do dispositivo que está rodando o XCSoar podem ser usados para navegar em pequenos menus na tela e são normalmente sobrepostos aos menus e podem ser selecionados apertando o botão deste item. Se o dispositivo possui tela de toque, o item de menu pode ser selecionado clicando sobre o mesmo. Estes botões são desenhados com texto preto em fundo cinza.
- Mensagem de condição (estado) : o texto é mostrado sobre a tela em uma caixa de mensagens. Este texto é utilizado para mostrar informações detalhados ao piloto quando alguns eventos ocorrem.
- Janela de diálogo : uma grande janela de diálogo, normalmente contendo gráficos e botões são usadas para mostrar dados detalhados ao piloto, relativos aos detalhes de waypoints, estatísticas e análises, etc.
	- Menu principal : O menu principal é acessado clicando duas vezes na área do mapa ou infoboxes, bem como também por gesto. Se o menu de botões não for pressionado após algum tempo, desaparecerá da tela para não obstruir a área do mapa.

#### **Mostrador de vário clássico**

Como dito acima, os mostradores podem ser mostrados de formas diferentes, em infoboxes, sobrepostos ou mesmo na área principal. O mostrador do variômetro tradicional é diferente. O mostrador em estilo agulha é mostrado permanentemente, escolhendo o layout da infobox que inclui o variômetro do lado direito das outras infoboxes.

#### **3.2 Interação**

Existem várias maneiras de interagir com o XCSoar:

- Tocando certos elementos no mapa
- Tocando nas infoboxes e nos botões dos menus da tela.
- 'Gesticulando', como por exemplo, desenhando um traço da esquerda para a direita na tela (veja seção 3.12 abaixo).
- 'Arrastando' a tela (tocando a tela e movendo antes de soltar).
- Apertando os botões de função do dispositivo.
- Apertando as teclas de cursor do dispositivo.
- Apertando teclas ou chaves em um dispositivo conectado ao XCSoar.

Dependendo do dispositivo conectado ao XCSoar, nenhum destes métodos de interação são possíveis e podem haver números diferentes de funções dos botões.

Para a versão do XCSoar para PC, clicar com o mouse sobre um item tem a equivalência de tocá-lo.

Como o Altair não tem uma tela de toque, todas as interações do usuário são feitas através de botões físicos, chaves ou outro dispositivo conectado.

#### **3.3 O menu principal de botões**

O menu de botões é um conjunto de botões mostrado na tela e ativado por toque ou botões físicos (quando houver no dispositivo). Esta é a forma primária de interagir com o XCSoar.

#### **A interface básica**

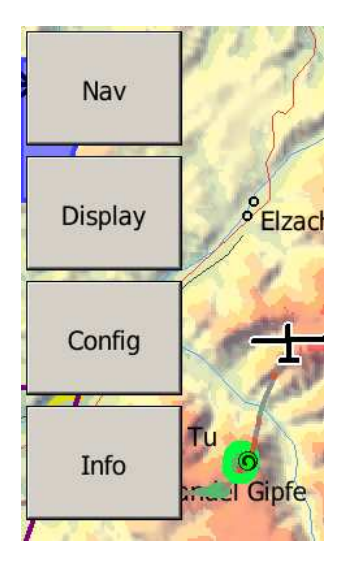

O menu é organizado em quatro grupos diferentes de funções, geralmente em forma de hierarquia. O layout do menu depende da configuração de botões do hardware e plataforma, e podem também serem personalizados pelo usuário.

O XCSoar pode também aceitar entradas de teclados externos, gamepads, joysticks, etc. Podem ser atribuídas às estas entradas uma grande variedade de funções. Para o Altair, há quatro menus principais, ativados por um dos botões físicos verticais do lado esquerdo da tela. Quando um menu é ativado, uma faixa de botões aparece na parte inferior da tela. Apertando um botão do menu específico da tecla, irá entrar em várias páginas deste item. Apertando o botão horizontal correspondente irá ativar o item. Na última página, apertando o botão de menu novamente, irá desativar este menu e a faixa apresentada na tela desaparece. Para a versão de PC, estes botões de modo são ativados pelas teclas 1, 2, 3 e 4. As teclas 6, 7, 8, 9 e 0 correspondem à faixa horizontal de botões.

Na versão PDA, os botões de modo são ativados pelas teclas laterais do joystick.

Se o usuário não interagir com o computador por algum tempo, o menu será fechado automaticamente. Seu tempo para fechamento é configurável. A tecla "ESC" no PC ou PWR/ESC no Altair também pode ser utilizada para fechar o menu.

O menu de botões aparece acinzentado se a função correspondente não está disponível. Por exemplo, se a lista de waypoints aparecer cinza, não há waypoints carregados. Vários rótulos de botões tem o texto dinâmico baseado em seu contexto, de modo a tornar mais claro o que acontecerá se o botão for pressionado. A convenção é usada para descrever o que acontecerá se o botão for pressionado. Por exemplo, se o botão descrever MC Auto ,portanto, apertando o botão irá deixar o "Auto MacCready" e o texto do botão irá indicar MC Manual . Neste menu descrito acima, são utilizados os rótulos genéricos.

#### **Menu de funções de grupo**

Esta seção descreve o layout padrão do sistema de menus em todas as plataformas. As funções desempenhadas por cada botão são descritas com mais detalhes nos capítulos seguintes.

Os botões primários são ativados pelos botões na faixa vertical no Altair, do topo para baixo:

- - Nav : Ações para controle de navegação, provas simples de vôos de cross-country.

Mostrar : Ações para controle da tela.

- Config : Configuração do XCSoar, dispositivos conectados e ajustes de vôo.
	- Info : Ativa várias janelas de diálogo de informações.

Na versão para PC, as teclas 1, 2 3 e 4 ativam os menus correspondentes. A lista de menus seguinte tem somente o lado esquerdo da maioria dos menus de botões e suas respectivas seções. Siga-os para verificar todos os detalhes de cada um.

#### **3.4 Visão geral do Menu**

**Menu de navegação**

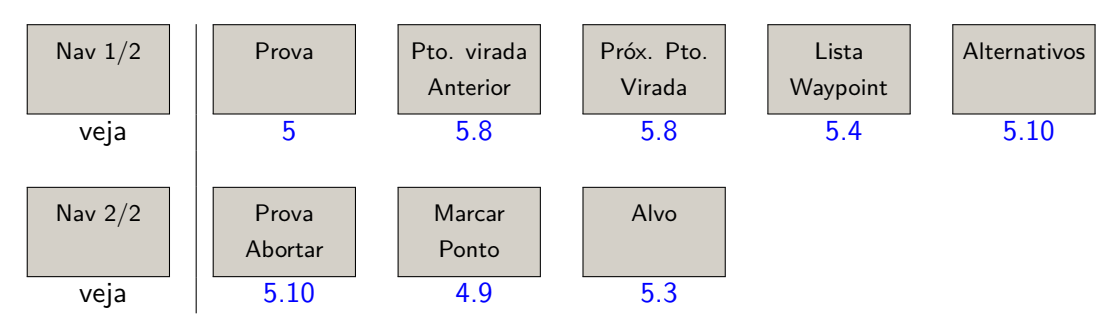

Você não deve iniciar o uso do XCSoar sem antes saber sobre todas as características do "Alternativos". Qualquer "Prova" relacionada no menu de navegação é usada para planejar o vôo de cross-country e certamente será o segundo passo.

#### **Menu Mostrar menu**

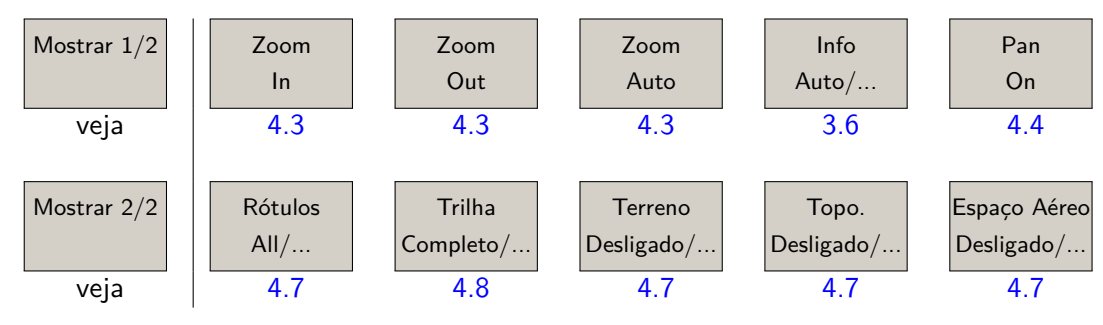

A maioria dos menus mostrados estão disponíveis também com gestos ou atalhos do seu dispositivo. Assim que estiver mais familiarizado om o XCSoar, provavelmente irá utilizar estes menus com mais freqüência.

#### XCSoar User Manual 3. INTERFACE DO USUÁRIO

#### **Menus de Configuração**

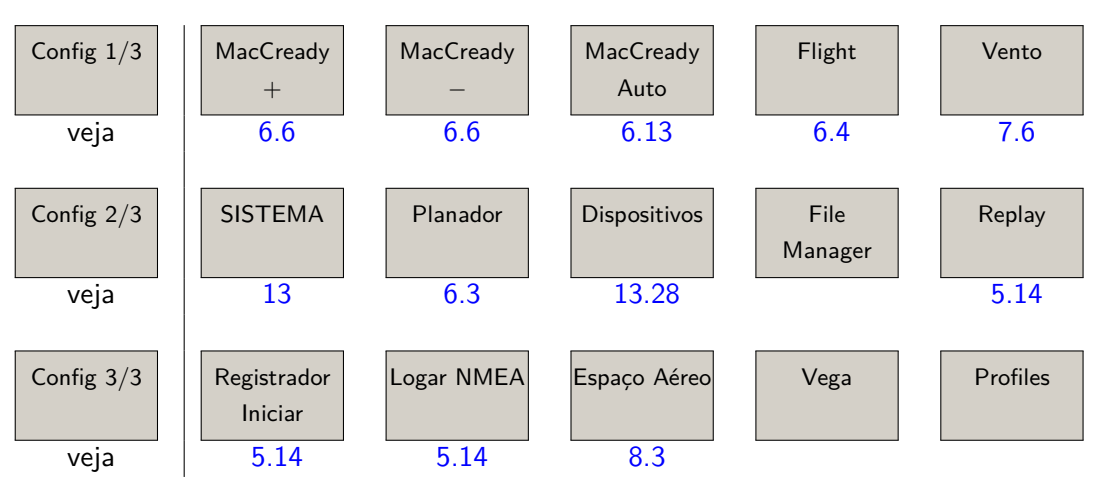

O menu de configuração é geralmente parte da interação básica com o XCSoar. Você não espera perder muito tempo em vôo fazendo ajustes na configuração, com exceção de ajustes de vento ou MacCready. O item "Vega" fornece controle sobre o variômetro inteligente Vega. Abrirá um sub-menu.

#### **Menus de Informação**

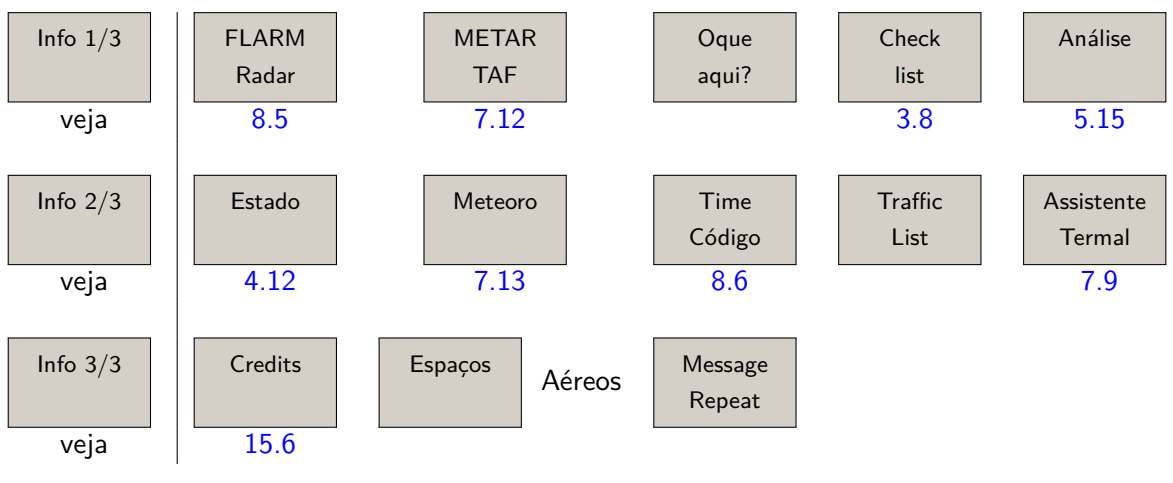

O Menu de Informações é sempre um bom referencial, quando não é uma boa dica para ajustar o MacCready, é uma ajuda mais elaborada em um escopo maior para decisões táticas sempre que for necessário para seu vôo.

#### **O Sub-menu de Configuração do Variômetro Vega**

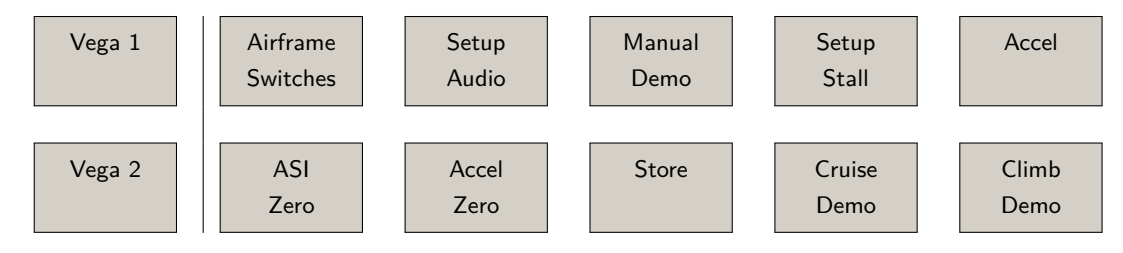

#### XCSoar User Manual 3. INTERFACE DO USUÁRIO

As funções deste sub-menu requerem o variômetro inteligente Vega. O menu pode ser acessado somente se o 'Veja" for selecionado como dispositivo conectado.

#### **O modo panorâmico do sub-menu do Menu Mostrar**

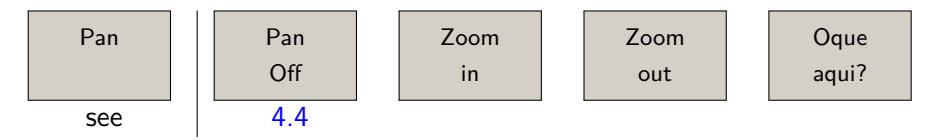

Este sub-menu infelizmente se sobrepõe à tela principal no modo Panorâmico. Suas funções são evidentes, todavia o menu pode ser reposicionado por tecnologia multi-toque ou botões (como no Altair). Porém, juntamente com o botão "Pan Off" também há o botão "O que aqui?" que oferece um ótimo acesso à variedade de informações do mapa.

#### **3.5 Botões de Menu padrões**

Quando não há menu ativo (chamado de modo padrão), uma linha de botões no Altair desempenha as seguintes funções (da esquerda para a direita):

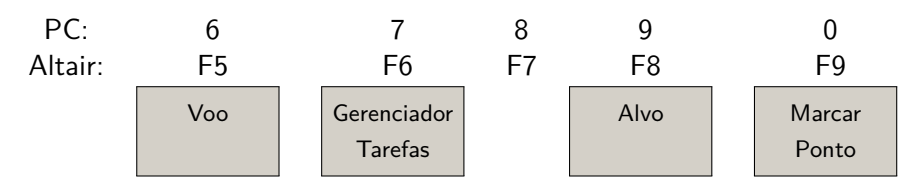

Teclando ESC no Altair mostrará os rótulos destes botões. Para outras versões no modo padrão, o cursor faz as seguintes funções:

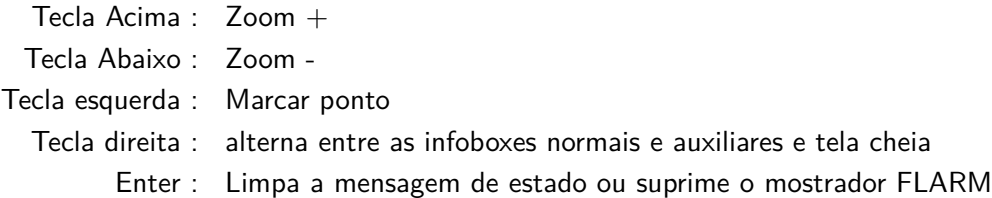

Para a versão Altair em modo padrão, o botão rotativo desempenha as seguintes funções:

se estiver aberto e se nenhuma mensagem de alerta estiver ativa.

Botão rotativo externo sentido anti-horário :  $Zoom +$ 

Botão rotativo externo sentido horário : Zoom -

Botão rotativo interno sentido anti-horário : (Sem função atribuída)

Botão rotativo interno sentido horário : (Sem função atribuída)

Aperta botão rotativo : Limpa a mensagem do estado ou alerta de espaço aéreo.

Nos formulários de diálogo, o botão rotativo no Altair desempenha as seguintes funções:

Botão rotativo externo sentido anti-horário : Cursor para cima

Botão rotativo externo sentido horário : Cursor para baixo

Botão rotativo interno sentido anti-horário : Cursor esquerdo

Aperta botão rotativo : Cursor direito

Aperta botão rotativo : Tecla Enter

Para o Altair, os botões ao longo da borda da tela podem ser usados como formas alternativas de navegação nos diálogos. A tecla F4 (diretamente acima do botão rotativo) pode ser usada com um ENTER alternativo (ao invés de pressionar o botão rotativo) nos diálogos. As teclas F6 e F7 (à direita do botão rotativo) podem ser usadas para selecionar a próxima página ou a anterior nos diálogos multi-páginas.

#### **Rótulos dinâmicos de menu**

Certos menus têm rótulos dinâmicos para tornarem mais claro o que ocorre quando um menu for selecionado. Além disso, itens que não estão disponíveis estão acinzentados para indicar que esta seleção não terá efeito algum.

A convenção usada para rótulos dinâmicos de menus é para rótulos que mostram a ação que será desempenhada quando o item do menu for selecionado. Por exemplo "Luzes Acessas" irá ligar as luzes e o menu aparecerá "Luzes Apagadas" que só se apagarão se o menu for pressionado. Esta convenção é usada no também no XCSoar.

Uma seleção de teclas de menus dinâmicos é mostrada abaixo:

- Próx. Pto. Virada : Se acinzentado, a prova foi limpa ou se o ponto ativo foi finalizado. Se estiver ativo, é o ponto principal para o final, e estará indicando "Waypoint finish".
- $\vert$  Pto. virada anterior $\vert$ : Acinzentado se a prova foi limpa, ou se o ponto ativo é o início (start) e não há mais pontos de início. Se houver múltiplos pontos de início e o pilão é o "start", então aparecerá descrito "Cycle Start" para permitir a seleção entre os vários pontos de início. Se o pilão ativo é o primeiro ponto após o início, aparecerá descrito "Waypoint Start".
	- Rótulos Todos : Desta forma irá mostrar todos os rótulos disponíveis no mapa. Há mais opções de visualização que mostrarão um pequeno número de rótulos como "Rótulos Prova", não poluindo demais a tela.
		- $\vert$  Alvo $\vert$ : Acinzentado se a prova foi limpa ou a prova abortada.

#### **3.6 InfoBoxes e páginas de telas**

A informação indicada nos campos da infobox podem ser selecionadas em uma grande variedade de opções (listadas no Capítulo 12). Estes campos podem também ser utilizados por exemplo, para ajustes de MacCready.

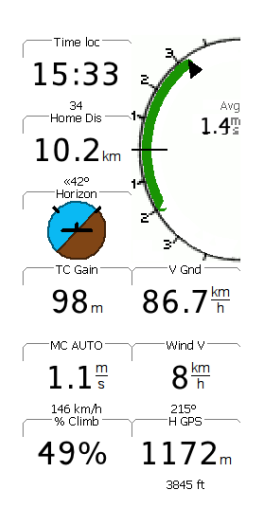

O número específico e layout da grade da infobox depende da orientação da tela e do tamanho da tela do dispositivo. Para uma tela de 320x240 de um Pocket PC em modo retrato, há quatro Infoboxes acima e quatro abaixo da tela de mapa.

Um layout normal de paisagem tem 9 infoboxes e o mostrador do variômetro do lado direito da tela. Para telas maiores, podemos ter até 24 infoboxes mostrados simultaneamente.

Para se ganhar clareza, quanto menos infoboxes você escolher para serem visualizados, mais fácil será a leitura dos mesmos. Por outro lado, há muitas e muitas opções de infoboxes que o piloto não rejeitaria. A quantidade de números possíveis de opções para Infoboxes excede 100 opções. Por este motivo que o XCSoar oferece duas maneiras de gerenciar ainda mais opções do que o número de infoboxes.

Dependendo do seu estado de vôo, quando estiver girando ou voando reto, você pode deixar o XCSoar alterar o conteúdo de cada infobox. Como exemplo, você deve mudar a infobox que mostra a média de subida na termal enquanto está girando para uma infobox que lhe informe a velocidade quando estiver voando reto. Esta mudança é derivada automaticamente entrando em diferentes modos de vôo (seja seção 6.1), executando a mudança para outra janela de infobox.

Mais ainda, você pode usar as páginas de tela para mudar o conteúdo da Infobox manualmente, assumindo diferentes conjuntos na infobox para páginas diferentes (veja a seção seguinte).

Para ter acesso à mudança automática de infobox de acordo com o tipo de vôo, deixe o XCSoar rodar um o conjunto pré-configurado da instalação. Para ajustar sua própria versão de infoboxes, siga o procedimento:

Geometria da InfoBox : escolha o layout da infobox. O layout básico é mantido através de qualquer mudança no vôo, influenciando somente o conteúdo 13.20 da infobox.

Escolha Infobox "Auto": Configure pelo menos uma página de tela com a escolha de Infobox "Auto". Como pode ser visto na tela configuração correspondente, há mais páginas de telas pré-definida. As demais não são necessárias para terem alternância automática.

Defina os conjuntos de ajustes da Infobox : Agrupe o conteúdo da infobox que deseja que seja mostrada em três páginas de infobox chamada de "Girando", "Planeio" e "Planeio Final", respectivamente.

#### **Página de telas com diferentes conjuntos de infobox**

O XCSoar permite que o piloto defina os vários conjuntos de infoboxes que forem apropriados para o vôo normal. Assume girando, voando ou planeio final como normal, o XCSoar pode alterar as infobox correspondentes automaticamente.

Como pode imaginar, há inúmeros casos de conjuntos que podem ser mostrados. Você pode ter até oito conjuntos de páginas de telas, refletindo a situação atual. Algumas possibilidades são dadas, só para fazer um breve resumo do uso do conceito da página de telas.

- Familiarização : se você é um piloto de ponta, você está procurando obter os benefícios dos inúmeros cálculos e provas que o XCSoar pode fornecer. Para ter estes benefícios relacionado às fases da competição, deve aceitar a idéia de definir dois casos especiais de páginas, para a fase de início, outra para a prova. Se você procura por um valor específico para ser mostrado, vá ao Capítulo 12 "Referências das Infoboxes". Há grande chance de achar lá.
	- No chão : Como um gerenciador, você deve usar uma página de tela mostrando o "Radar FLARM" somente. Pode acontecer na tela do PC rodando o XCSoar conectado a um receptor FLARM.

O que quer que seja que gostaria de mostrar, leve em conta o momento de uso e o conceito de página de telas.

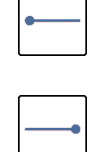

Para ir através de várias páginas de telas, use as teclas esquerda/direita (Altair) ou gestos esquerda/direita (tela de toque) através do botão de menu Mostrar 1/2 , mostrando um rótulo dinâmico, mudando de acordo com o conteúdo da página de tela para mostrar o próximo:

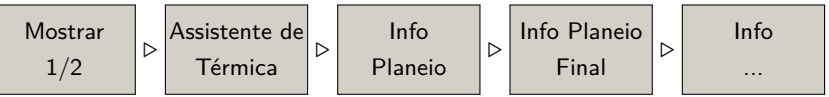

#### **Modificando o conteúdo da InfoBox**

(Esta seção somente se aplica se houver tela de toque ou mouse presente). Alguns valores de infobox podem ser alterados pelo usuário selecionando (ex. longo pressionamento) o dado no infobox na tela de toque ou mouse. Aparecerá uma caixa de diálogo pequena:

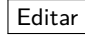

- Editar : Permite ao piloto ajustar a infobox (ex. aumentar ou diminuir o ajuste de MacCready)
- 
- $\overline{\text{Config}}$  : Permite que se mude o comportamento do ajuste da infobox (ex. alterando de "auto" para "manual" o modo de MacCready); ou alterando a própria infobox teclando "Mudar Infobox" e então escolhendo uma lista de infoboxes disponíveis.

Os exemplos de infoboxes podem ser ajustados incluindo o ajuste de MacCready, velocidade do vento e altitude (QNH).

#### **Modificando o conjunto de Infobox**

(Esta seção só se aplica quando há uma tela de toque ou mouse.) Um conjunto inteiro de infobox pode ser composto pela configuração do sistema em "Aparência" e "Pages", também na seção 13.22. As caixas de diálogo fornecem uma grande variedade de ajustes e configurações para as páginas do XCSoar.

#### **3.7 Status messages**

As mensagens de estado aparecem sobre a área do mapa para mostrar um texto num curto período de tempo. A mensagem desaparece após um período de tempo configurado e tipos diferentes de mensagens tem períodos diferentes. As mensagens de estado também podem ser configuradas para desaparecerem após confirmação da mensagem. A confirmação pode ser feita tanto pressionando a tecla ENTER (botão rotativo no Altair), tocando na mensagem de estado (nos dispositivos com tela de toque) ou clicando na tela (com o mouse).

Botões adicionais do usuário podem ser configurados para confirmar a mensagem e repetí-la. As mensagens mais comuns são

As mensagens mais comuns são:

- Dados de espaço aéreo
- Alertas de espaço aéreo
- Eventos de interface do usuário (ex. mudança da tela)
- Eventos de alteração de cálculos de vôo (ex: decolagem, pilões, etc.)

Note que as mensagens de estado não aparecerão se houver uma janela de diálogo aberta na tela. As mensagens são enfileiradas e serão mostradas assim que a janela de diálogo for fechada.

#### **3.8 Janela de diálogo**

O XCSoar contém várias janelas de diálogos que podem ser ativadas para trazer informações adicionais e também usadas para uma interação mais complexa com o usuário, como editar provas e configurar ajustes. Alguns diálogos simplesmente mostram informações e não requerem ação do usuário. Outros diálogos contêm campos de dados que podem ser modificados ou botões que podem ser pressionados. Um cursor aparecerá sobre o botão ativo ou o campo de dado. Teclando nas setas acima/abaixo (ou rotacionando o botão giratório do Altair), o cursor irá circular através do item próximo ou prévio. Para listar os itens e textos, a tecla acima/abaixo move o cursor acima ou abaixo da lista ou texto, e as setas esquerda/direita move o cursor acima ou abaixo de uma página em uma lista longa. Para PDAs e versões para PC, os itens listados podem ser selecionados tocando o item (ou clicando com o mouse). Quando um item na lista é selecionado, outro toque (ou clique) é equivalente a pressionar a tecla ENTER. Teclando as setas direita/esquerda (ou rotacionando o botão rotativo interno no Altair), o valor do campo de dados sob o cursor pode ser modificado. Teclando ENTER (ou apertando o botão rotatório no

Takeoff

Altair), ativa o botão ou faz a seleção da lista. As janelas de diálogo normalmente se iniciam através do botão Menu. A maioria das janelas de diálogo têm múltiplas página de informações e são controladas de uma forma consistente. Tecle  $\leq$  > ou  $\geq$  para selecionar a página próximo ou prévia do diálogo e CLOSE para fechar. A tecla ESC no PC ou PWR/ESC no Altair também podem ser usada para fechar as janelas de diálogo. O usuário deve fechar as janelas de diálogo para retornar a visualização do mapa. Quando um diálogo for aberto, o botão principal de menu é desativado até que o diálogo seja fechado. Em alguns diálogos, os itens que não relevantes ou inválidos (como detalhes AAT quando se voa uma prova não-AAT) não são mostrados. Abaixo é apresentado um resumo dos principais diálogos.

- Ajuste de Vôo : usado para modificar a polar da aeronave antes e durante o vôo, bem como ajustar a pressão QNH.
	- Vento : usado para modificar ou ajustar a velocidade estimada do vento e sua direção.
- Detalhes de Waypoint : Descreve o detalhe do waypoints e tem a função de "Ir Para" e "Inserir na Prova"
	- Lista de Waypoint : usado para selecionar um waypoint do banco de dados de waypoints
- Gerenciador de Prova : Use-o para criar, modificar e visualizar as provas de cross country
	- Análise : Use-o para criar, modificar e visualizar as provas de cross country
		- Estado : A janela de estado fornece um resumo da situação da aeronave, sistema, prova, inícios e tempos.
	- Configuração : Permite a configuração do XCSoar e certos dispositivos conectados.
- Filtro de espaço aéreo : Controla a ativação e desativação das notificações e alertas de cada classe de espaço aéreo.
	- Código de time : Permite transferir as coordenadas entre o time FLARM via código
		- Dispositivos : Seleciona os vários dispositivos externos (ex. variômetro, FLARM, etc).
	- Ajuste Planador : Fácil reconfiguração dos ajustes da aeronave (ex. polar, ID do competidor, etc.) escolhendo de uma lista de aeronaves previamente criadas

Estes diálogos são descritos em capítulos posteriores, com exceção da checklist, estado e caixas de diálogo com estrada de textos, que são descritas abaixo.

#### **Check-list (exemplo de diálogo)**

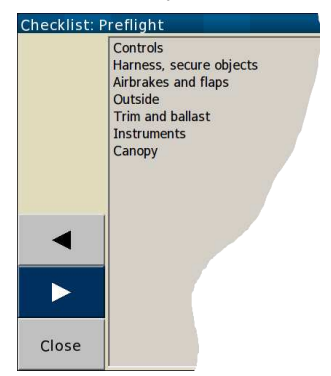

## **Entrada de texto**

Uma janela de texto é usada para entrada de texto. Pode ser usada para entrada de código de time, ajustes de nome de arquivos, edição de waypoints, bem como entrar outras opções de configuração, como

o nome do piloto para o registrador.

Duas formas de entradas de texto são permitidas.

Para alterar o tamanho do texto, use os botões para ajustar o caractere sobre o cursor. Clicando nos botões the  $\leq$  e  $\geq$  move o cursor para esquerda/direita.

Para entrar um texto com a tela de toque, aperte as letras uma após outra. Em algumas janelas (ex. edição de waypoints) somente as letras que coincidem com uma entrada no banco de dados será mostrada. Para apagar a última letra, use  $\overline{\vert \langle - \vert}$ . A tecla  $\overline{\vert Limpar}$ apaga toda a entrada.

Pressione  $|OK|$  para finalizar ou  $|Cancelar|$  para sair.

#### **3.9 Alertas acústicos e retorno de som**

O XCSoar gera sons para eventos diferentes e podem ser configurados para ter sons personalizados para cada evento. Veja a seção 14.13 para detalhes desta personalização.

Quando o XCSoar é conectado ao variômetro inteligente Vega, envia um comando ao sistema de voz do Vega para fornecer alertas sonoros como:

- Planeio final através do solo
- Aproximando/passando pelo waypoints de uma prova
- Alertas de espaços aéreos

A interface do usuário do XCSoar também pode conectar um retorno de som ao completar qualquer comando como por exemplo:

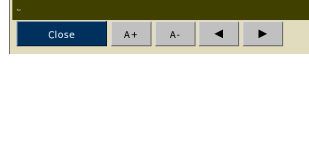

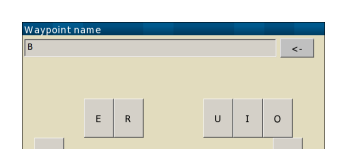

A janela de checklist pode ser mostrada em diversas páginas definidas pelo usuário. Geralmente é usada para checklist e podem ser acessadas através do menu.

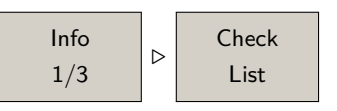

Esta checklist pode incluir: inspeções diárias, pré-vôo, pós-pouso, prépouso, procedimentos de rádio, ancoragem e desancoragem da aeronave. Se a check list for longa, as teclas acima/abaixo (ou botão rotativo no Altair) podem ser usados para rolar através do texto. Clicando em  $\overline{\le}$  e  $\overline{\ge}$  seleciona a próxima ou prévia checklist.

• Ponto marcado.

#### **3.10 Aparências da tela**

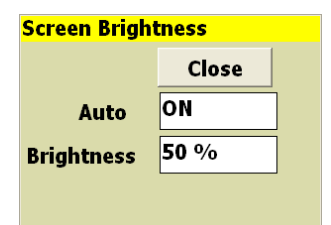

Certos aspectos da aparência dos itens na tela podem ser ajustados. O mais comumente configurado é a visualização das infoboxes e mostradores em branco e preto (chamado de cores inversas), ou preto e branco. Para os controles da tela do Altair, o brilho pode ser ajustado conforme abaixo:

For Altair the control of the screen hardware brightness can be controlled from the brightness dialogue.

Mostrar 2 ⊲ Brilho

Consulte Altair Manual do Usuário para detalhes da janela de brilho.

#### **3.11 Sistema de ajuda**

Um sistema de ajuda fornece um texto descritivo das propriedades para a maioria dos comandos. Quando há a seleção de uma propriedade, para o Altair, aperte e segure o botão  $\boxed{ENTER}$  por 2 segundos e solte. Abrirá uma janela com um texto de ajuda descrevendo a propriedade.

#### **3.12 Agindo com gestos**

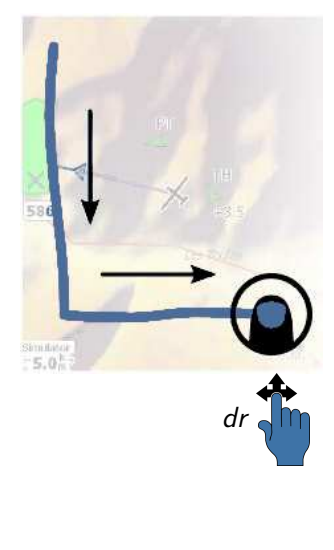

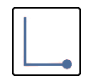

A partir da versão 6.0, o XCSoar aceita "gestos"

Para usar esta característica, segure o dedo na tela (ou botão do mouse no PC), desenhe uma figura e solte a tela ou o botão do mouse. Dependendo do que for desenhado, será ativada uma função específica.

Um gesto específico é definido pelos movimentos dos dedos ou cursor nas quatro direções Cima, Baixo, Esquerda e Direita. Significa que se você arrastar seu dedo para baixo e depois para a direita na tela, o gesto "BD" (baixo e direita) é detectado e está configurado para mostrar a lista de waypoints

O manual indica os gestos disponíveis mostrados aqui no lado esquerdo do corpo de texto. Ambos os pictogramas do movimento e a mão azul são utilizados para indicar um gesto específico, neste caso movendo para baixo e para direita. A lista com os movimentos disponíveis é mostrada abaixo.

#### **Gestos básicos mais comuns:**

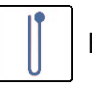

BC, denotando uma marca de seleção: mostra o Menu principal
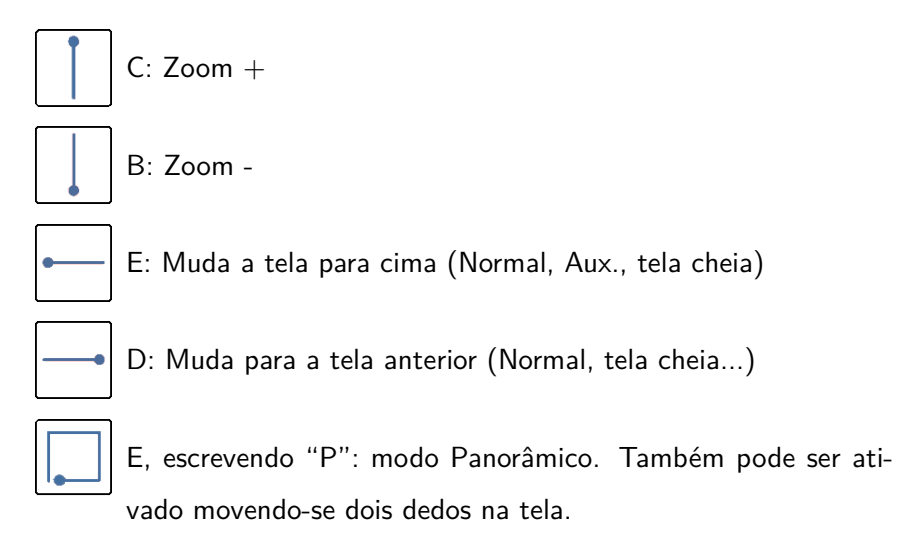

## **Mais gestos disponíveis:**

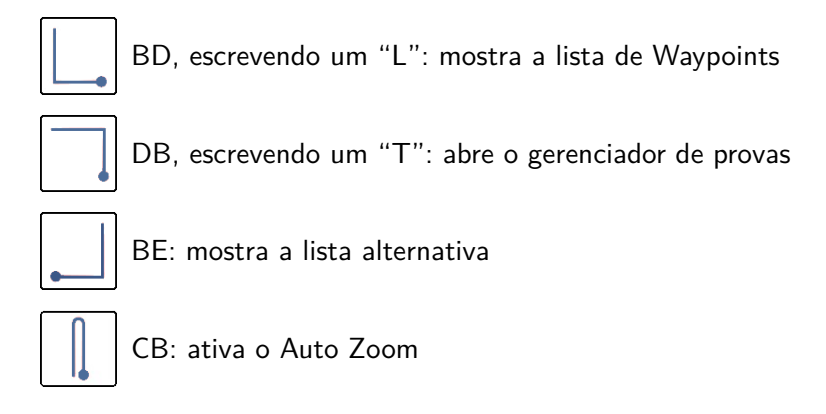

**Gestos sofisticados:**

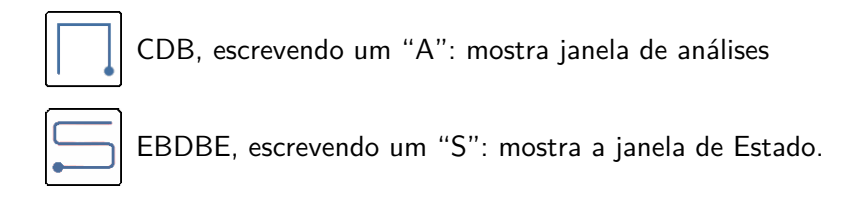

# **4 Navegação**

Este capítulo descreve o mapa dinâmico e sua ajuda para a navegação, também descreve algumas informações de planeio e provas sobrepostas no mapa.

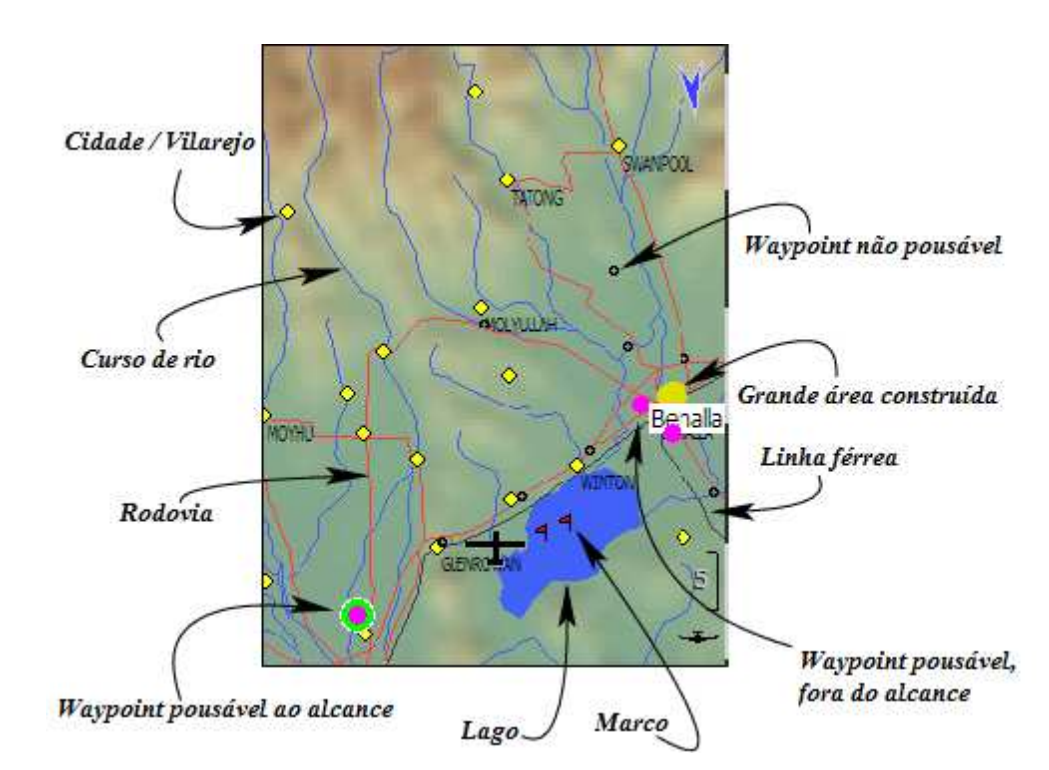

## **4.1 Elementos mostrados no mapa**

O mapa dinâmico mostra:

- 1. Aeronave, indicador de vento, perfil da termal, indicador de planeio final
- 2. Terreno, planícies e planaltos
- 3. Topografia, rios, rodovias e cidades
- 4. Waypoints, aeroportos e pousos
- 5. Prova ativa, zonas de observação e pilões
- 6. A direção (ou rota $^1$ ) para a direção para o próximo waypoint.
- 7. Espaços aéreos

 $\overline{1}$  A linha até o próximo waypoint pode ser uma *rota*, como descrição na seção 4.13.

- 8. Marcadores, histórico de termais, trilha
- 9. Alcance do planeio<sup>2</sup>

O mapa é desenhado em um sistema de coordenadas projetadas (sem latitude e longitude), e a escala pode ser alterada (zoom  $+$  e zoom -), bem como deslocado. Todas as funções de navegação levam a curvatura da Terra em consideração.

# **4.2 Símbolo do planador, orientação do mapa**

O símbolo do planador mostra a posição da aeronave no mapa. A orientação da aeronave indica a direção estimada que a aeronave está apontando.

O mapa é orientado de três formas: norte acima, trilha acima e alvo acima. O ajuste da configuração pode ser utilizado para especificar uma orientação diferente no mapa quando estiver em modo de círculos. É bem útil para prevenir a desorientação quando olhar o mapa girando. O modo alvo acima facilita determinar em qual direção se deve sair da termal.

Quando o modo trilha ou alvo acima é usado no modo de círculos, o símbolo da aeronave é centralizado na tela, mesmo que o símbolo seja configurado de outra forma. No modo de cruzeiro, a orientação de trilha e alvo acima permite que o símbolo da aeronave seja posicionada (ex. 20%) na parte inferior da tela, fornecendo uma boa visão do mapa à frente da aeronave. Esta posição é definida nos ajustes da configuração.

# **4.3 Zoom e escala do mapa**

Para alterar a escala do mapa, dependendo do hardware, você usa:

- 1. Toque/clique em uma parte vazia do mapa para sublinhar o mapa se já não estiver selecionado. Então utilize a roda do mouse ou as teclas acima/abaixo do Pocket PC para zoom  $+$ ou zoom -.
- 2. Um dispositivo PNA com um botão rotativo permite que se altere o zoom.
- 3. Dispositivos Android tem o  $+/-$  que permite que se altere o zoom.
- 4. Você pode também fazer o gesto para mudar o nível de zoom. Gesto acima (veja à esquerda) aumento o zoom. Para baixo diminui o zoom.
- 5. Ou selecione a função através do menu.

 $2$  O alcance do planeio também é citado como alcance, assim como descrito na seção 4.11.

 $\overrightarrow{25}$ 

# **Zoom Girando**

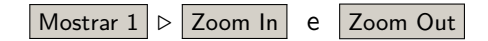

6. No Altair, o botão rotativo pode ser usado para alterar o zoom.

A escala do mapa é mostrada no canto inferior do mapa dinâmico. A distância indicada é medida da borda esquerda para a direita do mapa dinâmico. Usuários do Compaq Aero: Se você ativar as teclas de jogo do Compaq Aero (no Menu-Q), os dois botões centrais serão as teclas acima/abaixo.

Usuários do Compaq Aero: Se você ativar as teclas de jogo do Compaq Aero (no Menu-Q), os dois botões centrais serão as teclas acima/abaixo.

Há uma facilidade de ter dois tipos de zoom: um quando a aeronave está em modo girando e outro em modo de cruzeiro ou modo final. Esta é a opção de Zoom girando, nos ajustes das configurações. Por padrão, o zoom girando é ajustado em 2,5 – 5,0km dependendo do tamanho da tela. Quando o usuário altera o zoom, afeta diretamente o zoom atual somente. Quando se sai do modo atual de zoom, é usado o modo prévio de zoom. Se o modo de Zoom girando não está ativo, haverá somente um único nível de zoom. Esta situação conduz a diferentes níveis de zoom sendo preservados para serem alterados manualmente, independentemente dos ajustes de Auto Zoom.

### **Auto Zoom**

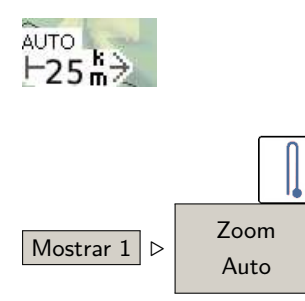

Auto Zoom automaticamente aproxima a tela quando se está aproximando de um waypoint para manter a visualização em uma distância apropriada. Quando o Auto Zoom está ativo, 'AUTO' aparece perto da escala do mapa.

Para ativar o Auto Zoom, use o gesto ou o menu descrito à esquerda. Para voltar ao zoom normal, faça o zoom manualmente, não impor- $\sqrt{\frac{M_{\text{ostrar 1}}}{M_{\text{ostrar 2}}}}$  Zoom tando o que já foi feito por menu ou gesto.

> Quando um waypoint muda (automaticamente, através do seletor de prova ou manualmente selecionando waypoints), o Auto Zoom ajusta o nível de zoom automaticamente para que o próximo waypoint seja visível no mapa.

> Durante o modo Girando se uma termal foi detectada, o mapa é centrado sobre a termal ou parte dela para que a aeronave continue sendo visível.

# **4.4 Navegando no mapa (Panning)**

O modo panorâmico permite ao usuário explorar áreas que estão além Mostrar 1 ⊳ Pan On da aeronave. É bem útil quando se está planejando a prova.

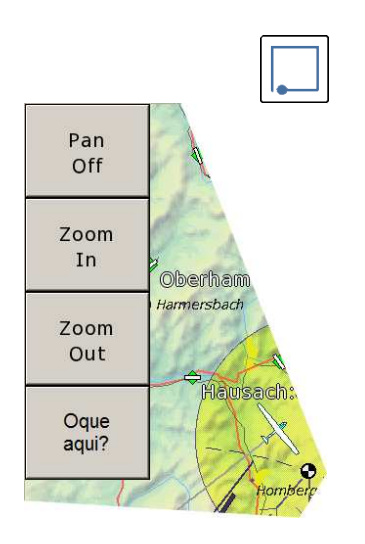

- 1. Ative o modo panorâmico por menu ou gesto. O gesto para este modo é mover sua ponta do dedo acima, direita, abaixo e esquerda, formando um "P".
- 2. O mapa pode ser movido arrastando a tela ou usando as teclas. Para Altair, modo panorâmico é feito com o botão rotativo interno/externo.
- 3. Quando feito, o modo panorâmico pode ser desabilitado manualmente, pressionando PAN OFF no sub-menu.

Quando o modo panorâmico está ativo, as letras 'PAN' aparecem próximas à escala do mapa. Enquanto estiver nesse modo, o foco estará na mira no meio do mapa.

Apesar de aparecer a mira (para usuários Altair), o mapa continuará oferecendo a opção "Oque Aqui?" tocando em qualquer posição no mapa (na tela de toque).

# **4.5 Waypoints**

Os waypoints são mostrados com símbolos diferentes, dependendo do tipo do waypoint; a maior diferença são waypoints pousáveis e não pousáveis.

### **Pousáveis**

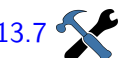

Os símbolos dos waypoints são desenhados conforme abaixo. Há três 13.7 conjuntos de ícones disponíveis para waypoints pousáveis.

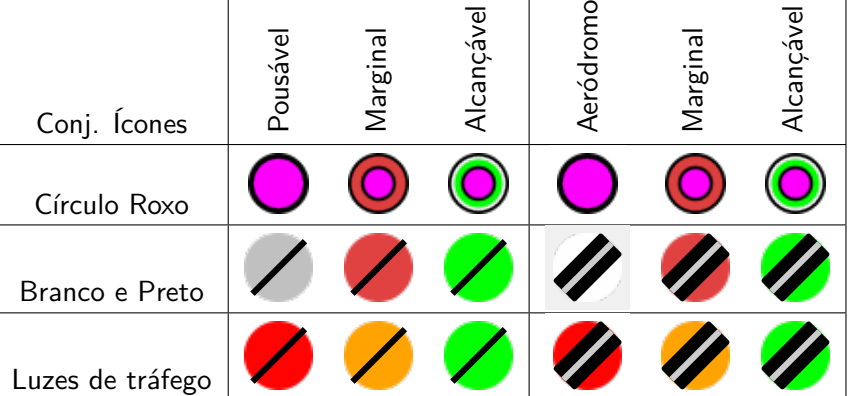

Os ícones marginais são desenhados para aqueles waypoints que estão principalmente no alcance, mas não é possível a aproximação direta (ex. uma montanha não permite a aproximação direta).

Os waypoints são rotulados opcionalmente de acordo com suas abreviações, esquemas e visibilidade.

No topo dos waypoints pousáveis, pode haver mais detalhamento. Se houver a opção ativada 'Detalhar Pousáveis' você terá informações adicionais quando houver a visualização deste waypoints.

- 1. Campos pousáveis têm ícone quadrado apesar de serem mostrados em tabela. O quadrado é desenhado como um diamante em pé. Aeródromos permanecem com um círculo, facilitando sua visualização.
- 2. Todo o conjunto de ícones, incluindo o conjunto de "círculos roxos", colocam a pista em suas atuais direções. A direção da pista está disponível nos dados do waypoints. Ex. os waypoints de formato (.cup) não incluem esta informação.

## **Pousáveis ao Alcance**

Próximo aos pousáveis, há uma estimativa da altitude acima da altura de segurança dos pontos pousáveis e é mostrada próxima ao waypoints. Esta característica é uma das capacidades mais poderosas do XCSoar. A altitude de chegada é calculada configurando-se o computador de planeio do XCSoar com parâmetros de polar, ajustes de MacCready, vento, abertura do terreno e altitudes de segurança. Com tudo isso sendo configurável, há muito espaço para erros, portanto:

A menos que tenha entendido completamente os conceitos de cálculo de planeio, você deve manter a pré-configuração do XCSoar (já julgado e fortemente aprovada).

É da responsabilidade do piloto sempre interpretar a leitura e observar os valores com o tempo. Todavia, tendo ajustado o computador de planeio seguindo o Capítulo 6 mostra a altitude estimada de alcance, desenhada ao lado de campos pousáveis ao alcance levam em consideração o relevo ou mostram ambos.

Outra opção é mostrar o planeio médio necessário para um campo pousável ao alcance. Este cálculo é derivado da distância atual ao campo pousável dividido pela diferença de altura entre a altura atual e a altura do campo pousável. Novamente, a altura de segurança é adicionada à altura do campo pousável, mas nada mais é levado em consideração: sem vento, sem polar, sem ajuste MacCready, só geometria. O conceito do planeio médio necessário é amplamente discutido, como um conceito bem robusto.

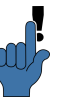

Tenha em mente que necessita de um forte conhecimento dos dados de alcance e ajustes no computador de planeio.

Como o arquivo de waypoints contém informações da natureza do campo não-pousável, o mapa mostrará ícones específicos para estes pontos. A tabela contém uma relação dos ícones de mapas apresentados (veja figura 4.1).

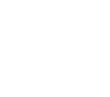

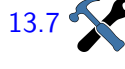

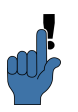

# **Não Pousáveis**

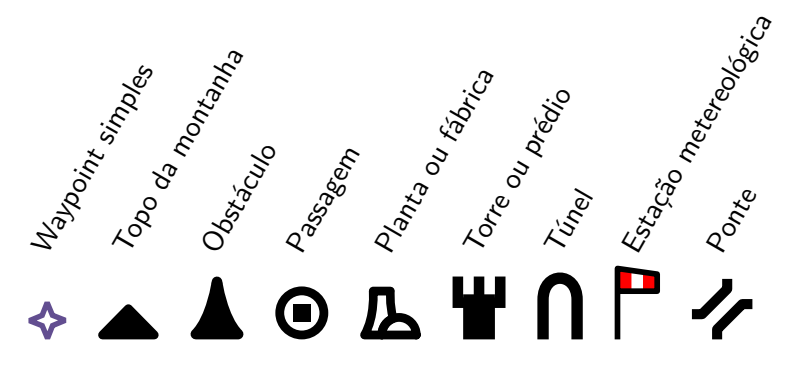

Figura 4.1: não pousáveis

## **4.6 Prova ativa**

O curso da prova ativa é desenhado no mapa em linha azul (pontilhada). As áreas atribuídas às provas mostram os setores dos pilões ou áreas sombreadas em amarelo. Círculos são desenhados ao redor dos pontos de início e fim, as linhas são desenhadas nos pontos de início e fim se os pontos são deste tipo. Os setores de observação da prova são desenhados em segmentos de círculos.

A todo tempo, uma linha fina é desenhada da aeronave até o próximo waypoint da prova. Esta linha deve ser um caminho direto ao waypoint, ou ser uma rota livre de terrenos e espaços aéreos, descritos anteriormente em detalhes na seção 4.13.

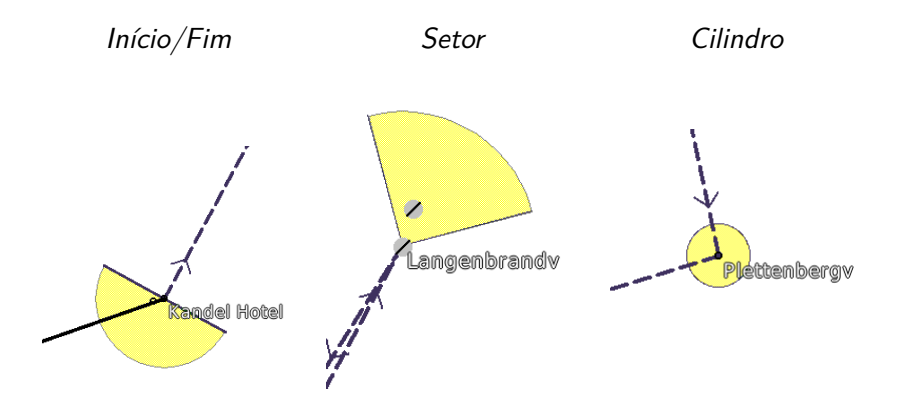

## **4.7 Terreno e Topografia**

As seguintes características de topografia são desenhadas no mapa:

- Rodovias principais, mostradas em linhas vermelhas
- Rios, mostrados em linhas azuis
- Grandes corpos de água (lagos), mostrados em áreas azuis
- Cidades grandes, mostradas em áreas amarelas
- Áreas de pequena população, mostrada como diamantes amarelos

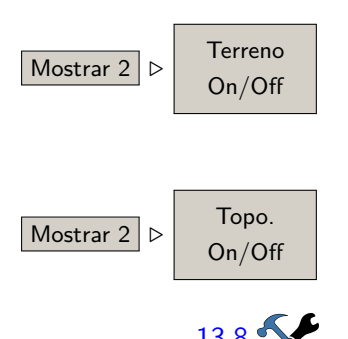

Cidades e pequenas áreas com população são rotuladas em itálico.

O solo é colorido de acordo com a elevação e opcionalmente sombreado pelo sol ou pela direção do vento. Solos inválidos ou abaixo do nível Mostrar 2 <sup>⊲</sup> do mar são coloridos em azul. Terreno

> O solo é sombreado para melhorar a visibilidade. O sombreamento padrão é ajustado coincidindo a iluminação virtual com a direção do vento, sendo as áreas mais brilhantes são barlavento e as áreas mais escuras são sotavento. A inclinação solar também foi implementada. Se o sombreamento da encosta for ajustado para 'Sol', o brilho da encosta segue conforme o dia e hora. A quantidade de sombra sobre 13.8 o brilho do terreno é ajustável .

> > A visualização do solo e topografia podem ser acionados ou não através do menu.

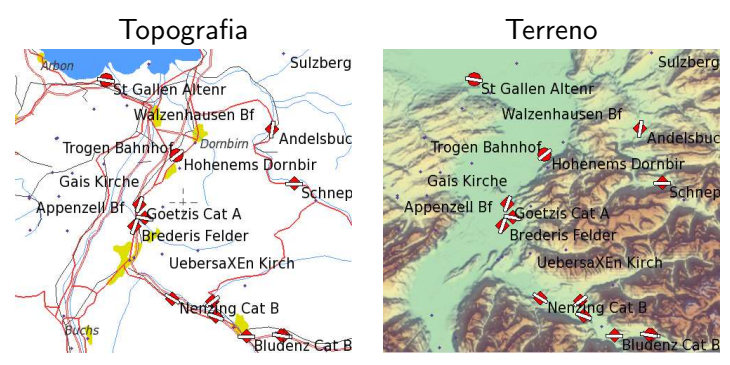

Se os dados do solo não estiverem disponíveis (ou a visualização estiver desligada), a cor de fundo do mapa será branca. Todo o solo abaixo do nível médio do mar é mostrado em azul. Se você estiver voando fora da terra, o fundo da tela será branco.

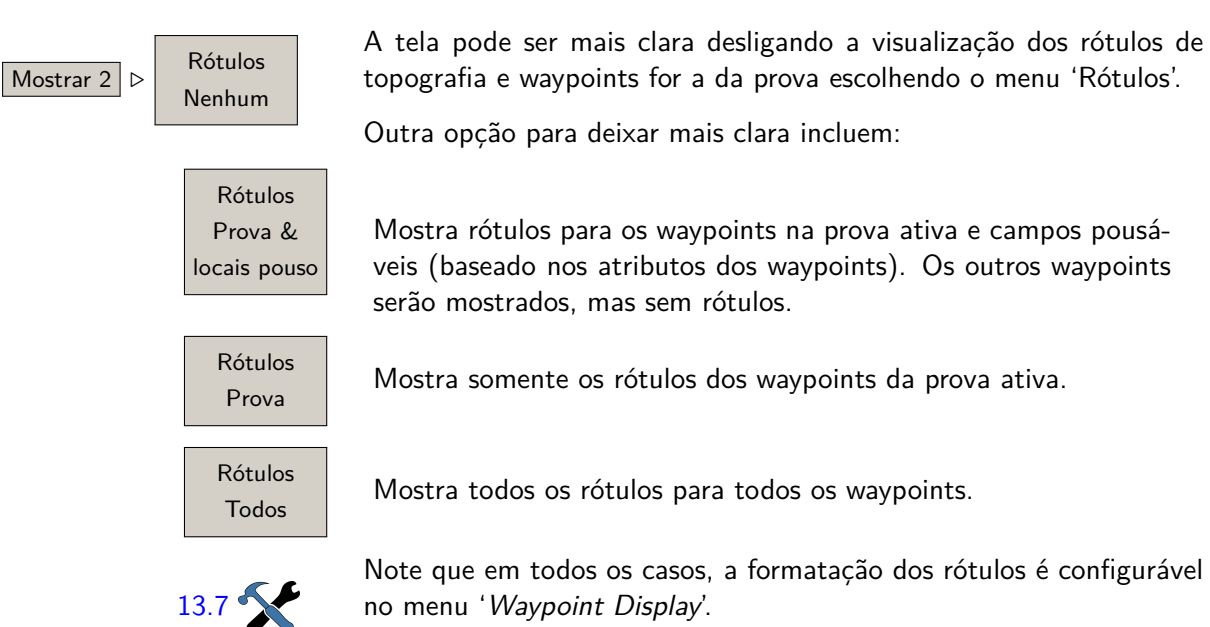

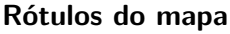

## **4.8 Rastro**

Um rastro opcional pode ser desenhado no mapa dinâmico para mostrar o caminho da aeronave. A cor e a espessura do rastro dependem de altitude ou do valor do variômetro.

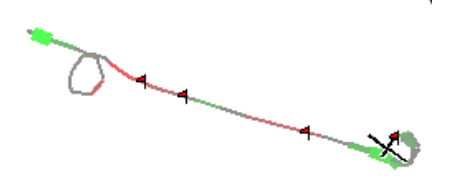

Se houver conexão do Vega ou outro variômetro inteligente com a saída Netto, o valor do vário Netto é usado; conseqüentemente as cores e a espessura do rastro indicarão o movimento vertical da massa de ar ao invés do movimento vertical da aeronave.

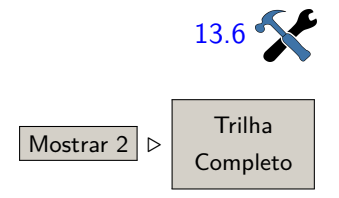

13.6 A visualização do rastro pode ser ajustada entre Desligado, Curto (+/- 10 minutos), Longo  $(+/-$  uma hora) ou Completo que mostrará todo o vôo. Isto pode ser ajustado através dos ajustes de configuração ou  $\sqrt{\frac{M_{\text{ostrar 2}}}{M_{\text{ostrar 2}}}}$  and  $\sqrt{\frac{M_{\text{ostrar 2}}}{M_{\text{ostrar 2}}}}$  temporariamente através do menu.

> Observe que para todos estes modos, o rastro é curto no modo Girando para facilitar a visualização.

> De modo a auxiliar a centralização das térmicas na presença de vento, o rastro pode ser artificialmente derivado com o vento conforme vai sendo mostrado (é a compensação de deriva). Deste modo, o rastro é referenciado pelo vento e não pelo solo. Assim como as termais também são derivadas com o vento, o rastro pode dar uma indicação mais precisa onde esteve a aeronave com relação às termais.

> O exemplo é ilustrado abaixo. Observe que, quando a compensação da deriva do vento está ativa (figura à direita), a aeronave aparenta estar girando em uma coluna ao invés de estar em uma espiral alongada (figura à esquerda).

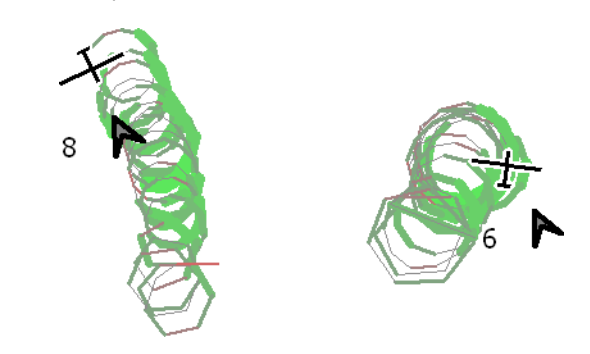

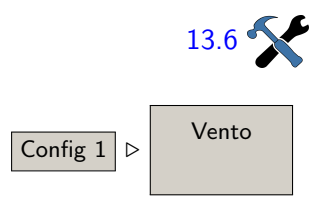

13.6 Ativando a compensação da deriva do rastro é através dos ajustes de no menu de configuração. A compensação só é feita no modo Girando; a visualização do rastro no modo Cruzeiro não é afetada. Também Transference de la pode ser alterada pela janela de ajuste do vento.<br>Transference de ajuste do vento.

A visualização do rastro é útil também para mostrar mais claramente quando as termais são cisalhadas pelo vento. A largura da trilha pode ser opcionalmente alterada de acordo com a visualização do variômetro.

## **4.9 Marcadores**

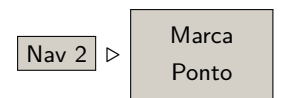

Os marcadores são mostrados como pequenas bandeiras no mapa. Os marcadores podem ser adicionados manualmente ou automaticamente. Um exemplo de como estes marcadores podem ser adicionados automaticamente é quando se entra em modo Girando, um modo sim- $\sqrt{\frac{Nav}{2}}$   $\triangleright$   $\begin{array}{c} \text{Marca} \\ \text{Nav 2} \end{array}$   $\triangleright$   $\begin{array}{c} \text{Marca} \\ \text{ples de mostrar as termais encontradas.} \end{array}$ 

> Os marcadores não são mantidos após o XCSoar ser fechado, porém a localização dos marcadores é anexada ao arquivo xcsoar-marks.txt.

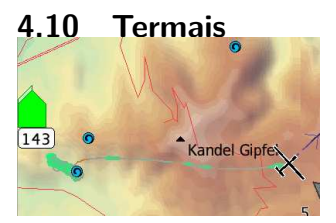

Enquanto estiver girando em termais, automaticamente será gerado um marcador e mantido até o fim do vôo. Este histórico termal é acessível através da função de elementos de mapa, da mesma forma que os marcadores ou waypoints.

## **4.11 Linha de alcance de planeio**

Uma linha de alcance de planeio é mostrada no mapa como uma linha pontilhada branca e preta, indicando onde a aeronave poderá pousar em terreno aberto. O alcance é mostrado em todas as direções, incluindo caminhos obstruídos no terreno. Esta opção é útil para conhecer o planeio relativo à topografia quando se está baixo e procura por termais, ou quando está voando em áreas montanhosas.

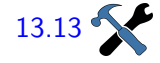

13.13 Os cálculos para o alcance podem ser configurados em dois níveis:

Linha reta : se o alcance em curva está desabilitado, mostrará a maior distância que a aeronave pode voar no planeio final em todas as direções sem fazer curvas. O alcance aparece como um anel fechado ao redor da aeronave.

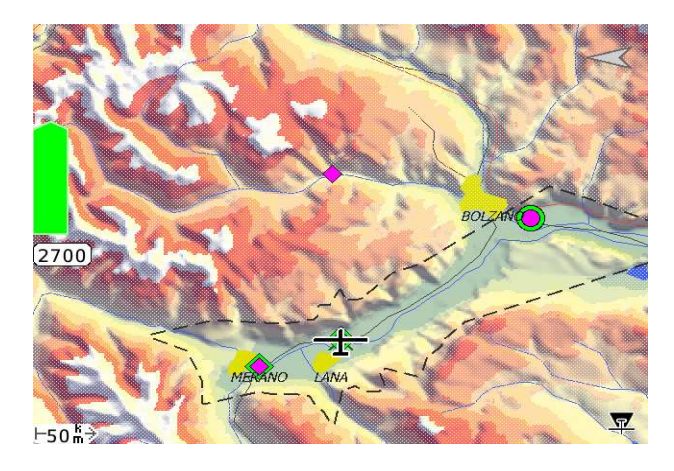

Girando : se o modo Girando estiver ativo, o planeio será mostrado como a maior área que a aeronave pode alcançar em todas as direções, mesmo permitindo curvas ao redor de obstáculos. A área de alcance aparece com um anel fechado ao redor da aeronave mas também pode incluir buracos indicando picos de montanhas que a aeronave não pode alcançar sem subir.

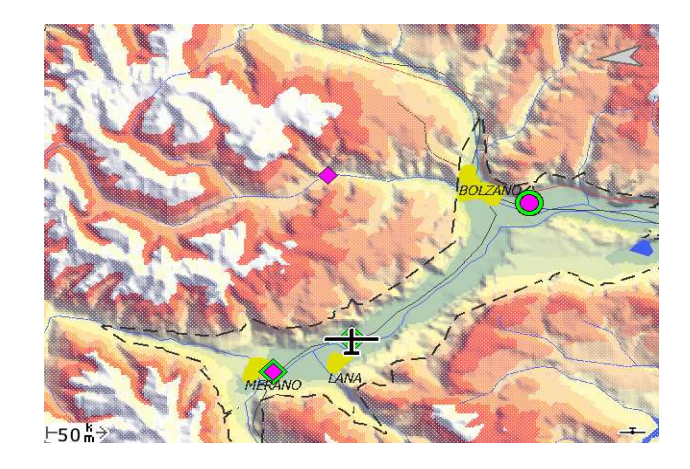

A tela pode ser configurada também para desfocar as áreas não alcançáveis fora do alcance do planeio da aeronave. O caminho do planeio final é verificado levando-se em consideração também a abertura do terreno através do caminho e também a altura do terreno. Se a abertura (clareza) do terreno não é atingida, aparecerá uma cruz vermelha no mapa onde a área é perigosa. Se um alvo for definido, os cálculos são feitos através do caminho reto para o alvo. Se não há alvo definido, o cálculo é feito através do caminho que está seguindo. Se o alcance estiver ativo, o modo de aborto de prova usará os waypoints pousáveis e abrirá uma lista também com os waypoints alternativos do mapa. Observe que os cálculos da prova não são afetados pelos cálculos de alcance – por exemplo, não são levados em conta os dados de altitude necessária para finalizar a prova e dados mostrados nas infoboxes.

Além do mais, os cálculos são usados para o anel de alcance, altura de chegada para waypoints pousáveis, modo de aborto e janelas de diálogo alternativas. O desempenho da aeronave e os ajustes de Mac-13.13 Cready usados nestes cálculos são configuráveis:

Prova : O valor de MC é o usado na prova.

Safety MC : Um valor de MC baixo pode ser configurado para ser usado como referencial ao melhor planeio da aeronave. O grau de segurança alcançado nos cálculos é feito com a diferença entre o melhor desempenho de planeio e o planeio seguindo o MacCready de Segurança (speed to fly).

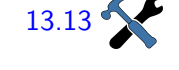

47

## **4.12 Abas de estado '**Voo**' e '**Tempo**'**

- Baixo - Esquerda Imperio de Info 2 ⊳ Estado

## **Vôo**

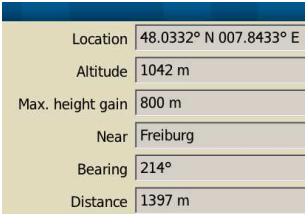

### **Tempo**

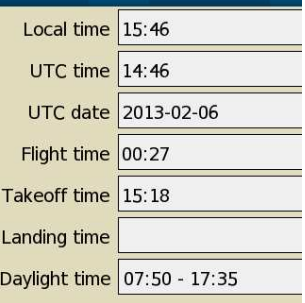

## **4.13 Rota**

A janela de diálogo Estado é multi-tabular, fornecendo uma visão geral da informação do vôo, sistema, prova, regras e tempos. Pode Esquerda - Baixo - Direita ser acessada com o gesto "S" ou com o botão do Menu.

Selecione a página 'Flight'. A janela mostra a localização da aeronave e pode ser útil quando se reporta a posição. Mostra a posição da aeronave, o máximo ganho de altura, waypoints mais próximo, ângulo de direção e distância.

Você pode achar esta função útil quando for reportar sua localização para outros pilotos ou resgate.

Seleciona a aba 'Times'. Mostrará a hora local, tempo de vôo, hora da decolagem e pouso e hora do nascer e pôr do sol.

Observe que estes valores nesta aba são estáticos e só serão atualizados a cada abertura de aba. Para ver os dados atualizados, é necessário fechar a aba e abrí-la novamente. Os valores serão atualizados automaticamente a cada abertura desta janela. Familiarize com este procedimento antes de realizá-lo em vôo.

O XCSoar pode planejar caminhos pelo terreno e obstáculos no espaço aéreo em três dimensões da aeronave até o destino. Este caminho é conhecido como rota. A altura do destino é a altura de chegada para waypoints finais ou pode ser mais alto para waypoints intermediários, se forem regras da prova ou requisitos para completar a prova.

As funções de planejamento de rota são ordenadas por modo de prova, modo de aborto e modo 'ir para'.

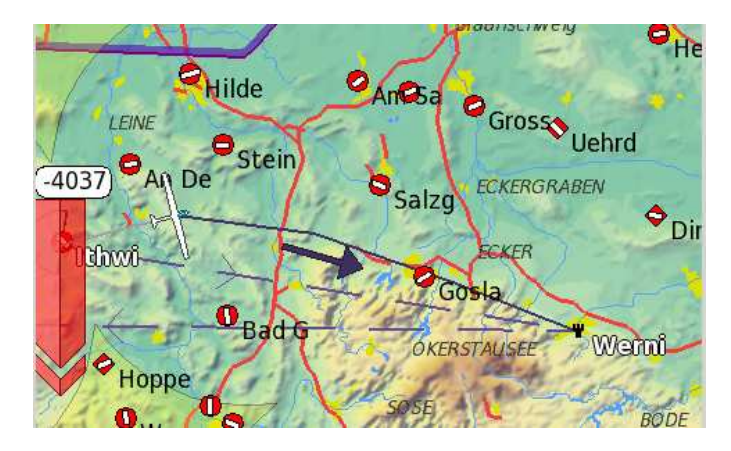

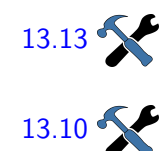

As rotas levam em consideração o desempenho da polar e são calculadas para levarem o mínimo tempo. Por padrão, os cálculos de rota são desativados e podem ser ativados somente por solo ou quando na 13.13 prevenção de espaço aéreo.

O solo é evitado verticalmente pela altura de segurança do terreno 13.10 , sem nenhuma abertura de terreno lateral. As rotas válidas podem resultar na chegada da aeronave ao destino mais alta que a altura mínima – como pode ocorrer quando o destino está além de uma montanha mais alta.

> O espaço aéreo é evitado horizontalmente por uma margem de aproximadamente 250m sem nenhuma abertura imposta verticalmente. As rotas válidas podem voar acima ou abaixo do espaço aéreo.

> Se o MacCready é positivo, a subida é opcionalmente permitida nos cálculos de rota. O topo da subida deve ser limitado a 500m acima do teto de início e final, ou incluso no teto, definido pelo teto da termal **??** . As subidas acima da altitude de início e final são penalizadas por uma taxa de subida mais lenta que o valor de MacCready atual.

> Algumas aproximações e limitações do sistema de planejamento de rotas são:

- Quando subidas são necessárias (e permitidas) para alcançar o destino, as subidas podem ocorrer no início da rota.
- Segmentos de subidas em cruzeiro podem ocorrer em altitude constante, equivalente a muitas pequenas subidas distribuídas ao longo do caminho.
- Falhas sobre o resultado dos cálculos podem se reverter em vôo direto da aeronave, de sua localização atual para o destino.

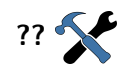

# **5 Provas de Cross Country**

O XCSoar fornece um sistema completo de gerenciamento de provas, no qual as provas podem ser editadas priorizando o vôo e quando se voa cross-country casual, podem ser modificadas durante o vôo. Os waypoints podem ser avançados automaticamente ou manualmente. Muitos cálculos do XCSoar são relativos aos pilões ou ao waypoint final. A menos que uma prova real seja definida, o XCSoar irá criar uma função 'casa' com muitas das funções da prova, referindo-se à localização da decolagem. Este capítulo também descreve o uso do registrador IGC com o XCSoar.

Existem três modos de provas disponíveis:

- Prova ordenada : esta é a prova tradicional de cross-country, na qual consiste em um ponto de início, zero ou mais waypoints e um waypoint final. Os pontos da prova têm que ser voados em ordem.
- Prova 'Ir Para' : voa-se para um único destino.
- Abortar prova : fornece opção para se voar ao próximo ponto pousável.

Observe que nos modos Ir para e Abortar Prova, a prova ordenada é retida e pode ser retomada posteriormente, preservando todas as estatísticas sobre as realizações na prova.

### **'Ir para' automático**

Se não houver nenhuma prova ordenada definida, haverá uma prova de 'ir para' definida automaticamente na decolagem, definindo a decolagem como ponto de destino ou o próximo aeródromo se estiver perto do ponto da decolagem.

Se houver ou não prova definida, o ponto de decolagem é sempre gerado e aparecerá na lista de waypoints para referências futuras.

Após a prova ordenada ter sido definida pela primeira vez, a função "ir para' decolagem é ignorada. Para retomar uma prova simples, use 'Ir para'.

## **5.1 Provas "Ir Para"**

As provas 'Ir Para' podem ser definidas selecionando um waypoint no mapa, pela lista de waypoints ou outro mecanismo, como por exemplo uma caixa de diálogo, e selecione Vá Para . No modo de prova, selecione Nav 2 e então ⊳ Prova Retomar e a prova será retomada (se houver alguma).

# **5.2 Editando provas**

Você pode editar provas de várias maneiras. Alguns métodos são mais úteis para editar antes do vôo e outros permitem que a prova seja modificada em vôo. As provas podem ser salvas em arquivos e carregadas posteriormente e podem ser transferidas entre qualquer plataforma que rode o XCSoar.

Também é possível salvar uma prova padrão e tê-la carregada automaticamente no início do XCSoar. Uma utilização para isto é que você pode fazer uma prova com somente um waypoint e ajustá-lo para 'casa' – significa que o XCSoar será programado para voar de volta a esse ponto, que pode ser útil para se voar local.

As principais maneiras de configurar uma prova são:

- Usando a caixa de diálogo de edição de prova.
- Selecionando o waypoint no mapa e adicionando-o à prova através da janela de diálogo de waypoint.
- Carregando a prova a partir de um arquivo.

Carregar uma prova através de um arquivo talvez seja útil em competição ou cross-country quando voado em grupo, já que um só piloto pode distribuir o arquivo aos outros, economizando tempo de todos para editar a prova. Se não houver prova ativa no início, o XCSoar criará automaticamente uma prova contendo o waypoint 'casa'.

O XCSoar salva a prova atual quando é desligado e carrega-a assim que ligado, permitindo que se possa desligar o XCSoar até voar novamente.

Os pontos da prova são preservados mesmo que o waypoint seja alterado. Isto significa que, se você tem uma prova e altera um arquivo de waypoint e carregar a prova novamente, novos waypoints serão gerados para os pontos que estão faltando no novo arquivo de waypoint.

# **5.3 Informação do Waypoint**

A janela de diálogo do waypoint descreve os detalhes deste ponto e tem suas funções de navegação como Ir, Inserir, Anexar à prova ou ajustar este waypoint à nova posição 'casa'. Pode ser acessado das seguintes formas:

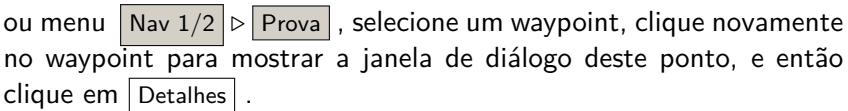

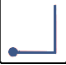

ou menu Nav  $1/2$  ⊳ Alternativos para mostrar os detalhes dos pontos pousáveis perto da aeronave.

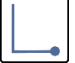

ou menu Nav 1/2 ⊲ Lista Waypoint , selecione e Selec para selecionar o waypoint e mostrar os detalhes.

or menu Display  $1/2$   $\rhd$  Pan On para colocar o mapa em modo pa-

norâmico, arrastando até o ponto desejado do waypoint, tocando seu nome ou seu símbolo

Info 1/3 ⊲ Oque aqui? para mostrar a lista de itens abaixo da mira da tela, ou seu dedo no mapa.

Os detalhes do waypoint contém duas páginas principais (acessadas através dos botões  $\Box$  e  $\Box$ ). do waypoint, podem ser mostrados em páginas extras.

### **Detalhes do Waypoint**

Esta página contém texto descritivo da localização do waypoint, frequência de rádio e informações da pista (se houver esta informação no arquivo de waypoints), elevação, hora do nascer e pôr do sol, direção, distancia ao waypoint e altitude necessária para atingir o waypoint. Também há um botão  $|IR|$  para iniciar imediatamente a navegação a este waypoint. Este botão cancela a prova atual.

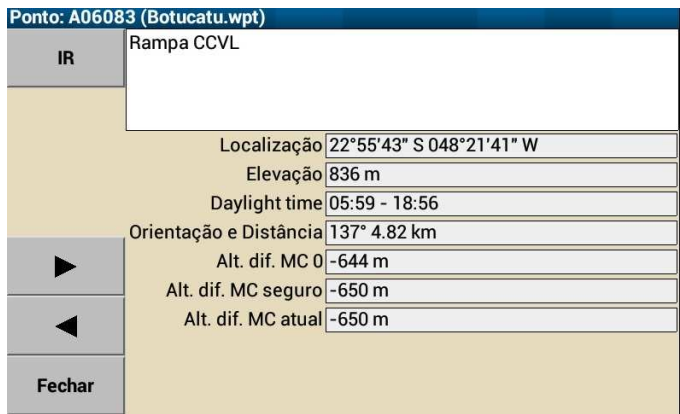

Como citado acima, a janela de diálogo do waypoint também mostra três formas de diferença de altitude (altitude adicional necessária para alcançar o waypoint a uma altura segura) para o waypoint correspondente:

- Alt diff MC 0 : Diferença de altitude com MC ajustado em 0.
- Alt diff MC safety : Diferença de altitude no ajuste de segurança/aborto de Mac-Cready (veja seção 6.7)
- Alt diff MC current : Diferença de altitude com o ajuste atual de MacCready.

Através da janela principal de waypoint, você pode acessar a segunda página usando os botões  $\geq$  e  $\leq$  no canto inferior esquerdo da tela.

### **Menu de ações da prova**

Esta página contém uma coluna de botões que permite várias ações:

Substituir na prova  $\vert$ : substitui o waypoint ativo na prova pelo waypoint selecionado.

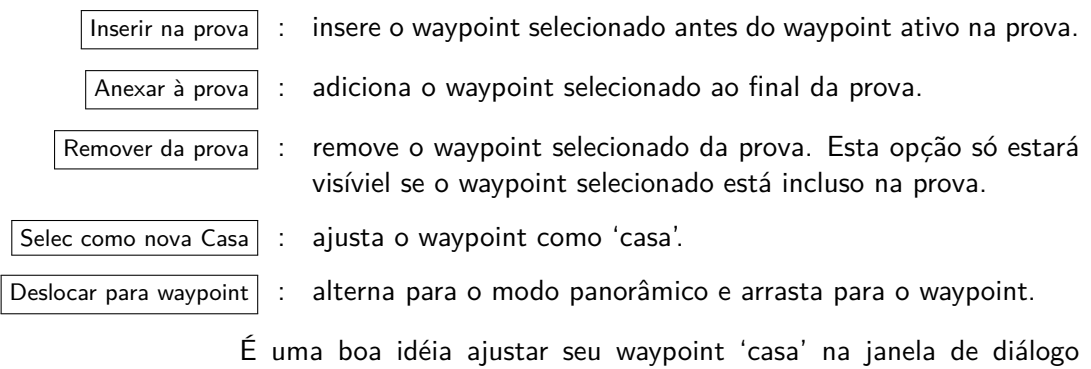

de waypoints. Isto faz o XCSoar iniciar sempre neste ponto, mesmo quando o XCSoar ainda não obteve sua posição de GPS. Se não for fixada nenhuma posição 'casa', o XCSoar irá centrar no meio do mapa.

### **Informação do Aeródromo**

Esta página pode conter texto relevante sobre o aeródromo, incluindo pistas, frequências de rádio, padrões de tráfego e contatos.

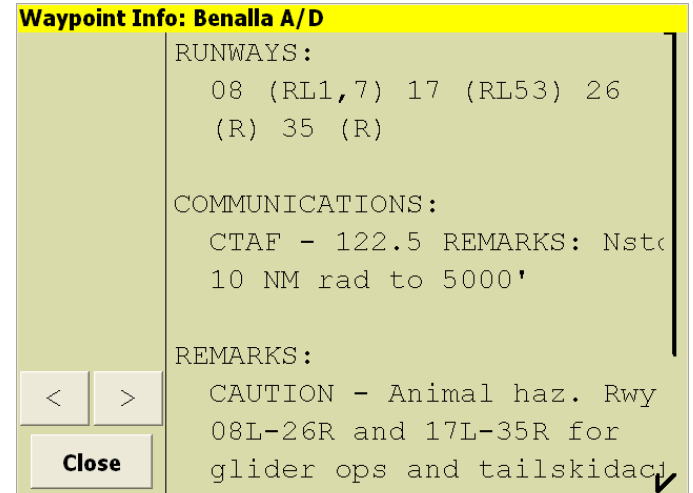

### **Imagem dos detalhes do Waypoint**

Esta página mostra uma imagem de satélite do waypoint.

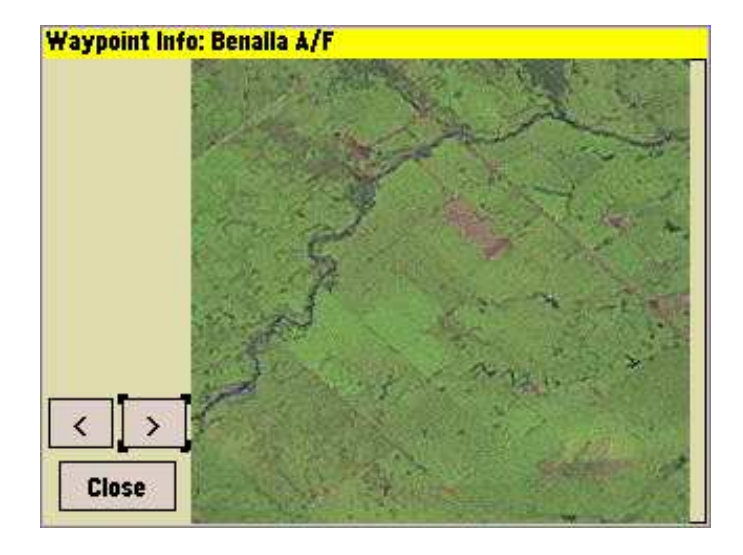

Como ajustar as informações de detalhes do waypoint estão na seção 14.5

# **5.4 A janela de seleção de Waypoint**

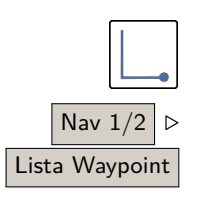

A janela de seleção do waypoint permite que se selecione facilmente de um grande banco de dados.

Acionando a seleção ativa uma tela com um conjunto de filtros do lado esquerdo da tela e uma lista de waypoints do lado direito da tela, Lista Waypoint coincidindo todas as condições dos filtros. Há vários filtros disponíveis, que podem ser usados em conjunto, individuais ou sem filtro.

Nome : seleciona os waypoints começando com o caractere digitado.

Distância : filtra os waypoints mais próximos do que a distância digitada.

- Direção : filtra os waypoints que não estão especificados na direção da aeronave. A direção especial "HDG(0°)" filtra waypoints com até 30° de deslocamento para ambos os lados do sentido da aeronave. Isto permite que o piloto aponte a aeronave a um grupo de waypoints e rapidamente possa achá-los.
	- Tipo : filtra waypoints que não são do tipo especificado (pousáveis, aeroportos ou pilões) ou que aparecem em arquivos específicos.

Quando filtrados por nome e tipo, a listra é mostrada em ordem alfabética. Quando filtrado por distância ou direção, a lista é ordenada por distância.

# XCSoar User Manual 5. PROVAS DE CROSS COUNTRY

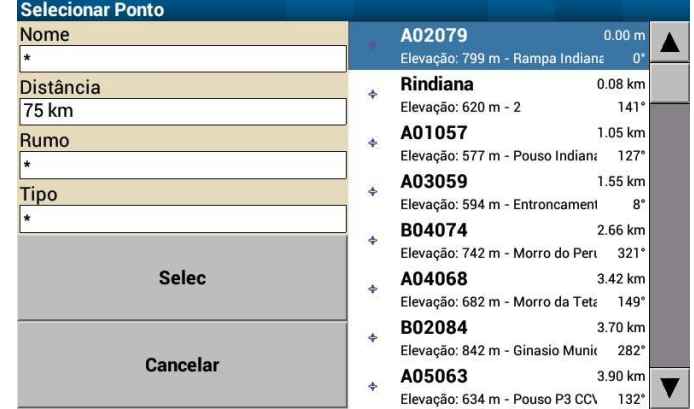

A lista pode ser rolada se houver mais de uma tela cheia de waypoints. Para rolar a lista, simplesmente arraste com o dedo ou mova para baixo (ou para cima) a lista com o cursor.

Selecionar um item irá resultar em um comportamento diferente, dependendo de qual função abriu o seletor de waypoints. No uso normal, mostrará os detalhes do waypoint.

# **5.5 Gerenciador de Tarefas**

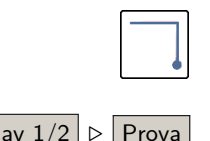

O gerenciador de tarefas foi redesenhado se comparado com as versões anteriores do XCSoar.

O gerenciador de tarefas é usado para editar, visualizar, carregar, salvar Nav  $1/2$   $\triangleright$  Prova em arquivo e declarar as provas de cross-country.

> A primeira página é uma calculadora. Mostra vários cálculos relativos à prova ativa, como descrito em detalhes abaixo: Há botões para acionar os diálogos Pilões, Gerenciar, e Regras, bem como o botão Fechar.

### **Janela de Calculadora de Prova**

A janela calculadora de prova permite que o piloto veja o efeito de Calculadora suas várias mudanças da prova no desempenho final.

> Em vôo, a Calculadora de Prova também pode ser acessada da página de Análise. Com as páginas Prova, Subida e Velocidade da Prova, aparece um botão chamado Calculadora que vai diretamente à esta janela.

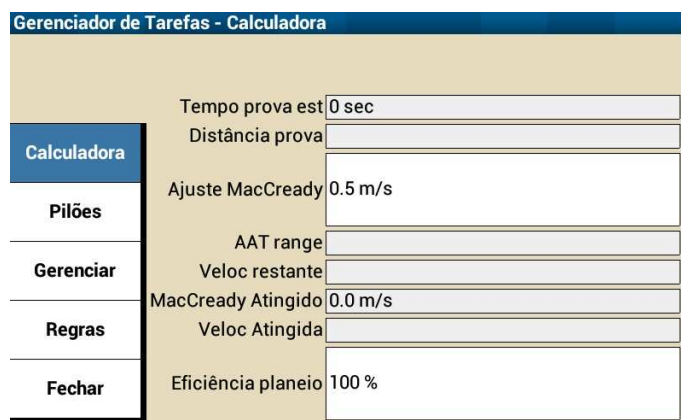

Tempo Prova est : este campo mostra o tempo total para completar a prova usando o ajuste de MacCready introduzido.

Task distance : This field displays the task distance remaining.

Ajuste MacCready : permite ao usuário ajustar o MacCready e ver seus efeitos no tempo de prova estimado.

- AAT range : permite ao usuário ajustar os alvos dentro das áreas AAT, para ver o efeito no tempo estimado e distância da prova.
- Velocidade restante : este campo mostra a velocidade estimada restante para a prova com o ajuste MacCready fornecido.
- MacCready Atingido : este campo mostra o valor de MacCready atingido.
	- Veloc Atingida : mostra a velocidade atingida.
	- Eficiência planeio : 100% indica um desempenho perfeito de MacCready, maior que 100% indica que o desempenho de MacCready é superado voando em estradas de nuvens. Menor que 100% é apropriado se você voa consideravelmente fora da rota. Este valor estima sua eficiência de cruzeiro de acordo com o histórico atual de vôo com o valor de MacCready. Os cálculos iniciam após a prova iniciada.

Veja seção 6.11 para mais detalhes da velocidade da prova e cálculos de MacCready realizados.

Fechando a janela, o valor digitado de MacCready será usado como ajuste. Se o botão  $|F_{\text{echar}}|$  for pressionado, o ajuste de MacCready não será afetado.

O botão Pilões para provas AAT, ajusta o alcance (aumenta ou diminui) para que o tempo estimado exceda o tempo designado para prova subtraído de 5 minutos. O alcance é ajustado amplamente, geralmente todos os alvos são configurados para "auto", significando que o piloto não tem que ajustar manualmente o alcance para achar o caminho para a chegada no tempo designado, diminuindo o trabalho do piloto.

# **Pilões**

**5.6 Tipos de provas**

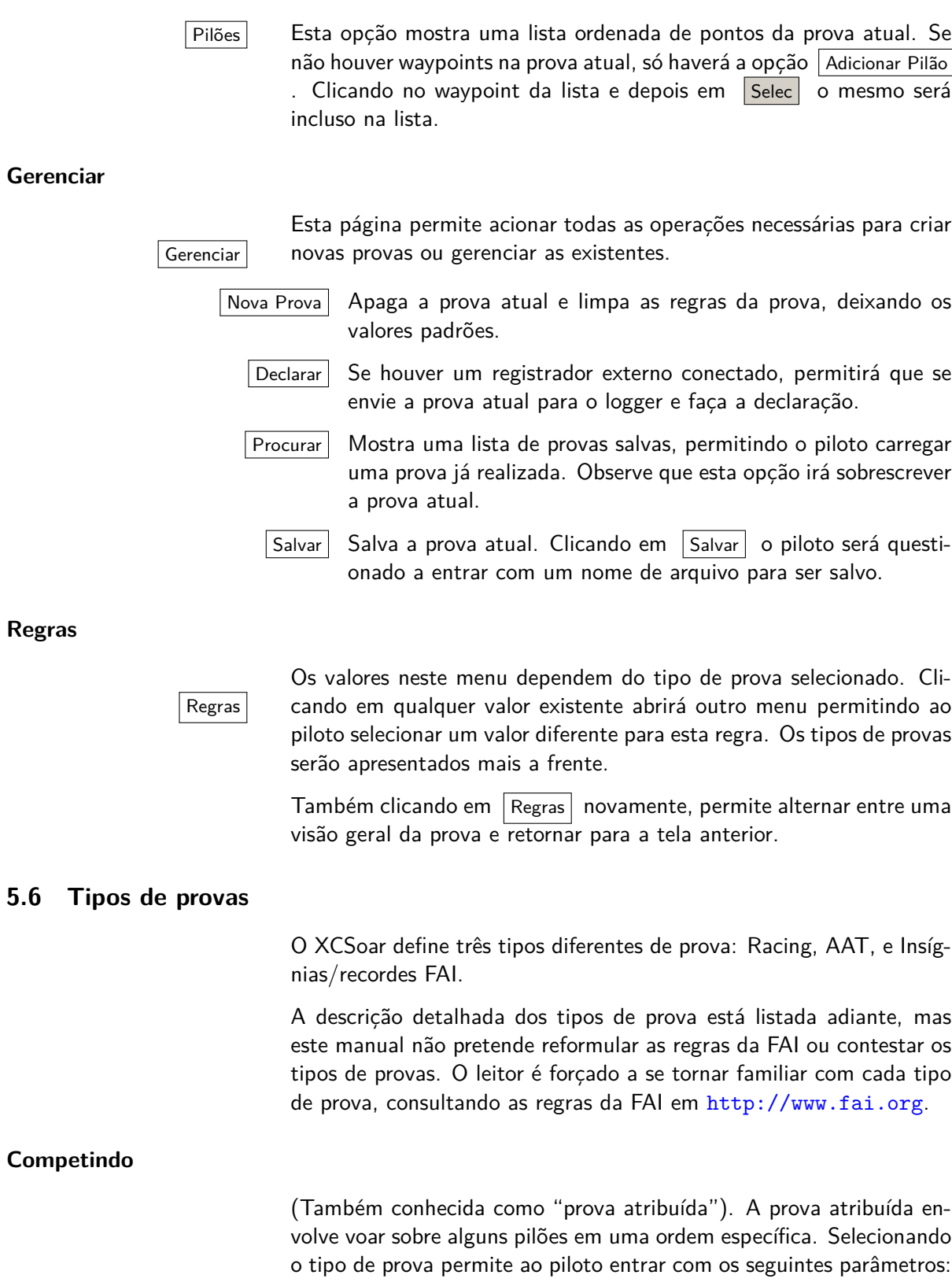

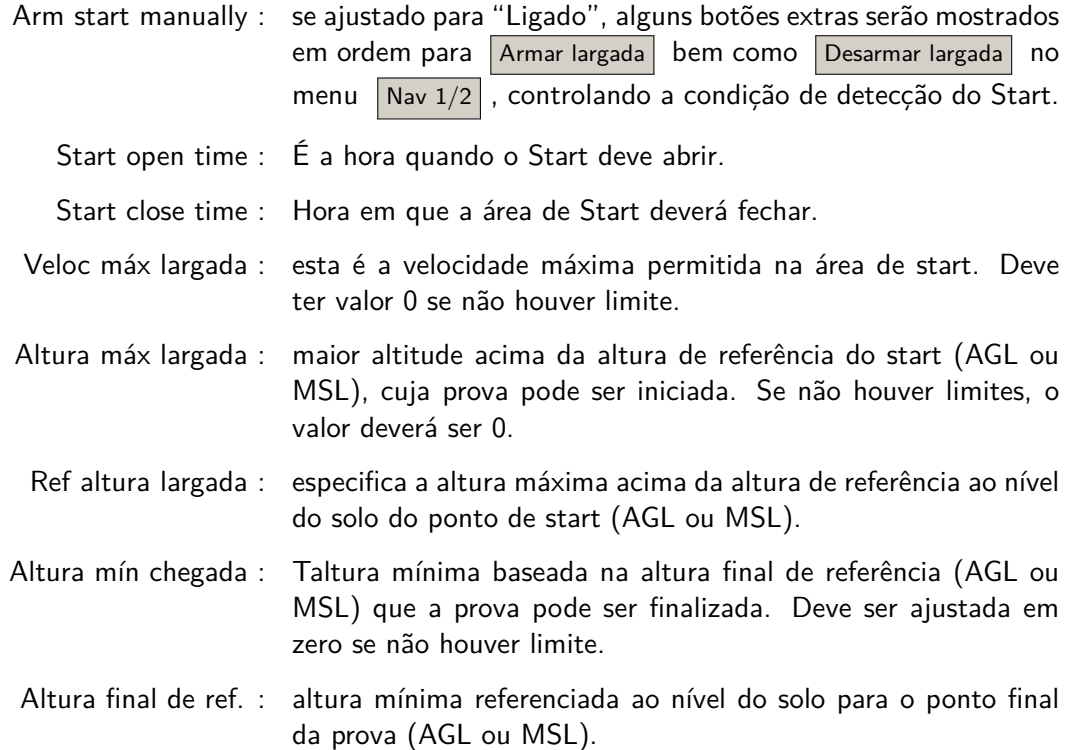

### **Área de prova atribuída (AAT) e Prova com área modificada (MAT)**

(Também conhecida como "prova de pilão" ou TAT). Este tipo de prova é através de áreas designadas (restringidas às áreas com cilindros ou setores). Há um tempo mínimo aplicado. As opções de regras para esta prova incluem:

- AAT min. time : este é o tempo mínimo para realizar a prova. Consulte um especialista para as penalidades se finalizar em tempo abaixo do mínimo. O tempo nesta opção é dado em minutos.
	- Outras regras : todas as outras regras permanecem as mesmas para este tipo de competição.

### **Insígnias FAI / recordes**

Regras de início/ final FAI : se ajustado para "Ligado", somente a hora de início pode ser definida. Se a opção for "Desligado", todas as outras regras da prova podem ser alteradas dos padrões da FAI.

> Uma vez definido o tipo de prova e as regras de início e fim também foram definidas conforme descrito acima, é necessário definir as propriedades de cada waypoint da prova.

### **5.7 Regras da prova para os pilões**

Pilões A janela de Pilões mostra uma lista de waypoint da prova. Se não houver pilões definidos, a tela irá mostrar uma lista vazia. Com  $|$  Adicionar Pilão , botões acima e abaixo, e  $|$  Fazer Final a lista é criada.

Os waypoints podem ser o ponto de início, pilão ou ponto final. Selecione qualquer waypoint na lista ou clicando em Editar Ponto mostrará as definições deste waypoint. Clicando em Mudar Tipo mostrará uma série de opções de tipos de pilões disponíveis. As definições de cada tipo são mostradas na parte inferior da tela.

Uma série de regras de prova podem ser usadas quando se monta uma prova, incluindo o triangulo FAI e Prova de Área Atribuída (AAT). Muitas características da prova também podem ser personalizadas.

As linhas de início e fim são centralizadas nos seus waypoint e alinhadas perpendicularmente aos waypoints anteriores e posteriores, respectivamente.

Os pilões de setor são segmentos alinhados a 90° com a bissecção dos waypoints anteriores e posteriores, comumente usados em provas FAI. Também há opções para os triângulos ingleses BGA e alemães DAeC.

### **Tipos de start point**

As condições para se fazer o start dependem do tipo de início:

- Start Cylinder : Quando a aeronave deixa a área do cilindro.
	- Start Line : Quando a aeronave cruza a linha de início.

## **Tipos de pilões**

As condições para se fazer um pilão válido dependente de seu tipo:

- Setor FAI : quando a aeronave entra na zona de observação (ZO), definida por um segmento e distância radial do waypoint. O segmento é definido por um arco de 90° centrado sobre a bissetriz das pernas de entrada e saída, com distância de 20km.
- Keyhole Sector (DAeC 0.5/10 sector) : é quando a aeronave entra em uma zona de observação, definida por um segmento e distância do waypoint. O segmento é definido por um arco de 90° centrado na bissetriz das pernas de entrada e saída, com distância de 10km. A zona de observação também inclui um cilindro de 500m.
	- Turnpoint Cylinder : quando a aeronave entra em uma zona de observação definida por uma distância radial do waypoint.
- BGA Enhanced Option Fixed Course Sector : quando a aeronave entra na zona de observação definida por um segmento e uma distância radial do waypoint. O segmento é definido por um arco de 180° centrado na bissetriz das pernas de entrada e saída, com distância de 10km. A zona de observação também inclui um cilindro de 500m (regras britânicas).

Area Cylinder (AAT) : e

Area Sector (AAT) : quando a aeronave entra na zona de observação definida por uma distância radial do waypoint e segmento para áreas de setores.

### **Tipos de Pontos Finais**

A realização da prova depende do tipo de ponto final.

Finish Cylinder : Quando a aeronave entra na área do cilindro.

Finish Line : Quando a aeronave cruza a linha de chegada.

O avanço automático é disparado sempre que uma condição é alcançada. Para iniciar uma prova AAT, mista ou Corrida, a prova tem que ser armada antes.

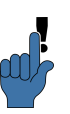

As regras da competição podem ser definidas em um arquivo para serem distribuídas ao grupo de pilotos e comissão técnica, para que todos os competidores tenham as mesmas regras!

As regras adicionais da prova para inícios e finais válidos também devem ser especificadas. O Start deve ter uma altitude máxima acima do solo e velocidade máxima definidas. Os finais devem ter uma definição da altitude mínima acima do solo. Estes parâmetros são definidos na página "Padrão das Provas", nos ajustes das configurações.

Para provas não AAT, há opção disponível para ajustar a altura mínima final de acordo com a regra FAI, pela qual estabelece a altura mínima de chegada deve ser 1.000 metros acima da altura de largada.

### **5.8 Avançando e reiniciando provas**

Um waypoint, a qualquer tempo, pode ser atribuído como waypoint ativo na prova. O waypoint ativo é usado para cálculos e mostrar informações de navegação, isto é, o piloto é direcionado a voar para este waypoint ativo (também conhecido como próximo waypoint na descrição do Infobox no Capítulo 12).

Durante o vôo, a indicação de direção para o próximo waypoint é contínua.

A altitude necessária para completar a prova é calculada pela rota atual, iniciando com a posição atual da aeronave, passando pelos pilões até o ponto final.

A mudança do waypoint é feita automaticamente ou talvez manualmente. O start da prova e pontos AAT são casos especiais que necessitam que se "arme" os pontos da prova antes que o sistema avançe para o próximo ponto da prova, uma vez que este ponto foi atingido. Todos os pontos da prova serão avançados automaticamente ao próximo ponto assim que o último ponto for atingido.

Para provas não-Corrida, não é necessária nenhuma interação do usuário para avançar pela prova – o sistema irá automaticamente avançar a cada ponto da prova assim que o ponto for alcançado. O piloto deve avançar ou retroceder manualmente o ponto ativo selecionando os menus, respectivamente:  $\boxed{\mathsf{Nav}}$   $\triangleright$  Pto virada anterior and  $\boxed{\mathsf{Nav}}$   $\triangleright$ Próx. Pto Virada .

Os botões Pto virada anterior e Próx. Pto. Virada mostram rótulos dinâmicos que indicam a ação a ser feita se selecionados.

Para os pontos de provas que necessitam serem armados, Próx. Pto. Virada se torna Armar ponto se o ponto não for armado; se estiver armado, então aparecerá Próx. Pto. Virada permitindo o avanço manual. O Pto. virada anterior aparecerá como Desarmar ponto se o ponto estiver armado e vice versa. Igualmente para provas de corrida, estes itens de menu se atualizam para armar os pontos de início. Se o próximo ponto de virada é o ponto final, o rótulo se altera para tal.

As mensagens de estado são fornecidas para os pontos da prova que necessitam serem armados, como um lembrete para armar o ponto de virada quando o piloto está pronto para avançar ao próximo waypoint. Para iniciar, é dado um alerta que a aeronave está no cilindro de start ou atrás da linha, como um lembrete de "armar" se necessário.

Para PC e Pocket PC com tela de toque, o usuário pode manualmente navegar através dos waypoint selecionando a infobox do waypoint e apertando as setas para cima e para baixo.

Veja a seção 5.7 para detalhes das regras de observação.

Se um usuário navegou até o waypoint manualmente, não significa que a aeronave passou efetivamente pelo waypoint! Todavia, esta facilidade é útil para forçar um reinicio da prova ou para pular um waypoint quando se voa cross-country casual.

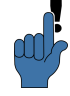

As provas podem ser reiniciadas manualmente navegando através dos waypoint do início.

Em todos os modos, se a aeronave reentrar na zona de start ou cruzar o início do start anterior, a prova será automaticamente reiniciada.

Quando se seleciona Pto. virada anterior, o gatilho que detecta o auto avanço para aquele waypoint é apagado, significando que o gerenciador de prova aguarda a aeronave voar para aquela zona de observação (ZO) novamente antes de continuar a prova o piloto deve selecionar Próx. Pto. Virada para avançar para o próximo waypoint da prova.

Um bip do sistema e uma mensagem é mostrada no avanço da prova/waypoint. A mensagem é mostrada quando o sistema avança até o waypoint da prova automaticamente ou manualmente em modo "armado", quando está armado e a aeronave está no setor:

Início da Prova : aparece quando a aeronave cruzou o start ou saiu do setor de início. Pode ser repetido a qualquer hora.

- Próx. Pto. Virada : aparece quando a aeronave entrou no setor de observação para fazer o pilão. Assim que o botão Armar virada Para o modo de rearme manual, se a aeronave entrou no setor de observação, ao apertão este botão irá fazer o gerenciador de provas entender que a virada foi postergada para outro momento.
	- Final da Prova : aparece quando a aeronave cruzou a linha de chegada ou entrou no cilindro de final. Ambos ocorrem no modo avançado.

# **5.9 Starts alternativos**

O sistema de provas permite que se defina start alternativos:

Nav 1/2 ⊳ Prova ⇒ Pilões selecione o início, Editar Ponto ⊳ Habilitar Starts Alternados

Na página de ponto de start do Gerenciador de Tarefas, mude para  $|$ Habilitar Starts Alternados $|$ . Outra tela aparecerá para definir o ponto alternativo. Neste caso, os pontos de start devem ter sidos definidos previamente. Depois de selecionado | Habilitar Starts Alternados | e teclado Edit Alternates . Depois de selecionado Add Alternates Starts e pressionando Realocar abrirá a janela para seleção de waypoints.

Tendo configurado alguns starts alternativos, o método "próximo waypoint" será novamente aumentado. Antes da detecção de um start válido e tendo armado o start manualmente, no menu de botões irá aparecer | Próximo Start | .

Resumindo, todos os rótulos dinâmicos em  $\vert$ Nav 1/2 mostrarão os comandos a serem executados para selecionar os waypoints e condições, tanto na ordem normal como inversa.

## **5.10 Abortar/retomar a prova a Alternativos**

Se as condições atmosféricas ficarem piores, você poderá concluir que será impossível completar a prova. Neste caso, você poderá instruir o XCSoar para "abortar" a prova e lhe orientar a procurar um pouso seguro. Uma prova ordenada pode ser abortada de diversas maneiras, tanto pela seleção do waypoint e executar o comando 'ir para' ou acionando o modo de aborto. Em ambos os casos, a prova atual poderá ser retomada.

### **Abortando a prova**

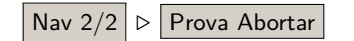

Acionando o modo de aborto, força o XCSoar a entrar em modo especial de planeio final. Para se aprofundar em modos de vôo, veja a  $\vert$ Nav 2/2  $\vert$  ⊳  $\vert$  Prova Abortar seção . Para se aprofundar em modos de vôo, veja a seção 6.1. Neste modo de vôo, a opção de configuração "alcance polar" determina qual a altura de chegada do waypoint, usando o valor de segurança de MacCready para abortar a prova. O padrão é usar o MacCready de segurança. Quando se alterna para o modo de aborto, o valor de MacCready é alterado para seguro, mesmo que seja mais baixo que o valor atual em vôo.

WangarattaAD 16.

**Alternativos**

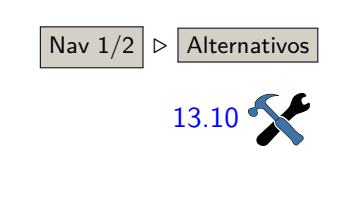

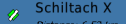

- Halbmeil X  $\ddot{\bullet}$
- Distance: 9.74 km Arrival Alt: +284 m Hausach
- Distance: 15.3 km Arrival Alt: +172 m
- Winzeln Schram<br>Distance: 6.80 km Arrival Alt: -6 m 123.650 MHz Ø
- Boesingen Ul
- .<br>Distance: 13.2 km Arrival Alt: -223 m 123.425 MHz

Com o modo de aborto, a prova é desabilitada. No mapa haverá pontos para os próximos pontos pousáveis para ajudar na decisão do piloto. Enquanto durar o vôo, o grupo de pontos pousáveis é mantido permanentemente. Os pontos pousáveis podem se alterar dinamicamente quando estiver em modo de aborto portanto, a qualquer momento vários pontos pousáveis são mostrados e qualquer um deles pode ser selecionado como waypoint ativo. Mesmo que não haja ponto pousável dentro do planeio, os raios serão desenhados na tela Se as condições melhorarem, a prova pode ser retomada selecionando o mesmo botão de menu, agora indicando Prova Retomar. O ponto ativo é então restaurado bem como todos os outros detalhes da prova.

Os pontos alternativos são mantidos durante o vôo, refletindo que Nav 1/2 ⊳ Alternativos o piloto mantém seus olhos nestes pontos.. Seis opções de pousos serão mantidas. São filtradas pelos critérios de configuração (simples, 13.10 prova ou casa). Escolhendo Prova ou Casa, há a inserção de alguns conceitos na apresentação dos alternativos, enquanto você está sendo orientado pela prova.

> Igualmente quando se tem toda a lista de waypoints, as informações adicionais podem ser vistas clicando em  $|\text{Details}|$  antes de decidir para qual ponto se navegara. Selecione um waypoint da lista e clique em | Ir Para | .

> Todavia, os itens na lista de alternativos obedecem regras diferentes e interagem da mesma forma com a prova atual. Escolher um ponto na lista de alternativos aborta a prova; uma vez que as condições melhores, o resumo da prova pode ser realizado pelo botão já mencionado.

## **5.11 Estado da prova**

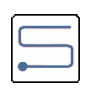

A janela de diálogo de estado fornece um resumo das informações importantes da prova. Pode ser útil para dar uma visão geral da prova enquanto se usa as Infoboxes por outros motivos. A janela de estado pode ser consultada para se confirmar se um start válido foi Info 2 ⊲ Estado detectad, bem como o progresso na prova . Esta janela também pode ser acionada por menu ou gesto, descrevendo um "S". Pode-se ver as abas "Prova" e "Regras".

> A aba de prova mostra o tempo AAT, distâncias alcançadas, tempos restantes e da prova. Aba das regras mostra a validação do start/final de acordo com as regras da prova.

Trollenberg Ó Distance: 15.0 km - Arrival Alt: -238 m

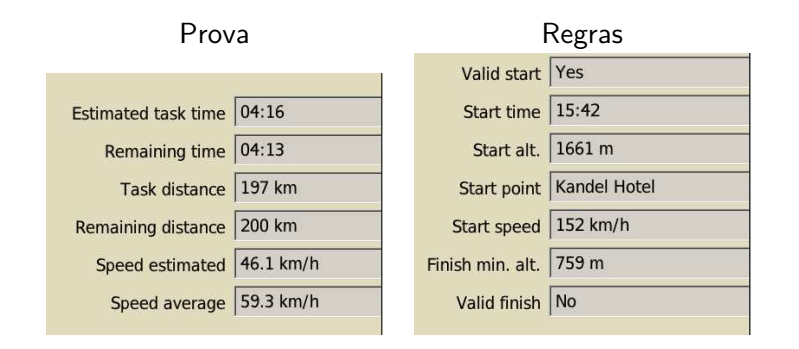

# **5.12 Provas de Áreas Atribuídas**

### **Alvos AAT**

Um alvo é um ponto dentro de uma área AAT em que o piloto deve se dirigir. Estes alvos podem ser movidos dentro da área AAT, portanto o piloto pode configurar a distância efetiva da prova. Os alvos devem ser configurados no chão, durante o planejamento da prova e modificados durante o vôo.

Quando se voa uma prova AAT, o sistema de navegação direciona a aeronave para o alvo e as estatísticas como distância ao waypoint também são relativas ao alvo, ao invés do waypoint da área AAT.

O avanço automático do waypoint da prova não é acionado quando se entrar numa área AAT única. O piloto tem que armar a virada manualmente para avançar para o próximo pilão. Quando se arma um pilão AAT durante o vôo através da zona de observação, há o acionamento do modo de otimização da prova para capturar a realização dos alvos AAT e a atualização de toda a prova. Veja a seção 5.8 para mais detalhes.

### **Movendo manualmente os alvos**

Para fazer a especificação dos alvos diretamente, a localização destes é definida por alguns parâmetros que determinam quão longe da distância mínima ou máxima o alvo está. É expresso em porcentagem. Por exemplo, um alcance ajustado em 100%, o alvo é posicionado para fornecer a distância máxima possível de onde está o alvo. Com o alcance ajustado em -100%, o alvo é posicionado para fornecer a mínima distância total da prova.

O alcance zero determina a distância nominal da prova: para setores, a prova é a metade da bissetriz radial; para cilindros, o alvo é o centro do cilindro.

A janela de cálculo de prova (veja seção 5.5), mostra o percentual médio sobre todos os pilões do campo de alcance AAT. Os alvos podem ser modificados individualmente através da janela de diálogo de cálculo de prova.

### **Alvos AAT e Calculadora de Prova**

O uso mais comum dos alvos quando se voa AAT são:

- Ajustar o MacCready esperado, lastro e ajustes de vento para o vôo, usando as janelas de configurações de vôo e ajustes de vento.
- Definir a prova como normal através do editor de provas.
- Baseado no julgamento do piloto de como está a condição e como algumas áreas são mais difíceis que outras, os alvos podem ser ajustados individualmente para cada pilão. O campo ETE na visão do alvo comparado com o tempo mínimo assumido é mostrado como um Delta T para verificar se a prova planejada é eficiente e longa o suficiente.
- Durante o vôo, se as situações mudarem como o ajuste de Mac-Cready ou vento, a calculadora de prova pode ser mostrada para estimar o tempo de prova, novamente comparando com o tempo mínimo configurado para a prova.
- Se o piloto decide estender ou reduzir o vôo, todos os pontos restantes podem ser modificados através da calculadora de prova.

A calculadora de prova também permite ao piloto perguntar (e ajudar na resposta) "O que acontece", por exemplo:

- O que acontece se as condições melhorarem? O ajuste de Mac-Cready pode ser aumentado e o piloto pode ver se há ajustes suficientes para os alvos, bem como ser capaz de estender a prova.
- O que acontece se as condições piorarem? O ajuste de MacCready pode ser diminuído e o piloto pode ver o quanto da prova pode ser reduzido a finalizar a prova mais tarde do que o tempo mínimo assumido.
- O que acontecerá se eu deixar a área AAT agora? Apertando Armar ponto pode-se retirar a aeronave da posição atual e forçar uma otimização. Os reposicionamentos dos pilões subsequentes podem ser revistos na janela calculadora de prova.

### **Projeção do alvo**

O XCSoar analisa continuamente o caminho que a aeronave percorre através de setores para localizar setores prévios AAT através do qual a distância de pontuação será a maior possível. Internamente, o programa move os alvos para os setores prévios AAT, que podem ser os alvos otimizados.

Em algumas condições, os alvos do setor AAT atual podem ser movidos automaticamente:

- Quando dentro de um setor AAT, o alvo neste setor é movido para uma linha projetada deste o alvo do setor prévio até a aeronave, na mesma distância do alvo do setor prévio até a entrada do setor prévio. Isto permite ao piloto escolher entrar em um setor AAT numa direção diferente ou compensar através da linha direta entre o alvo prévio e o atual.
- Enquanto a aeronave estiver no setor AAT e a distância do alvo prévio até a aeronave for maior que a distância do alvo prévio até o alvo atual, o alvo é movido adiante, em cima da linha projetada com o alvo prévio até a aeronave, bem atrás da aeronave. Conseqüentemente, a linha negra não será visível, mas uma seta azul otimizada que irá apontar na direção projetada.

São fornecidos exemplos nas próximas figuras para ilustrar como os alvos se movem durante um vôo e como o XCSoar determina o caminho de maior pontuação.

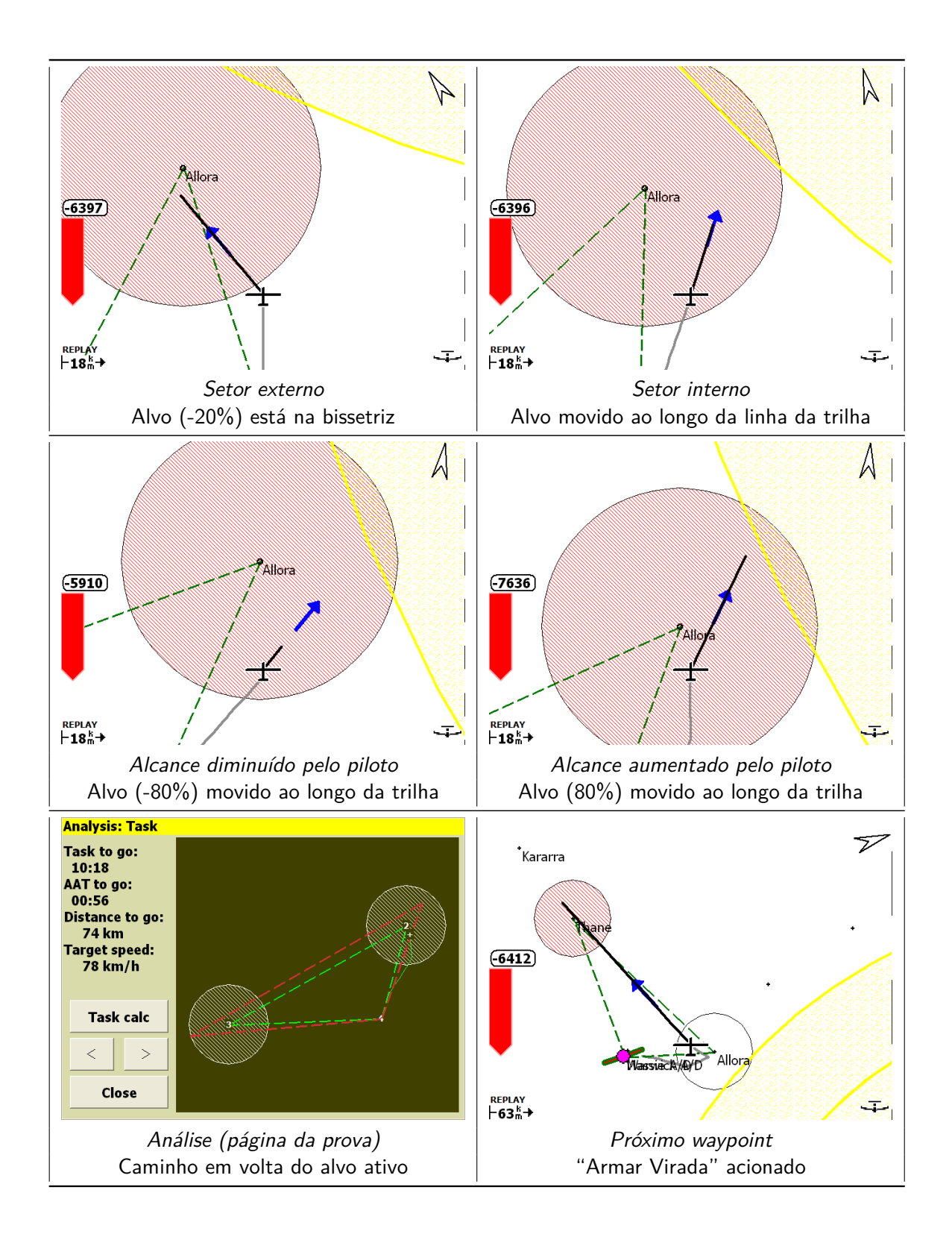

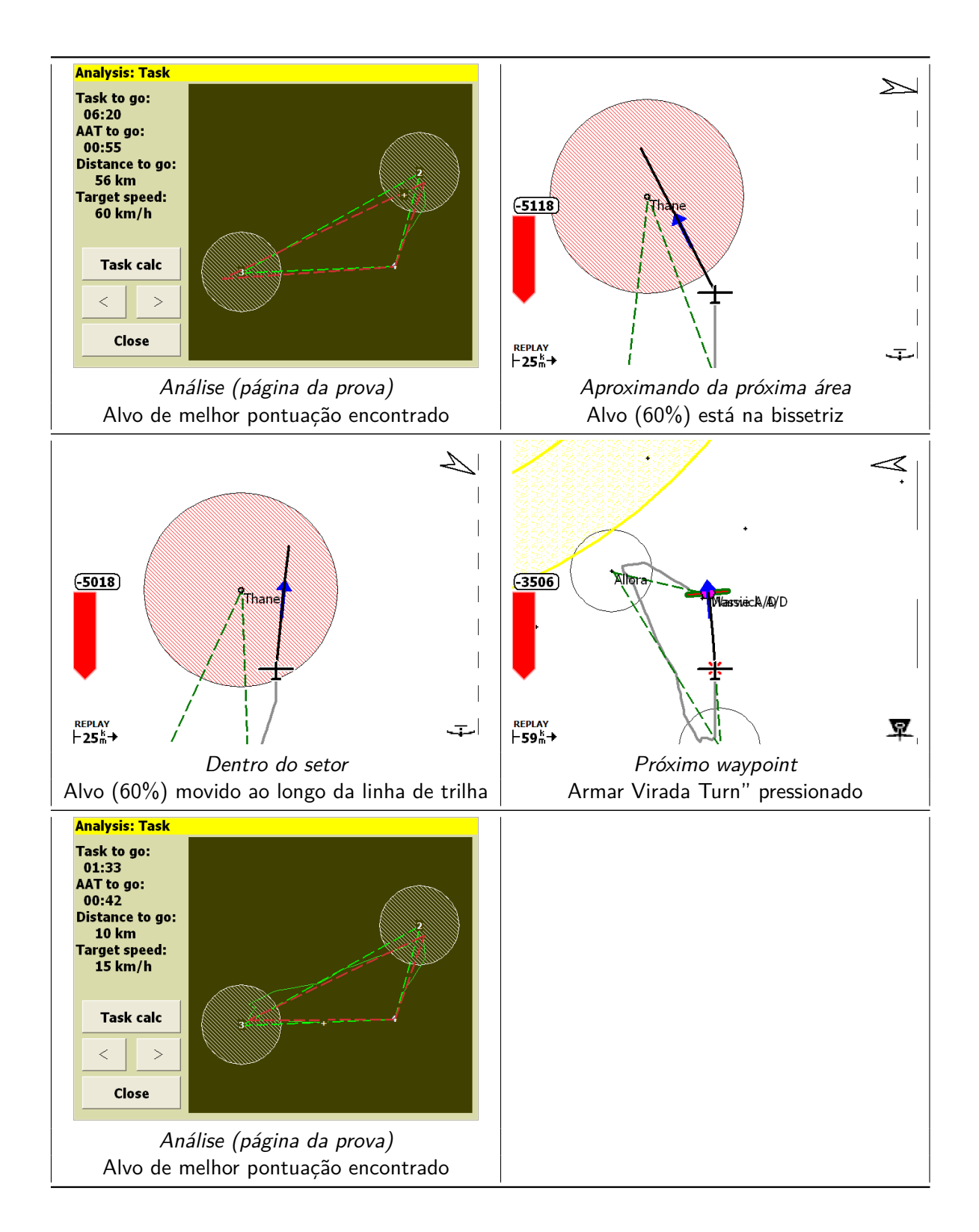

# **5.13 Competição OnLine**

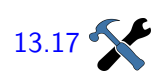

A janela de análise contém uma página chamada "Competição On-Line" pode ser usada para mostrar o caminho otimizado e estimar a 13.17 pontuação. Os ajustes das configurações (página Gerenciador de Regras) permite que a seleção de quais conjuntos de regras podem ser usados para otimizar a distância OLC.

> A otimização é feita continuamente em segundo plano e pode ser recuperada a qualquer momento. A página de análise mostra uma visão geral gráfica do resultado da otimização, bem como distâncias e pontuação. Há disponível um Infobox que fornece instantaneamente a distância OLC bem como a pontuação.

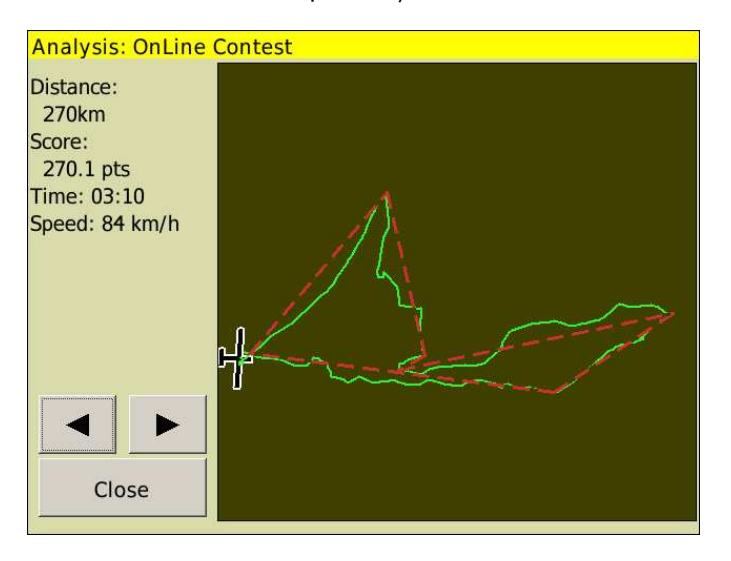

Quando se voa OLC, tanto nas provas AAT ou não-AAT, esta tela pode ser usada para gerenciar a navegação. Durante o vôo, o computador irá otimizar o vôo atual respeitando as regras OLC selecionadas.

Na página de análise OLC, a trilha da aeronave é mostrada em uma linha fina verde e o caminho otimizado é mostrado como uma linha fina vermelha.

A pontuação e distância otimizada computada é aproximada.

Quando a aeronave pousar, os resultados mostrados não serão mais atualizados.

### **5.14 Registrador**

Pode ser usado um registrador de acordo com as especificações de arquivo IGC para gravar os voos.

Vários registradores de vôo são acessíveis através do XCSoar:

• Um registrador baseado em software. Todas as versões do XC-Soar têm esta funcionalidade. O registrador é conforme padrões IGC mas não certificado.

- Por exemplo, a versão PRO do Altair tem um registrador interno certificado IGC. O XCSoar comunica com registrador de dispositivos externos.
- O XCSoar também pode enviar declarações aos registradores externos. Para funcionar, o dispositivo tem que ser especificado 13.28 nos ajustes das configurações.
	- Para alguns dos vários registradores, o XCSoar pode baixar arquivos IGC. Isto é conveniente, especialmente para registradores que não são facilmente removíveis da aeronave.

Uma tabela completa de características aceitas dos registradores está na seção 2.5. A configuração é descrita em detalhes na seção 13.23. Os detalhes dos arquivos 'log' estão na seção 14.10.

### **Ativação do Registrador**

**Configuração**

**Start Logge Start Logger With Declaration** Luebeck Blankens **Biarritz Bayonne** Yes **No** 

O registrador pode ser ligado ou desligado automaticamente ou manualmente. Para o Paraglider, o XCSoar fornece a opção de somente iniciar o registrador automaticamente. Assim, se estiver voando perto do terreno e muito devagar, o registrador não irá parar de registrar o vôo. Se você escolher o início automático, o registrador irá parar somente no modo manual. Para ligar ou desligar manualmente, selecione:

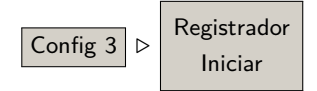

Quando o registrador interno do software estiver ativo, um pequeno led verde no canto inferior direito do mapa piscará por um segundo.

Por padrão, o XCSoar é ajustado para iniciar e parar automaticamente o registrador interno, quando detecta que a aeronave decolou e pousou, respectivamente. Somente quando o registrador é iniciado manualmente é perguntado se deseja declarar a prova atual; quando é iniciado automaticamente já faz a declaração da prova atual. No modo simulação, o registrador não é ativado automaticamente.

Se uma prova foi declarada e após houver a tentativa de modifica-la, haverá uma mensagem de alerta para confirmar que a ação tomada irá invalidar a declaração. Isto é feito para dificultar a mudança acidentar da prova, resultando em falha na declaração da prova.

O software do registrador do XCSoar, quando iniciado, verifica por 500kb de espaço livre para salvar o arquivo. Se não houver espaço, irá apagar os arquivos mais antigos para que libere espaço de até 500kb. Não é exibida confirmação ao piloto quando esta ação é desempenhada.

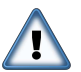

O software do registrador interno armazena dados até 60 segundos antes do seu início (automaticamente ou manualmente), ou seja, o início do vôo já foi gravado. Isto significa que o software captura completamente a decolagem.

## **Replay do registrador**

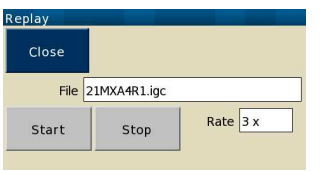

Os registros de vôo no formato IGC gerados pelo XCSoar ou outros registradores podem ser vistos. A janela Replay pode ser acessada através do menu:

$$
Config\ 2 \triangleright \ \ \text{Replay}
$$

Durante o replay, a palavra 'REPLAY' aparecerá no canto inferior esquerdo da tela. O programa se comporta como se as atualizações reais do GPS estejam sendo recebidas. A janela de Replay não precisa estar aberta durante o replay.

Para iniciar um replay do registo, primeiro selecione o arquivo para carregar e após Iniciar . O replay pode ser feito em tempo acelerado mudando a escala de 1x até um número maior e pausado, se inserido valor zero. Valores altos na escala podem degradar a estimativa de vento e outras rotinas de análise e estatísticas.

Pare o registrador usando Parar . Uma vez iniciado, apertando a tecla Iniciar tem o feito de reiniciar o replay.

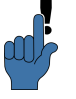

É recomendado reiniciar o dispositivo antes de voar, depois que um arquivo de log foi visto, para se assegurar que as estatísticas internas do XCSoar foram devidamente zeradas.

Quando operar o XCSoar em modo FLY, o replay é desabilitado (parado) se o receptor de GPS detectar que a aeronave está se movendo.

O replay do registro trabalha melhor com altas taxas de amostragem de arquivos; um intervalo de 6 segundos ou menos é o ideal.

## **Erros analisando o registrador**

Por uma simples razão de rastrear erros que o XCSoar pode conter, existe um registrador bruto. No caso de você ser capaz de reproduzir um erro, você pode ativar o arquivo bruto de log por:

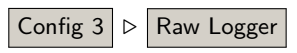

Os desenvolvedores irão apreciar bastante a descrição de erros que inclua um arquivo de registro igual a este. Facilita muito achar a causa raiz e analisá-la, economizando tempo para corrigir um erro.

## **5.15 Análise do vôos**

A janela de análise é muito útil para se planejar e conduzir vôos de Cima - Direita - Baixo cross-country. É acessada pelo menu:

### $\boxed{\mathsf{Info 1}}$   $\triangleright$   $\boxed{\mathsf{Análise}}$

Algumas páginas podem interessar:

Barógrafo : mostra o histórico de altitude da aeronave. As estatísticas são usadas para estimar a amplitude da térmica (base média e teto de subida) e para estimar como o teto está se alterando de acordo com o tempo. As linhas da base e teto são desenhadas no barógrafo.

> Os botões de ajustes abrem a janela de ajustes do vôo (ex. para ajustar o valor de QNH).

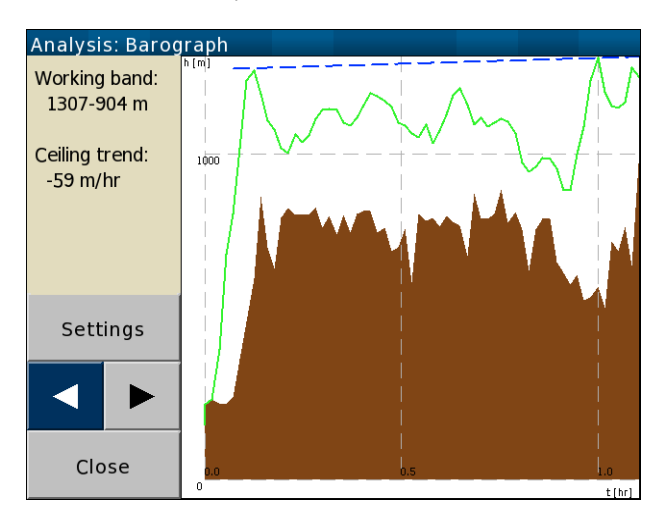

Histórico de subida : : mostra um gráfico com a taxa de subida média alcançada durante cada subida. As estatísticas são utilizadas para estimar a taxa média de subida geral. O valor atual de MacCready é mostrado no gráfico como uma linha pontilhada fina vermelha e a taxa de tendência é uma linha azul.

> O botão "Calculadora" abre a calculadora de prova (ex. para ajustar o valor de MacCready).

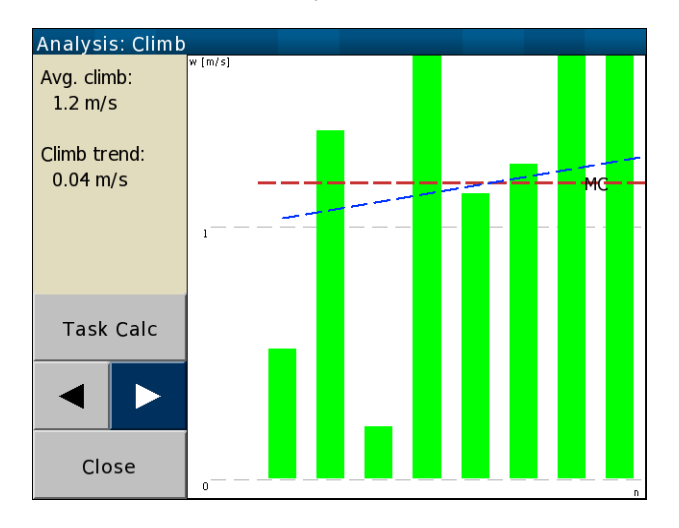
Prova : esta página mostra uma visão geral de toda a prova. A prova principal é desenhada por uma linha pontilhada verde e as áreas AAT são sombreadas. Para as provas AAT, o caminho da aeronave ao redor dos pilões restantes dentro das áreas AAT são mostrados em vermelho. A trilha da aeronave é indicada por uma linha fina verde.

> O botão "Calculador" abre a calculadora de prova (ex. para ajustar o alcance da prova AAT ou valor de MacCready).

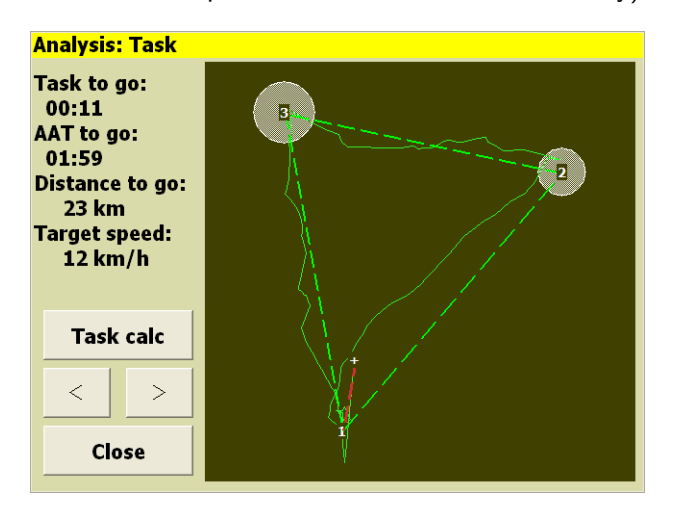

# **5.16 Luz solar e hora**

O XCSoar computa a hora do nascer e pôr do sol, mostrado na janela de Estado da aeronave (veja seção 4.12). Observe que o terreno local e condições atmosféricas podem resultar em má visibilidade antes do pôr do sol. Para sistemas PDA, o relógio é ajustado para a luz solar economizando tempo de acordo com os ajustes no menu de operação. Para o Altair, o deslocamento de hora UTC deve ser ajustado manualmente para hora correta na janela de ajuste de configurações. Se o tempo esperado de chegada no waypoint final da prova é posterior ao pôr do sol, haverá uma mensagem de alerta informando esta ação.

# **6 Computador de Planeio**

Este capítulo foca no funcionamento do computador de planeio do XCSoar e a sua leitura é recomendada para entender como os detalhes dos cálculos são realizados e como usar o software adequadamente. É assumido que o piloto conheça o básico do vôo de cross-country, mas também sua leitura é muito útil para os pilotos de competição e cross-country.

# **6.1 Modos de vôo**

Para reduzir o trabalho do piloto, o XCSoar é capaz de realizar várias coisas, dependendo do vôo do piloto. O XCSoar pode fazer isto sem intervenções do piloto. As diferenças podem ser vistas em telas diferentes, cálculos e informações de vôo, entre outras. As quatro condições usadas pelo XCSoar são chamadas Modos de vôo, que são:

- Modo de cruzeiro
- Modo de Giro (Girando)
- Modo de planeio final
- Modo de Aborto

O XCSoar detecta automaticamente as diferenças entre Girando, em vôo e modo de cruzeiro. O modo Girando é ativo quando a aeronave vira (geralmente três quartos de curva). Depois de 30 segundos voando em linha reta, o software irá do o modo Girando para o modo de cruzeiro. Esta alternância é baseada em uma condição simples.

É possível ter um a mudança para o modo de giro baseado em uma entrada externa (ex. por um interruptor acionado pelo piloto).

O modo de planeio final é ativado quando a aeronave está acima do caminho do planeio final, relativo à navegação na prova e margens de segurança. A altura necessária depende muito do valor ajustado de MacCready, mas também é considerada a desobstrução (abertura) do relevo. Quando se entra em uma termal enquanto estiver em modo de planeio final para ganhar mais altura e margem de segurança, o XCSoar alternará para o modo de giro e novamente de volta para o modo de planeio final, uma vez que as condições foram alcançadas (ex. a aeronave está acima do planeio final para fechar a prova, considerando o ajuste de MacCready e relevo).

Uma característica importante é o modo de vôo sendo alterado por diferentes ajustes estratégicos de MacCready. Se você decidir deixar o XCSoar gerenciar automaticamente os ajustes, ele manterá o valor

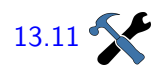

baseado nas térmicas passadas até o planeio final. Instantaneamente, o valor de MacCready é ajustado para conseguir o tempo mínimo de chegada ou o que o piloto ajustou como valor para planeio final (veja 13.11 seção 6.13). Consequentemente, a alternância para o modo de planeio final é baseado em várias condições táticas sofisticadas.

> Você pode forçar o XCSoar a entrar no modo de planeio final ignorando todos os pilões restantes, se as condições de vôo piorarem e você decidir retornar ao ponto inicial.

> O modo de aborto é acionado manualmente para lhe fornecer controle total no caso de uma emergência. Não é automático – você decide. O modo de aborto pode ser entendido tecnicamente como um modo especial de planeio final com suporte simultâneo para alvos opcionais. Todavia, o modo de aborto ajuda o piloto em decisões urgentes de quando e como ir para o final (seção 5.10). Neste caso, há um ajuste de segurança de MacCready. Portanto, a alternância para o modo de aborto é baseada no conhecimento do piloto.

> Devido a este fato, os diferentes tipos de vôo refletem normalmente em informações diferentes sendo mostradas. O usuário do XCSoar tem que estar acostumado a estes modos de exibição. É o padrão notado na tela após o XCSoar ter sido instalado sem qualquer configuração avançada. Como tudo no XCSoar, o comportamento da tela pode ser alterado pela adição de valores por usuários avançados. Alterando estas exibições não influenciam as condições para entrar em modo de vôo.

> Para se tirar vantagem máxima dos conceitos de modos de vôo, o XCSoar irá sempre sempre mostrar qual modo está ativo. Um pequeno símbolo é desenhado no canto inferior direito da área do mapa, indicando qual modo de vôo o computador está no momento.

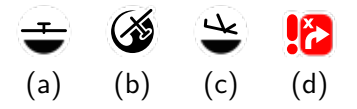

- Cruzeiro (a) : a aeronave não está girando e não há prova ativa ou waypoint da prova não é o ponto final.
- Girando (b) : a aeronave está girando (mas pode não estar subindo).
- Planeio final (c) : a aeronave não está circulando e o waypoint ativo é o final da prova.
	- Aborto (d) : é manualmente acionado e indica as opções de pouso imediatamente ao usuário. (veja seção 5.10)

O conceito de modos diferentes de vôo ativam muito mais características que são automáticas:

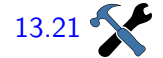

13.21 • as Infoboxes podem ser configuradas de modo diferente para cada tipo de vôo (veja seção 3.6)

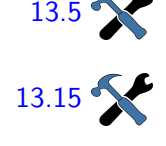

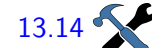

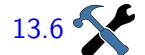

- 13.5 Muda o nível de zoom entre Girando e outros modos de vôo (chamado de zoom girando, veja seção 4.3).
- 13.15 Muda o indicador do variômetro (taxa bruta de subida) e a massa de ar subindo ao redor (taxa líquida) enquanto em cruzeiro (veja seção 7.1).
- 13.14 Quando em modo girando, aciona o 'assistente de termal', um pequeno diagrama polar mostrando a ascendente sobre um curso circular (veja seção 7.9).
- 13.6 Muda para um compensador de deriva, mostrando uma trilha compensada pelo vento dos círculos, para você voar melhor mostrando o cisalhamento do vento (veja seção4.8).

Mudar para um compensador de deriva, mostrando uma trilha compensada pelo vento dos círculos, para você voar melhor mostrando o cisalhamento do vento (veja seção 3.6 "Infoboxes and Páginas de  $13.21$   $\bullet$  telas".

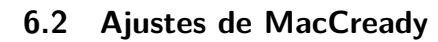

O ajuste de MacCready pode ser feito das seguintes maneiras:

- Com  $\boxed{\text{Config 1}} \triangleright \boxed{\text{MC } +/-}$
- para telas de toque/mouse, selecione o MacCready nas infoboxes usando as teclas acima/abaixo.
- quando estiver conectado a um variômetro inteligente, se ajustar o valor de MacCready no variômetro, automaticamente será alterado no XCSoar, de acordo com sincronização configurada (veja seção 13.28)

Há também um modo automático de MacCready disponível, como descrito na seção 6.13.

# **6.3 Polar do planador**

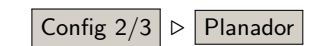

As especificações da maioria dos planadores estão na lista do XCSoar. Config  $2/3$   $\triangleright$  Planador Se o seu planador não está listado, pode ser usado um equipamento aproximado se não achar uma curva polar melhor. Todavia, para resultados mais precisos, é recomendado que se use a curva polar de sua própria aeronave. Determinar também a massa correta da aeronave também é muito importante para resultados precisos. A verificação antes do vôo do seu computador tático inclui também verificar os ajustes para o lastro de água e peso seco. O XCSoar não oferece ajuste do peso do piloto, portanto você tem a liberdade de incluir o ajuste de massa seca e água.

> No topo da polar e configuração de massa, a polar é ajustável para voar levando-se em conta o decréscimo de desempenho devido a gotículas de água ou insetos.

Os insetos no bordo de ataque da asa, bem como gotas de chuva na asa afetam o desempenho aerodinâmico. É de responsabilidade do piloto julgar e atualizar o valor de insetos durante o vôo. O valor de insetos é expresso como uma porcentagem da degradação comparada com o desempenho da aeronave limpa. Por exemplo, com um valor em 0%, a aeronave desempenha como limpa, em 50%, a taxa de afundamento é dobrada se comparada com 0%. A escala de cálculo é Info 1 ⊲ Análise linear e pode ser intermediária a estes valores acima citados.

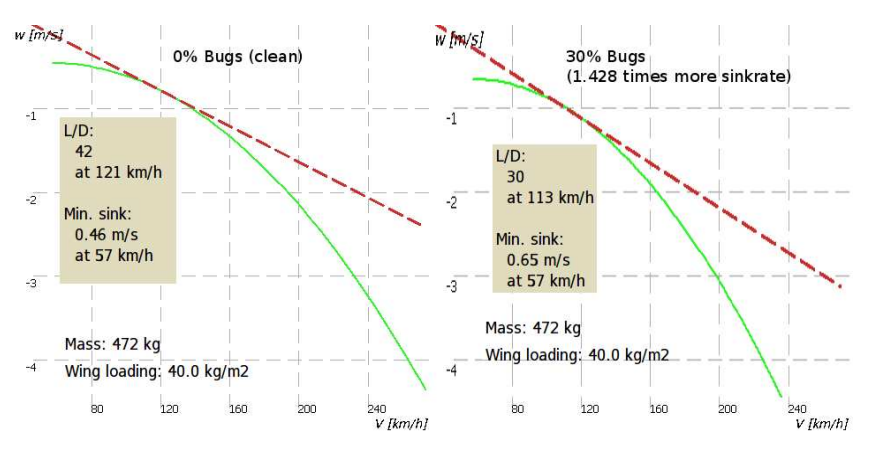

Sabendo disso, ajustando para valor péssimo de poluição por insetos, pode-se abaixar em 30% a curva polar. Alguns experimentos devem ser feitos para determinar o ajuste mais apropriado de insetos, pois o desempenho pode se alterar para cada tipo de aeronave.

Também pode ajustar "Auto bugs" que irá adicionar 1% de insetos para cada hora voada, ajustado da seguinte forma:

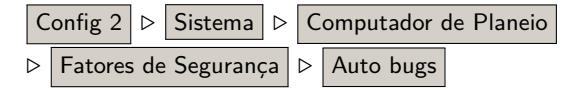

O lastro é expresso em litros de água. Dependendo do que foi ajustado de massa seca da aeronave, isto pode incluir opcionalmente uma margem de peso para o piloto. Quando se voar sem lastro, pode-se ajustar para um piloto pesado, um lastro de 15 litros e a polar é ajustada para incluir este peso no cockpit. Info 1 <sup>⊲</sup> Análise

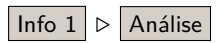

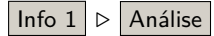

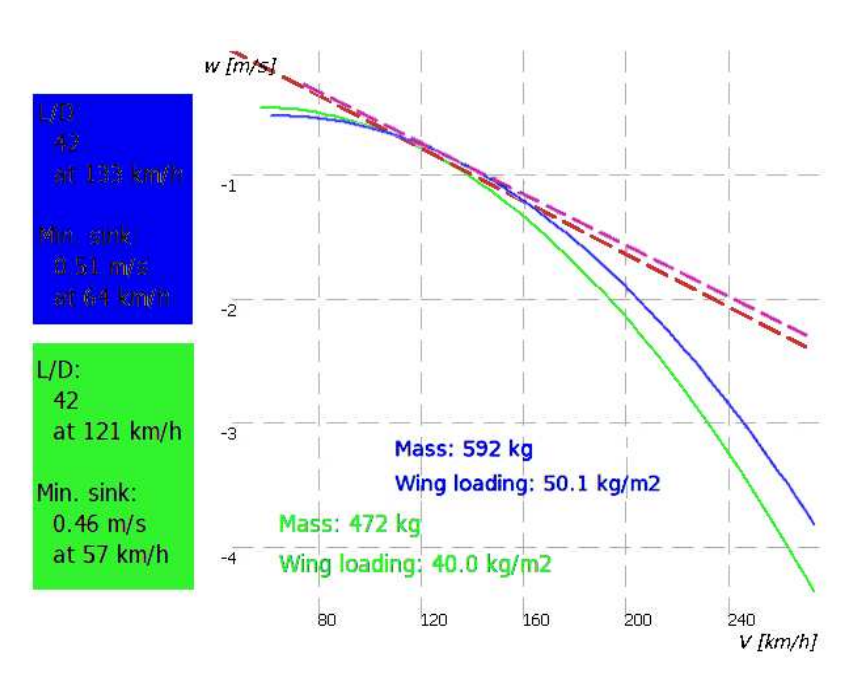

#### **6.4 Janela de ajuste de vôo**

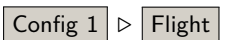

Use a janela de ajuste de vôo para modificar todo o peso do planador antes e durante o vôo, bem como ajustar a pressão QNH.

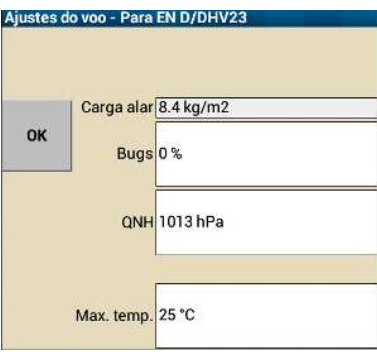

O 'Bugs' determina a quantidade de degradação da polar devido à contaminação durante o vôo. O valor de 0% irá fazer o software deixar a polar limpa. Um ajuste de 50% fará a degradação da polar e dobrar a taxa de afundamento para a mesma velocidade.

O ajuste de lastro é usado para modificar a polar na quantidade de água carregada durante o vôo. O lastro é especificado em litros e deve ser correspondente à quantidade de água adicionado antes do vôo. O ajuste de lastro modifica a polar levando em consideração a carga alar.

Use esta janela antes e após o vôo para gravar a pressão barométrica média, conhecida como pressão QNH. O software usa este valor para converter os níveis de vôo em altitudes. Se estiver conectado a um variômetro inteligente com altímetro, a altitude é atualizada nesta janela. Fica mais fácil ajustar a QNH se soubermos qual a elevação do aeródromo.

A temperatura máxima prevista no chão é usada pelo algoritmo de previsão de convecção (veja seção 7.10) para determinar a altura estimada de convecção e base das nuvens.

É possível configurar o XCSoar para mostrar as janelas básicas quando se inicia o software.

No início do sistema, após encontrado sinal de GPS, se um dispositivo barométrico externo está conectado (ex. Vega, AltairPro, FLARM), o valor de QNH é ajustado automaticamente. Este ajuste corrige QNH, bem como todas as altitudes barométricas e a altitude do terreno (solo).

O valor de QNH é atualizado somente se a aeronave está no chão por mais de 10 segundos. Se o XCSoar for reiniciado durante o vôo, QNH são será ajustada. A atualização só ocorre se a base de dados do terreno é válida na posição atual da aeronave.

# **6.5 Mostrador de comando de velocidade**

Quando usado em conjunto com um variômetro inteligente que indica medições de velocidade do ar, uma barra de indicação de velocidade é mostrada no lado direito do mapa. Se a aeronave está voando mais lenta do que a velocidade ideal, as barras serão vermelhas e apontarão para baixo. Se a aeronave estiver voando mais rápida do que a velocidade ideal, as barras serão verdes e apontam para cima. Se a velocidade atual é próxima da ideal, não serão mostradas barras.

Dependendo da configuração, as barras de velocidade podem ser mostradas do lado direito do mapa ou no indicador do variômetro.

#### **6.6 Speed to fly**

O XCSoar calcula continuamente dois tipos de velocidades para voar:

Velocidade MacCready : é a melhor velocidade para se voar em cruzeiro em ar estável, ajustando o vento se estiver no planeio final.

Velocidade Golfinho : esta é a melhor velocidade instantânea para se voar em ascendentes ou descendentes, ajustando o vento se estiver em planeio final.

> O piloto pode especificar a velocidade máxima de manobras no ajuste de configurações, cujos limites cálculos de Speed-to-Fly e MacCready serão valores reais.

> Pilotos diferentes tem preferências pessoais e podem escolher voar em um modo chamado 'MacCready travado' e podem voar em velocidades constantes entre termais, de acordo com a velocidade MacCready: ou voar em modo golfinho, cujo vôo tem velocidade variável de acordo com o valor mutante de velocidade de golfinho.

Velocidade travada de vôo

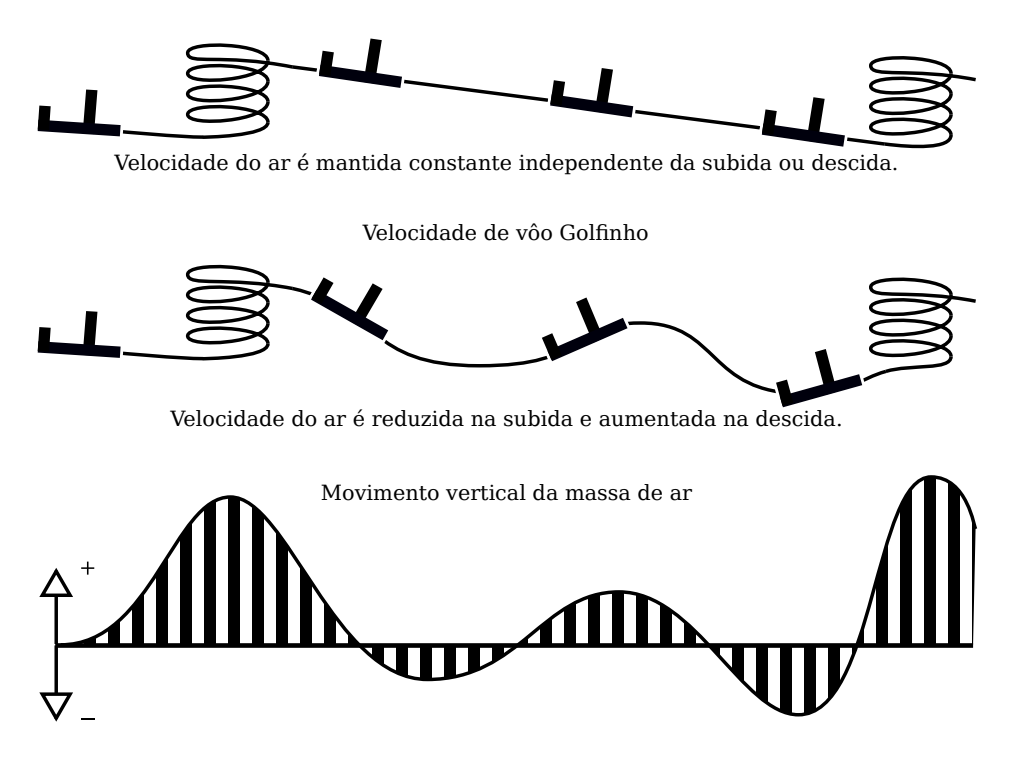

A opção de configuração "travar velocidade" (veja seção 13.11) pode ser usada para especificar tanto as velocidades de golfinho como a velocidade travada. A infobox 'V Opt' mostra a velocidade ideal de acordo com o modo selecionado. Quando conectado com o variômetro inteligente Vega, o som do comando de velocidade é baseado no valor ideal de velocidade.

#### **6.7 Speed to fly com risco**

O sistema speed to fly pode sem compensado por risco, cujo ajuste de MacCready usado para cálculo da velocidade de vôo (ambos os modo travado e golfinho) é reduzido quando a aeronave estiver baixa.

Muitos pilotos normalmente reduzem o MacCready quando estão baixos – esta característica é desempenhada automaticamente. A teoria principal de como isto é implementado no XCSoar é baseada somente no texto de John Cochrane, "MacCready Theory with Uncertain Lift and Limited Al- titude" Technical Soaring 23 (3) (July 1999) 88-96.

http://download.xcsoar.org/papers/john.cochrane/safety\_ glides.pdf

O parâmetro de configuração  $\gamma$  ('STF fator de risco', nas configurações, sob o menu "Computador de Planeio") controla como o valor de risco de MacCready é calculado. O fator  $\gamma$  determina a fração do valor atual de MacCready em função da fração de altura. A fração de altura usada neste cálculo é a média da altura acima do terreno

(h) com a altura da subida máxima (normalmente a altura da base da nuvem) acima do térreo  $(h_{top})$ . O ajuste  $\gamma$  também representa a fração da subida total disponível (base da nuvem menos o solo) na qual você deseja abandonar a prova e iniciar a preparação para pousar. Porém, um baixo valor de  $\gamma$  indica uma tolerância alta para risco de pouso e um valor alto indica baixo risco.

Para valor padrão,  $\gamma = 0, 0$ , não há compensação — o risco de MC é o mesmo do ajuste de MC. Para  $\gamma = 1, 0$ , o risco de MC é escalado linearmente com a fração da altura  $h/h_{top}$ . Para valores intermediários de γ, o risco de MacCready varia suavemente com a fração da altura, até que seja pequeno quando estiver voando baixo.

Baixos valores de  $\gamma$  são melhores quando os pilotos não querem diminuir sua velocidade em baixa altura (mas há risco de pousar); altos valores de  $\gamma$  podem ser usados por pilotos cautelosos, mas resultará em velocidades médias mais baixas.

Valor recomendado de  $\gamma=0,3$ .

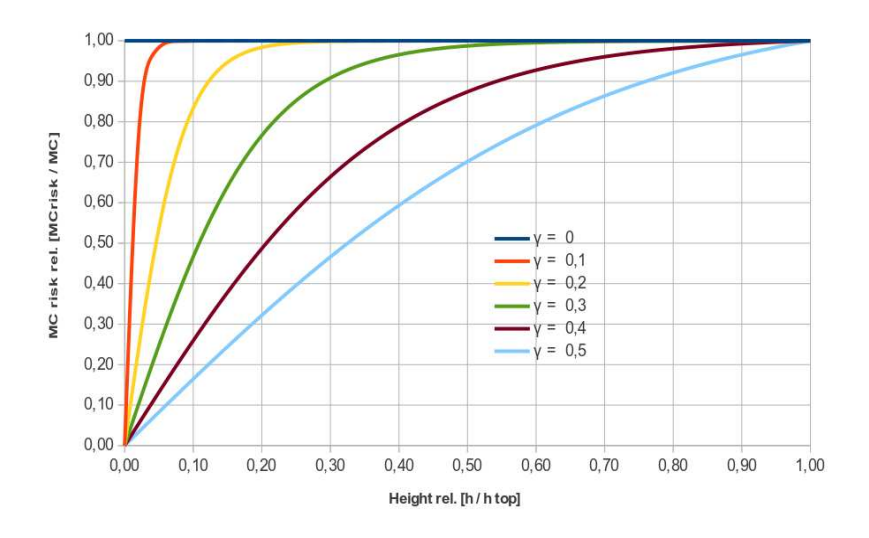

#### **6.8 Alturas de segurança**

Três alturas de segurança são definidas para fornecer uma margem de segurança nos cálculos do computador de planeio. As alturas de segurança são:

- Altura de chegada : é a elevação acima do chão necessária para a aeronave chegar. Normalmente você deseja incluir a altura de segurança para se fazer um pouso seguro, mais uma margem de erro nas ascendentes e descendentes e erros nos cálculos da rota e velocidade. Este valor é usado nos cálculos de planeio final e também na determinação de possíveis campos de pouso.
- Abertura do terreno : elevação acima do chão, acima de qualquer caminho computado da aeronave é considerada para indicar qualquer terreno inadequado. O valor de liberação do terreno afeta o planeio e se o

planeio final estiver abaixo da liberação do terreno, um marcador de alerta (grande cruz vermelha) será desenhado na tela. Se a elevação do terreno é inválida ou fora do alcance, o marcador de planeio e também o alerta serão desativados.

Desativação da altura : elevação acima do solo, abaixo do que é recomendado para os pilotos considerarem a prova cancelada e concentrarem em achar um campo apropriado para pouso. Esta altura não afeta o XC-Soar de nenhuma forma, mas é citada neste manual.

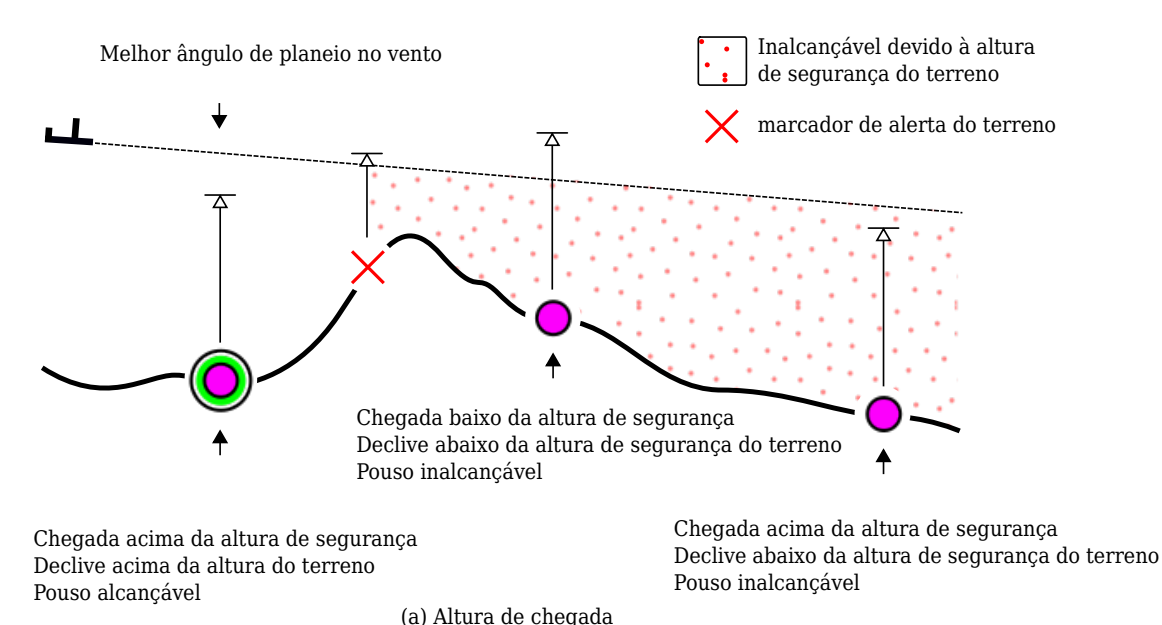

(b) Abertura do terreno

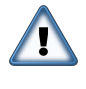

A altura de segurança pode ser ajustada para zero, mas não é recomendada, uma vez que todos os cálculos de planeio, instrumentos, fonte de dados (como elevação do terreno) estão sujeitos a algum grau de erro e a atmosfera na qual está a aeronave é imprevisível.

O XCSoar determina a elevação acima do nível do mar de qualquer pilão ou pouso do arquivo de waypoint e caso não seja especificada a altura no arquivo de waypoints, o cálculo é feito através do arquivo de terreno.

**A altura de chegada estimada mostrada perto dos pontos pousáveis é calculada de forma padrão para o melhor ângulo de planeio com ajuste de MacCready igual a zero, corrigida pelo vento. Porém, o ajuste de segurança de MacCready deve ser configuração para modificar o valor de MacCready usado nestes cálculos, como descrito anteriormente.**

Os campos pousáveis são marcados somente como no alcance se a elevação estimada de chegada está acima da altitude de segurança de chegada e o caminho do planeio não intercepta nenhuma altitude de segurança de obstrução do terreno.

A todo momento, se o planeio final através do marcador de terreno (cruz vermelha) está sendo mostrado na tela, a aeronave deve subir para manter a segurança de alcance do destino.

Quando é calculada a altura de chegada nos campos pousáveis (para a visualização do mapa no modo de aborto), o valor de MacCready de segurança pode ser especificado nos ajustes das configurações. Este valor de segurança é zero por padrão. Valores maiores fazem os cálculos de altura de chegada mais conservadores.

#### **6.9 Calculadora de planeio final**

A calculadora de planeio final usa várias fontes de informação quando determina a altitude necessária para alcançar o gol ou o próximo waypoint. São eles:

- Os dados de curva polar da aeronave;
- A velocidade e direção do vento;
- A distância e direção do gol ou do waypoint;
- O ajuste de MacCready;
- A altitude do waypoint ou gol;
- A margem de segurança especificada pelo piloto (altura de chegada e abertura do terreno);
- A energia total da aeronave se o XCSoar estiver conectado a um instrumento com indicador de velocidade do ar.

Através dos parâmetros mostrados acima, duas altitudes são derivadas:

- Altitude necessária : este cálculo é a altitude total necessária para a aeronave atingir o gol mais a altura de segurança do usuário.
- Diferença de Altitude : este cálculo é a altitude necessária para planar até o gol juntamente com qualquer altitude do gol, menos a altitude acima do nível médio do mar da aeronave. O resultado representa sua altura acima do declive da aeronave ou sua altura acima do gol. Se não houver alguma altitude do gol fornecida, o XCSoar irá usar a altitude do arquivo de terreno no gol.

O cálculo de planeio final é estendido para calcular as altitudes necessárias e a diferença para completar toda prova. Esta capacidade é algumas vezes referenciada como planeio final ao redor de múltiplos pilões. A diferença de altitude para completar a prova é sempre indicada através de seta e número na parte esquerda da tela de mapa.

A diferença de altitude para completar a prova é mostrada continualmente como uma seta e em forma numérica no lado esquerdo da área do mapa na tela.

A altitude necessária é ajustada para energia, compensando o fato de que a energia cinética do planar pode ser convertida em altura (energia potencial). A energia cinética que é convertida em altura é calculada pela diferença da velocidade real do ar no melhor planeio. Esta compensação é mais precisa quando dados da velocidade do ar estão disponíveis para o XCSoar, caso contrário a velocidade verdadeira do ar é estimada da velocidade do vento e velocidade solo.

# **6.10 Exibição da altitude necessária**

Do lado esquerdo do mapa, há a visualização da diferença de altitude calculada necessária para a aeronave finalizar a prova ou alcançar o ponto final. Se a aeronave estiver acima da altitude mínima necessária, é desenhada uma seta verde acima indicando o excedente de altura.

Se a aeronave estiver abaixo da altitude mínima necessária, é desenhada uma seta vermelha indicando a altura necessária. Porém, se houver waypoints pousáveis dentro do planeio, mas a aeronave está abaixo da altura mínima necessária para completar a prova, a barra terá cor âmbar.

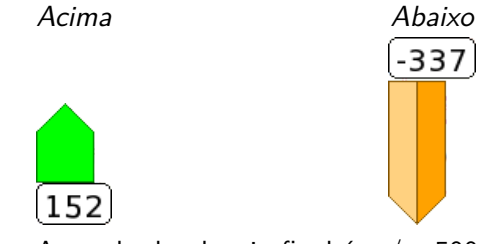

A escala do planeio final é  $+/-$  500 metros. A barra atrás da escala é indicada com a ponta cortada.

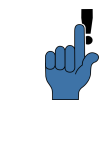

Neste ponto também deve ser mencionada que a altura abaixo do planeio indicada não é uma diferença plana do planeio e altura atual. Depende também do ajuste do 'Deriva do vento prevista (Ligado)' o indicador 'Abaixo' mostra a altura necessária para se ganhar em 13.11  $\sim$  uma térmica. A altura necessária deve ser um pouco maior se houver vento de frente, bem como menor se houver vento de cauda. Portanto (prever deriva do vento ajustado para 'Desligado') só irá planeja a diferença de altura.. Porém (desde que a deriva do do vento esteja ajustada para 'Desligado') este cálculo é o valor da diferença de altura.

#### **Barra de duas altitudes necessárias**

A barra de planeio final foi aumentada para mostrar o efeito do ajuste de MacCready na diferença de altitude para completar a prova. O mostrador indica uma seta fina brilhante como sendo a diferença de

altitude calculada com MacCready zero, bem como a diferença de altitude calculada com o MacCready atual.

O número mostrado na caixa perto da barra de planeio final mostra a diferença de altitude com o ajuste atual de MacCready.

Os exemplos de aparências nas diversas configurações da barra com MacCready=0 são mostrados abaixo:

Acima do planeio final :  $($ atual MC=0,7 $)$ 

Aqui é mostrado que com o atual ajuste de MacCready, a aeronave está acima do planeio final (seta preenchida). A seta bipartida mostra o excesso de altura.

Aqui é mostrado que no ajuste atual de MacCready, a aeronave está abaixo do planeio final (seta preenchida âmbar). A seta fina

Acima/abaixo do planeio final :  $(MC=1,8)$ 

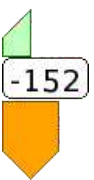

152

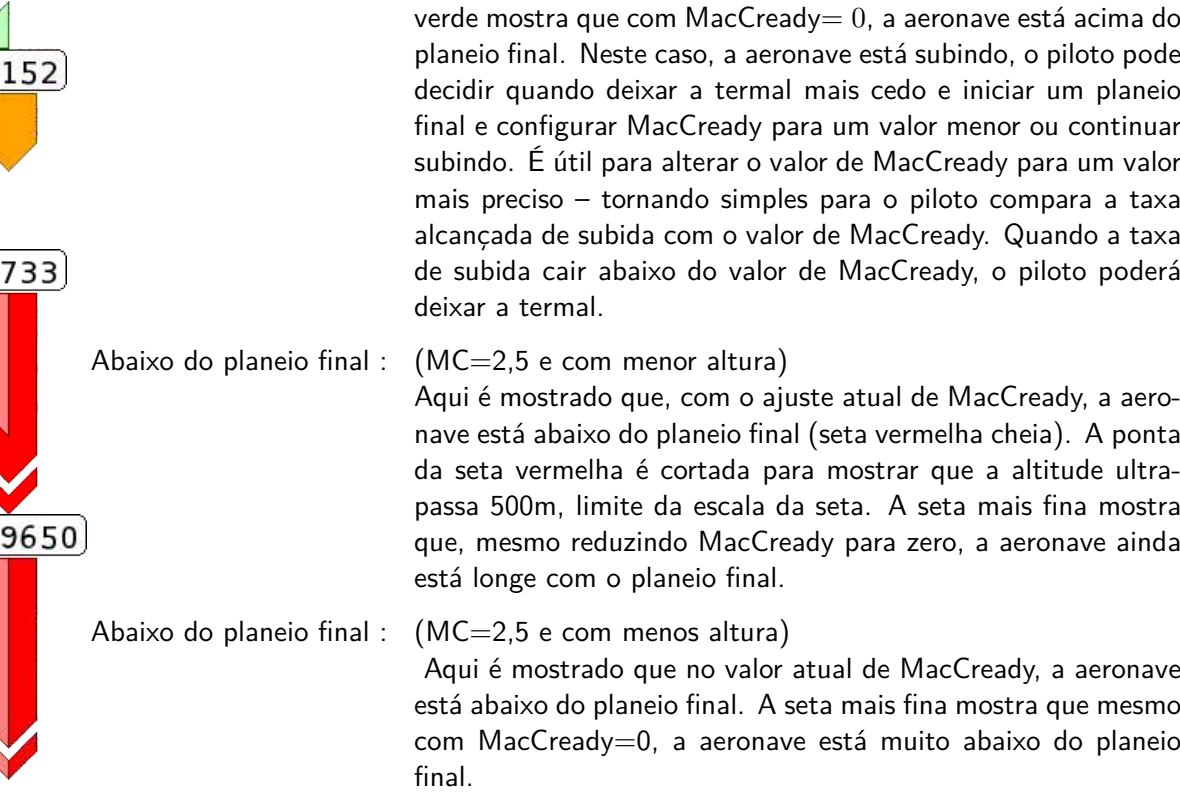

# **6.11 Velocidade estimada de prova**

Alguns dos cálculos internos fazem uso das estimativas do tempo necessário para alcançar cada waypoint da prova. Esta informação é usada em alguma infobox mostradas, cálculos AAT e alertas de nascer e pôr do sol.

O computador de planeio assume que a média de velocidade de planeio do cross-country é igual à média alcançada sob a teoria clássica de MacCready levando em consideração o vento com o ajuste atual de

MacCready. Este método é usado para estimar o tempo de chegada e hora final da prova.

As medições das velocidades de prova são definidas:

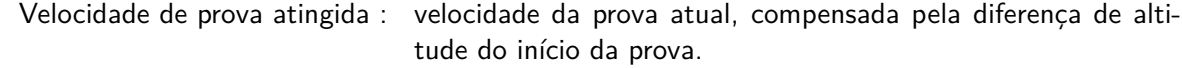

Velocidade média da prova : é a velocidade da prova atual, compensada pela altitude necessária para completar a prova.

Velocidade da prova restante : velocidade da prova estimada para o restante da prova, de acordo com a teoria de MacCready.

Velocidade instantânea da prova : velocidade instantânea estimada ao longo da prova. Quando se está subindo com o ajuste de MacCready, este número será similar à velocidade da prova. Quando se está subindo devagar ou voando fora da rota, este número será menor que a velocidade estimada da prova. Em cruzeiro com velocidade ideal sem subida, este número será similar à velocidade estimada da prova.

> Esta medição, disponível como uma infobox é útil para indicar continuamente o desempenho do cross-country. Não é utilizada em nenhum cálculo interno.

Para provas de áreas definidas (AAT), ao mesmo tempo que é calculado o novo tempo da prova, a posição do alvo é otimizada. Para cada alvo variável ajustado como "auto", faz com que o XCSoar mude a posição para que a AAT seja completada em um tempo não superior a cinco minutos do que o tempo estabelecido para a prova.

Além disso, uma medição chamada MacCready alcançado também é calculada. É computada achando-se o ajuste ideal de vôo de Mac-Cready sob condição clássica que produzirá a mesma velocidade da prova como sendo alcançada. Este valor é maior do que o ajuste de MacCready quando a aeronave subiu mais rápido do que o ajuste de MacCready ou quando a aeronave vou em 'cloud streets'. O MacCready alcançado é usado na janela calculadora de prova.

A velocidade da prova estima que, para a velocidade alcançada, há a compensação da variação da altitude e efeitos de subidas, que são levadas em consideração para o cálculo da velocidade média da prova. Considerando duas aeronaves A e B voando a mesma prova, a aeronave A voa mais rápido, trocando altitude por velocidade. A aeronave B está atrás da A, mais alta, e economizará tempo posteriormente, sendo que não terá que subir tanto para terminar a prova.

Quando se voa provas AAT, a medição da velocidade da prova pode variar quando a aeronave estiver dentro de uma área AAT ou quando o alcance AAT ou alvo são ajustados pelo piloto, quando estes eventos ocorrem, devido à distância alcançada da prova e velocidade restante.

## **6.12 Trilha otimizada de cruzeiro**

Para ajudar a reduzir o erro na trilha de cross-country quando não se está voando em waypoint finais, o XCSoar calcula um ajuste da trilha, chamada de 'otimização da trilha de cruzeiro'. Esta trilha é ajustada para compensar a deriva do vento quando se está girando e é útil para determinar o tempo gasto girando de acordo com a teoria clássica de MacCready.

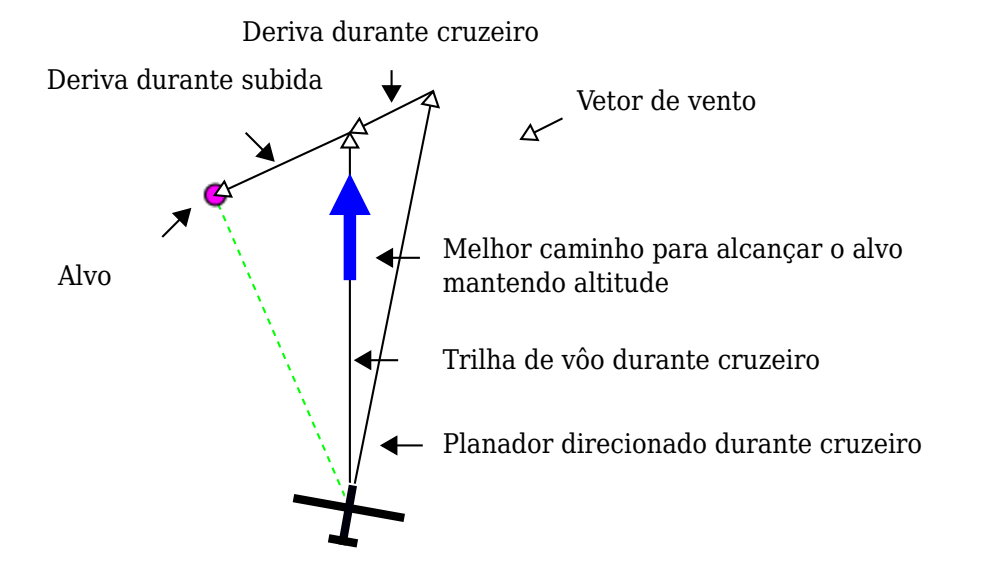

A trilha ideal de cruzeiro é mostrada na área do mapa como uma seta grande azul e recomenda que a aeronave vire para que alinhe a trilha com a seta azul durante o cruzeiro. Por exemplo, se a tela está orientada 'Rota acima', a seta azul irá apontar diretamente para cima.

O computador de planeio considera a deriva do vento durante o giro para fornecer um vetor de 'trilha otimizada de cruzeiro' que indica a trilha que a aeronave deverá seguir para que chegue no waypoint no tempo mínimo possível. Este vetor é mostrado no mapa como uma seta azul. Quando o vento é desprezível ou quando o computador está em planeio final, esta seta irá apontar ao longo da linha preta que indica a trilha para o próximo waypoint.

Os cálculos e visualização da trilha otimizada de cruzeiro são características únicas do XCSoar. Normalmente, quando em transição de termais, o sistema de navegação direciona a aeronave para virar para que a aeronave aponte diretamente para o alvo. A trilha da aeronave é colinear com a linha do waypoint anterior com o próximo, para que o erro seja menor e conseqüentemente a aeronave faça a distância mínima entre os waypoints.

Porém, a aeronave geralmente não pára o vôo de cruzeiro para subir em termais, enquanto circula, a aeronave deriva com o vento e o erro da trilha pode aumentar. Após alguns giros subindo, a trilha geral

se torna curva. Para o caso onde o waypoint final está ativo e está acima do planeio final, girar não é necessário, já que este esquema é otimizado.

# **6.13 Auto MacCready**

Auto

O XCSoar pode ajustar o anel de MacCready automaticamente para aliviar o trabalho do piloto. Estão disponíveis dois métodos de atualizar o anel de MacCready:

- Planeio final : durante o planeio final, o valor de MacCready é ajustado para chegar no ponto final no tempo mínimo. Para provas de velocidade OLC, o MacCready é ajustado para que cubra maior distância no tempo restante e alcance a altura final.
- Tendência de subida média : quando não está no planeio final, o MacCready é ajustado para fazer a tendência média de subida, baseada em todas as termais.

Ambos os métodos podem ser usados para que, antes de alcançar o planeio final, o ajuste de MacCready é feito para a taxa média de subida e durante o planeio final é ajustado para fornecer o mínimo tempo até a chegada.

O método usado é definido nos ajustes de configurações como campo 'Modo auto MC'. O ajuste padrão é "Ambos". Para habilitar/desabi- $\overline{\text{Config 1}}$   $\triangleright$  MacCready litar o Auto MC, use o menu.

> Quando o Auto MacCready é ativado, a infobox do MacCready mostra 'MC auto" ao invés de 'MC manual' e o indicador de MacCready no mostrador do variômetro mostra "Auto MC' ao invés de 'MC'. Para se tirar o maior benefício do ajuste automático de MacCready, o XCSoar divulga o valor de MacCready no variômetro inteligente (se conectado).

O método Auto MacCready é descrito em detalhes abaixo.

#### **Planeio Final**

Quando se está acima da altitude de planeio final, o ajuste do anel de MacCready deve ser aumentado, resultando em um comando para aumentar a velocidade. Por causa do aumento do anel, também haverá um aumento da potência da termal que poderá ser útil girar.

Igualmente, quando abaixo da altitude de planeio final, resulta em uma velocidade menor. Como o anel foi diminuído, o piloto deve estar preparado para girar em termais mais fracas.

O Auto MacCready desempenha este ajuste automaticamente e continuamente. Normalmente, fica sem sentido ativar este movo antes de alcançar a altitude final de planeio, estando ainda no início do vôo, a aeronave estará bem abaixo da altitude final de planeio e o Auto MacCready irá fazer o ajuste do anel para zero.

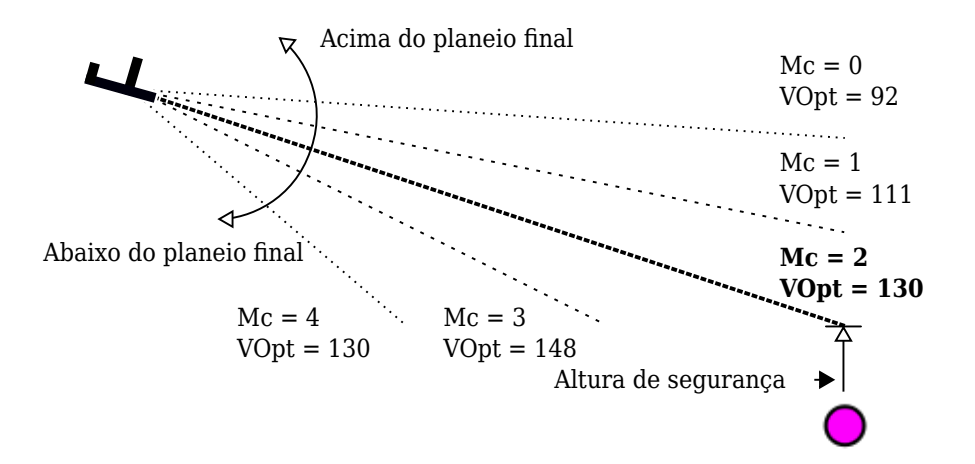

#### **Média de subida**

Este método ajusta o MacCready para a taxa média de subida alcançada através de todas as termais no vôo atual. Leva em consideração o tempo gasto centrando a termal. O valor é atualizado após deixar a térmica.

Sendo a teoria de MacCready ideal, se o ajuste de MacCready é a taxa média de subida da próxima subida esperada, este método pode fornecer um desempenho abaixo do esperado (comandando para abaixar a velocidade) se as condições melhorarem; e igualmente pode não ser muito conservador se as condições piorarem (comandando para aumentar a velocidade). Também, se o piloto continua a subir em termais fracas, irá reduzir a média e poderá encorajar o piloto a continuar selecionando termais fracas.

Como resultado destas limitações, o piloto deverá estar atento de como o sistema opera e ajustar seu 'tomador de decisões' apropriadamente.

#### **6.14 Janela de Análise**

A janela de análise pode ser utilizada para verificar a polar da aeronave.

A página da polar mostra um gráfico da curva bolar no ajuste atual de lastro e insetos. Também mostra o melhor L/D calculado e qual velocidade ocorre, a taxa mínima de afundamento e a velocidade em que ocorre. O peso atual da aeronave é mostrado no título.

# Info 1 ⊲ Análise

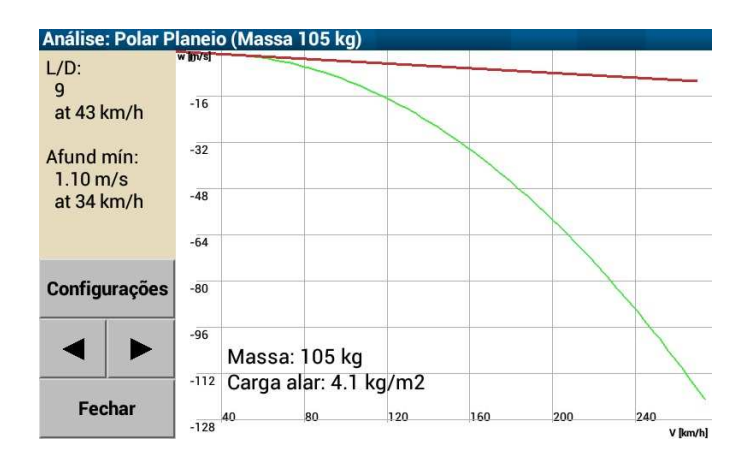

Nesta página, o botão 'Configurações' abre a janela de ajustes de vôo (ajuste de insetos 'bugs' e lastro).

A página da curva polar da janela de análise mostra a média total da taxa de afundamento para cada velocidade alcançada no vôo, quando conectado a um variômetro inteligente (ex. Vega). Esta facilidade permite ao piloto desempenhar vôos de teste em condições atmosféricas estáveis, em dias calmos sem vento e comparar a polar medida com a do modelo da aeronave e ver se a aeronave está voando com flaps ideais e também investigar os benefícios da otimização do desempenho, como por exemplo selando as superfícies de controle, etc.

Os dados são coletados somente quando em modo de cruzeiro e carga G entre 0,9 e 1,1, portanto, os pilotos que foram fazer testes devem tentar voar suavemente com as asas niveladas.

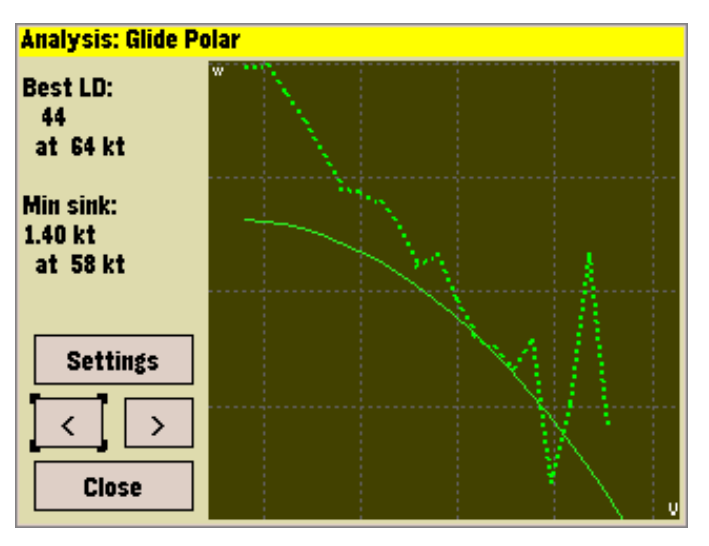

#### **6.15 Notificações de vôo**

As notificações aparecem como mensagens de estado, quando as condições são detectadas:

- Tempo estimado da prova muito cedo para prova AAT
- Tempo estimado para chegada após o pôr do sol

# XCSoar User Manual **6. COMPUTADOR DE PLANEIO**

- Mudança significativa de vento
- Transição acima/abaixo do planeio final

# **7 Atmosfera e Instrumentos**

O XCSoar mantém um modelo interno de atmosfera baseado nas estatísticas adquiridas dos vôos e outros instrumentos conectados ao dispositivo Pocket PC. Estas estatísticas e medições são aproximadas e em alguns dias podemos ter uma rápida alteração do tempo. O piloto deve observar a todo instante a condição de vôo. Quando está se dirigindo para o pouso, o piloto deve procurar para indicadores no chão que confirmem a velocidade e direção do vento.

# **7.1 Variômetro**

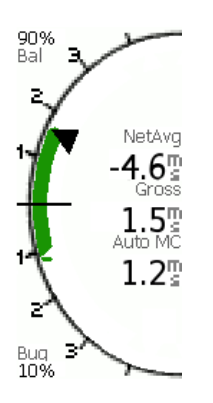

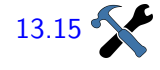

Um variômetro estilo agulha mostra as medições. A leitura bruta do variômetro altera a agulha no mostrador e no centro do mesmo há um texto com a medida instantânea. Aparecem barras de velocidade acima ou abaixo dos números do variômetro indicando a velocidade que se deve voar. Se as barras apontarem para cima, indicam que o piloto deverá voar mais lento. Se as barras apontarem para baixo, o piloto deverá aumentar a velocidade.

Quando o valor médio é mostrado, é considerada a média de subida dos últimos 30 segundos quando se está girando, e a taxa de subida líquida (massa de ar) indica a velocidade vertical que é feita nos últimos 30 segundos em modo de cruzeiro.

O valor médio pode também ser mostrado como uma agulha opcional 13.15 (circunflexo). O mostrador do variômetro pode ser personalizado com o que pode ser mostrado juntamente com o valor bruto, etc.

> Quando um variômetro inteligente é conectado ao XCSoar, a agulha irá mostrar os dados do instrumento, caso contrário irá mostrar a estimativa baseado nos dados de GPS de velocidade vertical, que é bem mais lento e descompensado para a energia total da aeronave.

> O valor de MacCready, bugs e lastro, velocidade ideal de vôo e dados de vento são transferidos entre o XCSoar e o variômetro inteligente externo. No ajuste ideal, tanto o XCSoar quanto o variômetro têm uma perspectiva consistente de vôo a todo instante. Ajustando o valor de MacCready no dispositivo, o sincronismo é mantido, não necessitando de entrada adicional pelo piloto.

> Os pilotos podem abusar da sincronização dos dispositivos (veja seção 13.28) por diversas razões. Você teve ter ajustes diferenciados de MacCready no PDA e no variômetro inteligente para verificação dos dados. Você deve fazer alguns cálculos com diferentes ajustes de lastro e verificar o resultado. Deve escolher um dos dois dispositivos

manualmente e entrar com o ajuste de vento e verificar o resultado, etc.

A lista de variômetros compatíveis é mostrada na Seção 2.5.

Para Vega: um ícone pequeno mostrando um planador girando é indicado quando o variômetro está em modo audível de subida.

## **7.2 Variômetro audível**

Além do indicador do variômetro, o XCSoar fornece um variômetro acústico que transfere dados de medição em sons. O variômetro audível está agora disponível para dispositivos Android. Para um melhor desempenho conecte seu dispositivo a um sensor barométrico ou use o interno do seu dispositivo Android, se existir. O som do variômetro pode ser ligado ou desligado através da configuração dos mostradores.

## **7.3 Entrada de dados de ar**

Quando são fornecidos dados adicionais da aeronave ou dados da massa de ar pelo variômetro inteligente, o XCSoar pode utilizá-los ou mostra-los em uma infobox separada. Os sensores que podem ser usados com o XCSoar incluem:

- Variômetro de energia total bruta : (taxa de mudança da energia total da aeronave). Usado para mostrar e calcular o vario netto.
	- Variômetro Netto : (velocidade vertical estimada da massa de ar na aeronave). Usado para mostrar e colorir a trilha, mostram as áreas de ascendentes e descendentes.
	- Aceleração da aeronave : (fator de carga) usado pelos cálculos variômetro netto quando não o variômetro netto não está conectado.
		- Altitude barométrica : usada para mostrar a compensação de cálculos do planeio final da energia cinética da aeronave e cálculos do variômetro quando não há o variômetro netto conectado.
			- Densidade do ar : Usado para calcular a velocidade real do ar derivado da velocidade indicada.

#### **7.4 Indicador de vento**

É mostrado no mapa um indicador de força e direção do vento. As informações do vento são originadas da deriva do vento durante o giro (modo de subida).

A direção do vento e velocidade são mostradas como um vetor de vento no mapa e podem ter a opção de dado numérico no campo de dados. O comprimento do vetor indica a magnitude e velocidade também é mostrada próxima do vetor do vento.

Os dados de vento são fontes de dados usadas para calcular o planeio final. É possível ajustar manualmente o vento usado em todos os cálculos

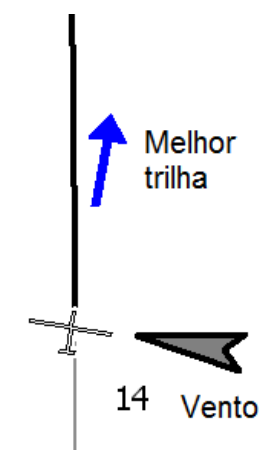

## **7.5 Estimativa de vento**

- O XCSoar oferece duas maneiras de estimar o vento durante o vôo:
- Girando : este método usa a posição GPS para estimar o vento baseado na deriva, geralmente quando está na térmica e é disponível na instalação do XCSoar.
- ZigZag : este método usa a posição do GPS e a medição real da velocidade do ar para estimar o vento, geralmente em cruzeiro. Só está disponível quando o XCSoar está conectado a um variômetro inteligente que fornece a velocidade real do ar.

A magnitude do vento e sua direção podem também ser ajustadas manualmente na janela de ajustes de vento (veja abaixo).

As estatísticas são conseguidas gravando as propriedades do vento em diferentes altitudes e tempos. Quando a altitude da aeronave muda significativamente, as estatísticas são consultadas para determinar a melhor estimativa para o vento de acordo com as medições realizadas.

Para PC e Pocket PC com tela de toque, você pode também fazer isso selecionando a infobox do vento e usando as teclas (acima aumenta e abaixo diminui a magnitude, esquerda e direita rotacionam a direção do vento).

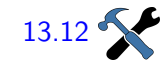

13.12 A janela de configuração permite o controle de qual método de estimativa é usado para atualizar o vento, através do campo "Vento aut":

- Manual
- Girando
- ZigZag
- Ambos (ZigZag e Girando)

Quando a estimativa do vento muda significativamente, é mostrada uma mensagem de alerta.

#### **Algoritmo do vento quando girando**

O XCSoar estima a magnitude o vento quando se gira, usando um algoritmo sofisticado que melhora incrementalmente a estimativa de vento em giros completos. Giros de qualidade ruins, onde o ângulo de inclinação muda significativamente, são rejeitados ou tem um impacto mínimo na estimativa geral do vento. Os melhores giros são aqueles que tem ângulo de inclinação constantes.

As estimativas só serão obtidas se a taxa média fixa do GPS é melhor que um para cada dois segundos. Isto resulta em uma melhor fidelidade da estimativa quando conectado com o GPS.

#### **Algoritmo de Zigzag**

Para as aeronaves que possuem variômetros inteligentes conectados ao XCSoar, há uma estimativa de vento disponível chamada de zigzag. Com este algoritmo, a estimativa de vento pode ser atualizada continuamente em longos planeios sem girar.

Isto permite que a estimativa de vento seja atualizada durante o cruzeiro, enquanto a aeronave faz uma manobra de zigzag. Não é necessária manobra específica, em muitos casos a estimativa será atualizada assim que a direção da aeronave é alterada naturalmente enquanto o piloto procura por termais. Em geral, as técnicas necessitam que a aeronave muda sua direção acima de 40 graus.

Se o vento mudar significativamente enquanto se voa reto, o algoritmo de zigzag é usado para atualizar a estimativa de vento mesmo que a direção da aeronave não mude muito, fornecendo grande precisão em planeios finais longos.

As estimativas de vento são atualizadas quando há uma grande diferença entre a velocidade estimada de solo e a velocidade real de solo sem muita manobra de zigzag.

#### **Algoritmo de bússola**

Para as aeronaves com variômetros inteligentes e bússolas digitais conectados ao XCSoar, o algoritmo da estimativa de vento faz o uso da direção magnética e velocidade do vento está ainda em desenvolvimento. Isto fornece outro método de atualizar a estimativa de vento durante o vôo de cruzeiro e não necessita da manobra de zigzag.

#### **7.6 Janela de ajuste de vento**

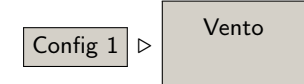

A janela de ajuste do vento permite a estimativa inicial da velocidade  $\overline{\text{Config 1}}$   $\triangleright$  Vento do vento e direção, geralmente antes do vôo.

#### XCSoar User Manual 7. ATMOSFERA E INSTRUMENTOS

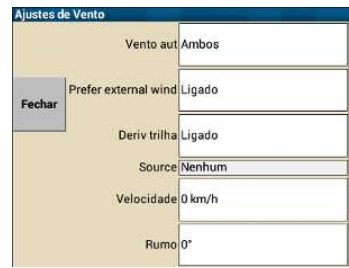

A qualquer instante durante o vôo, o piloto pode fazer correções na estimativa do vento, entrando com a correção na janela de ajuste de vento. Uma vez a janela fechada, a estimativa interna é ignorada até que haja nova estimativa obtida através do algoritmo de zigzag ou em modo girando.

O algoritmo automático de vento também pode ser ligado ou desligado nesta janela. Veja seção 7.5 para detalhes destes algoritmos.

A compensação da deriva do vento na trilha da aeronave pode também ser ligada ou desligada nesta janela. Veja a seção 4.8 para detalhes em como isso afeta a indicação da trilha da aeronave.

# **7.7 Perfil da térmica**

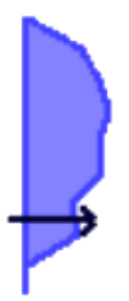

As estatísticas de taxas de subida em térmicas são coletadas e mostradas em um gráfico de banda térmica. Isto é mostrado abaixo da barra de planeio final do lado esquerdo do mapa. Não é mostrado quando a aeronave está acima do planeio final.

O gráfico de banda térmica mostra no eixo vertical a altura de segurança (Seção 6.8), e é escalonado de acordo com a máxima altitude alcançada. O eixo horizontal é escalonado de acordo com o ajuste de MacCready, a seta indica este ajuste, sendo a altitude atual da aeronave sobreposta à área sombreada no gráfico. Esta escala e seta deixam fácil para o piloto comparar o ajuste de MacCready com as termais alcançadas e planejar a faixa de altura desejada.

Quando entre termais (cruzeiro), a posição vertical da seta indica a altura relativa da aeronave à banda térmica e pode ser usada como referência para sugerir o quão urgente é para achar a próxima termal. Assim que as setas se aproximam do fundo da faixa, a aeronave está perto da altura de segurança e o piloto deve considerar pegar uma termal, mesmo que fraca.

#### **7.8 Localizador de térmicas**

Um algoritmo estima o centro da subida quando se está girando. O símbolo de marcação da termal é um círculo verde com espiral.

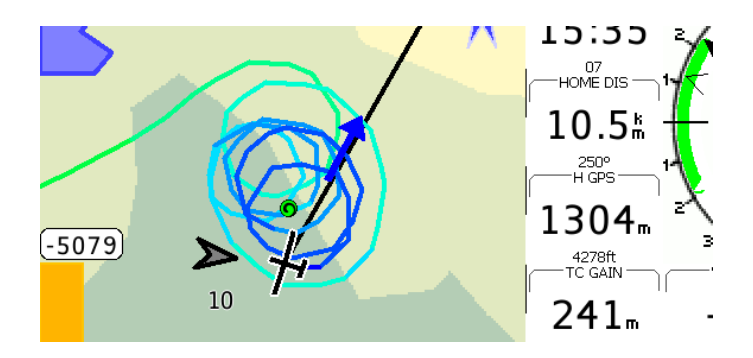

O localizador de termais marca a localização das últimas 20 termais no mapa com o símbolo termal durante o cruzeiro.

A localização é calculada para compensar a deriva da termal com a altitude da aeronave. Isto significa internamente que o XCSoar se lembra da localização da fonte da termal no solo. Em outras palavras, se você deixar um termal no topo e depois retornar à baixa altitude, a posição no mapa mostrará a localização prevista da termal em baixa altitude (que derivou menos do que no topo).

Se o vento mudar e fonte da termal ainda estiver ativa, a posição no mapa refletirá a mudança do vento, isto é, a termal em altitude irá ser projetada a favor do vento com a nova estimativa de vento.

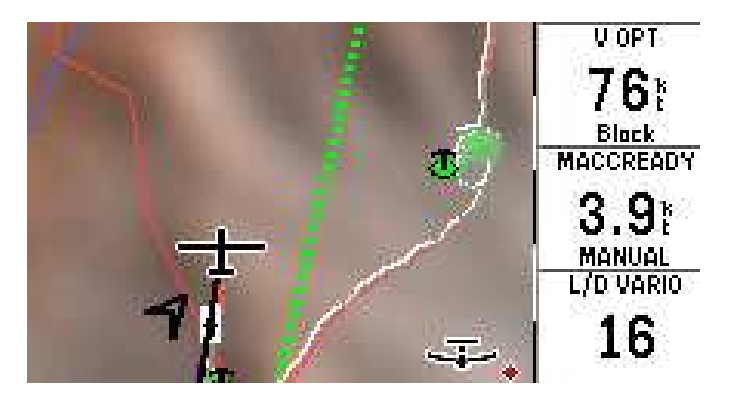

#### **7.9 Assistente de termais**

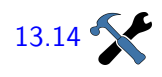

O assistente de termal é uma ajuda gráfica que maximiza a exploração 13.14 da termal atual. Se estiver configurado para "Ligado" um diagrama pequeno será mostrado na parte inferior esquerda da tela. Um clique no diagrama irá deixa-lo na tela inteira.

> O diagrama polar mostra a taxa de subida sobre um curso circular da aeronave. A figura abaixo mostra um círculo onde a aeronave é posicionada do lado esquerdo e a distribuição da taxa de subida é mostrada em relação à posição da aeronave.

#### XCSoar User Manual 7. ATMOSFERA E INSTRUMENTOS

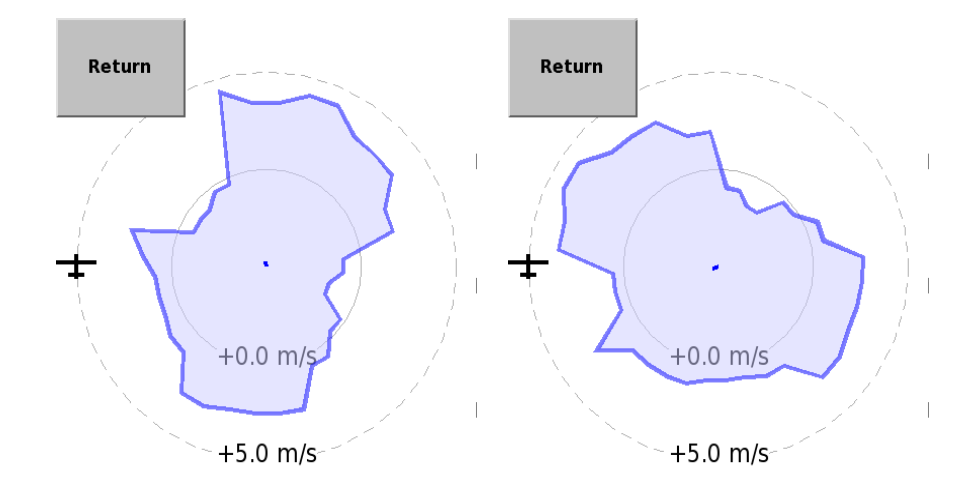

As duas imagens acima foram tiradas uma após a outra para demonstrar o uso prático do gráfico de subida rotativa. A receita simples para otimizar a taxa de subida usando o assistente de termal é descrita repetindo-se os passos a seguir:

- 1. : no momento que o pico do gráfico passa sobre o topo da tela isto um quarto do ciclo antes de alcançar essa parte da tela com o planador novamente – abra a curva um pouco para mostrar o centro do círculo na direção da taxa mais forte de subida.
- 2. : no momento em que o pico máximo da polar passa a posição da aeronave – o variômetro deve mostrar a maior taxa de subida – feche a curva o máximo possível até o centro da termal, onde há a maior ascensão.

Deve ser observada que a interpretação do assistente de termal sempre é relativa ao atraso do sensor conectado e também do processamento do PDA. A otimização bem sucedida de subida na térmica irá depender também do treinamento em se levar em consideração esse atraso na medição.

# **7.10 Previsão de Convecção (Térmica)**

Se a aeronave estiver equipada com um sensor externo de temperatura e umidade, há um sistema simples de previsão de convecção que estima o teto da térmica e a base da nuvem. O sensor de umidade é opcional e necessário para estimar a base da nuvem.

Antes de decolar ou durante o vôo, o piloto pode modificar a temperatura máxima no chão, ajustando o valor na infobox 'Temperatura prevista' InfoBox.

A previsão do teto da termal é determinada pela altitude pela qual a temperatura atmosférica se iguala à temperatura máxima prevista no solo, resfriada adiabaticamente enquanto sobe de acordo com a taxa adiabática seca. Geralmente a aeronave não subirá mais do que o teto da termal, portanto os valores medidos são extrapolados para

se determinar o teto. Se a atmosfera é estável, o teto da convecção é reportado como altitude zero.

A temperatura máxima prevista no chão é feita usando a janela de ajustes de vôo descrita na seção 6.4.

A previsão da base da nuvem é determinada pela altitude na qual o ponto de orvalho intercepta a temperatura máxima prevista no chão, resfriada adiabaticamente enquanto sobe, de acordo com a taxa adiabática seca. Se não houverem nuvens na previsão, a base na nuvem é reportada como zero.

# **7.11 Janela de análise**

Info  $1 \rvert\triangleright$  Análise

A janela de análise é usada para observar vários aspectos da atmosfera.

Há várias páginas de interesse:

Vento em altitude : mostra um gráfico da velocidade do vento versus a altitude e o vetor do vento em diversas altitudes.

> O botão 'Aj vento' abre a janela de ajuste de vento (para ajustar manualmente o vento).

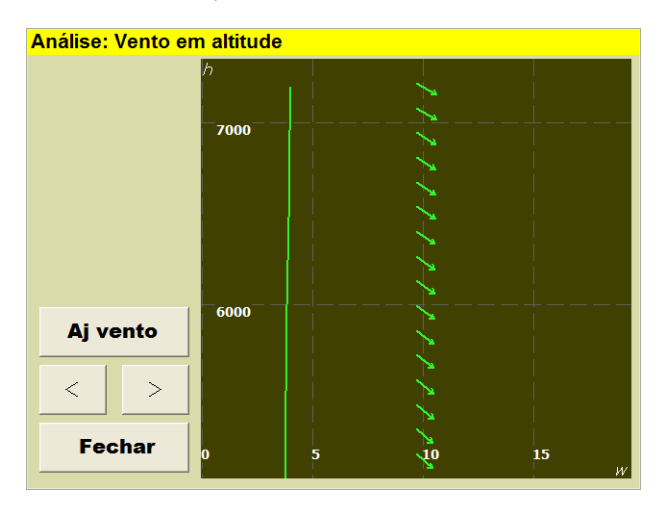

Registro de temperatura : : Esta página somente estará disponível se houver um instrumento conectado ao XCSoar que forneça temperatura e umidade do ar. O gráfico mostra as variações da temperatura seca, ponto de orvalho e a temperatura externa com altitude. A previsão convectiva é resumida como a altitude estimada da convecção e altitude estimada da base da nuvem.

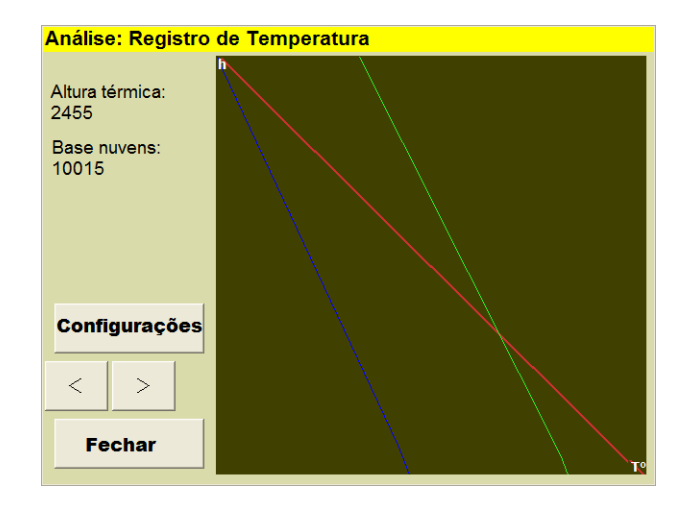

O histórico de subida e página do barógrafo, descritos na seção 5.15, também são úteis para determinar as tendências das condições de subida.

## **7.12 Tempo, METAR / TAF**

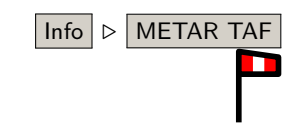

Se o hardware em que o XCSoar esteja rodando for capaz de conectarse à internet, as previsões e reportes atmosféricos podem ser baixados. Info ⊲ METAR TAF Apresentará informações atuais e representado como uma pequena bandeira, inserida no waypoint da estação emissora do reporte. Para ajustar as previsões e reportes, clique no botão METAR / TAF e o botão Adicionar abrirá uma janela de filtro com o código ICAO do aeroporto. Depois de digitar o nome do aeroporto, clique em  $|Ok|$ e poderá adicionar outra estação à lista. Acessando as informações também é possível selecionar o aeroporto e teclando em Detalhes na mesma tela ou tocando o mapa abrirá o "Elementos de mapa nesta localização". A janela irá mostrar aeroportos, espaços aéreos... e dados de metereologia. Se não houverem bandeiras no mapa, nenhuma  $informa$ ção estará disponível. Abra a janela e clique em  $|$ Atualizar $|$ .

#### **7.13 Previsão metereológica, RASP**

A Previsão Regional Atmosférica para Vôo Planado (Regional Atmospheric Soaring Prediction - RASP) tem a intenção de fornecer uma previsão gráfica detalhada para o vôo planado. Para mais detalhes, o piloto deve consultar http://www.drjack.info como o RASP funciona, como está disponível e seu uso e limitações. O site http://www.drjack.info/RASP descreve toda a cobertura disponível para as previsões mundiais, fornecidas por muitos entusiastas de vôo à vela e de parapente. Observe que alguns destes links fornecem os dados para determinadas estações do ano e uma pequena parte deles tornam estes dados disponíveis para o formato suportado pelo XCSoar.

Para usar com o XCSoar, o arquivo "xcsoar-rasp.dat" tem estar instalado no diretório XCSoarData. Até fevereiro de 2014, o download do

## XCSoar User Manual 7. ATMOSFERA E INSTRUMENTOS

arquivo "xcsoar.rasp.dat" não era ainda suportado pelo gerenciador de arquivos do XCSoar. A previsão RASP é mostrada como uma camada colorida sobreposta ao mapa.

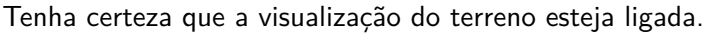

A previsão RASP é ativada pelo menu Info 2/3.

O 'Campo' determina qual dado será mostrado no mapa. O 'Tempo' determina qual previsão de tempo e hora serão mostrados. Quando o tempo é digitado, será avançado para o horário da previsão mais próxima disponível no arquivo RASP. Quando um campo não estiver disponível no arquivo RASP, o fundo aparecerá em branco.

Os valores máximos e mínimos nos campos da área do mapa são desenhados em suas respectivas localizações no mapa. O campo 'nome' é mostrado na parte inferior esquerda da tela.

Os campos disponíveis mostrados são os seguintes:

Terreno : Mostra o terreno no mapa, sem dados de metereologia.

W\* : média de subida em térmica seca próxima à altura média BL. Subtraia a taxa de descida da aeronave para ver a média de leitura do variômetro para térmicas sem nuvens. A força da ascendente será mais forte que a previsão se as nuvens convectivas estiverem presentes, desde que a condensação da nuvem faça a flutuação (esqueça a 'sugada' da nuvem). Este valor depende do aquecimento da superfície e profundidade BL.

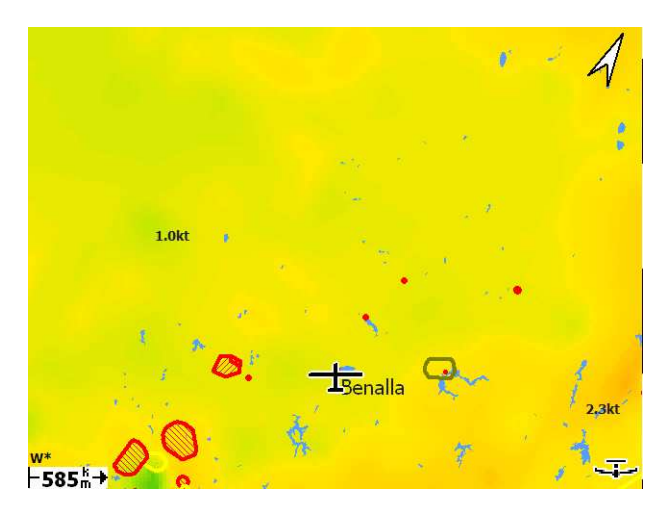

BL wind spd : a velocidade e direção média do vetor de vento na BL. A previsão pode ser enganadora se houve uma grande mudança da direção do vento através do BL.

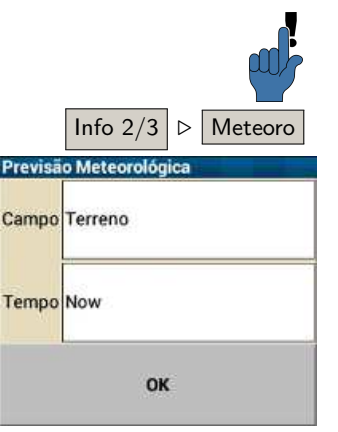

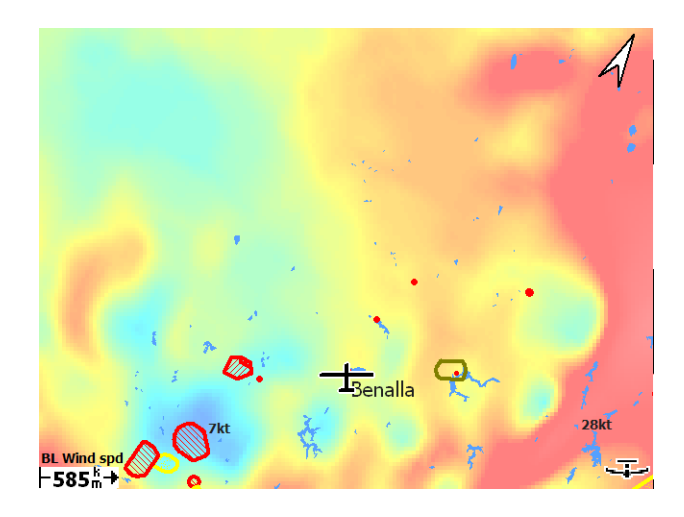

H bl : altitude do topo da camada de mistura, na qual a convecção térmica e a média do topo da térmica seca. Sobre um terreno plano, a altura máxima da termal será mais baixa, devido à taxa de planeio da aeronave e outros fatores. Na presença de nuvens (que podem adicionar flutuação, criando sustentação abaixo da nuvem), o topo da ascendente será abaixo da previsão, mas a altura máxima da termal será limitada pela base da nuvem. Porém, quando a mistura resulta em cisalhamento, o parâmetro de mistura da termal não é útil para se planar.

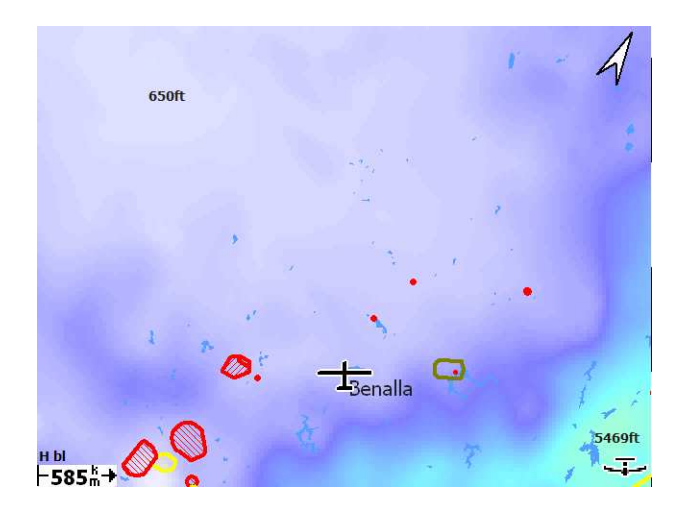

- dwcrit : este parâmetro estima a altura acima do solo na qual a ascendente média seca cai abaixo de 225 pés/segundo (1,15 m/s), se espera números melhores para a altura máxima da termal sem nuvens do que a altitude máxima BL, especialmente quando os resultados de mistura do vento cisalhante são maior do que as termais. (Observação: o conceito presente tende a não prever a altura máxima térmica para condições secas). Na presença de nuvens, a altura máxima térmica pode ser limitada pela base da nuvem. Sendo concebido para termais secas, este parâmetro omite o efeito de 'sugada' da nuvem.
- bl cloud : este parâmetro fornece uma média adicional da evolução da for-

#### XCSoar User Manual 7. ATMOSFERA E INSTRUMENTOS

mação das nuvens sem BL e deve ser usado em conjunto com ou com ou substituindo outros parâmetros de previsão de nuvens. Assume uma relação bem simples entre a porcentagem de cobertura de nuvens e a umidade relativa máxima dentro da BL. A altitude da base da nuvem não é prevista, mas pode ser esperado como sendo abaixo da altitude máxima BL.

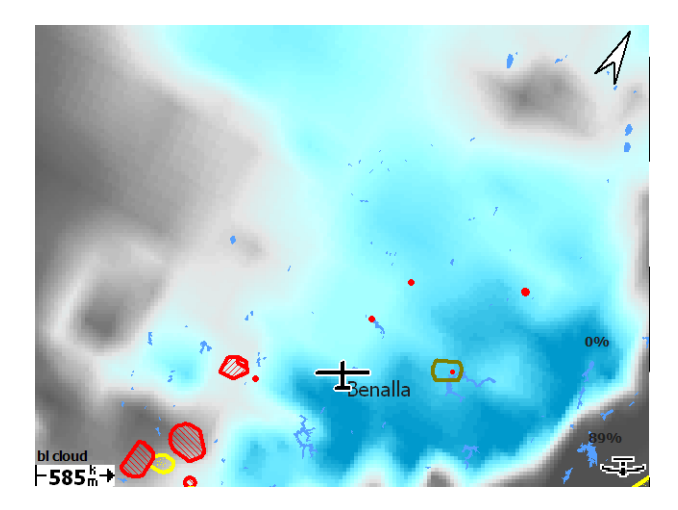

- Sfc temp : a temperatura na altura de 2m acima do nível do solo. Pode ser comparada para observar a temperatura da superfície como um indicador do modelo de previsão da precisão – se observadas temperaturas da superfície abaixo da prevista, as condições de vôo planado serão piores do que a previsão.
	- hwcrit : este parâmetro estima a altitude na qual a média da força da ascendente seca cai abaixo de 225 fpm (1,15 m/s) e é esperado que se tenha números melhores de altura de térmica sem nuvens mais baixa que a altitude máxima do topo da BL, especialmente quando a mistura resulta em cisalhamento ao invés de térmicas. (Observe que o conceito presente tende a não prever a altura máxima das termais secas). Na presença de nuvens, a altura máxima da térmica pode ser limitada pela base das nuvens. Sendo concebido para termais secas, este parâmetro omite o efeito de 'sugada' da nuvem.
- wblmaxmin : máxima média na grade, extensiva à ascendente ou descendente, dentro da BL, criada pela convergência horizontal do vento. A convergência positiva é associada com as linhas de convecções locais pequenas. A convergência negativa (divergência) produz movimentos verticais, criando inversões de baixo nível que são o limite de altura da térmica.
	- blcwbase : este parâmetro estima a altura da base das nuvens cumulus.

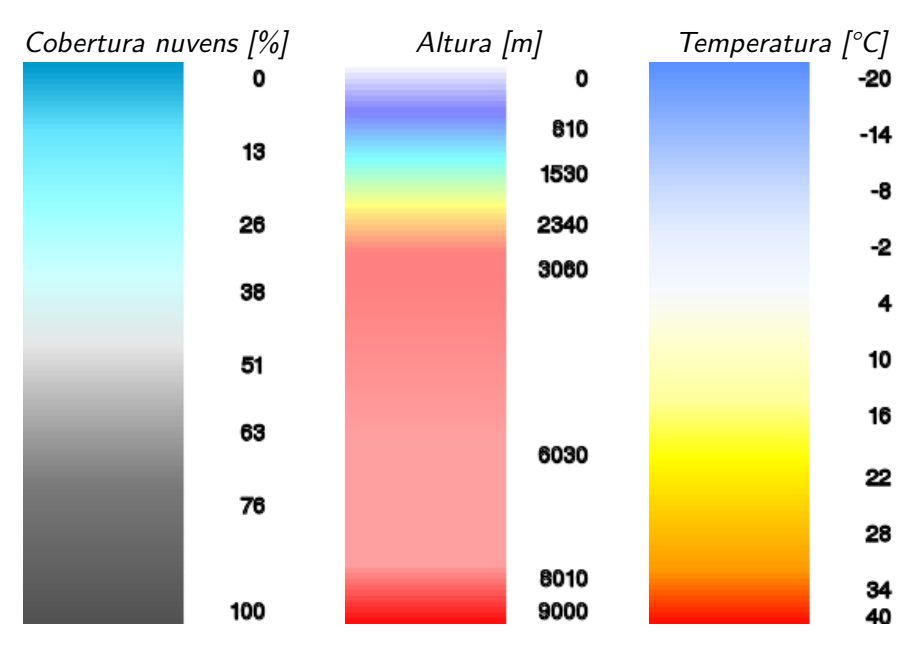

As cores usadas são os contornos RASP renderizados, ilustrados na tabela abaixo.

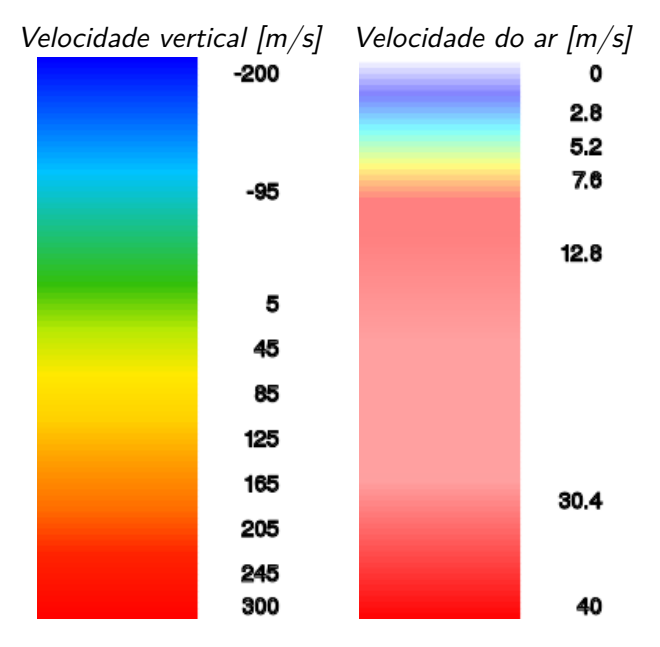

# **8 Espaço Aéreo, Tráfego e Equipe de Vôo**

Um arquivo de dados de uso especial de espaço aéreo (Special Use Airspace - SUA) pode ser baixado para o XCSoar e usado tanto para mostrar as regiões de espaço aéreo e detectar quando a aeronave entra e deixa estas regiões.

Dois arquivos podem ser encontrados de espaço aéreo nos ajustes das configurações. O primeiro é usado para banco de dados primários SUA e o segundo é para ser utilizado com as alterações de espaços aéreos, como áreas definidas por NOTAMs.

É de responsabilidade do piloto se assegurar que o banco de dados SUA está atualizado.

Através de um dispositivo FLARM conectado, o computador pode também mostrar a relação entre o tráfego aéreo equipados também com FLARM e ameaças de obstáculos.

O código de time permite aos pilotos trocarem informações sobre suas informações de posições através de rádio, codificadas e decodificadas pelo computador.

#### **8.1 Mostrador de espaço aéreo**

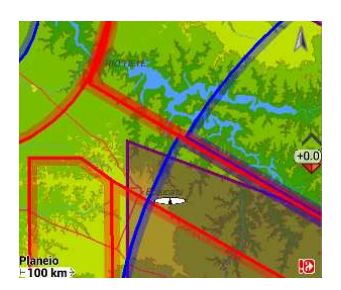

As regiões locais de uso especial do espaço aéreo são mostradas no mapa como áreas sombreadas com bordas finas. As cores e padrões das áreas são específicas para categorias diferentes de espaço aéreo e podem ser configuradas pelo usuário. Dependendo dos ajustes, o usuário pode escolher mostrar todos os espaços aéreos, somente espaços aéreos abaixo de certa altitude, somente espaços aéreos com uma separação de altura específica ou somente espaços aéreos abaixo da aeronave.

Os padrões usados para mostrar as áreas de espaço aéreo incluem opaco, transparente (vazio) e vários padrões sombreados e pontilhados. Os padrões não opacos são praticamente transparentes respeitando a topografia do terreno sobrepondo o espaço aéreo. Porém, quando esta sobreposição aparece, todas as bordas são visíveis. Mesmo quando os padrões de espaço aéreo não são mutualmente transparentes, todas as bordas dos espaços aéreos são mostradas no topo das áreas do espaço aéreo. A tela e os alertas de espaço aéreo podem ser individualmente ligados ou desligados pelo usuário, como descrito na seção 8.3.

O padrão de cores dos espaços aéreos classes C, D, E e F são conforme as cartas ICAO.

#### **Eventos de Invasão**

Três tipos de eventos são detectados pelo XCSoar com relação ao SUA:

Invasão prevista : este evento é detectado quando a aeronave pode estar no caminho que irá resultar na entrada de espaço aéreo em determinado tempo no futur. O tempo pode ser ajustado nas configurações "tempo de alerta".

> O uso de uma trilha longa nestes cálculos significa que o sistema pode prever invasões mesmo quando estiver na deriva do vento quando estiver girando termais.

- Entrando : este evento ocorre quando a aeronave entra em uma região de espaço aéreo.
	- Saindo : este evento ocorre quando a aeronave deixa a região de espaço aéreo.

Em todos os casos, a borda da região é definida pelas altitudes mínima e máxima para os níveis de vôo, especificadas no arquivo de espaço aéreo.

Os alertas de espaço aéreo continuarão mesmo que a área invadida estiver fora da tela.

Mesmo quando uma fonte de altitude barométrica está conectada, é usada preferencialmente a altitude do GPS para detectar a invasão do espaço aéreo. Isto faz o sistema operar conforme as convenções de ter o espaço aéreo violado baseado na altitude QNH ajustada.

#### **8.2 Alertas de espaço aéreo**

O conceito de alertas de espaço aéreo é graduado em níveis:

Nenhum : aeronave fora e distante do espaço aéreo.

PERTO : a aeronave está prevista a entrar e está perto do espaço aéreo.

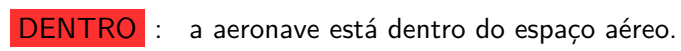

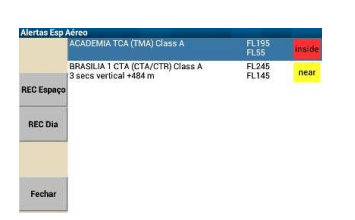

A todo instante, o XCSoar monitora a aeronave relativa ao espaço aéreo e mantém níveis de alertas para cada posição. Os alertas de espaço aéreo são filtrados de acordo com as preferências, mas algumas categorias de espaço aéreo podem ter sido desativadas. A sequência de eventos quando se invade um espaço aéreo resulta em dois tipos de alertas: quando perto (nível 1) e quando dentro (nível 2).

Toda vez que o nível de alerta aumenta (acima do nível 0) para qualquer espaço aéreo, a janela de alerta aparece, acompanhada de um bip do sistema para o Altair no PDA. Quando não houver mais regiões de espaço aéreo com níveis abaixo de 0, a janela é fechada automaticamente.

#### **Janela de alerta de espaço aéreo**

A janela de alerta de espaço aéreo contém uma lista de até 4 alertas individuais. O estado da aeronave tem cor vermelha se está dentro da área e amarelo se está perto. Se o alerta for reconhecido, o texto é acinzentado.

Cada item listado ocupa duas colunas e incluem os detalhes: <NOME e Classe> <TOP> <Posição> <Tempo e distância> <BASE>

Os valores na lista são atualizados continuamente. Veja exemplo abaixo:

Bern TMA Class D FL100 near 35 sec horiz dist 1300 1750m

Significa que a aeronave está a 1300m separada horizontalmente do espaço aéreo Classe D 'Bern TMA', com a base em 1750m e teto a FL100. Outro exemplo:

Bern CTRgld Class C 1350m inside

Significa que a aeronave está dentro de espaço aéreo Classe C 'Bern CTRgld', com base na altitude do terreno e teto em 1350m.

Se houver alertas de espaço aéreo, toda vez a janela de alerta de espaço aéreo será mostrada para você ver os detalhes somente tocando o alerta. (para Altair: selecionando e teclando ENTER).

#### **Reconhecimento de alertas de espaço aéreo**

Quando uma janela de alerta está visível e um alerta de espaço aéreo está ativo, é possível fechar a janela de alerta sem reconhecer o alerta. Dependendo do hardware usado, você deve pressionar ESC (no PC ou Altair) ou o botão "FECHAR".

Quando um ou mais alertas forem visíveis na janela de alerta de espaço aéreo, o alerta pode ser reconhecido pressionando-se um dos botões da caixa janela. Se a lista conter mais do que um alerta de espaço aéreo, pode ser usado o botão rotativo no Altair (ou o cursor no PDA) para fazer o reconhecimento de um alerta.

O significado dos botões de reconhecimento são:

- Rec Espaço : reconhecimento de todos os níveis de alertas e futuros, desta região de espaço aéreo específica enquanto a aeronave estiver a 2,5km de separação horizontal e 500m de separação vertical (tecla F5 no Altair).
	- Rec Dia : reconhecimento de todos os níveis de alerta e futuros desta região de espaço aéreo especifica para o restante do vôo (até que o Altair/XCSoar for reiniciado). (Tecla F6 no Altair).
		- Fechar : fechar a janela de alerta de espaço aéreo sem reconhecimento do espaço aéreo. A janela se abrirá novamente se o nível de alerta do espaço aéreo aumentar. (Tecla F7 no Altair).

Note que nem todos os botões de reconhecimento podem estar visíveis para todos os níveis de alerta. Particularmente, dentro da SUA, você não tem opção de fazer o reconhecimento do alerta (Rec Alerta), sendo que neste ponto nenhum alerta iminente de invasão de espaço aéreo será ativado, pois foi constatado que você já está dentro deste espaço aéreo.

As orientações para usar esta janela são:

- não faça o reconhecimento do alerta a menos que seja sua intenção ou se você quer evitar o espaço aéreo.
- O bip de alerta somente ocorre quando o nível de alerta aumenta.
- O sistema de alerta foi projetado para permitir girar perto de espaços aéreos sem irritar o piloto com alertas estranhos.

Quando um alerta de espaço aéreo é reconhecido, a região desenhada na tela fica sem o padrão de cor.

Quando a aeronave é prevista para entrar em área SUA, ou realmente entra nesta área, o alerta é aumentado, apresentado com um alerta audível e uma mensagem descrevendo o tipo de alerta de espaço aéreo e alguns detalhes (incluindo classe do espaço aéreo, altitudes de base e teto ou nível de vôo).

O reconhecimento dos alertas irá se repetir após um certo tempo especificado nos ajustes de configurações "Tempo de Reconhecimento".

Os reconhecimentos de alertas de espaço aéreo se aplicam a regiões individuais da SUA. Se, por exemplo, a aeronave invade o espaço aéreo A e o piloto reconhece o alerta, e após alguns momentos é prevista sua entrada no espaço aéreo B, o alerta de espaço aéreo SUA de região B será aumentado.

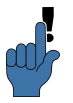

Se você deseja reconhecer os alertas de espaço aéreo e não quer que se repitam, ajuste um grande valor para a configuração "Tempo de reconhecimento".

Os alertas de espaço aéreo e a trilha futura estimada são automaticamente limpos quando a posição da aeronave é limpa do espaço aéreo.

Simultaneamente, os alertas de espaço aéreo podem ocorrer se a aeronave (ou sua trilha futura) entrar em regiões de múltiplos espaços aéreos.

#### **8.3 Consulta a espaço aéreo e detalhes**

Para dispositivos com tela de toque ou mouse, quando uma área de espaço aéreo é visível no mapa, pode ser consultada tocando a região do mapa. O item listado do mapa irá aparecer e fornecer uma visão geral dos waypoints, espaços aéreos, etc., abaixo da ponta do dedo ou
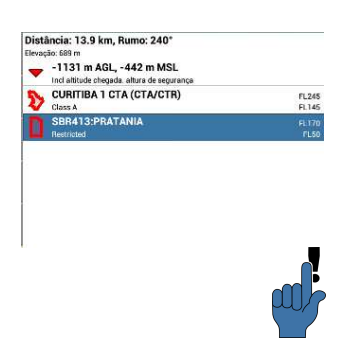

#### XCSoar User Manual 8. ESPAÇO AÉREO, TRÁFEGO E EQUIPE DE VÔO

mouse. As áreas SUA listadas tem detalhes similares aos fornecidos quando um nível de alerta é aumentado. A consulta mostra todas as áreas de espaço aéreo quando houver espaço aéreo sobrepostos na área consultada. Selecionando SUA na lista e teclando Detalhes ou apertando a tecla ENTER, mostra todos os detalhes do espaço aéreo.

Para usuários Altair: este tipo de consulta de detalhes do espaço aéreo também pode ser acessado através do modo panorâmico. Mova o cursor até a localização desejada e clique no botão  $\sqrt{q}$ que aqui? . A lista do item do mapa aparecerá e lhe mostrará os detalhes sob a posição do cursor.

#### **Janela de filtro de espaço aéreo**

A janela de filtro de espaço aéreo permite que se ative ou desative os alertas para cada classe de espaço aéreo.

Pode ser acessada:

- Através do menu principal Config 3 | ⊳ Espaço Aéreo
- Restricted Alrt Mostrar • Ou através da página de configuração do sistema para espaço Prohibited Airt Mostrar Danger Area Airt Mostrar Alrt Mostrar  $a$ éreo, tecle no botão  $|F|$ iltro Alrt Mostrar Airt Mostrar Mostrar No Gliders
	- Ou através da página de configuração do sistema para espaço aéreo, tecle no botão

#### **Janela de seleção de espaço aéreo**

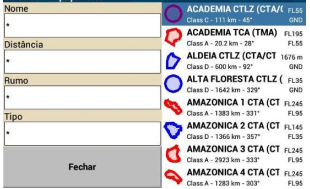

Class A

Class B Class C

Class D

Teclando no botão Lookup abre a janela de seleção do espaço aéreo. Esta função é similar à procura de waypoints e permite procurar por nome, distância, direção e tipo (classe).

Uma vez que o espaço aéreo foi localizado, você deve reconhecê-lo durante este dia. Através da janela de gerenciamento de espaço aéreo possível reativá-lo novamente.

#### **8.4 Janela de Análise**

$$
\fbox{Info 1} \triangleright \fbox{Análise}
$$

A janela de análise contém uma página que mostra um corte (seção) do espaço aéreo.

TA tela mostra ao longo da direção horizontal, a distância da aeronave até 50km na direção da trilha da aeronave. Na direção vertical está a altitude. A altitude da aeronave é indicada por uma seta branca. Esta página é útil para visualizar as camadas mais complexas do espaço aéreo.

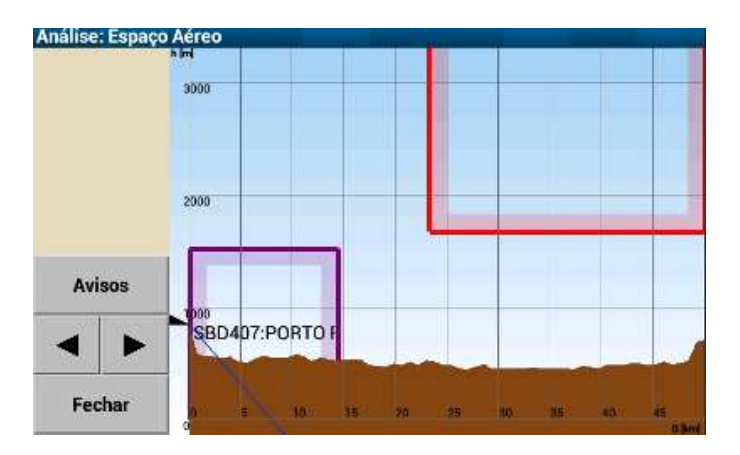

O botão de alerta abre a janela de alerta de espaço aéreo se estiver perto do espaço aéreo.

# **8.5 Tráfego FLARM**

Se conectado a um dispositivo FLARM, o tráfego FLARM é mostrado na área do mapa. Cada aeronave FLARM recebida é desenhada como um disco sombreado vermelho.

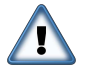

Não use o XCSoar para evitar colisões, os dispositivos sonoros FLARM são mais recomendáveis para ajudar o piloto a ficar atento ao tráfego.

Observe que, se somente uma aeronave está girando, o nível de zoom normal é tal que o tráfego FLARM não será facilmente distinguido. Quando somente uma aeronave estiver girando, o nível de zoom deve ser apropriado, mas a mudança constante de direção e a latência típica dos PDAs não ajudam muito a localizar o tráfego na tela do mapa.

#### **Visualização do mapa FLARM**

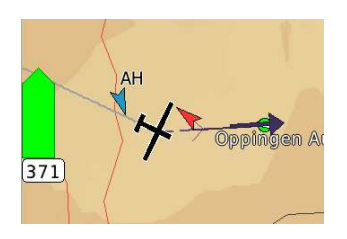

Os alvos FLARM no mapa são desenhados como uma seta vermelha para indicar a direção que o alvo FLARM está indo, bem como o risco de colisão. Observe que as pontas destas setas são orientadas de acordo com a orientação da tela. Por exemplo, se a orientação está 'Rota acima', a seta irá mostrar a direção da aeronave alvo com relação a sua aeronave. Se a orientação da tela está 'Norte acima', a seta irá mostrar a rota absoluta da direção de aeronave alvo.

O registro da aeronave FLARM ou o nome do piloto pode ser visível no mapa através da localização da identificação ICAO da aeronave de tráfego FLARM no arquivo. Veja seção 14.11 para mais detalhes do formato do arquivo. As aeronaves com privacidade FLARM não terão qualquer identificação mostrada.

**Radar FLARM**

Quando um alarme de trafego FLARM é recebido, o XCSoar mostra um pequeno radar com o tráfego FLARM da perspectiva da aeronave. O tráfego FLARM é mostrado em estilo idêntico, com exceção de que

### XCSoar User Manual 8. ESPAÇO AÉREO, TRÁFEGO E EQUIPE DE VÔO

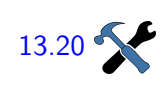

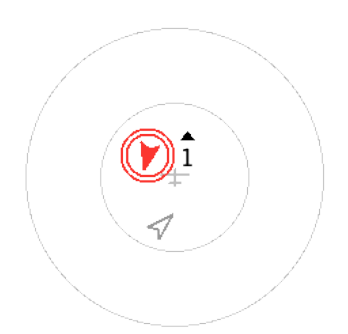

o tráfego de ameaça é enfatizado com um ou dois círculos em volta do ícone de seta. A visualização usada para este pequeno radar pode 13.20 ser configurada..

> O mostrador FLARM é orientado 'rota acima' e um pequeno ícone de planador é mostrado bem como sua orientação. A escala do mostrador é linear até o máximo de 2.000 metros de distância. Ao fundo há dois anéis: o primeiro tem raio de 1.000 metros e o segundo com 2.000 metros. O tráfego mais distante do que 2.000 metros é mostrado no anel de 2.000 metros.

> Todo o mostrador FLARM mostra o tráfego FLARM em cores, de acordo com o nível de ameaça ou time e janela de estado. O tráfego é colorido conforme abaixo:

- Sem cor, se o nível for zero, sem ameaça.
- Amarelo para nível 1, aviso.
- Vermelho para nível 2 e 3, alerta.
- Verde para colegas do mesmo time.
- Azul para o alvo selecionado.

Para cada alvo acima do nível de ameaça 1, a altura relativa é informada. Na figura mostrada, a diferença de altura é absoluta e dividida por 100. Um pequeno triângulo indica que o alvo está mais alto ou baixo que você. O radar de exemplo mostra um alvo a aproximadamente 100 metros acima.

O mostrador de radar FLARM, quando ativo, pode ser suprimido quando visível teclando o botão ENTER (botão rotativo no Altair). Se o radar FLARM é suprimido, teclando ENTER cancela a supressão e o radar é mostrado novamente. Quando aparece novo tráfego no radar ou se o FLARM lança um alerta de colisão, a supressão é cancelada.

#### **Janela de tráfego FLARM**

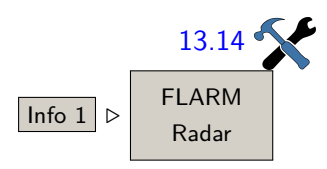

13.14 W Uma vez que o FLARM reportou trafego e seu radar se ativou, você pode tocar no radar para aumentar sua visualização para a tela cheia. Info 1 ⊳ FLARM FLARM A visualização em tela cheia oferece informações sobre o tráfego FLARM e dependendo dos ajustes, pode se fechar automaticamente, quando o tráfego não estiver mais presente.

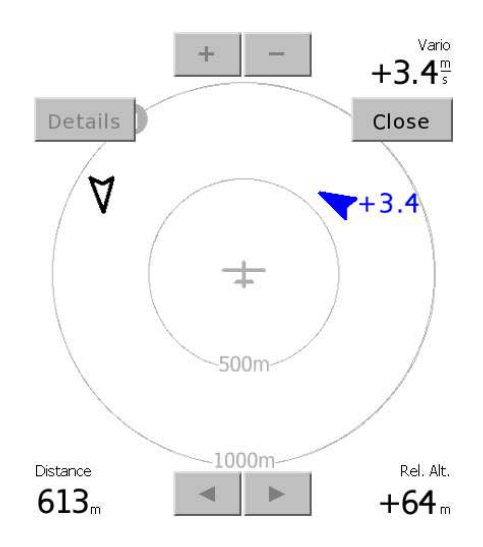

Somente alguns controles da tela, de cima para baixo:

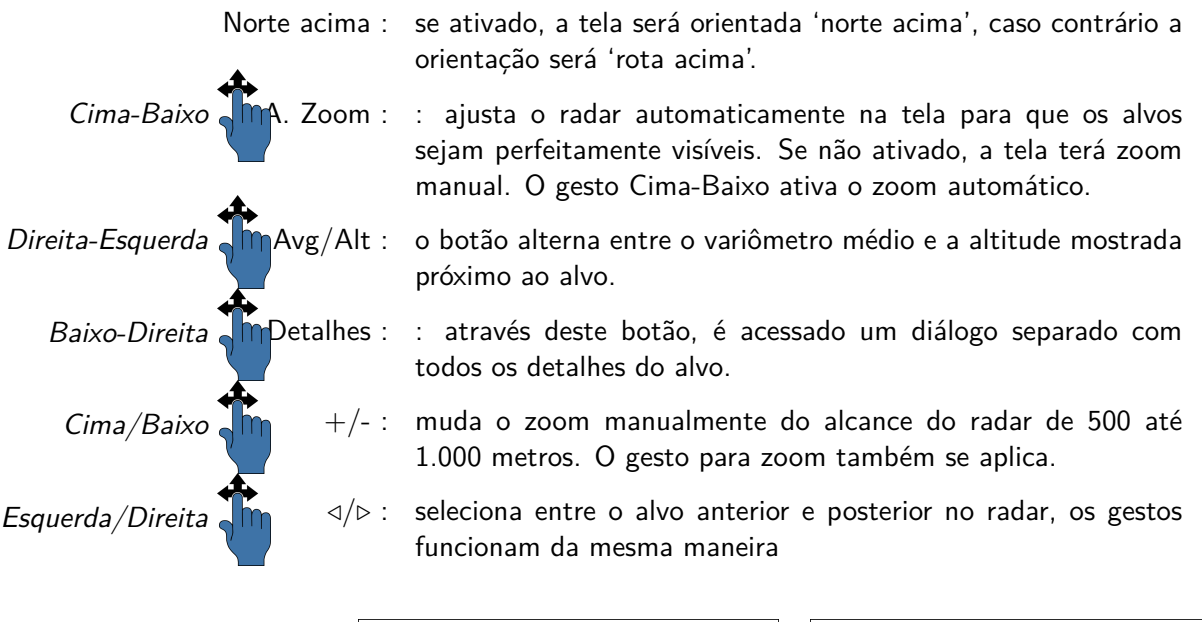

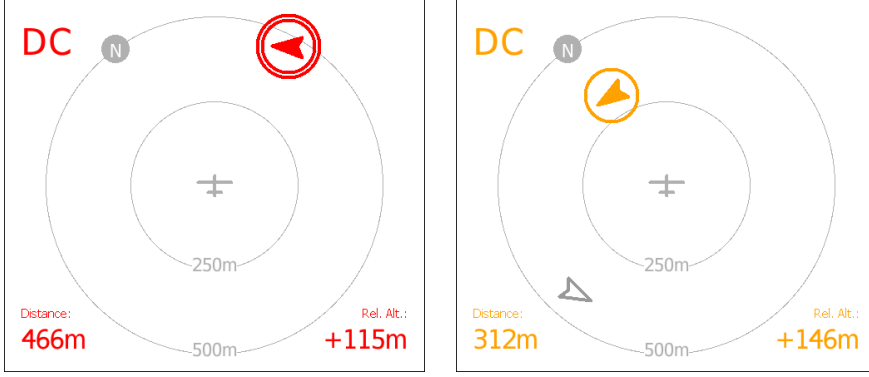

Estas duas imagens da tela foram tiradas na sequência para demonstrar uma passagem comum de dois planadores equipados com FLARM. A informação extra é colorida de acordo com os códigos já mencionados. Nos quatro cantos da tela de radar estão informações adicionais do alvo selecionado:

Superior esquerdo : se disponível, o ID FLARM do alvo selecionado.

- Superior direito : variômetro do alvo, derivado das mensagens de altitudes consecutivas.
- Inferior esquerdo : distância ao alvo.

Inferior direito : a altura relativa do alvo.

Da primeira até a segunda tela do FLARM, se passaram 15 segundos. O alvo selecionado azul estava subindo a 3,4m/s e sua trajetória não tinha reconhecida como ameaça. Neste meio tempo, o "DC" virou mais para a esquerda, e se tornou um alerta de ameaça e agora é mostrado em vermelho. O radar FLARM alterou o zoom de 1.000 para 500 metros.

#### **8.6 Equipe de vôo**

O código de vôo é um sistema que permite aos pilotos que voam no mesmo time comunicarem suas posições uns aos outros de uma maneira concisa e precisa. O princípio do sistema é que cada piloto use seu computador para determinar um código de 5 dígitos que descrevem suas posições relativas a um waypoint comum. Os pilotos podem chamar uns aos outros reportando estes códigos e entrando com estes códigos no computador permite que o computador localize precisamente seus colegas.

Para usar o código de time, todos os pilotos do time devem selecionar o mesmo waypoint de referência. . Isto é feito na janela de configuração Info 2 ⊳ Time de código. O waypoint de referência é definido através do botão Ajuste WP Selecione um waypoint através da janela e será a referência do time.

> Durante o vôo, o piloto pode ler seu próprio código através da janela de código de time, para reportar sua posição ao outro colega do time. Quando o piloto escuta um código reportado por outro colega, e clica em Set Code para abrir a janela de entrada de texto e permitir a entrada do código do seu colega.

> Após entrar com o código do seu colega, a distância e a direção são calculadas e atualizadas na janela.

> XCSoar também suporta códigos de times encriptados através da rede FLARM. O botão Flarm Lock permite que se acesse o banco de dados da rede FLARM, bem como o banco de dados do XCSoar para achar um colega. Uma simples procura pelo ID de um determinado competidor pode trazer a identidade FLARM. Selecionando a base de dados desejada dos itens encontrados permitem à você 'travar' seu amigo e não sumir. Veja Seção 14.11 para o detalhamento do banco

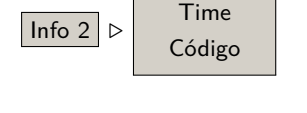

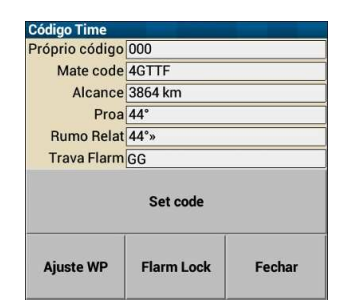

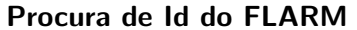

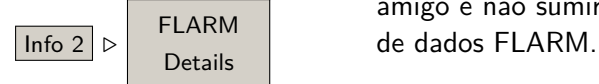

Uma funcionalidade similar fornece os detalhes na janela FLARM. Também permite você procurar o ID do competidor na base de dados e mostrar os detalhes.

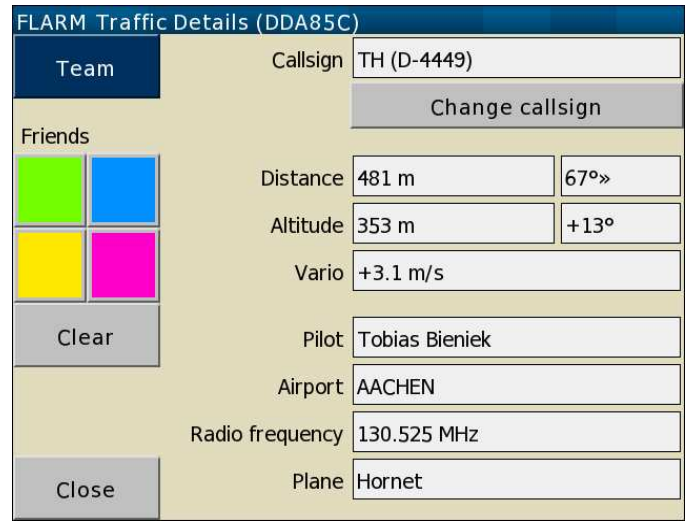

#### **Clique no seu amigo**

Mesmo que o XCSoar possa 'travar' somente um colega do time pelo waypoint de referência, pode gerenciar qualquer número de 'amigos' quando se sabe seus Ids FLARM. Há grandes chances do seu amigo não estar registrado em nenhum banco de dados. Neste caso, você pode voar perto de seu amigo e pegar seus detalhes pelo radar FLARM, escolher a cor e identificar esta resposta no futuro como seu amigo.

# **9 Integração**

#### **9.1 Construindo um sistema XCSoar**

A integração reúne todas os objetos e ações em uma entidade construindo um sistema que forneça as funcionalidades desejadas. Os objetos são componentes de hardware, software, banco de dados, configurações, fonte de energia e componentes integradores. Como você deve esperar, este capítulo trata da integração do XCSoar, com os componentes de interesse:

- A integração reúne todas os objetos e ações em uma entidade construindo um sistema que forneça as funcionalidades desejadas. Os objetos são componentes de hardware, software, banco de dados, configurações, fonte de energia e componentes integradores. Como você deve esperar, este capítulo trata da integração do XCSoar, com os componentes de interesse:
- software XCSoar.
- banco de dados de informações de vôo: terreno, waypoint, metereologia, polar, rede FLARM, detalhes de aeródromos, etc.
- Instrumentos: barômetro, variômetro, FLARM, registrador, horizonte.
- componentes de reserva: segunda unidade com XCSoar.
- Montagem.
- Configuração: internamente no XCSoar e suas conexões.
- Treinamento do usuário.

Nenhum sistema roda sem usar alguns componentes para fornecer funções secundárias, mas precisamos de alguma 'cola' para agrupar todos os componentes juntos. Igualmente, seu sistema XCSoar precisa de um ou mais componentes 'cola', como cabeamento, dados, sinais, conversor de força e multiplexador de sinais.

O piloto não deve imaginar quando terá que fazer estas integrações. Todavia, se você quer tirar o máximo do seu sistema XCSoar, faça a interação com outros sistemas através das interfaces.

- Servidor de monitoramento remoto / rede de celular com recepção e cobertura.
- Rede GPS de satélite / recepção de satélite
- Servidores remotos de banco de dados / tradutor de dados

• XCSoar.org / canais de contato fornecidos na introdução deste manual

Para tanto, é tempo de parar com as teorias de sistema e mergulhar na realidade. Com um número incontável de ajustes do sistema, fornecemos alguns poucos exemplos do sistema do XCSoar - é o ponto inicial para um piloto curioso. De forma alguma, este manual representa um guia totalmente desenvolvido para todas as funcionalidades do XCSoar. Os cinco exemplos descritos irão seguir o caminho da integração dos componentes restantes, iniciando com o sistema básico, consistindo de uma única peça de hardware.

#### **9.2 Ajuste exemplar do sistema do XCSoar**

Devido a este fato, este manual não tem a intenção de ser uma publicação de propaganda portanto, diversos termos de componentes são usados para suportar uma classe de dispositivos. Para conseguir mais informações sobre os produtos de hardware, por gentileza consulte o site http://www.xcsoar.org/hardware/, e o fórum do http://forum.xcsoar.org/ ou pergunte ao Google. Com termos compreendidos você estará equipado para procurar e fazer as descobertas.

#### **XCSoar Básico**

Ajuste

Tenha em mãos o XCSoar, um receptor de GPS e um estoque básico de dados fornecidos pelo site do XCSoar e se possível, o banco de dados de espaço aéreo de seu país, fornecido pela agência nacional de seu país.

#### Funcionamento

Um ajuste básico do XCSoar lhe fornecerá um mapa quase perfeito com grande quantidade de informações básicas de vôo e funcionalidades. Se a configuração da polar da sua aeronave estiver correta, o computador de planeio irá lhe dar todos os dados táticos e estatísticos do seu vôo. Observe que os cálculos em tempo real, como subida ou taxa de afundamento podem sofrer drasticamente pela má recepção de sinais de GPS, como os receptores internos de GPS que são instalados quando há orçamento apertado para construir um dispositivo barato. Alguns destes dispositivos receptores de GPS baratos vêm com antenas receptoras ruins e algumas vezes dependem muito da informação local da sua rede de celular. Este modo de localização é conhecido como aGPS (GPS assistido). Assim que a cobertura da rede de celular fica fraca no ar, a localização de seu dispositivo também. Se o seu dispositivo móvel mostra uma recepção estável, você adquiriu um bom dispositivo.

Aplicação

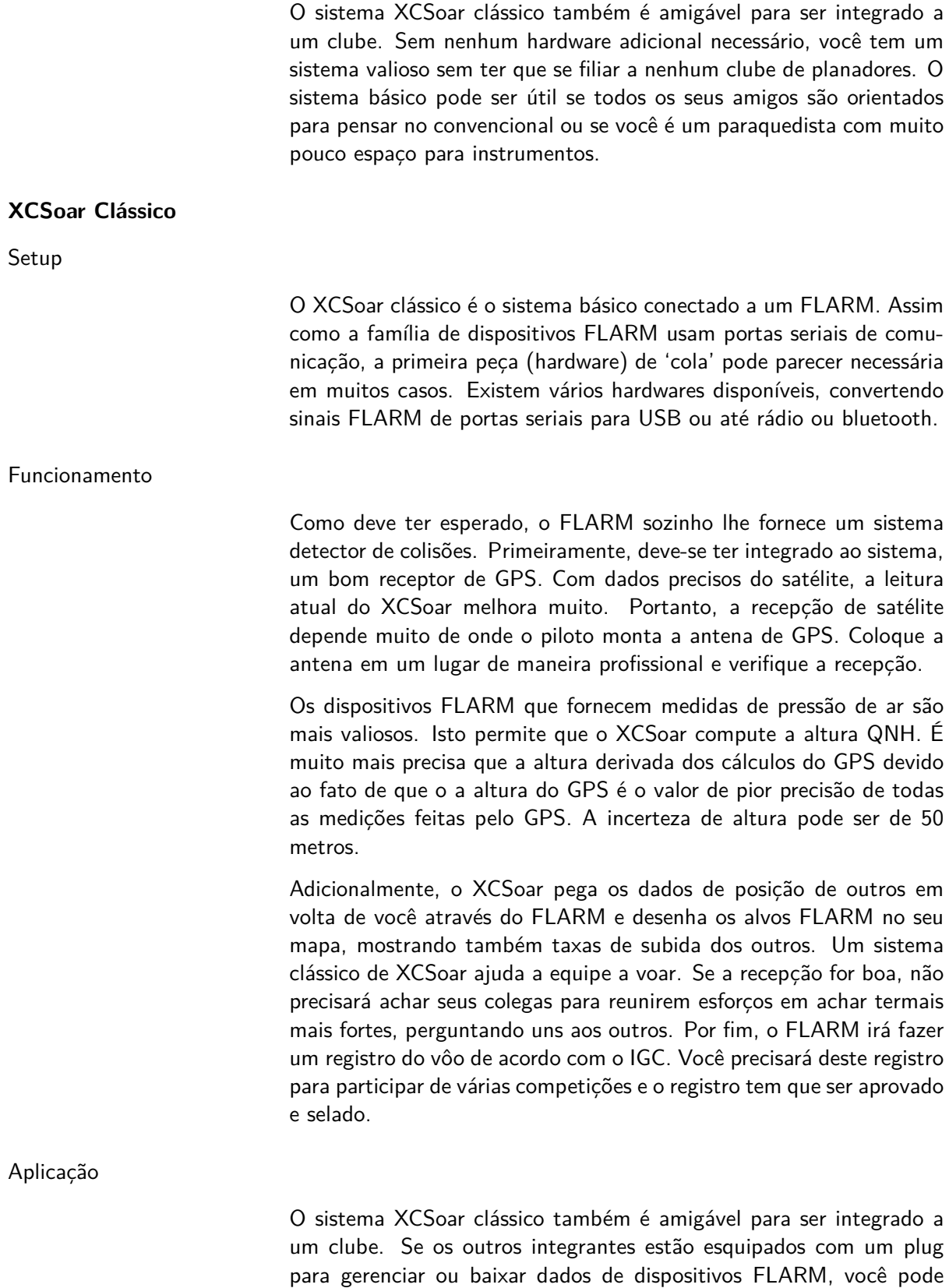

conectar sem invasão, com a maioria das estruturas de instrumentos

da aeronave. Não importa o que esteja integrado ao sistema do XC-Soar, as funcionalidades de um sistema clássico se transformam em um sistema muito valioso com alta taxa de integração.

#### **XCSoar Clássico+**

Ajuste

Montando um receptor ADS-B. Com a rápida penetração no mercado do FLARM, consegue-se uma cobertura de detecção de colisão no cenário do vôo planado. Todavia, este não é o caso de aeronaves motorizadas. Se você deseja ter alvos para voar com motor mostrado no seu mapa, considere um receptor ADS-B na integração do seu sistema. O primeiro exemplo de integração de duas fontes de dado é a junção do o FLARM com o receptor ADS-B. Possivelmente irá necessitar de um multiplexador de dados para acoplar no seu hardware que está rodando o XCSoar, já que há somente uma porta de comunicação disponível, mas há a possibilidade de adquirir um multiplexador ou usar a função de bluetooth. A maioria dos smartphones vem com o bluetooth incluso. Outra forma é conseguir um dispositivo FLARM já equipado com um multiplexador para os dados FLARM e ADS-B.

#### Funcionamento

A plataforma ADS-B é um sistema de previsão automática de vigilância. Este sistema baseado em radar prevê a posição de aeronaves equipadas com este equipamento mesmo quando não encontrados no radar primário no solo. Se você planeja usar este dispositivo, pense em fazer um ajuste muito cauteloso. As aeronaves comerciais navegam em níveis de vôo mais alto (talvez não esteja interessado), portanto não necessitará destas informações em seu mapa. Os radares transponders também são feitos para terem um longo alcance. Ajuste os diversos filtros do seu sistema para que não tenha uma aglomeração de aeronaves detectadas no seu mapa.

#### Aplicação

Aumento do apoio à situação de prevenção. Porém, muitos pilotos julgam as informações do ADS-B exageradas pois mostram muito controle das organizações representativas do vôo como um todo. Por gentileza, dispense algum tempo lendo as discussões sobre o uso do ADS-B em planadores antes de comprar o hardware. Falando tecnicamente, o ADS-B é brilhante se usado como FLARM.

#### **XCSoar Táctico**

Ajuste

Integre um variômetro eletrônico com o seu sistema clássico, chamado de eVario. O eVario é a segunda peça do seu hardware a ser conectado,

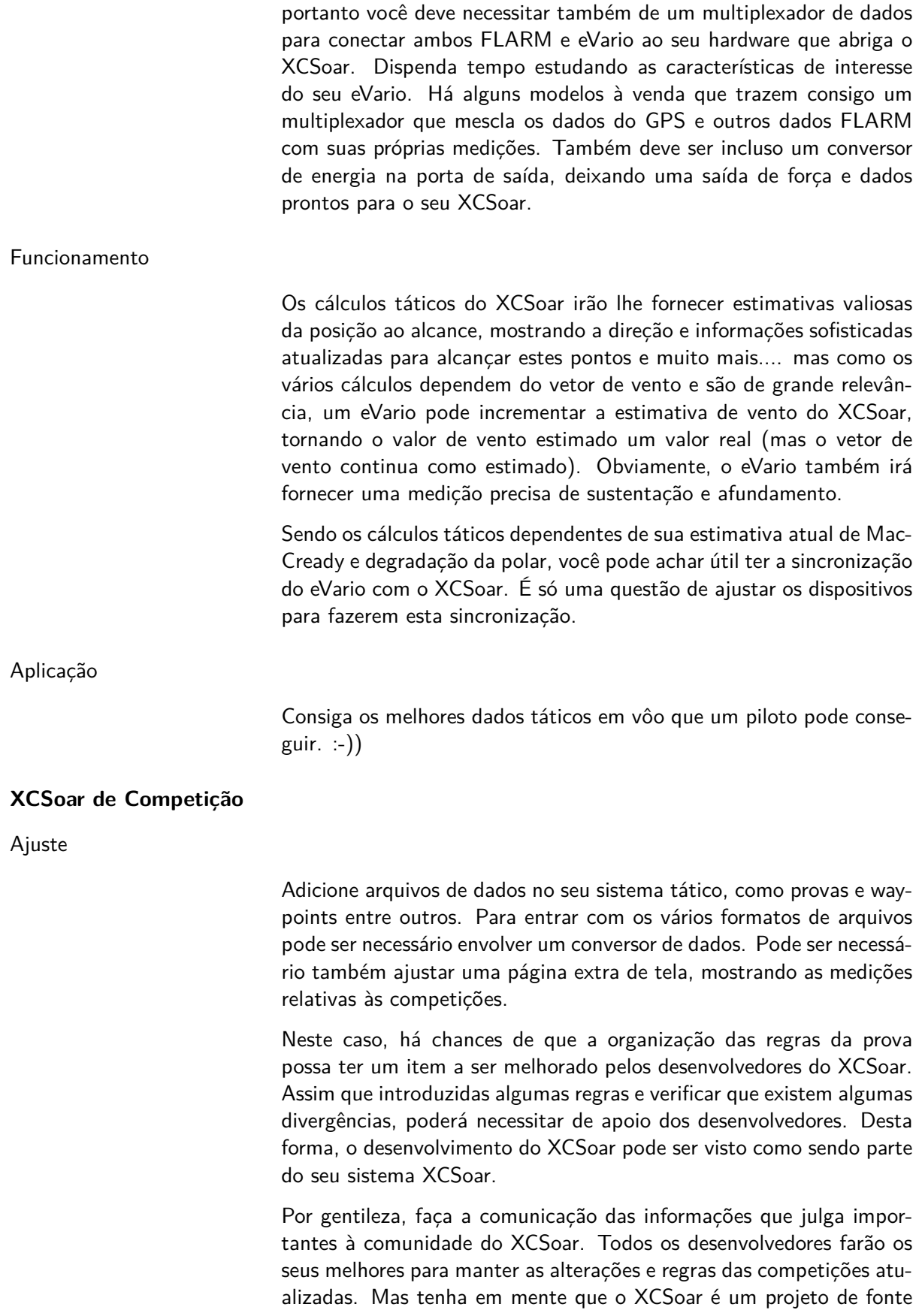

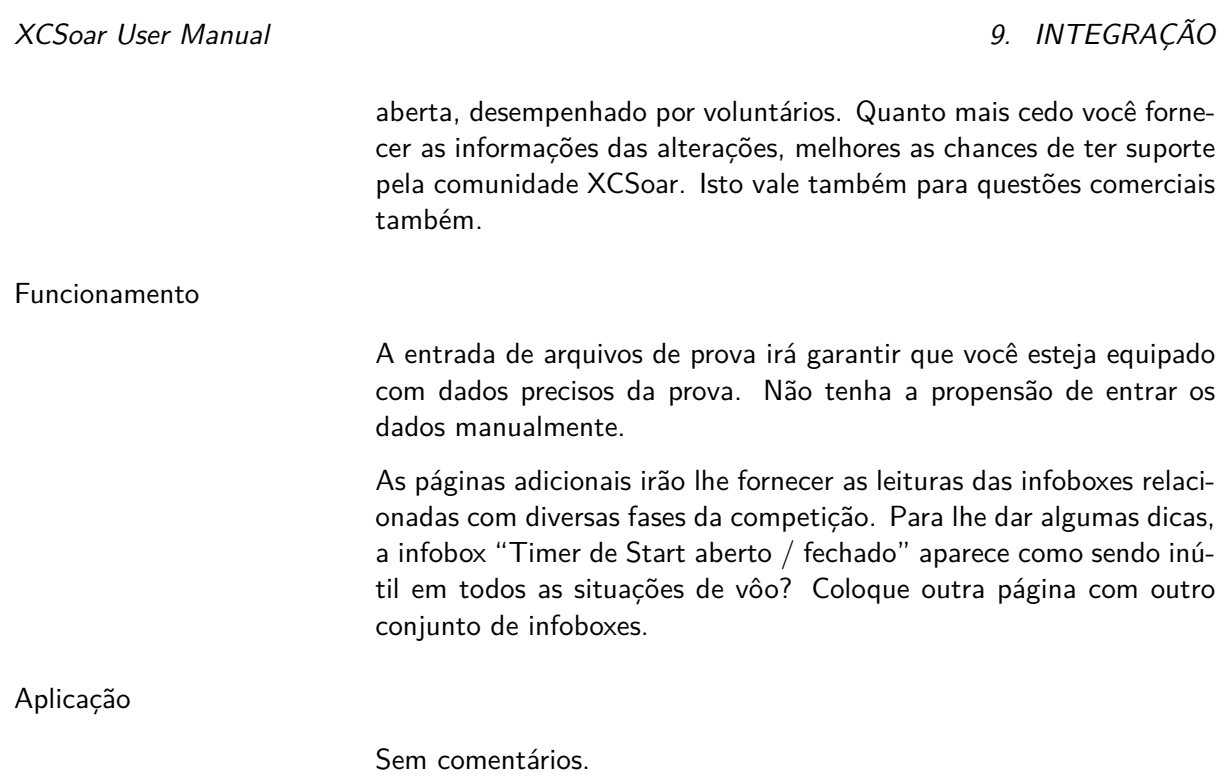

#### **Referência do XCSoar / Desenvolvedor**

Ajuste

Coloque outro componente não mencionado nos ajustes do seu XC-Soar, mas tenha cuidado de que o projeto do XCSoar tem como objetivo ter o melhor suporte possível de vôo tipo VFR (Visual Flight Reference – Referência Visual de Vôo). Entrando com outras funcionalidades, você provavelmente entrará em funções experimentais e atrairá a atenção da comunidade XCSoar, especialmente quando integrar um sistema AHRS – você está lidando com componentes não certificados.

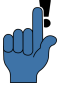

TODAS AS COISAS, TUDO O QUE FIZER com o software XCSoar é por sua conta e risco. Com algumas integrações podendo ser exóticas, você deixa longe o campo do objetivo primário. Devem haver alguns poucos usuários que se dispõem a fazer testes seguros para características exóticas. Todavia, toda vez que o código do XCSoar é feito para ser estável, você estará sendo envolvido no lançamento deste novo código.

AHRS é um sistema de referência de direção e altitude (AHRS -for Altitude Heading Reference System).

#### Funcionamento

Não sendo o foco principal de todo o usuário do XCSoar, você de seguir o processo de desenvolvimento para que seja atualizado sobre as funções adicionais. Há uma chance de receber por isso, como nos exemplos:

Aplicação

- Com um dispositivo AHRS você pode estar apto a usar o horizonte artificial.
- Dados RASP são para pilotos de ondas (sotavento).
- Arquivos adicionais de espaço aéreo, com foco na necessidade do piloto.
- Dispositivos de comandos de entrada, fornecidos por entusiastas desenvolvedores de hardware (há casos de pilotos com controle de jogos!)
- sobre coisas futuras possíveis: na classe de componentes poderão ser integradas como transceptores, gerenciamento de motor, transponders, etc. (como em Janeiro de 2014).

Toda vez que pensar em uma característica fundamental para ser integrada ou configurada, entre em contato com o sistema desenvolvedor do XCSoar. Sinta-se imensamente encorajado a testar versões de estreia ou versões alfa/beta após ter experiência com o comportamento do XCSoar. A ajuda melhora a atualização da estabilidade do software ou fornece algum código novo. Em outras palavras:

Pense no projeto do XCSoar como sendo parte de sua paixão pelo vôo e contribua. Não siga somente sua paixão pelo vôo planado. Envolva-se no desenvolvimento do XCSoar e descubra uma grande simpatia. O sistema de referência/desenvolvimento é uma ferramenta muito valiosa para se tornar um membro do projeto.

121

# **10 Aviônicos e Fuselagem**

Este capítulo descreve o XCSoar como um subsistema da aeronave. Cobre a integração do XCSoar com os dispositivos externos, incluindo GPS, interruptores, sensores, transceptores de rádio da aeronave e outros dispositivos. A integração com o FLARM é descrita no Capítulo 8, e a integração com variômetros é descrita no Capítulo 7.

#### **10.1 Duração da bateria**

A maioria dos PDAs modernos são projetados para uso por período curto e não tem uma boa capacidade da bateria quando se considera a duração o vôo de cross-country. É recomendado que o PDA tenha uma fonte de energia externa, com voltagem apropriada conectada à bateria do planador. A instalação deve ser feita de forma apropriada por pessoal qualificado e deve conter fusíveis e interruptores isolados.

A grande causa de drenagem da energia pelos PDAs é a luz de fundo da tela, pois os PDAs domésticos não têm brilho apropriado e tem que manter a luz de fundo em potência máxima. Porém, os sistemas EFIS como o Altair, é recomendado usar o ajuste baixo da luz de fundo para ter mais conforto.

Quando se opera os PDAs com a bateria interna, o XCSoar detecta a condição de bateria baixa e o sistema se desliga para preservar a memória. Também pode ser ajustado para ter uma tela escura após um período de inatividade, reduzindo o consumo de energia. Quando a tela é escurecida, apertando qualquer botão do PDA irá ativar a tela novamente. Quando uma mensagem de estado é mostrada pelo sistema, a tela também se tornará ativa.

Outra forma de conservar a energia da bateria é reduzir a carga de cálculos desligando algumas funções. O desenho do terreno e do rastro contribuem significativamente para diminuir a carga da CPU.

Para os sistemas Altair/Vega, a voltagem externa da fonte é mostrada na janela de estado do sistema (veja seção 10.6).

Para outras plataformas incorporadas, a infobox Bateria está disponível e mostra o tempo restante de bateria, bem como o estado de carga (AC ligado ou AC desligado quando se opera com a bateria interna).

# **10.2 Conexão de GPS**

O XCSoar necessita de GPS 3d para as funções de navegação.

#### **Estado do GPS**

O ícone de estado do GPS e texto podem aparecer na borda inferior do mapa para indicar:

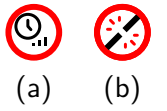

GPS à espera de correção (a) : Necessita de recepção melhor ou tempo adicional para procurar pelos satélites. O GPS pode ter uma correção 2D. O símbolo da aeronave desaparece quando não há recepção em 3D.

GPS não conectado (b) : sem comunicação com o GPS. Indica erro na porta de comunicação ou o dispositivo GPS deve estar desconectado ou desligado.

> Quando o GPS não é conectado por mais de um minuto, o XCSoar tenta automaticamente reiniciar a comunicação com o dispositivo e irá terminar a espera. Este método se mostrou de forma eficiente para recuperar-se de erros de comunicação.

> O XCSoar pode manter até duas fontes de GPS e usá-las para fornecer redundância. As fontes são configuradas nos Ajustes de Configuração, na página "DISPOSITIVOS". O dispositivo A é a fonte de GPS primário e o Dispositivo B, a fonte secundária.

> Durante a operação, se a primeira fonte de GPS cai, o XCSoar irá usar os dados de GPS da fonte secundária. Se ambas a fonte tem dados válidos, a fonte secundária é ignorada. Por esta razão, é recomendado que se tenha a fonte com uma boa antena ou uma operação confiável da fonte primária.

#### **Altitude do GPS**

Alguns GPS antigos (e alguns novos) não fornecem a altitude relativa ao nível do mar, mas a elevação relativa ao modelo elíptico WGS84. O XCSoar detecta quando isto ocorre e aplica o elipsoide à compensação geoide de acordo com os dados internos tabulados em espaçamento de dois graus. Isto não é necessário para unidades de FLARM ou Altair Pro, que fornecem corretamente a altitude relativa ao nível do mar.

#### **10.3 Interruptores de entrada**

O XCSoar fornece suporte para o monitoramento de interruptores e sensores conectados ao computador hospedeiro, com o propósito de fornecer situações de prevenção, alertas ou uma interface do usuário. Muitos mecanismos estão disponíveis para serem interfaces aos interruptores e sensores:

Dispositivo serial : alguns variômetros inteligentes como o Vega tem múltiplos interruptores na fuselagem e passam estas informações para o PDA ou EFIS, como frases especiais da NMEA.

- Dispositivo de 1 cabo : o computador de planeio Altair e o variômetro Vega fornece um barramento periférico de 1 cabo que podem ser conectados vários sensores digitais e analógicos.
- Dispositivo Bluetooth : muitos Pocket PC suportam conexões wireless como controle de jogos bluetooth que tem vários botões. É mais adequado para interface do usuário do que monitoramento na fuselagem.

Uma entrada de arquivos personalizada de eventos determina como os interruptores e sensores são processados.

Um conjunto de entradas são definidos como:

- Freio aerodinâmico.
- Posição de flap (positivo/pouso, neutro, negativo/reflex).
- Trem de pouso.

Um conjunto para incluir monitoramento de motor e combustível ainda é aguardado.

Outras entradas lógicas do Vega incluem dados específicos da fuselagem alertas e atenções à cobertura da aeronave, como por exemplo, "freio aerodinâmico aberto e trem de pouso recolhido".

Veja a documentação do Vega para mais detalhes das entradas dos interruptores e como podem ser usados.

#### **10.4 Janela de interruptores do Vega**

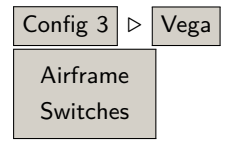

A janela mostra o estado dos interruptores para o variômetro Vega está disponível através do menu.

Switches **Esta janela é atualizada em tempo real**, permitindo ao piloto verificar o funcionamento correto dos interruptores durante a inspeção diária de teste ou antes da decolagem.

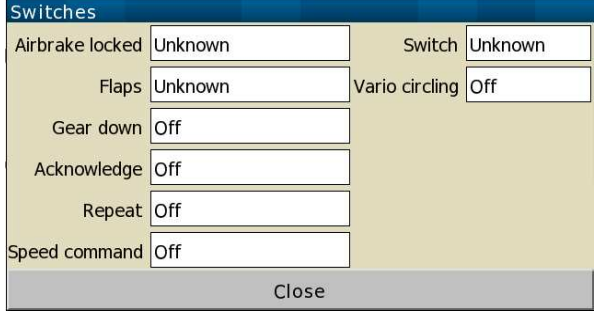

#### **10.5 Modo escravo**

O tipo de ajuste de dispositivo nas configurações "NMEA out" pode ser definida para o uso de dois Altair ou sistemas PDA em modo mestre-escravo. O modo mestre, o segundo dispositivo de comunicação pode ser ajustado para NMEA Out e todos os dados recebidos

da primeira porta de comunicação do dispositivo (bem como dados exportados) serão enviados ao escravo.

Como um exemplo onde dois Altairs estão conectados entre si, no escravo, o primeiro dispositivo pode ser ajustado para "VEGA" ou "Altair Pro" e este sistema recebe todos os dados e se torna o GPS mestre e conectado aos instrumentos (Vega, FLARM, etc.).

#### **10.6 Estado do sistema**

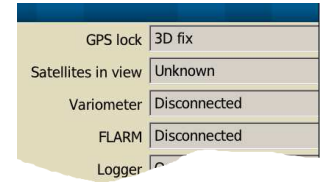

Usada primariamente como um verificador do sistema, para ver como o computador e os dispositivos conectados estão funcionando. É acessado através do menu e selecionada a aba **Sistema**.

Todos os valores dinâmicos (voltagem da bateria, números de satélites capturados) são atualizados continuamente.

#### **10.7 Dispositivos múltiplos**

Você pode configurar até dois dispositivos externos, conectados ao mesmo tempo (alguns PDAs têm duas portas seriais, mas o bluetooth pode gerenciar qualquer número de conexões simultâneas).

Quando ambos fornecem um dado de GPS válido, o primeiro é escolhido pelo XCSoar e o segundo dado de GPS é ignorado. Se o primeiro dispositivo falhar, o XCSoar alterna para o segundo automaticamente, até que o primeiro se recupere.

O mesmo é válido para todos os valores (altitude barométrica, variômetro, velocidade do ar, tráfego, ....) e o XCSoar dará preferência para o primeiro dispositivo e usa o segundo somente para valores que não foram recebidos pelo primeiro dispositivo.

Exemplo: o primeiro dispositivo é um CAI 302 e o segundo é o FLARM. Assim fornece o melhor dos dois: o XCSoar tem a velocidade do ar, variômetro e dados de tráfego.

#### **10.8 Gerenciando dispositivos externos**

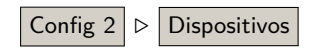

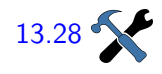

A janela de gerenciamento de dispositivos pode ser acessada através Config 2 ⊲ Dispositivos do menu de configuração. . Mostra uma lista de dispositivos externos configurados e quais informações são mostradas.

> 13.28 O botão "Reconectar" tentar reconectar os dispositivos selecionados. O XCSoar reconecta periodicamente os dispositivos com falha, mas algumas veze pode ser necessário conectar manualmente.

> > O botão "Baixar vôo" só estará disponível com registradores IGC (veja a lista na seção 2.5). Clicando no item, o XCSoar mostra a lista de vôo e pergunta qual selecionar. O arquivo IGC pode ser baixado da pasta "LOGS" no diretório XCSoarData.

O botão "GERENCIAR" é ativo quando há conexão com o Vega ou CAI 302. Fornece acesso às funções especiais destes dispositivos, como limpar a memória de vôo do CAI 3022, que algumas vezes é necessária para se resolver uma falha de firmware.

# **11 Início Rápido**

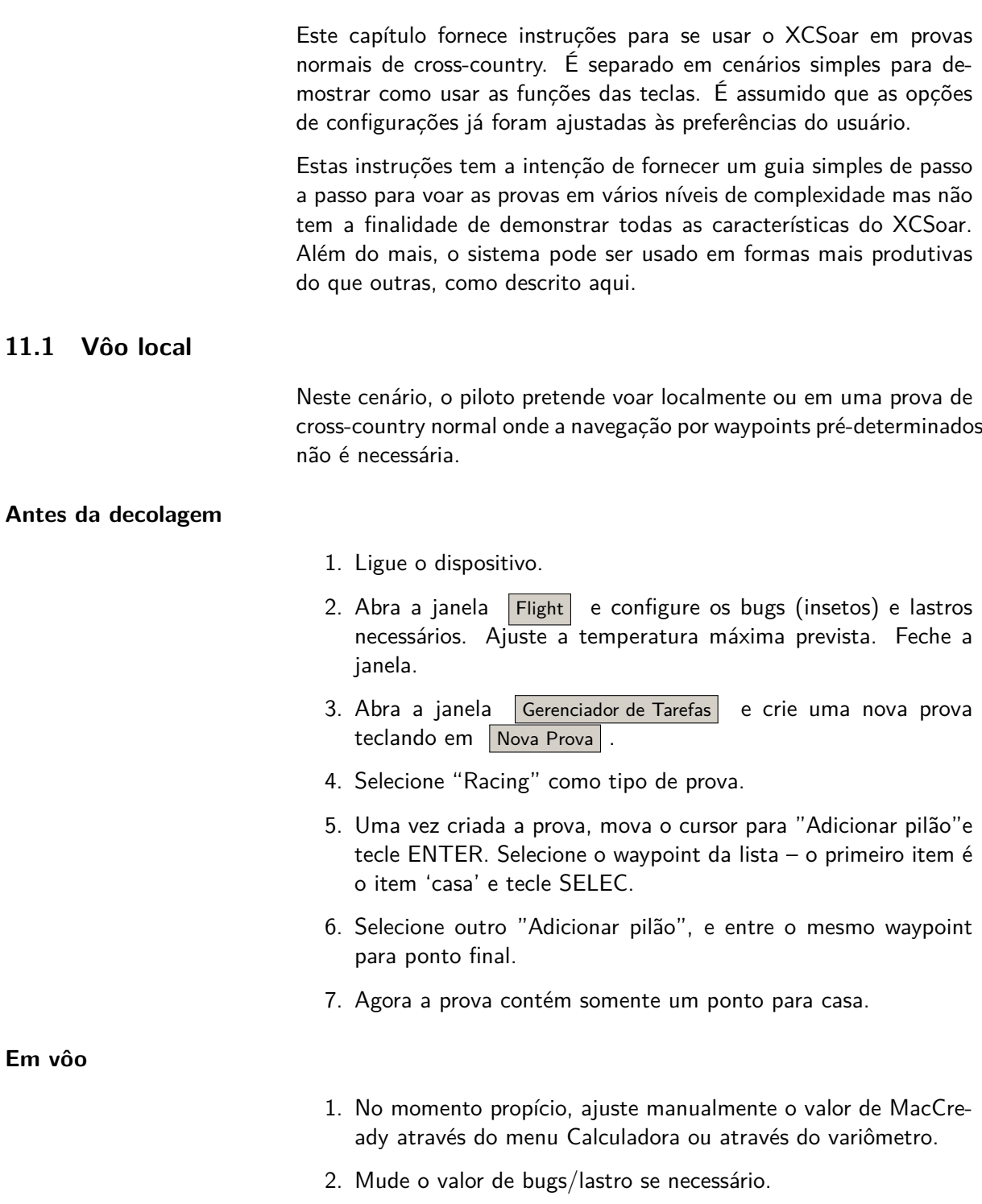

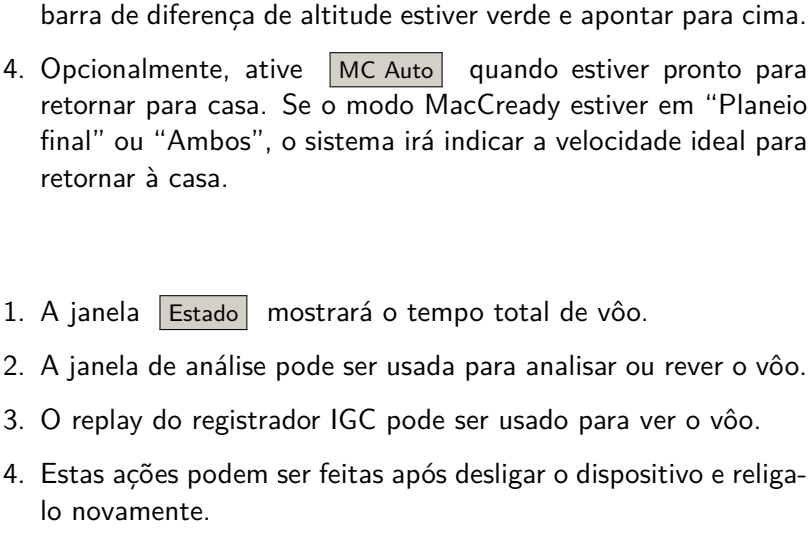

3. A qualquer momento, a aeronave pode alcançar a casa quando a

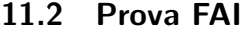

**Após o pouso**

Neste cenário, o piloto pretende voar em uma prova de triângulo FAI com um único setor de início e avanço automático de waypoint.

#### **Antes da decolagem**

- 1. Ligue o dispositivo.
- 2. Abra a janela Ajuste de voo e configure os bugs (insetos) e lastros necessários. Ajuste a temperatura máxima prevista. Feche a janela.
- 3. Abra a janela Gerenciador de Tarefas e crie uma nova prova teclando em Nova prova . Selecione o tipo de prova como "Triângulo FAI".
- 4. Uma vez criada a prova, mova o cursor para "adicionar pilão" e tecle ENTER. Selecione o waypoint da lista – o primeiro item é o item 'casa' e tecle SELEC.
- 5. Mova o cursor para "Adicionar Pilão" novamente e tecle EN-TER. Selecione o waypoint da lista e tecle "SELEC". Irá adicionar o primeiro waypoint da prova.
- 6. Repita o procedimento para o segundo waypoint. Uma boa idéia para char o segundo pilão é filtrar a lista de waypoint pela direção  $(+120^{\circ})$  e a distância apropriada da borda do triângulo. O filtro fará a referência ao primeiro waypoint do triângulo.
- 7. Repita o último ponto necessário para o waypoint adicional. O último waypoint é o waypoint final.
- 8. A prova foi composta. Você deve declará-la e enviar a prova para um registrador conectado.

# XCSoar User Manual 11. INÍCIO RÁPIDO

**Em vôo**

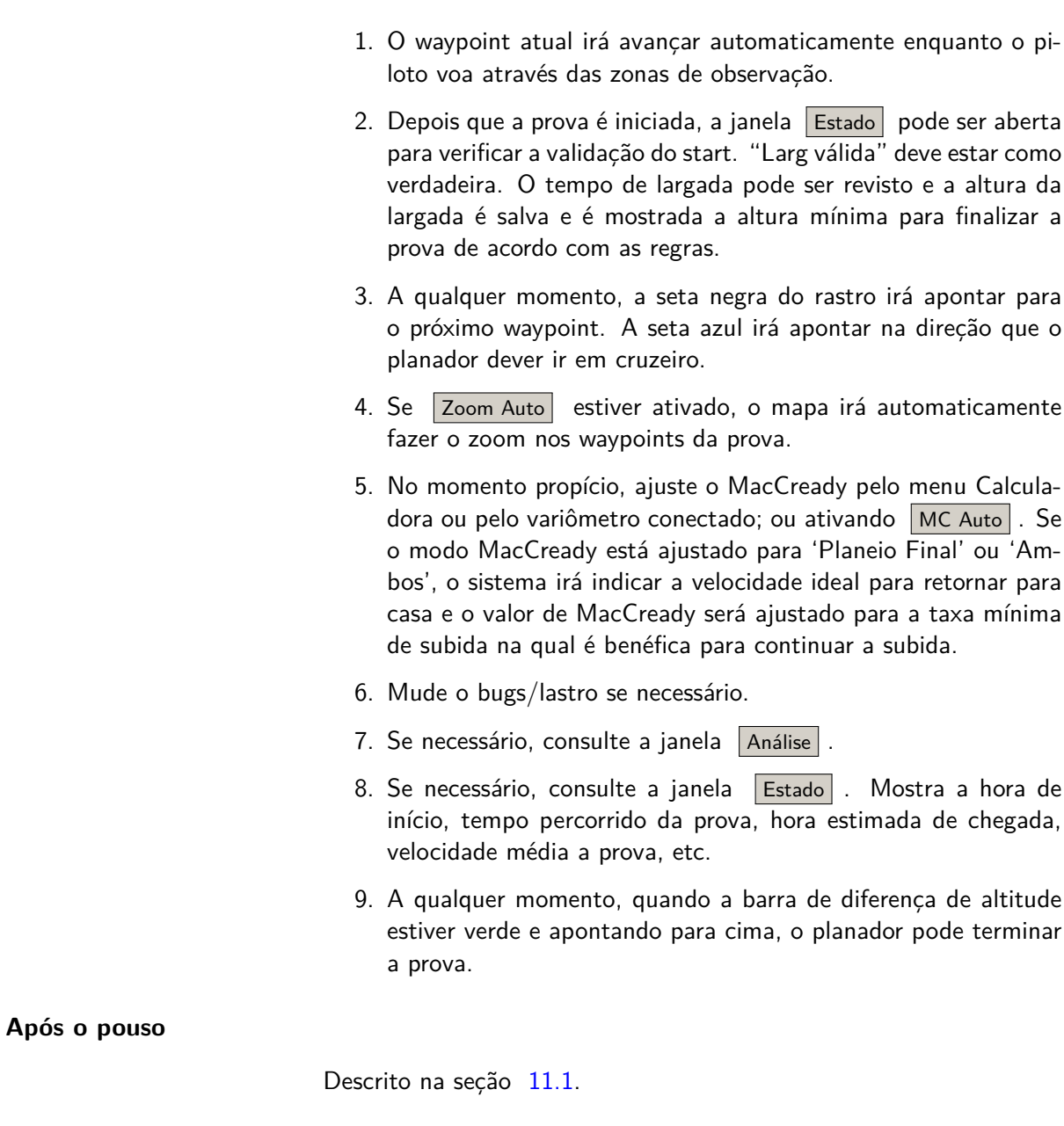

# **11.3 Prova AAT Task, Armar Manual**

Neste cenário, o piloto pretende voar uma prova de triângulo AAT e irá armar manualmente o sistema de avanço de waypoint.

**Antes da decolagem.**

- 1. Ligue o dispositivo.
- 2. Abra a janela ajuste de vôo e configure os bugs (insetos) e lastros necessários. Ajuste a temperatura máxima prevista. Feche a janela.
- 3. Abra a janela do Gerenciador de Tarefas e crie uma nova prova teclando Nova prova . Selecione "AAT" como tipo de prova.
- 4. Uma vez criada a prova, mova o cursor para "adicionar pilão" e tecle ENTER. Selecione o waypoint da lista – o primeiro item é o item 'casa' e tecle SELEC.
- 5. A prova AAT necessita de entrada adicional do tipo e tamanho da zona de observação. Ajuste os parâmetros do setor AAT para este waypoint e tecle 'SELEC'.
- 6. Repita estes últimos dois passos necessários para waypoints adicionais. O último waypoint é o ponto de chegada.
- 7. A prova AAT foi composta. Abra a Propriedades e ajuste o tempo de prova.
- 8. O tempo estimado para completar a prova com ajustes diferentes de MacCready pode ser visto através da Calculadora . Ajuste o valor de MacCready e veja o que o XCSoar sugere com ajuste para o alcance AAT.

**Em vôo**

- 1. Quando o piloto está pronto para iniciar a prova, tecle o botão Armar Largada . O waypoint atual avançará automaticamente somente uma vez, enquanto o piloto voa através do setor de início. Após este momento, o gatilho de avanço é desarmado.
- 2. Para que reinicie a prova, o piloto precisa reverter manualmente ao ponto de início novamente e apertar Avançar Pilão antes de voar através do setor de início novamente.
- 3. Depois da prova iniciada a janela Estado pode ser aberta para verificar se o início foi validado. Se a hora do início é especificada, o start foi detectado e está legal conforme as regras da prova e especificado nas configurações, caso contrário será mostrado "INVALIDADO".
- 4. Durante o vôo, o tempo estimado para finalizar a prova com diferentes ajustes de MacCready pode ser explorado através da janela Calculadora . Uma vez tomada a decisão de estender ou reduzir o alcance AAT, pode ser feito manualmente manipulando Pilões . Isto permite ao piloto aumentar ou diminuir a distância da prova e estimar os resultados no tempo AAT.

A figura abaixo mostra o curso ao redor dos pilões em um alcance ajustado para -100%.

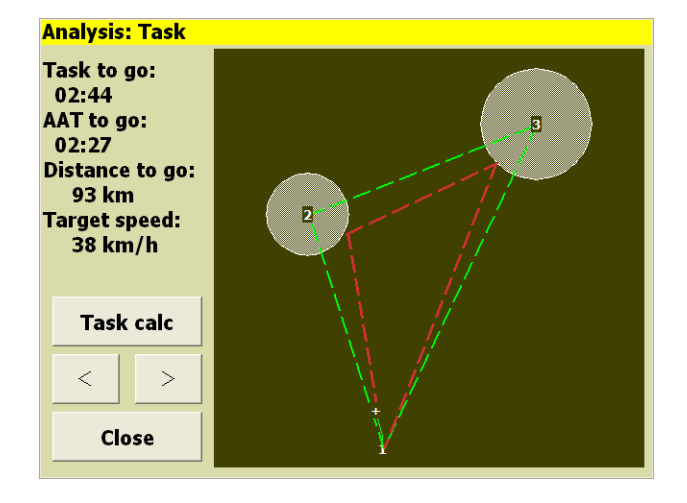

A figura abaixo mostra o curso ao redor dos alvos em um alcance ajustado em 100%.

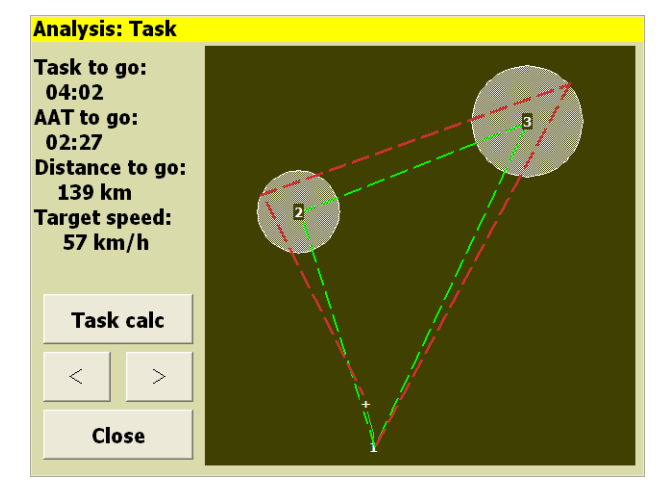

- 5. A todo momento, a seta preta irá apontar para o próximo pilão. O pilão é localizado dentro do setor AAT com alcance especificado na janela Calc Prova . A seta azul irá apontar na direção que o planador deverá navegar em cruzeiro.
- 6. Quando o piloto está se aproximando ou está dentro de um setor AAT e está pronto para avançar para o próximo waypoint, aperte Armar Pilão . O waypoint atual irá avançar automaticamente se o piloto estiver na zona de observação. Após este ocorrido, o gatilho de avanço é desarmado.
- 7. Se o Autozoom estiver ativo, o mapa irá automaticamente mostrar os waypoints da prova.
- 8. No momento propício, ajuste o MacCready pelo menu Calc Prova ou pelo variômetro conectado ou então ative MC Auto. Se o modo MacCready estiver em 'Planeio final' ou 'Ambos, o sistema irá sugerir a velocidade ideal para retornar à casa e o valor de MacCready será ajustado para a taxa mínima de subida que é benéfica para continuar a subir.
- 9. Mude o bugs/lastro se necessário.
- 10. Consulte Análise , se necessário.
- 11. Consulte a janela Estado se necessário. Mostrará a hora de início, tempo gasto na prova, tempo estimado para chegada, velocidade média da prova, etc.

**Após o pouso**

Descrito na seção 11.1.

# **12 Referência da InfoBox**

Os tipos de infobox estão agrupados em categorias lógicas.

Todas as visualizações das infoboxes mudam seus dados e unidades especificadas pelo usuário. Toda vez que um conteúdo é inválido, aparecerá no mostrador '—' e o texto ficará acinzentado. Isto acontece, por exemplo, quando não há elevação do terreno encontrada na infobox 'Terr Elev' ou da mesma forma para a infobox 'A AGL'.

Algumas das infoboxes tem seus valores de modificação complexa, como 'Ajuste MC' ou 'Vento'. A maioria destes valores são acessíveis através da janela Infobox. É um atalho mudar rapidamente a maioria dos itens. A janela de Infobox é aberta por um toque longo na Infobox (dispositivos com tela de toque) ou 'SELEC' e ENTER (PC, Altair).

Nas descrições seguintes dos tipos de infoboxes, o primeiro título é como aparece na configuração da infobox, o segundo título é o rótulo usado no título da infobox.

# **12.1 Altitude**

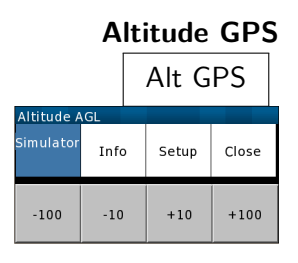

**Altitude barométrica**

**Altitude (Auto)**  $\mathsf{Alt}<$ auto $>$ 

**Altura AGL**

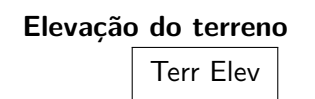

Esta é a altitude acima do nível médio do mar mostrado pelo GPS. No modo de simulação, este valor é ajustável com as teclar acima/abaixo. As teclas direita/esquerda também fazem o planador girar. $<sup>1</sup>$ </sup>

**Alt Baro** Esta é a altitude barométrica obtida por um dispositivo equipado com sensor de pressão.<sup>1</sup>

> Esta é altitude barométrica obtida por um dispositivo equipado com sensor de pressão ou altitude do GPS se a altitude barométrica não está disponível.

A AGL Esta é a altitude de navegação menos a elevação do terreno, obtida através do arquivo do terreno. O valor é colorido em vermelho quando a aeronave está abaixo da altura de abertura de segurança do terreno.<sup>1</sup>

Terr Elev Esta é a elevação do terreno acima do nível médio do mar obtida através do arquivo de terreno e a localização por GPS.

#### **Altura acima da decolagem**

 $\overline{H\ T/O}$  Altura baseada em referência automática de elevação (como a referência QFE).<sup>1</sup>

#### **Nível de vôo**

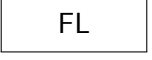

Pressão em altitude é fornecida como nível de vôo. Só estará disponível se houver um sensor barométrico e ajuste correto da  $QNH.<sup>1</sup>$ 

**Barograma**

Barograma Traça a altitude durante o vôo.

### **12.2 Estado da Aeronave**

#### **Velocidade no solo**

**Velocidade do ar indicada**

# **Caminho**

**Carga G** G

**Diferença de Proa**

 $\overline{V$  GND  $\overline{V}$  Velocidade de solo medida pelo GPS. Se esta infobox estiver ativa no modo de simulação, teclando as setas acima/abaixo ajustam a velocidade, direita e esquerda viram o planador.

Caminho Trilha magnética reportada pelo GPS. Se esta infobox estiver ativa no modo de simulação, teclando as setas acima/abaixo ajusta a trilha.

V IAS Velocidade do ar indicada reportada por um variômetro inteligente externo.

> Magnitude da carga G reportada por um variômetro inteligente externo. Este valor é negativo em manobras de inclinações negativas.

Proa D Diferença entre a direção do rastro do planador à direção do próximo waypoint, ou quando em provas AAT, para o pilão dentro do setor AAT. A navegação por GPS é baseada na direção da trilha no chão e esta direção de trilha pode divergir da direção aponta pela aeronave se houve vento presente. As barras apontam a direção que a aeronave necessita para alterar seu curso para corrigir a diferença de direção. Se a aeronave estiver no curso correto, será apontado diretamente ao próximo waypoint. Esta direção leva em consideração a curvatura da terra.

 $\overline{\overline{V}$  TAS  $\overline{V}$  Velocidade verdadeira do ar fornecida por um variômetro inteligente externo.

Indicador de altitude (horizonte artificial) calculado através do caminho de vôo, suplementado com dados de aceleração e variômetro, se disponível.

**Velocidade verdadeira do ar**

**Indicador de Altitude**

 $1$  No modo simulação, uma janela adicional pode alterar o valor da Infobox.

#### **12.3 Taxa de planeio**

#### **GR instantaneous**

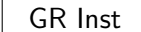

#### **Planeio de cruzeiro**

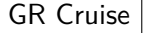

Taxa de planeio instantânea sobre o solo, fornecida pela velocidade de solo dividida pela velocidade vertical (velocidade GPS) nos últimos 20 segundos. Valores negativos indicam subida. Se a velocidade vertical estiver próxima de zero, será mostrado '—'.

Distância do topo da última termal, divida pela altitude perdida desde o topo da última termal. Valores negativos indicam subida (valor ganho desde que saiu da última termal). Se a velocidade vertical é próxima de zero, o valor mostrado será '—'.

#### **Grad Final**

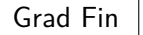

TPlaneio final necessário acima do solo para finalizar a prova, fornecido pela distância dividida pela altura necessária para chegar com a altura de segurança. Não é possível ajustar a energia total.

ximo wp, fornecido pela distância ao próximo waypoint dividida pela altura necessária para se chegar com a altura de chegada de

**Próximo RP**

 $\overline{\text{WP RP}}$  A taxa de planeio necessária acima do solo para atingir o pró-

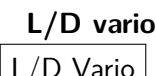

segurança. Valores negativos indicam que é necessário subir para alcançar o waypoint. Se a altura necessária for próxima de zero, será mostrado '—'. A taxa de planeio necessária acima do solo para atingir o próximo wp, fornecido pela distância ao próximo waypoint dividida

pela altura necessária para se chegar com a altura de chegada de segurança. Valores negativos indicam que é necessário subir para alcançar o waypoint. Se a altura necessária for próxima de zero, será mostrado '—'.

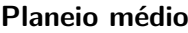

GR Avg A distância configura em um período de tempo, dividida pela altitude perdida neste mesmo período de tempo. Valores negativos são mostrados como ^^^ e indicam subida (ganho de altura). Acima de 200 de GR o valor é indicado  $+++$ . Você pode configurar o período da média. Valores sugeridos de 60, 90 ou 120. Valores mais baixos irão ficar próximos de GR Inst e valores mais altos serão próximos de GR Cruize. Observe que a distância não é uma linha reta entre sua posição anterior e atual, é exatamente a distância que voou mesmo que seja em zigzag. Este valor não é calculado quando se gira.

#### **12.4 Variômetro**

**Média última térmica**

 $\overline{\mathsf{TL} \; \mathsf{Avg}}$  Altitude total ganha/perdida na última termal, dividida pelo tempo gasto circulando.

#### XCSoar User Manual 12. REFERÊNCIA DA INFOBOX

**Último ganho térmico**

**Hora da última térmica**

**Subida térmica, últimos 30s**

**Média térmica**

TL Ganho Altitude total ganha/perdida na última térmica.

TL Tempo Tempo gasto circulando na última térmica.

TC 30s Média de subida térmica nos últimos 30 segundos baseada na altitude GPS ou variômetro, se disponível.

 $\overline{TC\;Avg}$  Altitude ganha/perdida na termal atual, dividida pelo tempo gasto na termal.

**Ganho Térmico**

 $\overline{TC}$  Ganho Altitude ganha/perdida na térmica atual..

**Vario**

Vario Velocidade vertical instantânea, fornecida pelo GPS ou se conectado a um variômetro inteligente, a energia total.

**Vario Netto**

Netto Velocidade vertical instantânea da massa de ar, igual ao valor do variômetro menos a taxa estimada de afundamento da aeronave. Melhor se utilizados acelerômetros e variômetros, caso contrário os cálculos são baseados nas medições de GPS e estimativas de vento.

Vario Trace Traço da taxa média de subida em cada volta, baseado na altitude do GPS ou variômetro, se disponível.

Netto Trace Traço da velocidade vertical da massa de ar, igual ao valor do variômetro menos a taxa estimada de afundamento do planador.

TC Trace Traço da taxa média de subida em cada volta, baseado na altitude do GPS ou variômetro, se disponível.

 $\overline{T \, \mathsf{Avg}}$  Média de tempo de subida em todas as térmicas.

Climb Band Gráfico da taxa média de subida circulando (eixo horizontal) em função da altitude (eixo vertical).

**Traço Vario**

**Traço vario Netto**

**Traço de subida termal**

**Térmica média total**

**Faixa de ganho**

# **12.5 Atmosfera**

**Seta de vento**

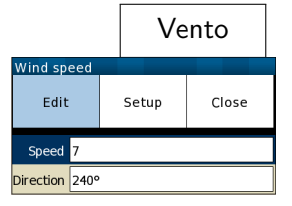

**Direção do vento**

#### **Velocidade do vento**

**Componente de vento de cabeça**

**Head wind component (simplified)**

**Temperatura do ar externo**

**Umidade relativa**

**Temperatura prevista**

# **12.6 MacCready**

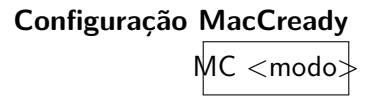

**Velocidade de MacCready**

O vetor de vento estimado pelo XCSoar. O ajuste manual é possível e está conectado com a janela e a infobox. Apertando o cursor acima/abaixo irá através dos ajustes e para ajustar os valores, tecle direita/esquerda.

Wind Brng Direção do vento estimada pelo XCSoar. Ajustável da mesma maneira que a seta do vento.

Velocidade do vento estimada pelo XCSoar. Ajustável da mesma maneira que a seta de vento.

Entre Componente de vento de proa atual. É calculado pelo TAS e velocidade solo do GPS se a velocidade do vento for disponível por dispositivo externo. Caso contrário, o vento estimado será usado para o cálculo.

Head Wind\* Componente de vento de proa atual. É calculado pela subtração da velocidade de solo do GPS pelo TAS, se houver velocidade do ar fornecida por dispositivo externo.

OAT Temperatura do ar externo medido por sensor se conectado a um variômetro inteligente.

Hum Rel Umidade relativa do ar em percentual. Medida se houver um sensor conectado a um variômetro inteligente.

Temp Max Temperatura prevista no chão no aeródromo, usada na estimativa da altura convectiva e base da nuvem em conjunto com os sensores de temperatura e umidade relativa. (Somente tela de toque/PC) Apertando as teclas acima/abaixo, ajusta a temperatura prevista.

> O ajuste atual de MacCready, o modo do MacCready (manual ou auto) e a velocidade ideal recomendada. (Somente tela de toque/PC). Também usado para ajustar o MacCready se a infobox estiver ativa, usando as teclas acima/abaixo. Apertando a tecla alterna para 'Auto MacCready'. Abrirá uma janela

 $\overline{V}$  MC  $\overline{V}$  A velocidade ideal de MacCready para vôo otimizado para o próximo waypoint. Em modo de vôo de cruzeiro, esta velocidade ideal é calculada mantendo altitude. No modo de planeio final, esta velocidade ideal é calculada para descendente.

#### **Percentual de subida**

# **Velocidade de golfinho**

% Subida Percentual de tempo gasto em modo de subida. Estas estatísticas são zeradas no início da prova.

Velocidade ideal instantânea de MacCready, fazendo uso dos cálculos do vario netto para determinar a velocidade golfinho de cruzeiro na direção atual do planador. Em modo de cruzeiro a velocidade ideal é calculada mantendo-se altitude. No modo de planeio final, esta velocidade ideal é calculada para descendente. Em modo de subida, alterna para a velocidade de mínimo afundamento com o mesmo fator de carga (se usado um acelerômetro). Quando o modo 'Block' é usado na velocidade ideal, a infobox mostra a velocidade MacCready.

**Thermal next leg equivalent**

T Next Leg A taxa de subida da termal na próxima perna que é equivalente a

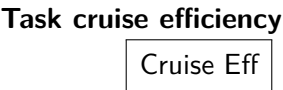

# **12.7 Navegação**

**Next Bearing**

**Next radial**

**Próxima distância**

**Diferença na próxima altitude**

**Próximo MC0 diferença de altitude**

**Altitude de chegada próximo ponto**

**Próxima altitude necessária**

Eficiência do cruzeiro. 100% indica desempenho perfeito de Mac-Cready. Este valor estima a sua eficiência de cruzeiro de acordo com o histórico atual de vôo com o ajuste de MacCready. Os

Proa Direção verdadeira do próximo waypoint. Para provas AAT, esta é a direção verdadeira ao alvo dentro do setor AAT.

Radial Direção verdadeira do próximo waypoint até a sua posição.

termal igual ao ajuste de MacCready na perna atual.

cálculos são feitos após a prova ter sido iniciada.

WP Dist A distância do waypoint atualmente selecionado. Para provas AAT, esta é a distância ao alvo dentro da área AAT.

 $\overline{\text{WP AltD}}$  Altitude de chegada ao próximo waypoint relativo à altura de chegada de segurança. Para provas AAT, os alvos dentro do setor AAT são usados.

P MC0 Altitude de chegada ao próximo waypoint com ajuste zero de Mac-Cready relativo à altitude de chegada de segurança. Para provas AAT, o alvo dentro do setor AAT é usado.

 $\overline{\text{WP AltA}}$  Altitude absoluta de chegada no próximo waypoint no planeio final. Para provas AAT, o alvor dentro do setor AAT é usado.

 $\overline{\text{WP AltR}}$  Altitude necessária para alcançar o próximo pilão. Para provas AAT, o alvo dentro do setor AAT é usado.

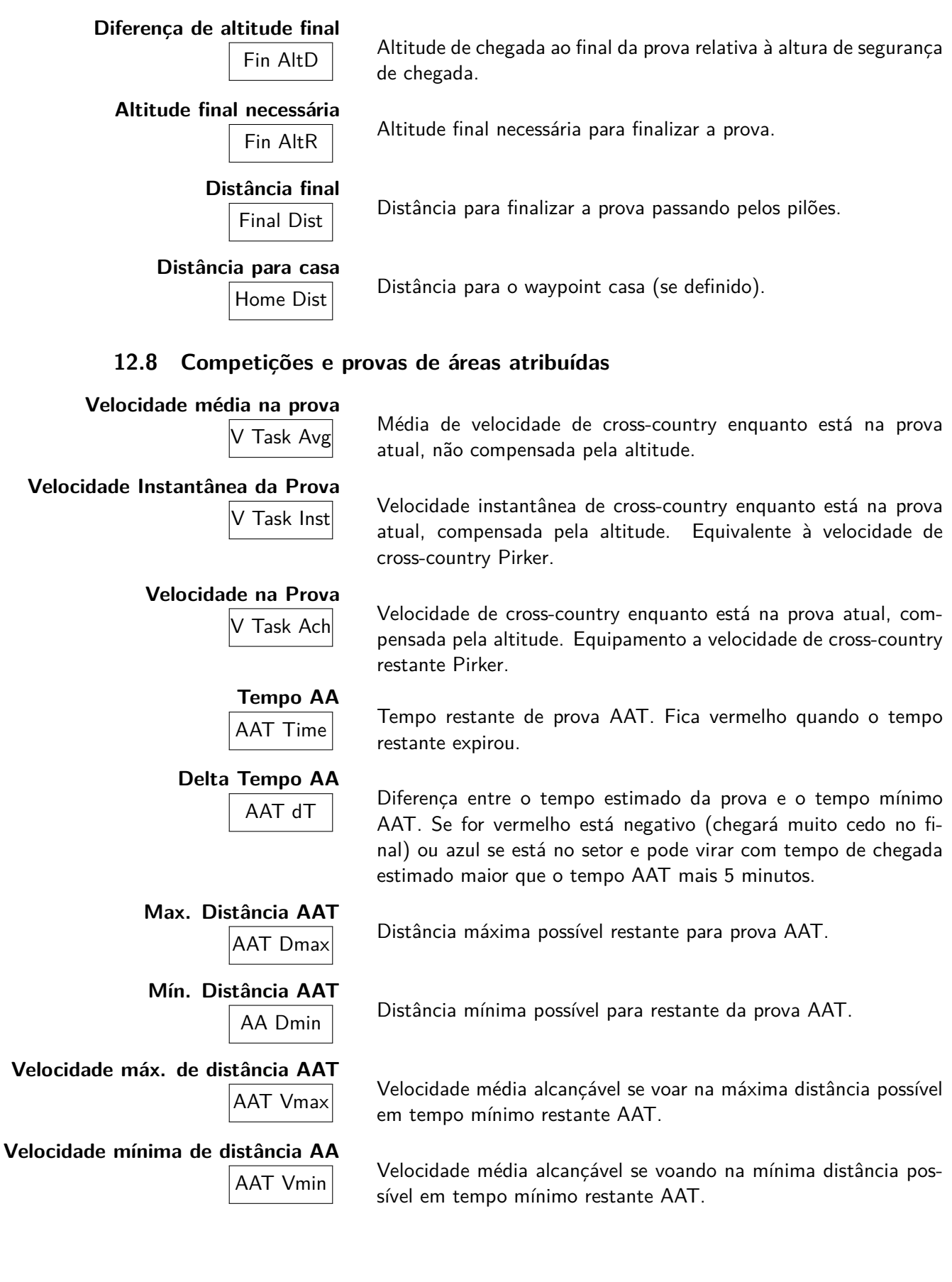

**Distância AAT contornando o objetivo AAT DistPts** Distância AAT ao redor dos alvos restante da prova.

**Velocidade AAT contornando os pontos AAT Velocidade média alcançada AAT ao redor dos pontos restantes** 

> **Distância OLC** OLC Dist Avaliação instantânea da distância voada de acordo com as regras

**Andamento da prova Andamento** Relógio para mostrar a distância mínima ao longo aprova, mos-

**Start open/close countdown** Start open Mostra o tempo restante até o início o fim do start.

art open/close countdown at reaching

# **12.9 Waypoint**

**Próximo ponto de virada**

Próximo O nome do pilão atualmente selecionado. Quando esta infobox está ativa, use as teclas acima/abaixo para selecionar o prévio/próximo waypoint da prova. (Somente toque de tela/PC) Teclando ENTER o cursor mostra os detalhes do waypoint.

**Duração do vôo**

Tempo transcorrido desde que a decolagem foi detectada.<br>Dur. Voo

**Hora local**

Hora loc Hora do GPS expressa em hora local.

**Hora UTC**

**Tempo restante da prova**

**Tempo p fim prova (vel. solo)**

**Tempo até próx. ponto**

**Tempo p próx. ponto (vel. solo)**

 $\overline{H_{\text{Ora UTC}}}$  Hora expressa em horário UTC.

no mínimo tempo AAT.

da prova OLC configuradas.

trando os pontos alcançados da prova.

 $F$ in ETE Tempo estimado para completar a prova, assumindo a performance ideal de MacCready em ciclos de subida e cruzeiro.

 $F_{\text{lin}}$  ETE VMS Tempo estimado para completar a prova, assumindo que a velocidade solo é mantida.

 $\overline{\text{WP ETE}}$  Tempo até próx. ponto.

TE PV VMS<br>TE PV VMS dade no solo é mantida.

Start reach Mostra o tempo restante até que o start abra ou feche, comparado com o tempo calculado para alcançá-lo.

**Hora ao término da prova Fin ETA** Hora estimada local para completar a prova, assumindo desempenho ideal de MacCready em modo de subida e cruzeiro. **Hora no próx. ponto** WP ETA Hora local estimada no próximo waypoint, assumindo desempenho ideal de MacCready em modo de subida/cruzeiro. **Tend alt req compl prova** Tendência RH Tendência da altura total necessária para completar a prova. **Tempo sobre altura máx. de largada** Altura Largada Tempo em que o planador esteve abaixo da altura máxima de largada. **12.10 Código do time Código do time** Código de equipe para esta aeronave. Use o código para informar<br>Código time aos outros colegas. O último código da aeronave é informado logo abaixo. **Proa de equipe** Team Brng Direção para a localização da aeronave na última informação de código. **Diferença de proa p/ time**  $\overline{\Gamma}$  Direção relativa à localização da aeronave do último código reportado. **Distância até a equipe** Team Distância para a localização da aeronave informado no último código. **12.11 Estado do dispositivo Porcentagem da bateria** Battery Mostra o percentual restante da bateria (quando aplicável) e estado/voltagem da fonte de energia externa. **Utilização CPU**  $\overline{\text{CPU}}$  Uso médio da CPU pelo XCSoar nos últimos 5 segundos. **RAM Livre**

RAM Livre Mémória RAM livre mostrada pelo sistema.

#### **12.12 Alternativos**

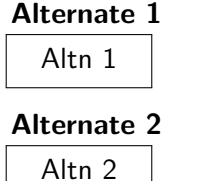

Mostra o nome e direção do melhor ponto de pouso alternativo.

Mostra o nome e proa para o segundo melhor ponto de pouso<br>alternativo. alternativo.

# XCSoar User Manual 12. REFERÊNCIA DA INFOBOX

# **Grad Alternativo 1**

#### **12.13 Obstáculos**

**Horizontal próximo do espaço aéreo**

**Vertical próximo ao espaço aéreo**

**Colisão de terreno**

Gradiente geométrico para a altura de chegada acima do melhor ponto alternativo. Não é ajustado para a energia total.

Próximo AS H Distância horizontal ao mais próximo espaço aéreo.

Próximo AS V Distância vertical do próximo espaço aéreo. O valor positivo significa que o espaço aéreo está acima de você e negativo significa que o espaço aéreo está abaixo.

Terr Col Distância até a colisão com o terreno mais próximo ao longo da perna atual da prova. Neste local, a altitude será abaixo da altitude configurada de abertura do terreno.

# **13 Configuração**

O XCSoar é um computador de planeio altamente configurável e pode ser personalizado para se adequar a uma grande variedade de preferências e necessidades do usuário. A configuração toda é salva em um arquivo de perfil, que abriga todos os ajustes. Sempre que uma configuração for valiosa, é aconselhável ter uma cópia de segurança do arquivo do perfil (veja seção 2.8. Este capítulo descreve os ajustes de configurações e opções)..

#### **13.1 Escopo da configuração**

Há várias maneiras para se personalizar o XCSoar:

- Modificando os ajustes das configurações. Esta lista de configurações é, preferencialmente, feita pelos usuários e foi dada atenção especial para isto neste documento.
- Alterando o idioma ou mesmo mudando as palavras do texto na interface do usuário.
- Alterando os botões e suas funções. Permite que se mude o conteúdo e estrutura dos botões dos menus.
- Alterando ou adicionando ações desempenhadas quando alguns eventos do computador de planeio são feitos.
- Definindo quanto tempo uma mensagem de estado aparece e fica audível e quando estas mensagens irão ocorrer.

#### **13.2 Modificando ajustes**

Existe um enorme conjunto de ajustes das configurações que podem ser personalizados pelas janelas, acessíveis pelo menu:

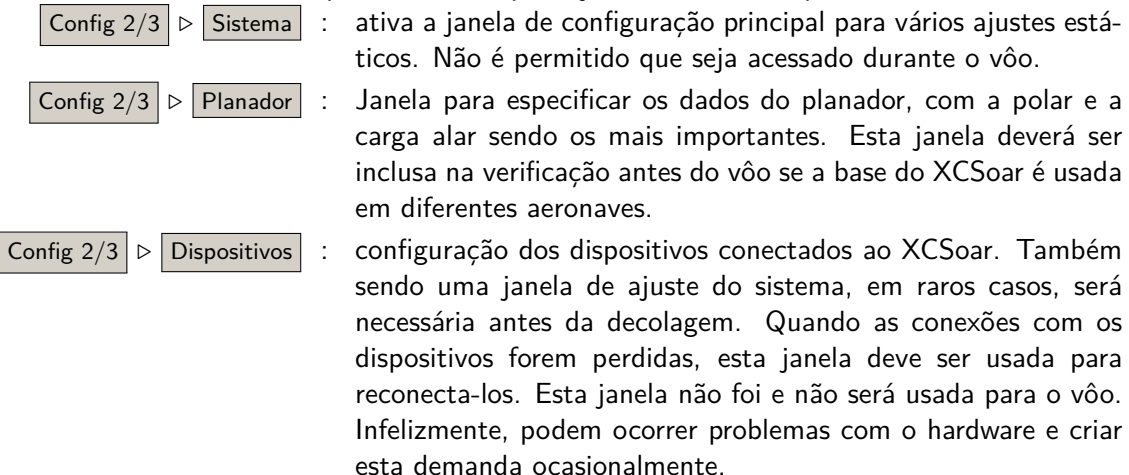

#### **13.3 Configure o sistema**

A configuração do sistema pode ser acessada através de um menu de Config  $2/3$   $\triangleright$  Sistema duas camadas ou sequencialmente através dos botões frente/trás.

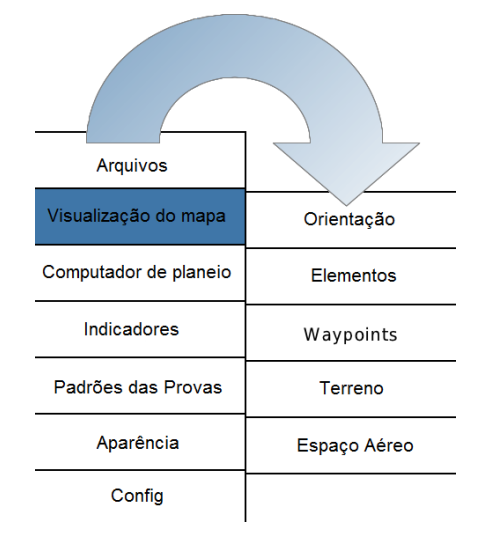

Você deve ser fortemente desencorajado para fazer alterações durante o vôo. Todas as mudanças das configurações devem ser feitas no solo para que os efeitos desejados no comportamento do programa possam ser verificados.

A janela de ajustes também contém diversas páginas. Uma vez feitas alterações, clique em FECHAR ou PWR/ESC no Altair para fechar a janela e retornar ao menu de configuração. Qualquer outra tecla retorna ao modo normal de mapa.

Se estiver contente com os ajustes das configurações, salve o arquivo de perfil e faça uma cópia de segurança, caso tenha que restaurar os ajustes se a memória do seu PDA for acidentalmente apagada.

Veja o Capítulo 14 para descrição do formato de arquivos relativos aos ajustes. Se não for usado nenhum arquivo, o campo pode deixar em branco. Os campos no formulário de nome do arquivo mostram os arquivos que correspondem ao filtro de extensão de arquivos. Isto torna mais fácil achar e selecionar o arquivo correto.

A janela de configuração principal (Ajuste do sistema) pode rodar em nível Básico ou Avançado através de um campo no canto superior esquerdo da janela. Quando está no modo Básico, alguns ajustes menos usados (ou mais avançados) são ocultados. Nas descrições abaixo, todos os parâmetros marcados com asterisco estão visíveis somente no modo avançado.

#### **13.4 Arquivos / Arquivos**

A janela especifica os arquivos mais importantes que devem ser configurados quando se voa em um local novo.

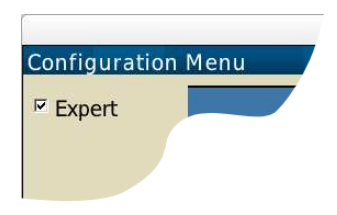
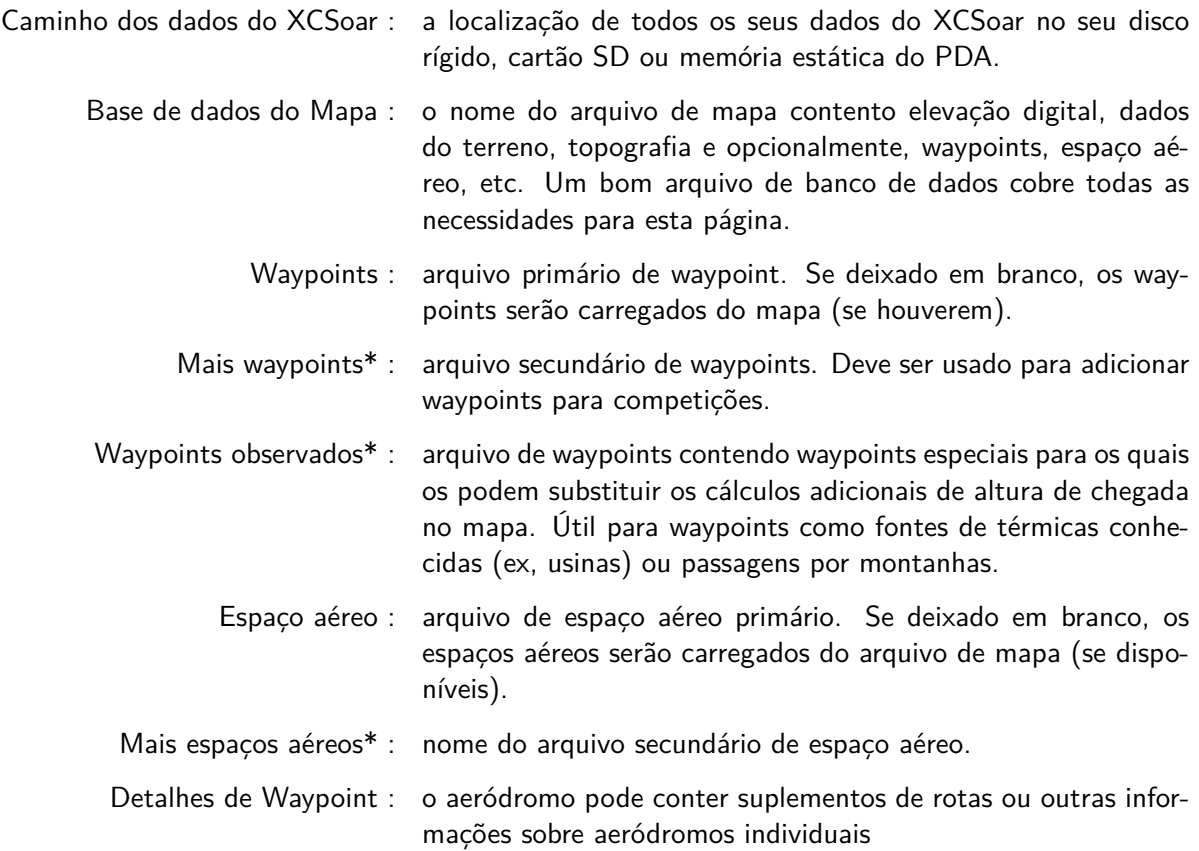

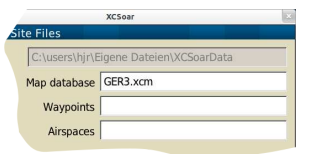

Os arquivos de espaço aéreo definem o Uso Especial do Espaço Aéreo (Special Use Airspace – SUA). Até dois arquivos podem ser usados, o primeiro para o arquivo principal de SUA e o segundo por exemplo, para usar com espaço aéreo NOTAM.

O conceito da base de dados do mapa do XCM é para ajustar um local para voar. As versões do XCSoar antes da v6.4 necessitavam que cada arquivo fosse separado e especificados separadamente (como 'arquivo de terreno' e 'arquivo de topografia', respectivamente. Esta opção foi descartada pelo banco de dados do mapa XCM com o lançamento do XCSoar versão 6.4.

O arquivo de mapa XCM contém todos estes três arquivos: terreno, topografia e opcionalmente waypoints e espaço aéreos. Se o último contiver por exemplo o arquivo primário de waypoint, deve ser deixado em branco e o sistema irá carregar os waypoints do arquivo do mapa. Porém, o usuário pode especificar outros arquivos e estes serão usados ao invés dos dados do arquivo de mapa.

Veja Seção 14.2 para mais detalhes sobre o arquivo de mapas.

## **13.5 Visualização do Mapa / Orientação**

Esta página permite você especificar a orientação preferida do mapa e visualização.

**Rota acima**: a exibição do mapa será rotacionada para que a rota do planador seja orientada para cima. A seta de símbolo de norte aponta para o norte verdadeiro. O símbolo da aeronave pode ser mostrado rotacionando de acordo com a direção computada da aeronave, levando em consideração o vento. Cruise orientation North up **Heading up**: a exibição do mapa será rotacionada e a aero-Circling orientation North up Circling zoom  $\boxed{On}$ nave é orientada para cima. **Norte acima**: a exibição do mapa será sempre orientada de norte a sul e o ícone da aeronave será rotacionando para mostrar seu trajeto (corrigido pelo vento). **Alvo acima**: a exibição do mapa será rotacionada para que o alvo atual seja orientado para cima. **Wind up** : a exibição do mapa será rotacionando para que o vento sempre seja orientado acima-abaixo (talvez útil para se voar onda). Zoom Girando : determina os níveis de zoom que deverão ser mantidos para modo girando e cruzeiro. Se ativo, o zoom aumentará automaticamente quando entrar em modo de giro e diminuirá quando deixar este modo. Referência de mudança de mapa : a direção de acordo com o mapa será mostrada para que apresente uma seção do mapa legível. **Nenhum**: Todos os ajustes desativados. **Rota**: use uma média recente da trilha no chão como base. **Alvo**: Use o waypoint atual como base. Compensação de posição do planador : define a localização da aeronave desenhada na tela em percentual da borda da tela.

Distância máxima de auto zoom : Limite superior para a distância de auto zoom.

## **13.6 Visualização do Mapa / Elementos**

Esta página fornece opções relativas aos elementos da tela sobrepostos à exibição do mapa.

Rastro no chão : mostra o rastro no chão (projeção) no mapa. O ajuste 'Auto" mostra o rastro se somente houver diferença significante para a direção da aeronave.

**Desligado**: nenhuma trilha é desenhada.

**Longo**: é desenhada trilha longa (aprox. 60 minutos). **Curto**: É desenha trilha curta (aprox. 10 minutos). **Completo**: desenhada a trilha para o vôo todo.

Tráfego FLARM : ativa a exibição do tráfego FLARM no mapa.

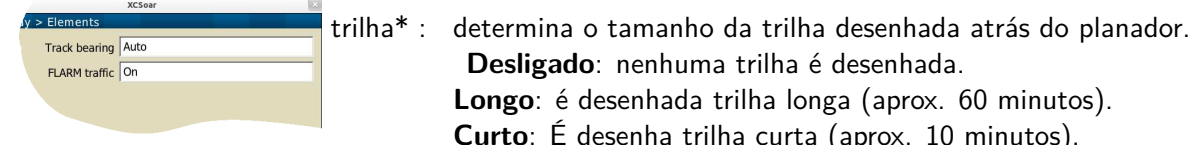

Orientação Cruzeiro/Girando : determina como a tela é rotacionada com o planador, dependendo do modo de visualização da tela.

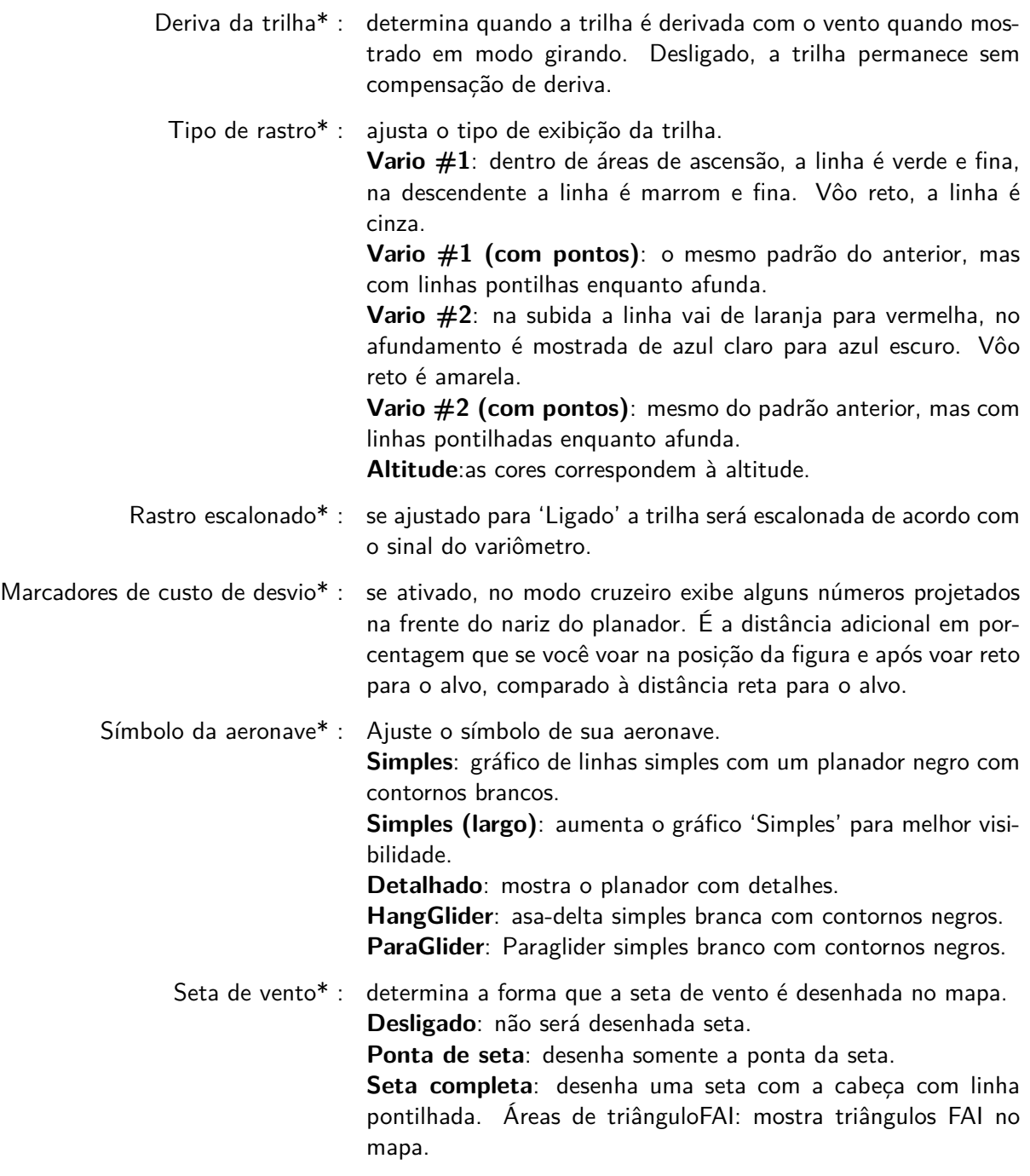

Áreas de triângulo FAI : Mostra as áreas de triângulos FAI no mapa.

## **13.7 Visualização do Mapa / Waypoints**

Esta página mostra as opções relativas à exibição do mapa.

Formato do rótulo : este ajuste determina o rótulo mostrado para cada waypoint, com cinco opções diferentes: **Nome completo**: o nome completo de cada waypoint é mostrado. **Primeira palavra do nome**: somente a primeira palavra (até

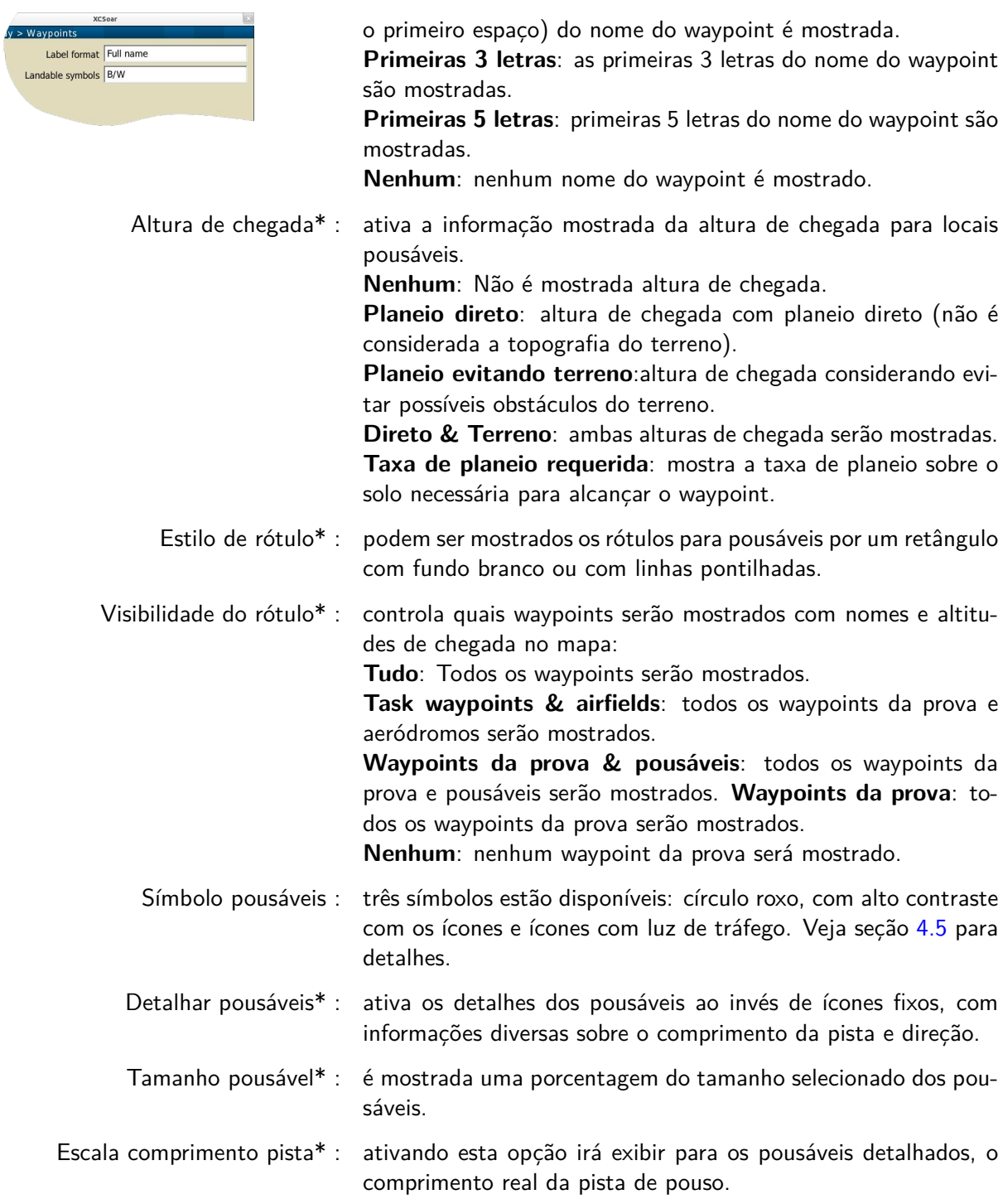

## **13.8 Visualização do Mapa / Terreno**

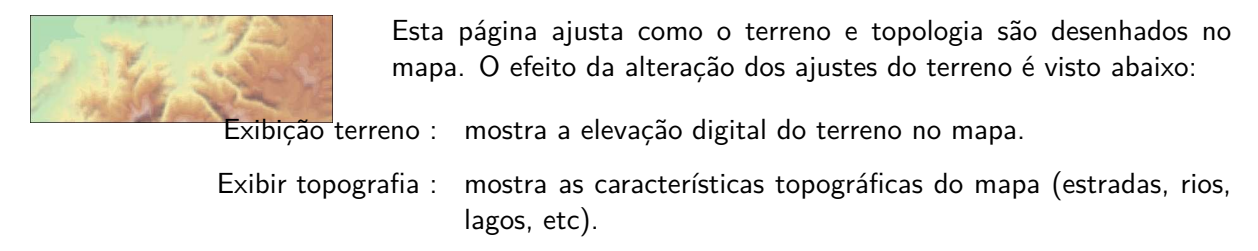

- Cores do terreno : define as cores usadas na renderização. Vários tons estão disponíveis que funcionam melhor para você dependendo do relevo de sua região (montanhas, planícies, planaltos, etc).
- Sombreamento\* : o terreno pode ser sombreado ao longo de encostas para indicar tanto a direção do vento quando a posição solar ou sombreamento fixo norte-leste. As encostas com face para o vento (ou sol) são exibidas mais brilhantes e as encostas com face oposta ao vento ficam escurecidas.
- Contraste do terreno\* : define a quantidade de sombra no terreno. Use valores altos para enfatizar as encostas, valores baixos se voar em montanhas altas.
	- Brilho terreno\* : define o brilho da renderização do terreno. Este item controla a iluminação do terreno.
		- Contornos : ativa/desativa os contornos do terreno.

As cores dos terrenos são ilustradas na tabela abaixo:

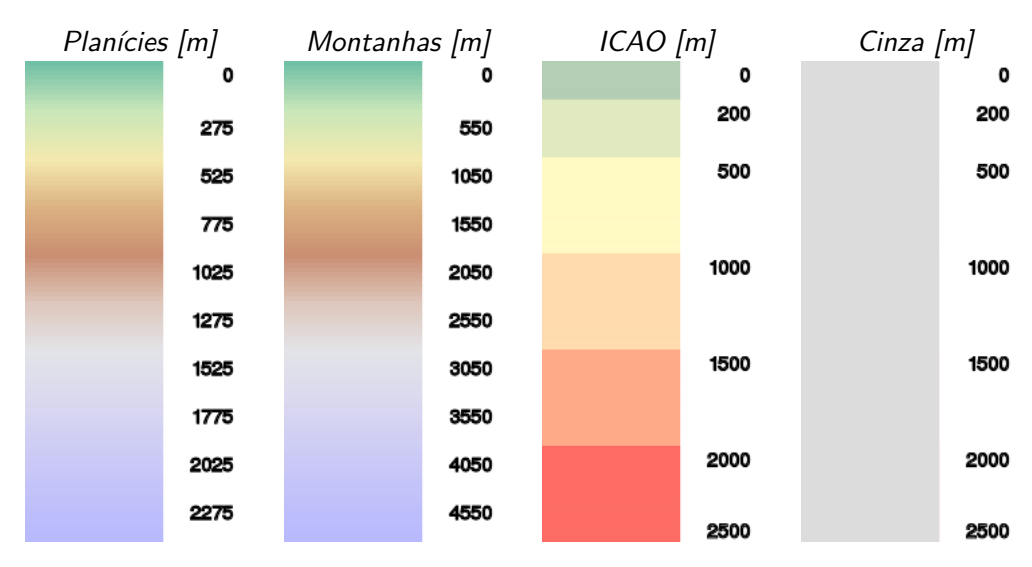

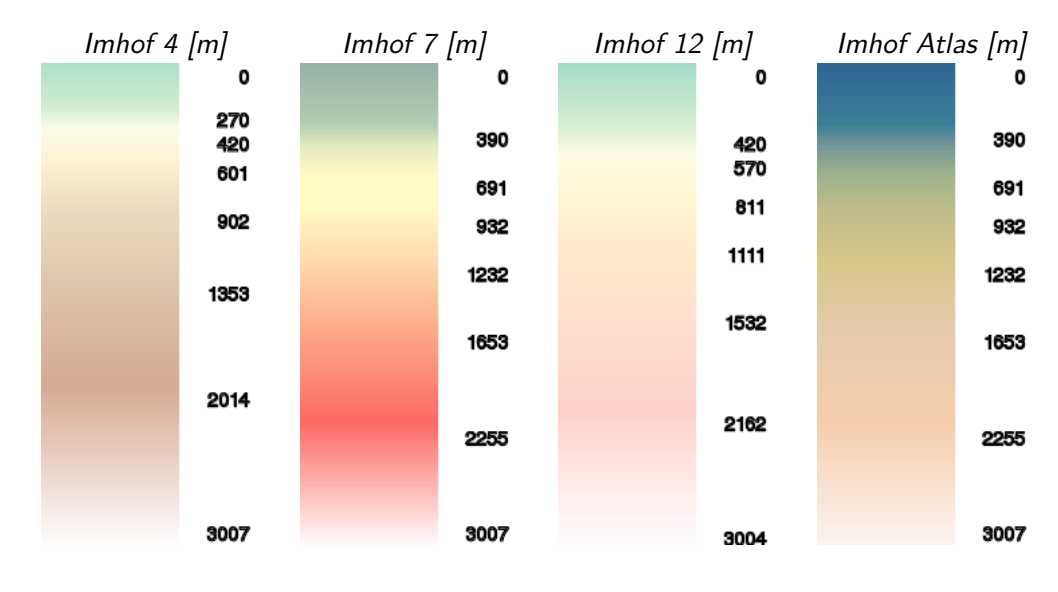

**XCSo** 

Margin 300 m mings On

Airspace display Auto

## **13.9 Visualização do Mapa / Espaço Aéreo**

Esta página é usada para determinar como a informação do espaço aéreo é mostrada e como os alertas são emitidos.

Exib Espaço Aéreo : Ccontrola como são filtrados os alertas e espaços aéreos baseados na altitude. A janela de filtro de espaço aéreo também permite filtrar a exibição e alertas independente para cada classe de espaço aéreo.

> **Todos ligados**: todas as informações de espaço aéreo são mostradas ao mesmo tempo.

**Cortar**: somente espaço aéreo acima de uma altitude determinado pelo usuário será mostrado.

**Auto**: somente espaço aéreo na altitude atual, com margem de tolerância definida pelo usuário  $(+/-)$ .

**Todos abaixo**: como o modo Auto adicionando os espaços aéreos abaixo da aeronave.

Avisos : determina se os alertas estarão ativos ou inativos.

Tempo do aviso\* : tempo estimado antes da invasão que o sistema irá avisar o piloto.

## Tempo de reconhecimento\* : este é o período que um alerta de espaço aéreo foi reconhecido e não será repetido.

Usar outline preto\* : desenha uma linha externa ao redor de cada espaço aéreo.

Modo de preenchimento do espaço aéreo\* : especifica o modo de preenchimento da área do espaço aéreo.

> **Preencher tudo**: preenche com transparência as cores de espaço aéreo de todas as áreas.

> **Preenchimento**: desenha uma linha sólida com a metade da borda transparente ao redor do espaço aéreo.

> **Padrão**: esta seleção é a melhor opção para o seu hardware. **No Fill**: não há preenchimento.

Esta página também contém botões Cores e Filtro que podem ser usados para visualizar ou alterar as cores/padrões usados para cada classe de espaço aéreo e quando cada espaço aéreo poderá ser filtrado de alertas e/ou exibição. Dependendo do ajuste da transparência do espaço aéreo não é necessário definir padrões. A disponibilidade da transparência recai na capacidade do hardware e pode haver diferenças.

**Cores**

Esta função é usada para determinar as cores para cada classe de espaço aéreo. Primeiro selecione o espaço aéreo que deseja alterar e selecione a cor e padrão que deseja para a classe do espaço aéreo.

**Filtros**

A função do filtro é descrita na Seção 8.3.

## **13.10 Computador de Planeio / Fatores de Segurança**

Esta página permite definir as alturas de segurança e comportamentos para os pousos alternativos.

- Altura de chegada : a altura acima do terreno que o planador deverá chegar para pousar com segurança.
- Altura do terreno : altura acima do terreno que o planador deve planar no planeio final. Veja seção 6.8 para mais detalhes dos significados de altura de segurança.

Modo alternativo : determina o tipo de pousos alternativos conforme abaixo: **Simples**: os alternativos irão ser ordenados pela altura de chegada. O primeiro waypoint na lista é o que está mais ao alcance. **Prova**: a ordem irá levar em conta a direção da prova atual mostrará de acordo com a distância mínima extra navegada ao respeito campo e adiante na prova. **Casa**: a ordem tentará achar opções de pouso na direção atual do ponto configurado como casa. Semelhante ao 'Prova', mas com o ponto Casa como destino.

Degradação da polar\* : degradação permanente da polar. 0 significa sem degradação. 50 indica que o afundamento da aeronave foi dobrado.

Fator de Risco STF\* : o fator de risco STF reduz o ajuste de MacCready usado para Auto MC s calcular a velocidade ideal quando o planador está baixo para 1600<br>1400<br>1200<br>1000<br>600<br>600 compensar o risco. Ajuste 0,0 para não compensado, 1,0 faz o MacCready linear com o peso (com referência à altura de subida máxima). Se optar por esta configuração, o valor de 0,3 pode  $0,50$   $0,60$   $0,70$   $0,80$   $0,90$   $1,00$   $1,10$ ser recomendado. Veja Seção 6.7 para mais detalhes.

## **13.11 Computador de Planeio / Computador de Planeio**

Esta página permite configurar os algoritmos do computador de planeio.

Modo Auto MC : esta opção define qual algoritmo de MacCready automático será usado. Para mais detalhes, veja a seção 6.13.

> **Planeio final**: ajuste de MacCready para chegada mais rápida no planeio final.

> **Tendência média de subida**: ajuste do MacCready para a tendência média de subida baseada em todas as subidas.

> **Ambos**: Usa a tendência média durante a prova e a chegada rápida quando em planeio final.

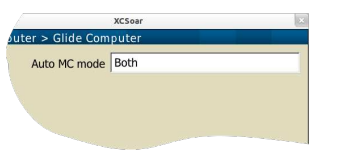

400

- Bloquear Speed to fly\* : se ativo, o comando velocidade de cruzeiro é ajustada para a velocidade ideal MacCready sem movimento vertical de massa de ar. Se inativo, o comando velocidade de cruzeiro é ajustado para a velocidade ideal golfinho, equivalente à velocidade MacCready com movimento vertical de massa de ar.
- Nav. por altitude baro\* : quando ativo e se conectado a um altímetro barométrico, a altitude barométrica é usada para todas as funções de navegações. Caso contrário, a altitude GPS será usada.
	- Flap força cruzeiro\* : quando ativo, faz os interruptores dos flaps no Vega a forçarem o modo de cruzeiro quando o flap não está positivo. Significa que, quando sai de uma termal, alternar para flap neutro ou negativo irá imediatamente alternar o modo do XCSoar para modo de cruzeiro. Igualmente, para o sistema Borgelt B50, o comando de velocidade força o XCSoar a alternar para modo de subida ou cruzeiro.
	- GR Average period\* : eficiência média é sempre calculada em tempo real. Neste campo você pode decidir em quantos segundos de vôo este cálculo deve ser feito. A distância real coberta segundo a segundo neste período é dividida pela distância final ou altitude. Se, por exemplo, você for e retornar ao mesmo ponto depois de 2 minutos e você tem um ajuste de 2 minutos como período, a média da taxa de planeio irá considerar a distância total coberta nestes dois minutos e não a distância de sua posição 2 minutos atrás e sua posição atual, que neste caso pode ser quase zero! Normalmente para planadores, um valor razoável é de 90 a 120 segundos e para paragliders, 15 segundos. Valores baixos irão fornecer resultados muito semelhantes à taxa de planeio instantânea (GR Inst) e valores altos irão se assemelhar a taxa de planeio em cruzeiro (GR Cruize). Outros instrumentos comerciais e softwares usam 2 minutos.
- Deriva do vento prevista\* : cálculo para deriva do vento com a duração prevista do modo girando. Isto reduz a altura de chegada com vento de nariz (padrão).

### **13.12 Computador de Planeio / Vento**

Esta página configura a base de cálculo para o vento.

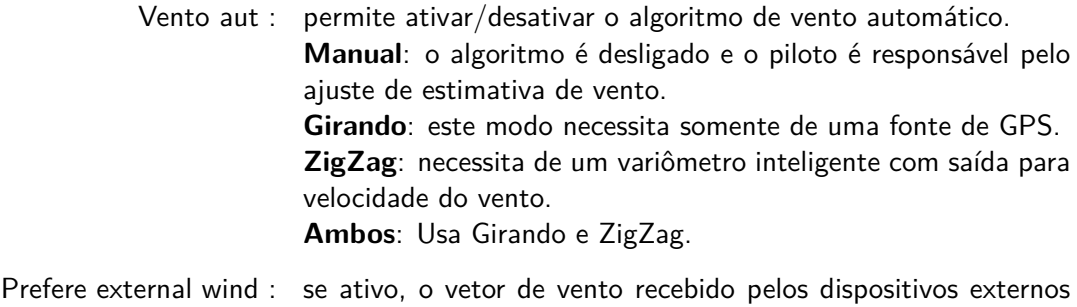

se sobrepõe ao cálculo interno de vento do XCSoar.

## **13.13 Computador de Planeio / Rota**

Esta página permite controlar os cálculos de planeio e otimizações de rota.

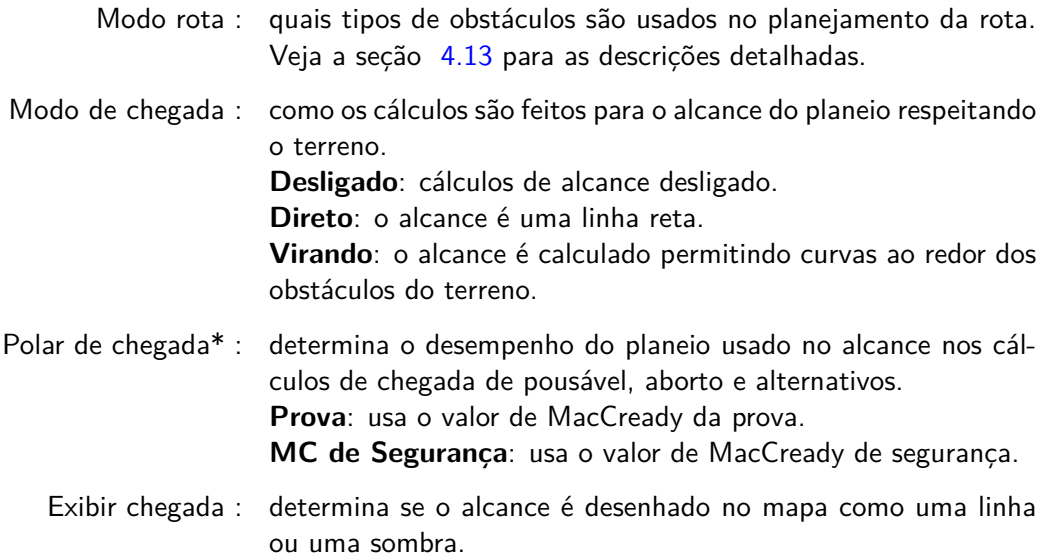

## **13.14 Indicadores / FLARM, Outro**

FLARM radar : ativa a exibição do mostrador do radar FLARM. A direção da trilha do alvo relativo à trilha da aeronave é mostrada como uma ponta de seta e um triângulo apontando para cima ou para baixo mostra a altitude relativa do alvo à você.

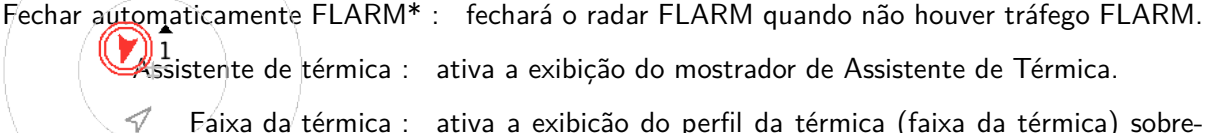

Faixa da térmica : ativa a exibição do perfil da térmica (faixa da térmica) sobreposta ao mapa.

Final glide bar MC0\* : se ajustado para 'Ligado', a barra de planeio final mostra uma segunda seta indicando a altitude necessária para alcançar o waypoint final com MacCready zero.

> Em todos os ambientes FLARM, as cores dos alvos indicam o nível de ameaça.

## **13.15 Indicadores / Vario**

Esta página explica todos os detalhes do indicador do variômetro e é inteiramente classificada como ajuste especializado.

Setas de velocidade\* : seta para mostrar a velocidade de comando no indicador do vário. Quando mostrada no modo de cruzeiro, a seta aponta para cima para comandar diminuir a velocidade; seta apontando para baixo comanda aceleração.

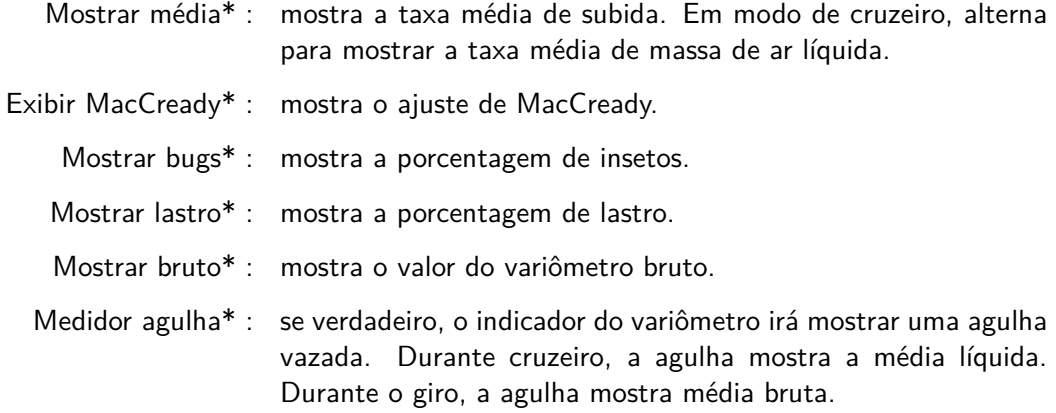

## **13.16 Indicadores / Audio Vario**

Esta página agrupa os detalhes do indicador do variômetro audível.

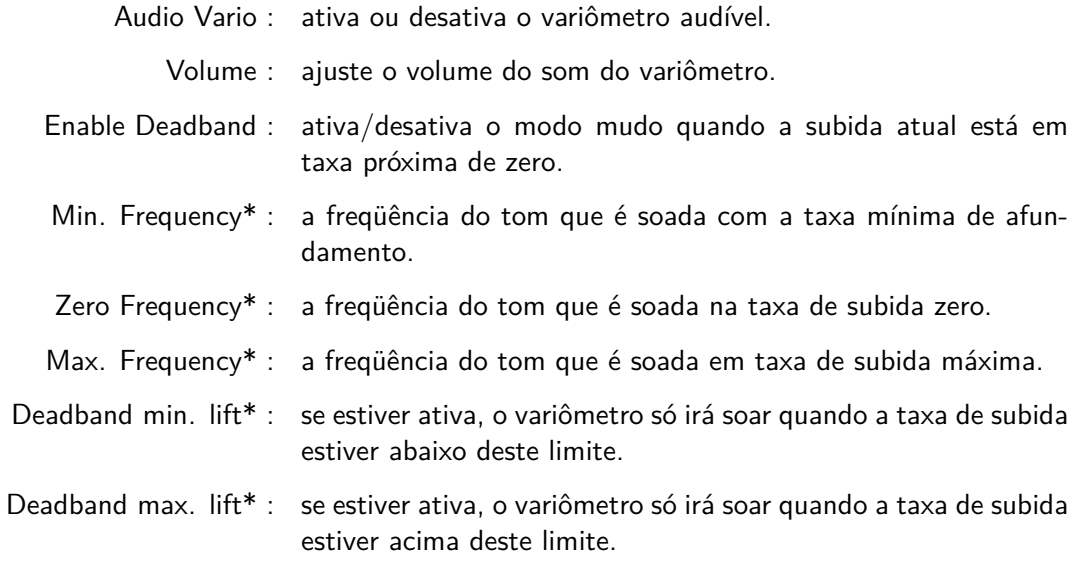

## **13.17 Padrões de Prova / Regras de Prova**

As regras da prova podem ser definidas para ter starts limitados de acordo com as regras da competição.

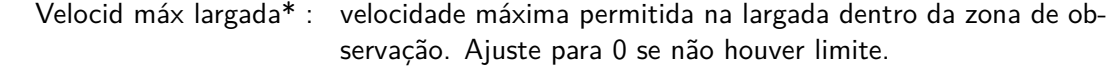

- Margem de velocidade max. do start\* : altura máxima acima do solo na largada. Ajuste para 0 se não houver limite.
	- Altura máx largada\* : altura máxima acima do solo na largada. Ajuste para 0 se não houver limite.
- Margem de altura max. de start\* : tolerância acima da altura máxima na largada. Ajuste para 0 se não houver tolerância.

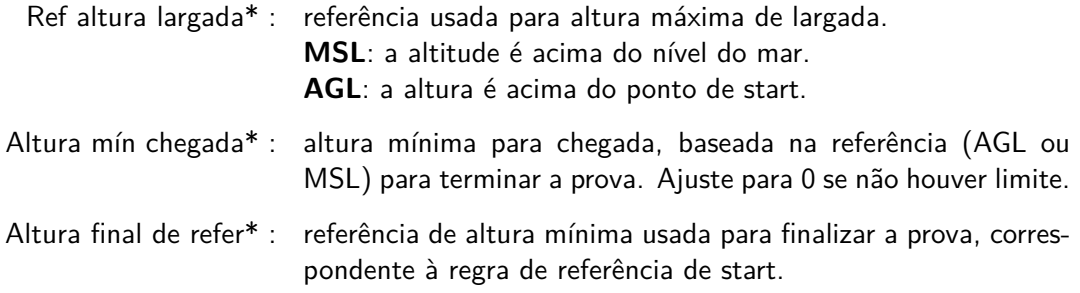

## **13.18 Padrões das Provas / Tipos de Turnpoints**

Esta página permite ajustar os tipos de pilões usados no editor de provas. Todas as opções estão descritas no gerenciador de provas no Capítulo 5.

### **13.19 Aparência / Idioma, Entrada**

Esta página permite personalizar a forma que o usuário controla e interage com o XCSoar.

- Eventos\* : os arquivos de entrada de eventos definem o menu do sistema e como o XCSoar responde ao pressionamento de botões e eventos de dispositivos externos.
	- Idioma : a opção de idioma seleciona traduções de textos do inglês para outras línguas. Selecione **Inglês** para a interface nativa, **Automatico** para mostrar ao XCSoar de acordo com os ajustes do sistema ou pode selecionar o idioma desejado na lista, optando por escolher os dois caracteres de atalho da língua desejada.
- Mensagem de status\* : o arquivo de mensagem de estado pode ser usado para definir os sons a serem tocados quando alguns eventos ocorrem e qual o tempo para que estas mensagens apareçam na tela.
	- Tempo do menu\* : determina qual a duração que o menu ficará na tela se o usuário não teclar nenhum botão ou interagir com o computador.
- Estilo de entrada do texto\* : qual o tipo de estilo de texto é usado. Veja a seção 3.8 para mais detalhes na entrada de texto. **Estilo HighScore**: para entrar com o texto você tem que sublinhar o caractere e colocar a letra correspondente. **Teclado**: usa o teclado na tela para entrada de texto. **Padrão**: usa o estilo padrão para sua plataforma.
	- Feeback tátil\* : (somente dispositivos Android). Permite a escolha para ativar/desativar o 'brrt' quando o dispositivo aceitar o pressionamento pelo dedo como uma entrada inválida na tela de toque.

Aperte o botão Fontes para configurar as fontes que o XCSoar usa.

### **Configuração de Fontes**

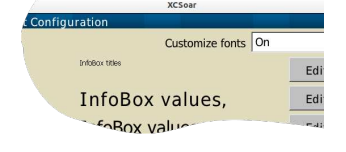

Esta página permite a personalização das fontes nos vários campos do programa.

Uma vez que a personalização esteja ativa, o botão Editar permite alterar alguns parâmetros (fontes, altura, negrito e itálico) das fontes escolhidas.

Se a personalização for desabilitada, as fontes padrão serão usadas.

## **13.20 Aparência / Layout da tela**

Esta página permite configurar a aparência da interface gráfica do XCSoar.

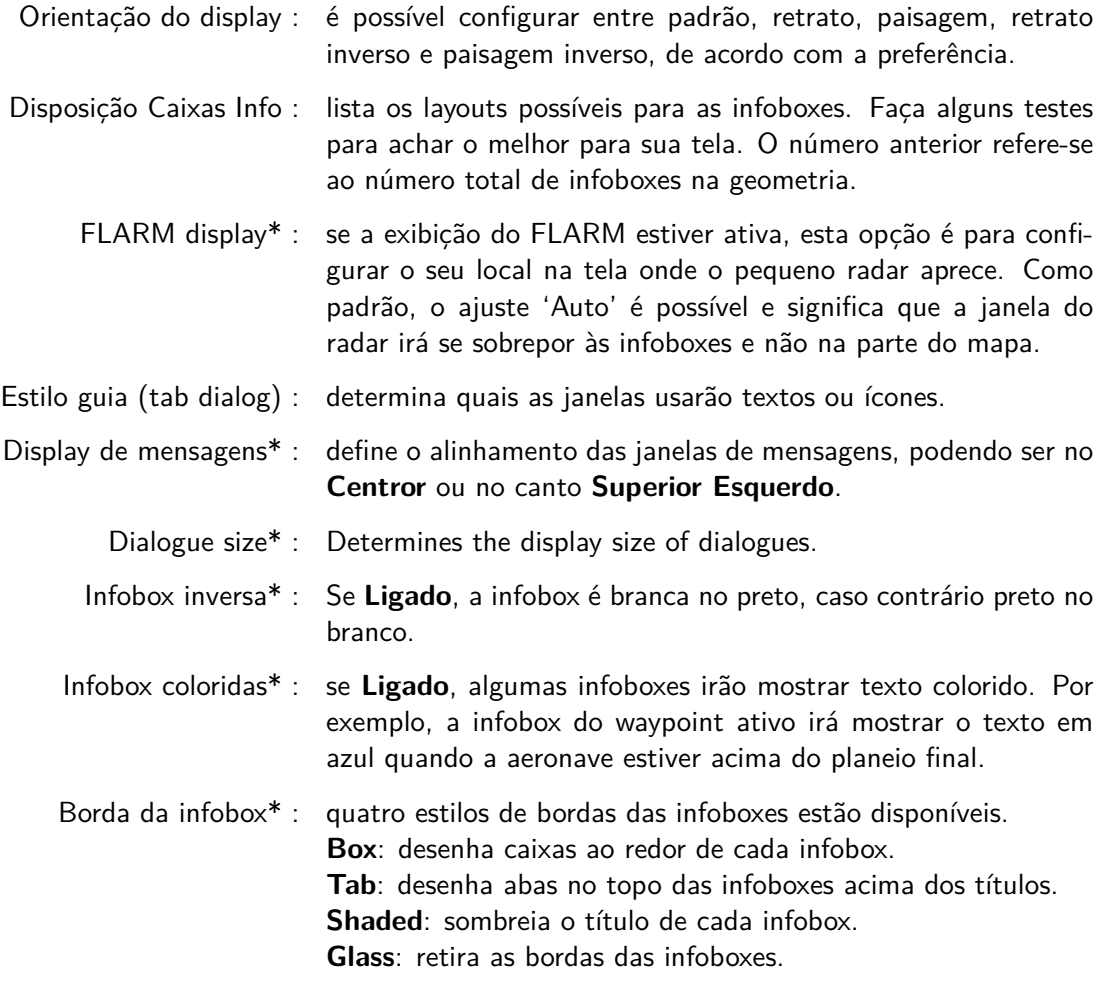

## **13.21 Aparência / Pages**

Esta página permite a definição dos conjuntos de telas. A configuração normal possui três páginas, mas um piloto experiente pode ter até oito páginas possíveis.

A página é composta pelo mapa e conjunto de infoboxes. Há cinco páginas pré-definidas para modos de cruzeiro, girando, planeio final, página somente de mapa e página com um conjunto de infobox ativadas de acordo com o modo de vôo.

Você também pode escolher mais cinco páginas que podem ser compostas por mapa e suas infoboxes personalizadas.

- Página 1..3 : seleciona o que você achar apropriado para seu uso na página 1, 2, 3, etc. Selecionando " - - - " deixará a página interativa.
- Página 4..8\* : pilotos experientes podem configurar até oito páginas conforme descrito.

## **13.22 Aparência / InfoBox Sets**

Esta página permite que você personalize o conjunto de infobox:

- Girando, Planeio : existem três conjuntos de infobox predefinidas (Girando, Planeio e Planeio Final). Adicionalmente, você pode definir mais cinco conjuntos de infoboxes e nomeá-las da sua forma. Por padrão, são nomeadas AUX-1, AUX-2 e assim por diante. Selecionando um dos conjuntos abrirá uma janela que fornecerá todos os nomes e descrições das infoboxes que compõem o conjunto e poderá fazer a infobox de acordo com sua necessidade.
- Use final glide modo : controla quando a infobox "Planeio Final" deve ser usada nas páginas automáticas.

#### **Personalização do conjunto de InfoBox**

- Nome : configura o nome do conjunto da infobox personalizada. O botão inicia a janela de entrada de texto do XCSoar.
- InfoBox : o número identifica a caixa atual.
- Conteúdo : seleciona a informação que deseja ver na caixa atual.

O lado direito da janela sempre mostra uma visão geral do conjunto. Quando compondo no seu PC, você pode usar o mouse para selecionar uma caixa através da visão geral.

Veja na seção 12 a descrição dos tipos de infoboxes e seus significados.

Para mudar um conjunto, tecle em uma das infoboxes rotuladas com o conteúdo atual. As infoboxes são numeradas e a sua localização depende do layout da tela. A tabela abaixo mostra a numeração para o layout da tela em paisagem e retrato.

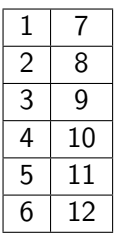

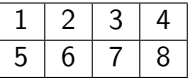

## **13.23 Config / Registrador**

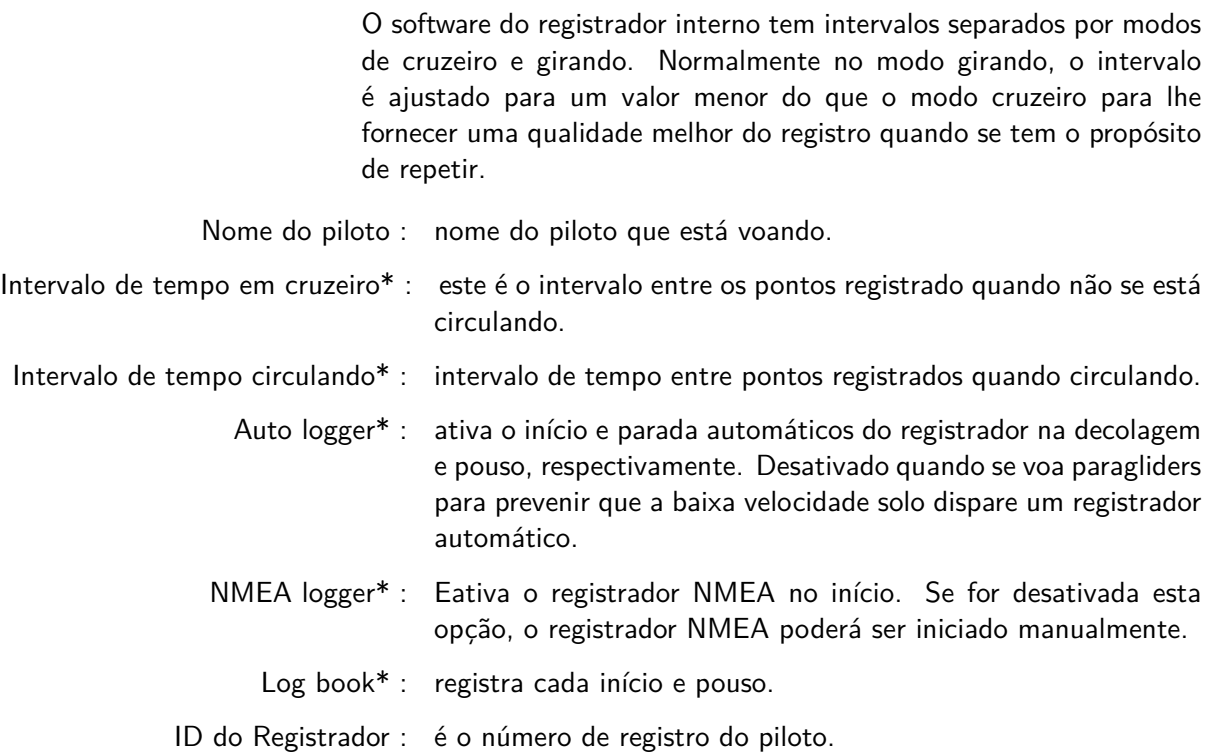

## **13.24 Config / Unidades**

Esta página permite que você configura as unidades de preferência em todas as exibições de infoboxes, janelas e campos de entrada. Para a maioria dos usuários, um dos modos pré-configurados irá corresponder às suas necessidades. Os modos pré-configurados incluem conjuntos **Americano**, **Australiano**, **Britânico**, e **Europeu**.

Há seleções separada para todos os itens. Uma vez alterado alguma pré-configuração, será referenciada como 'personalizada' e será arquivada no seu perfil.

- Vel. Aeronave/Vento\* : unidades usadas para velocidade do ar, velocidade solo: mph, nós, km/h. Pode ser usada uma unidade separada para velocidade de prova.
	- Distância\* : unidade para distância horizontal, por exemplo alcance até o waypoint, distância para a chegada: sm, nm, km.
	- Ascensão\* : Unidades para velocidades verticais (variômetro): nós, m/s, pés/min.
	- Altitude\* : unidades usadas para altitudes: pés/metro.
	- Temperatura\* : unidades usadas para temperatura: ◦C, ◦F.
- Velocidade da tarefa\* : unidades usadas para a prova: mph, nós, km/h.
	- Pressão\* : unidades usadas para pressão: hPa, mb, inHg.

Lat./Lon.\* : unidades ou formatos mais apropriados para latitude e longitude. Suporte vários formatos 'graus/minutos/segundos' e suas divisões decimais, respectivamente, no formato UTM WGS 84.

### **13.25 Config / Tempo**

Ajusta a hora local compensada relativa ao fuso horário.

- Fuso horário : o campo permite selecionar o fuso horário local.
	- Hora local : a hora local é mostrada para que verifique mais facilmente se o fuso horário está correto. Fusos horários de meia hora podem ser configurados.
- Usar hora GPS\* : esta opção, se ativada, ajusta o relógio do computador à hora do GPS. Isto é necessário somente se o seu computador não tiver um relógio com bateria de reserva ou seu computador frequentemente perde a energia da bateria.

#### **13.26 Config / Rastro**

'Live'-Tracking significar usar o GPS para determinar sua posição e a rede móvel para enviar sua posição em tempo real para um servidor. Outras pessoas podem ver sua posição exata e o rastro mostrado no mapa imediatamente. Esta opção de rastreamento oferecida pelo seu computador de planeio, necessita da capacidade de conexão à rede.

Atualmente existem dois protocolos implementados. O 'Sky-Lines', como um projeto subsidiário do XCSoar – para detalhes deste serviço, consulte http://skylines.xcsoar.org. Também é usado o protocolo 'LiveTrack24' consultado no portal http://www.livetrack24. com. Por gentileza consulte as páginas da internet sobre os serviços fornecidos na lista 'Server' para detalhes das configurações.

- SkyLines : alterne para 'Ligado' para ativar o seu posicionamento ao vivo para o 'SkyLines'.
- Intervalo do tracking : o intervalo de tempo em que a posição é enviada ao serviço de rastreamento 'SkyLines' . Um intervalo de 30s não congestiona a conexão de rede de GPRS (normalmente a 12kbit/segundo).
	- Key : cria uma chave na página http://skylines.xcsoar.org/tracking/ info e identifica sua posição no serviço de rastreamento.
	- LiveTrack24 : alterne para **Ligado** tpara ativar seu posicionamento ao vivo para o 'LiveTrack24'.
- Intervalo do tracking : o intervalo de tempo em que a posição é enviada ao serviço de rastreamento.
	- Tipo de veículo : tipo de veículo usado.
- Servidor : o endereço do servidor para enviar sua posição. Há uma opção sobre as opções pré-definidas.
- Usuário : se você criar uma conta você pode entrar com suas credenciais aqui. Por outro lado, o rastro será registrado como 'visitante' e será anônimo.
- Senha : Senha para a sua conta LiveTrack24.

### **13.27 Configurar Aeronave**

$$
\fbox{Config 2/3} \triangleright \fbox{Planador}
$$

Esta janela permite definir a polar de planeio. Para uma grande vari-√ edade de planadores, o XCSoar fornece uma polar pré-definida e pode ser modificada se necessário, ou você pode baixar sua própria polar de um arquivo. Este formato é baseado no formato de arquivo WinPilot (veja seção  $14.6$ ).

Para configurar o computador de planeio para o desempenho do planador, inicie com a seleção do tipo através dos botões  $|Nov_0|$  Polar  $\sqrt{m_{\text{portar}}}$  para carregar um arquivo externo de curva polar. Personalize os três pontos Vpolar e Polar W definindo uma curva parabólica e as referências de peso. Esteja ciente que estes valores tem uma importância crucial para os cálculos de desempenho de planeio do XCSoar. Salvar estes dados é sempre uma boa idéia.

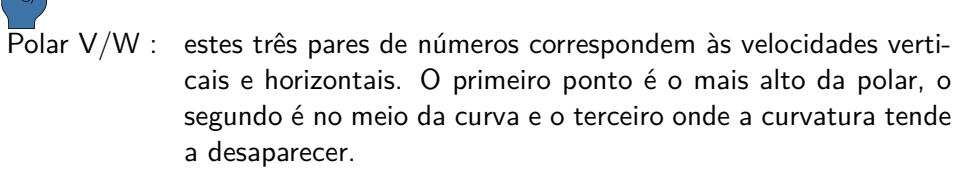

Massa de referência : peso de referência no qual a polar é válida.

- Massa seca : o peso completo da aeronave incluindo o peso do piloto, com exceção do lastro de água. Na ausência de configuração do peso do piloto, o XCSoar espera que você incluía seu próprio peso à massa seca.
	- Lastro : quantidade opcional de água de lastro que o XCSoar se refere a 100% de lastro. Zero é quando não se aplica.
- Tempo para descarregar : tempo em segundos para descarregar o lastro.
- Velocidade Máx. Cruzeiro : velocidade máxima alcançada pelo planador quando em vôo de cruzeiro.

## **13.28 Configurar Dispositivos**

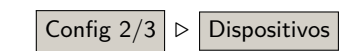

A página de dispositivos é usada para especificar as portas usadas Config  $2/3 \geq 2$  Dispositivos para comunicar o GPS com outros dispositivos seriais. Os ajustes padrões são COM1 e 4800 bits por segundo. Quando conectado com o variômetro inteligente Vega, os ajustes deverão ser COM1 e 38.400.

> Quatro dispositivos podem ser configurados (A até o D), como o exemplo, pode ser conectado a um GPS e outro variômetro. Se não

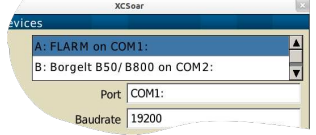

houver mais dispositivos, selecione 'Desativado' nas demais portas para o XCSoar ignorar estas portas.

Portas com de 0 a 10 poderão ser usadas, incluindo conexão TCP/IP. Qual porta é mais apropriada irá depender de qual marca é o seu PDA e o meio de comunicação (cabo serial, bluetooth, porta virtual COM, cartão SD ou GPS baseado em CF, GPS interno, etc.). O detalhamento destas inúmeras opções para os vários dispositivos está além do escopo deste manual. Se você tiver problema em identificar qual porta COM deverá configurar, por gentileza consulte o site do XCSoar e listas de discussão.

- Porta : este ajuste mapeia uma interface existente (porta) de seu computador para um dos slots disponíveis de A a D.
- Taxa de transmissão : ajuste para a velocidade de comunicação do dispositivo.
	- Porta TCP : este ajuste é útil para conectar o simulador de vôo Condor e para alguns treinamentos do XCSoar no inverno.
- Taxa de transmissão de pacotes : usada para transferir geralmente declarações de provas ou baixar vôos. Este item só está visível para aqueles dispositivos que suportam esta característica.
	- Driver : o tipo de driver específico pode ser selecionado na lista para ativar o suporte para os dispositivos com protocolos ou funções especiais.
- Sincronização pelo dispositivo\* : esta opção deixa você configurar se o XCSoar usar ajustes como o valor de MacCready, bugs e lastro do dispositivo.
- Sincronização para o dispositivo\* : esta opção deixa você configurar se o XCSoar enviar ao dispositivo, ajustes como MacCready, bugs e lastro.
	- Ignore checksum\* : se o seu GPS envia somas NMEA inválidas ao dispositivo, este irá permitir que os dados do dispositivo sejam usados ao invés dos dados do GPS.

## **14 Arquivos de Dados**

Os arquivos de dados usados pelo XCSoar se classificam em duas categorias:

- Arquivo de dados de vôo : estes arquivos contêm dados relativos ao tipo da aeronave, espaço aéreos, mapas, waypoints, etc. São arquivos que normalmente são modificados pelos usuários normais.
- Arquivos de dados de programa : estes arquivos contêm dados relativos ao visual do programa, funções de botões e eventos de entrada.

Este capítulo foca nos arquivos de dados de vôo. Veja o Guia de Configuração Avançada do XCSoar para detalhes dos arquivos de dados de programas.

#### **14.1 Gerenciamento de Arquivos**

Os nomes dos arquivos devem corresponder às extensões especificadas abaixo. Tenha certeza que estes nomes de arquivos sejam reconhecíveis quando fizer alterações nas configurações. Há menos chances de confusão entre arquivos diferentes e diferentes tipos de arquivos.

Se instalar o XCSoar em um Pocket PC antigo, considere ter os arquivos de dados guardados na memória não volátil. O uso de cartões SD e outras mídias removíveis no PDA podem causar problemas, mas pode ser aceito para arquivos pequenos e arquivos que são acessados somente no início (waypoints, espaços aéreos, curvas polares, arquivos de configurações). Porém, arquivos de terreno e topografia que são acessados continuamente pelo XCSoar, deverão estar localizados na memória interna do aparelho, acessada mais rapidamente. Para os novos dispositivos Windows Mobile ou Android, não é mais problema. O acesso aos modernos cartões de memória geralmente tem o desempenho necessário para rodar adequadamente.

Muitos PDAs fornecem um 'armazenador de arquivos' não volátil: os mesmos argumentos acima se aplicam ao seu uso e desempenho.

Todos os arquivos de dados deverão ser copiados para o diretório:

My Documents/XCSoarData

Os dados do PDA também podem ser armazenados no arquivo de sistema operacional, nos cartões flash ou nos cartões SD dentro do diretório XCSoarData.

Por exemplo:

SD Card/XCSoarData IPAQ File Store/XCSoarData

Caso não se senta seguro, instale o XCSoar e crie o diretório XCSoarData no local correto.

#### **14.2 Base de dados de Mapa**

A base de dados de mapa (extensão .xcm) contém dados de terreno, topografia e opcionalmente waypoints e espaços aéreos.

O terreno é um modelo de elevação digital representado como uma matriz de elevações em metros em rede de latitude/longitude. O formato do arquivo interno é o GeoJPEG2000.

A topografia é um dado de vetor como rodovias, ferrovias, grandes áreas construídas (cidades), áreas com população (vilas e bairros), lagos e rios. A topografia é armazenada nos arquivos ESRI Shape e são geradas pelo OpenStreetMap.

Os arquivos de mapas podem ser baixados do site do XCSoar:

http://www.xcsoar.org/download/maps/

Para gerar um mapa personalizado com ajustes e ajustes e limites diferentes, pode usar o gerador:

#### http://mapgen.xcsoar.org/

Enquanto os waypoints ou espaços aéreos são incluídos no arquivo de dados de mapa, o XCSoar os torna padrão. Um arquivo de waypoint irá repor todos os waypoints fornecidos pelo arquivo de dados de mapa.

### **14.3 Waypoints**

O XCSoar aceita os seguintes formatos de arquivos de waypoints:

- WinPilot/Cambridge (.dat)
- SeeYou (.cup)
- Zander (.wpz)
- OziExplorer (.wpt)
- GPSDump/FS, GEO and UTM (.wpt)

Os arquivos estão disponíveis na seção Soaring Turn-points do servidor Soaring <sup>1</sup>: http://soaringweb.org/TP

Existem vários programas comerciais e gratuitos que convertem diferentes tipos de arquivos de waypoints.

 $1$  Direcionamentos para este site existem. Procure no Google por "worldwide soaring turnpoint exchange" se o servidor principal não estiver ativo.

Se a elevação de qualquer waypoint é configurada para zero no arquivo de waypoints, o XCSoar estima a elevação deste waypoint através do banco de dados do arquivo de terreno.

## **14.4 Espaço Aéreo**

O XCSoar suporta arquivos de espaço aéreo (extensão .txt) usando uma subconfiguração largamente distribuída no formato OpenAir, bem como arquivo de formato Tim Newport-Pearce (extensão .sua). Os arquivos estão disponíveis no site abaixo (Uso Especial de Espaço Aéreo – SUA):

#### http://soaringweb.org/Airspace

A seguinte lista de tipos de espaço aéreo é suportada: Class A-G, Proibidos, Perigosos, Restritos, Área de Prova, CTR, Sem planadores, Onda, Mandatório Transponder e outros. Todos os outros tipos de espaço aéreo serão desenhados como 'Outros'. No OpenAir, o comando padrão AR é reconhecido como freqüência de rádio de espaço aéreo.

## **14.5 Detalhe de aeródromos**

O arquivo de detalhes do aeródromo (extensão .txt) é um arquivo de formato simples de texto, contendo informações de cada aeródromo, marcado em colchetes seguidos pelo texto a ser mostrado na janela Detalhes do Waypoint daquele arquivo. O texto deve ter uma pequena margem por causa da janela de detalhes do waypoint que não pode separar palavras.

O texto também pode especificar imagens para os aeródromos ou waypoints. Para mostrar uma imagem no XCSoar, use image=seguido do nome do arquivo (não é suportado na versão PC/Windows). Tenha certeza de não ter espaços em branco ao redor do sinal de igual ou em frente à palavra. Quais arquivos são suportados dependem do seu sistema operacional e aplicativos que estão instalados. O sistema Android suporte arquivos JPG e outros tipos, alguns outros sistemas somente imagens BMP.

Os nomes dos aeródromos usadas no arquivo devem corresponder exatamente o nome no arquivo de waypoint com exceção da conversão de letras maiúsculas (permitidas).

O site do XCSoar fornece o arquivo de detalhes do aeródromo para muitos países e inclui ferramentas para converter vários suplementos de rota para este formato.

Os usuários estão livres para editar estes arquivos com suas próprias notes para os aeródromos que não estão inclusos nas fontes de suplementos de rotas.

Exemplo (extraído do arquivo australiano de aeródromos):

[BENALLA] RUNWAYS: 08 (RL1,7) 17 (RL53) 26 (R) 35 (R) COMMUNICATIONS: CTAF - 122.5 REMARKS: Nstd 10 NM rad to 5000' REMARKS: CAUTION - Animal haz. Rwy 08L-26R and 17L-35R for glider ops and tailskidacft only, SR-SS. TFC PAT - Rgt circuits Rwy 08R-26L. NS ABTMT - Rwy 17R-35L fly wide ICAO: YBLA image=Benalla\_sat.bmp [GROOTE EYLANDT] Blah blah blah blah

...

## **14.6 Polar de Planeio**

Muitas curvas polares dos planadores mais comuns estão dentro do XCSoar. Se o seu modelo de planador não está listado, você pode usar o arquivo de polar no formato WinPilot (extensão .plr).

Os sites WinPilot e XCSoar fornecem vários arquivos de polares. Arquivos para outros planadores podem ser criados se pedidos para o time XCSoar.

O formato do arquivo é simples. As linhas que iniciam com \* são ignoradas e podem ser usadas no documento para indicar como a polar foi calculada ou se há restrições em seu uso. Além dos comentários, o arquivo deve conter uma linha simples de números separados por vírgulas:

- Massa seca peso bruto em kg: é o peso do planador com o peso do piloto padrão, sem lastro.
- Lastro máximo de água em litros (kg).
- Velocidade em km/h para o primeiro ponto de medição (geralmente a velocidade de menor afundamento).
- Taxa de afundamento em m/s para o primeiro ponto de medição.
- Velocidade em km/h para o primeiro ponto de medição (geralmente a velocidade de melhor planeio).
- Taxa de afundamento em m/s para o segundo ponto de medição.
- Velocidade em km/h para o primeiro ponto de medição (geralmente a velocidade máxima de manobras).
- $\blacksquare$  Taxa de afundamento em m/s para o terceiro ponto de medição.

Os seguintes dados são uma extensão ao formato de arquivo existente e são opcionais.

- $\bullet$  A área da asa, em m<sup>2</sup>para permitir calcular a carga alar (pode ser zero se não souber).
- A velocidade máxima de manobra em km/h para ativar as verificações de comando de velocidade de cruzeiro. .

Exemplo para o planador LS-3:

\*LS-3 WinPilot POLAR file: MassDryGross[kg],

- \* MaxWaterBallast[liters], Speed1[km/h], Sink1[m/s],
- \* Speed2, Sink2, Speed3, Sink3
- 373,121,74.1,-0.65,102.0,-0.67,167.0,-1.85

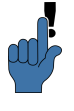

Não seja muito otimista quando entrar com os seus dados polares. É muito fácil ajustar seu L/D muito alto e você irá rapidamente perceber que não alcançará seu destino no planeio final.

## **14.7 Perfis**

Os arquivos de perfis (extensões .prf) podem ser usados para armazenar ajustes das configurações usadas pelo XCSoar. O formato do arquivo é de texto simples contendo pares <label>=<value>. Podem ser usados para armazenar ajustes das configurações usadas pelo XCSoar. O formato do arquivo é de texto simples contendo

#### PilotName="Barão Vermelho"

Todos os outros valores são numéricos, incluindo aqueles valores que representam lógica booleana (verdadeiro  $=1$ , falso  $=0$ ) como por exemplo:

#### StartDistance=1000

Todos os valores que possuem dimensões físicas são expressos no sistema internacional de unidades (metro, segundo, metro/segundo, etc.).

Quando um perfil é salvo, contém todos os ajustes das configurações. O arquivo de perfil pode ser editado com um editor de texto para gerar um pequeno conjunto de ajustes de configurações que podem ser enviados aos outros pilotos para carregarem.

Quando um arquivo de perfis é carregado, somente os ajustes presentes naquele arquivo irão sobrescrever os ajustes do XCSoar. Todos os outros ajustes não serão afetados.

O arquivo padrão de perfil é gerado automaticamente quando os ajustes de configuração são alterados ou quando o programa é finalizado. Tem o nome default.prf.

A forma mais fácil de criar um novo perfil é copiar um já existente, como o perfil padrão. Copie o arquivo, renomeie e quando o XCSoar iniciar, o novo perfil pode ser selecionado e personalizado através da janela de ajustes de configurações.

### **14.8 Checklist**

O arquivo de checklist (xcsoar-checklist.txt) usa um formato similar ao arquivo de detalhes de aeródromos. Cada página no checklist é precedida de um nome da lista em colchetes. Podem ser definidas até 20 páginas.

Exemplo:

[Preflight] Controles Cockpit, objetos seguros Freios aerodinâmicos e flaps Externo Lastro Instrumentos Fuselagem

[Derigging] Remover fita da asa e cauda ...

### **14.9 Provas**

Os arquivos de prova (extensão .tsk) são armazenados no formato próprio do XCSoar (xml). As provas feitas com o SeeYou também podem ser carregadas (extensão .cup).

#### **14.10 Registradores de vôo**

O software registrador de vôo gera um arquivo IGC (extensão .igc) de acordo com o nome convencionado do documento de especificação técnica da FAI para IGC Aprovados GNSS Gravadores de Vôo.

Os arquivos de registro são armazenados no subdiretório 'Logs' do XCSoarData. Estes arquivos podem ser importados para outros programas para análise após o vôo.

## **14.11 Identificação FLARM**

O arquivo de identificação FLARM xcsoar-flarm.txt define uma tabela de registros de aeronaves e nomes de pilotos das identidades ICAO que são opcionalmente transmitidas para uma aeronave equipamento com FLARM. Estes nomes são mostrados no mapa próximo aos símbolos FLARM para comparação com as identidades ICAO.

O formato deste arquivo é uma lista de entradas, um para cada aeronave do ICAO, onde a identidade é um código hexadecimal de seis dígitos, com nome, identificação e texto livre (até 20 caracteres), descrevendo a aeronave e/ou nome do piloto. Nomes curtos são preferidos para reduzir espaço no mapa.

Examplo:

DD8F12=WUS DA8B06=Mauro Tamburini

Este arquivo é limitado no máximo de 200 entradas. Também suporta do arquivo FlarmNet data.fln. Contém toda a identificação FLARM distribuída pela comunidade FlarmNet. O arquivo pode ser baixado do site:

#### http://www.flarmnet.org

O arquivo deve ficar no diretório XCSoarData.

#### **14.12 Eventos de entrada**

O arquivo de entrada de eventos (extensão .xci) é um arquivo de texto plano que controla a entrada e eventos no seu computador de planeio.

Você não necessita ter acesso ao código fonte ou entender de programação para escrever seus próprios arquivos de eventos mas necessitará de algum entendimento avançado do XCSoar e de vôo planado.

Algumas razões que talvez você goste de usar estes arquivos:

- Modificar o layout de rótulos dos botões.
- Modificar um novo conjunto ou layout de botões (organizar botões de hardware).
- Suportar um dispositivo externo como um teclado bluetooth ou controle de jogo.
- Personalizar qualquer botão/tecla.
- Executar múltiplos eventos através de uma tecla ou disparar processos.

Para mais informações de como editar ou escrever seu próprio arquivo de eventos, inicie com o XCSoar Developer Manual.

## **14.13 Estado**

Os arquivos de estado são textos no formato rotulo=valor, organizados em blocos de texto e cada bloco corresponde a uma mensagem individual. São delimitadas por espaços duplos. Cada bloco contém os seguintes campos:

- key : é o texto da mensagem de estado.
- sound : localização do arquivo de áudio WAV para tocar quando uma mensagem de estado aparece. É opcional.
- delay : duração em milissegundos em que a mensagem permanecerá exibida. É opcional.
- hide : uma condicional (sim/não) que indica quando a mensagem é oculta (não mostrada).

Examplo:

```
key=Simulation\r\nNothing is real!
sound=\My Documents\XCSoarData\Start_Real.wav
delay=1500
```
key=Task started delay=1500 hide=yes

## **15 História e Desenvolvimento**

## **15.1 História do Produto**

O XCSoar iniciou como um produto comercial desenvolvido por Mike Roberts (UK) e conseguiu uma boa fatia de mercado durantes anos e com várias versões, a última sendo a **Versão 2**. Por razões pessoais impediram-no de continuar sendo capaz de dar assistência ao produto e em 2004 anunciou o licenciamento do código-fonte para a licença pública GNU, com o XCSoar **Versão 3**. Um site de apoio no Yahoo Groups foi montado e o projeto de fonte aberta começou a ganhar interesse e introduzir desenvolvedores.

Em março de 2005, o programa foi substancialmente melhorado e o resultado foi o lançamento da **Versão 4.0**. Neste momento, a coordenação do desenvolvimento do código fonte se tornou difícil e consumindo muito tempo. Decidiu-se para mover o projeto para o SourceForge, onde todos os softwares podem ser gerenciados por um sistema de gerenciamento de versões concorrentes.

Em julho de 2005, a **Versão 4.2** foi lançada e apresentava alguns problemas de compatibilidade com alguns PDAs e configurações de hardware de GPS.

Em setembro de 2005, a **Versão 4.5** foi lançada. Continha grandes melhorias para a interface do usuário, incluindo a introdução de 'entrada de eventos' e arquivos de traduções de idiomas.

Em abril de 2006, a **Versão 4.7** foi lançada para os usuários do Altair. Tinha melhoria na estabilidade e desempenho, bem como vários problemas consertados e um novo método para lidar com as janelas, baseado nos arquivos XML.

Em setembro de 2006, a **Versão 5.0** foi lançada para todas as plataformas, Altair, PC, PDA. Esta versão continha muitas melhorias e novas funções e era baseada no teste exaustivo em vôo e simulação.

Em setembro de 2007, a **Versão 5.1.2** foi lançada para todas as plataformas, Altair, PC, PDA. Esta versão continha muitas melhorias e novas funções e era baseada no teste exaustivo em vôo e simulação. As melhorias principais incluem um novo formato de arquivo de mapa, incorporando a compressão JPG2000, apoio online para competições, dispositivos adicionais suportados, tela de radar FLARM e melhor estabilidade, confiabilidade e precisão de cálculos de prova. Muitas necessidades dos usuários foram incorporadas nesta versão.

Em fevereiro de 2008, a **Version 5.1.6** foi lançada. Continha inúmeros reparos em bus e melhoria na interface do usuário, expandindo as funcionalidades RASP e AAT.

Em março de 2009, a **Versão 5.2.2** foi lançada. Melhoria na interface do usuário e foram introduzidas muitas funcionalidades: os arquivos IGC foram digitalmente assinados para validação em provas online como OLC. Pela primeira vez, disponível para PNA com Windows-CE. O FLARM foi integrado à exibição do mapa com suporte para a rede FLARM e banco de dados de identificação. Os desenvolvedores podem agora facilmente compilar o XCSoar através do Linux em desktops.

Em agosto de 2009 a **Versão 5.2.4** foi lançada com ajustes internos e melhorias.

Em dezembro de 2010, a **Versão 6.0** foi lançada. Seguindo uma extensiva reescrita de quase todo o programa, fazendo muitas melhorias na estabilidade e desempenho sendo o tempo de início do programa dramaticamente reduzido. Muitas grandes funcionalidades foram adicionadas, inclusive uma vasta ferramenta de edição e prova, suporte AAT, novas exibições de FLARM e assistente de termal. Novos idiomas foram introduzidos e novas traduções podem agora geradas pelos usuários.

Significativamente, a reescrita permitiu o XCSoar rodar em sistemas Unix e dispositivos Android e o uso de ferramentas modernas de compilação melhorou o desempenho do programa na geração atual de dispositivos.

Em março de 2011, a **Versão 6.0.7b** foi lançada, sendo a primeira versão oficialmente para Android.

Início de 2013: com os primeiros resultados da **Versão 6.4.5.** foram publicadas as traduções em alemão e francês do manual na página do XCSoar.

Fevereiro de 2012: o XCSoar é campeão mundial na Argentina! Tobias deu uma entrevista com Santi que pode ser lida no link abaixo: http: //www.xcsoar.org/discover/2013/02/05/WGC\_Argentina.html.

Abril de 2013: a **Versão 6.6** foi lançada. Seis anos após iniciar o retrabalho do mecanismo da versão 6 do XCSoar, o resultado se tornou visível no nível do usuário. Um marco notável no uso e no valor do XCSoar, incluindo uma visualização de corte transversal do mapa.

Maio de 2013: a instalação do XCSoar para Android conta com o lançamento estável passando da marca de 30.000 downloads.

Março de 2015: a **Versão 6.8** foi lançada. Incluia também a tradução para o português do Brasil.

### **15.2 Seja envolvido**

O sucesso do projeto é o resultado de muitas maneiras de contribuição. Você não precisa ser um desenvolvedor de softwares para ajudar.

Em geral, há cinco formas principais de contribuição, ao invés de trabalhar sozinho no software:

- Dê retorno : ideias, informações sobre erros e críticas construtivas são muito bem vindas e muito úteis.
- Sugestões de ajustes : como o XCSoar é muito configurável, nós confiamos em alguns usuários para informar como gostariam que os ajustes do programa fossem feitos. A seleção das infoboxes, layouts, botões e funções necessitam de algum design e disponibilizando isto para os desenvolvedores e outros usuários irá nos ajudar a fornecer um bom ajuste padrão.
- Integridade de dados : os arquivos de espaço aéreo e waypoints precisam ser atualizados e freqüentemente necessitam de pessoas com conhecimento para fazer isso.
	- Promoção : quanto mais usuários o software tiver, melhor o produto será. Quanto mais pessoas usarem o software e fornecerem retorno, as falhas são achadas mais facilmente e as melhorias ocorrem em tempo menor. Você pode ajudar aqui, por exemplo, mostrando o software aos outros e promovendo demonstrações e treinamentos em seu clube.
	- Documentação : geralmente este manual está sempre desatualizado e necessitamos de ajuda para mantê-lo atualizado.

#### **15.3 Filosofia de código aberto**

Há vários benefícios em ter um software de código aberto como o XCSoar:

- Primeiramente, é livre e os pilotos podem experimentar o software sem custo e decidir se é apropriado para suas necessidades. Os pilotos são livres para copiar o programa para qualquer Pocket PC, PC ou EFIS sem qualquer custo.
- Você tem acesso ao código-fonte, portanto é livre para alterar o software ou usar partes do mesmo em novos programas.
- Tendo disponível o código fonte na internet significa que está sujeito a uma grande análise e portanto, falhas são facilmente e rapidamente reparadas.
- Um grande grupo de desenvolvedores disponíveis a ajudar na resolução de problemas e rapidamente implementar novas características assim que requisitados.

• Software de código aberto sob a licença pública GNU não pode a qualquer momento se tornar fonte fechada. Portanto, usando este software você não terá custos de software no futuro.

Os termos completos do acordo de licença para o XCSoar são fornecidos no Anexo A.

O desenvolvimento do XCSoar desde que a versão de fonte aberta foi lançada é inteiramente voluntário. Não pode excluir desenvolvedores individuais ou organizações que ofereçam serviços comerciais de fornecer suporte. O espírito do projeto entretanto sugere que nestes casos, que os serviços comerciais devem ser direcionados a produzir algum benefício de volta à grande comunidade de usuários.

## **15.4 Processo de desenvolvimento**

Nós tentamos incorporar novas funções o mais rápido possível. Isto tem que ser balanceado pelas necessidades de não mudar substancialmente a interface sem avisos apropriados, de forma que os usuários que façam a atualização não fiquem chocados. Isto significa que, quando introduzimos um botão novo na versão 4.5, foi necessário distribuir também um arquivo que permitia aos usuários terem o botão atribuído à sua função de origem.

O XCSoar, sendo usado em vôo como um software especial, pode ser considerado como um sistema de missões críticas em tempo real. Isto tem uma alta relevância para os desenvolvedores, para que desempenhem vários testes antes de lançar as mudanças ao público.

O teste em vôo é certamente a melhor forma de testar, mas nós somos aptos a conduzir uma batelada de testes usando o XCSoar no carro e mais recentemente, repetindo os registros de vôo IGC.

Em geral, não queremos nunca que o programa trave ou desligue, e se acontecer durante o teste, então o que causou a falha tem que ser solucionado como sendo da mais alta prioridade.

Todos os desenvolvedores do software estão em contato permanentemente uns com os outros através da lista de desenvolvedores Source-Forge no e-mail abaixo:

#### xcsoar-devel@lists.sourceforge.net

Nós tentamos coordenar nossas atividades para prevenir conflitos e esforços duplicados, trabalhando juntos como um time. Se você pode se envolver no desenvolvimento do software, mande um e-mail para os desenvolvedores.

#### **15.5 Base do usuário**

Quem está usando o XCSoar? Boa pergunta e difícil de responder. Sendo que não há pagamento pelo produto – a maioria das pessoas baixam o programa anonimamente – é difícil para qualquer um rastrear quantas pessoas estão usando o XCSoar.

As estatísticas do site principal indicam que tem uma média de aproximadamente 20 downloads por dia entre junho de 2005 e junho de 2006 e oitenta downloads entre junho de 2006 e setembro de 2007. Olhando para quantas pessoas baixaram os pacotes de terreno e topologia do site, indicam que é usado em muitos países e em todos os continentes.

O XCSoar é usado por vários tipos de pilotos, incluindo pilotos iniciantes e até pilotos de competição. Há vários pilotos de computador que usam o XCSoar com muitos simuladores de vôo, como o Condor.

## **15.6 Créditos**

Desenvolvedores do software:

- Santiago Berca santiberca@yahoo.com.ar
- Tobias Bieniek tobias.bieniek@gmx.de
- Robin Birch robinb@ruffnready.co.uk
- Damiano Bortolato damiano@damib.net
- Rob Dunning rob@raspberryridgesheepfarm.com
- Samuel Gisiger samuel.gisiger@triadis.ch
- Jeff Goodenough jeff@enborne.f2s.com
- Lars H lars\_hn@hotmail.com
- Alastair Harrison aharrison@magic.force9.co.uk
- Olaf Hartmann olaf.hartmann@s1998.tu-chemnitz.de
- Mirek Jezek mjezek@ipplc.cz
- Max Kellermann max.kellermann@gmail.com
- Russell King rmk@arm.linux.org.uk
- Gabor Liptak liptakgabor@freemail.hu
- Tobias Lohner tobias@lohner-net.de
- Christophe Mutricy xtophe@chewa.net
- Scott Penrose scottp@dd.com.au
- Andreas Pfaller pfaller@gmail.com
- Mateusz Pusz mateusz.pusz@gmail.com
- Florian Reuter flo.reuter@web.de
- Mike Roberts
- Matthew Scutter yellowplantain@gmail.com

## XCSoar User Manual 15. HISTÓRIA E DESENVOLVIMENTO

- Winfried Simon winfried.simon@googlemail.com
- Google Inc., incl. Tom Stepleton stepleton@google.com
- Simon Taylor simon.taylor.uk@gmail.com
- Matthew Turnbull matthewt@talk21.com
- Paolo Ventafridda coolwind@email.it
- James Ward jamesward22@gmail.com
- John Wharington jwharington@gmail.com

Documentação:

- Daniel Audier osteocool@yahoo.fr
- Monika Brinkert moni@sunpig.de
- Kevin Ford ford@math.uiuc.edu
- Claus-W. Häbel c-wh@online.de
- Stefan Murry smurry@ao-inc.com
- Adrien Ott adrien.ott@gmail.com
- Helmut J. Rohs helmut.j.rohs@web.de
- Wolfram Zirngibl rueckwaertsflieger@wolframz.net

Traduções:

- Milan Havlik
- \*Zdenek Sebesta
- Tobias Bieniek tobias.bieniek@gmx.de
- Niklas Fischer nf@nordthermik.de
- Peter Hanhart peter.hanhart@schoensleben.ch
- Max Kellermann max.kellermann@gmail.com
- Helmut J. Rohs helmut.j.rohs@web.de
- Philipp Wollschlegel folken@kabelsalat.ch
- \*Thomas Manousis
- Miguel Valdiri Badillo catastro1@tutopia.com
- Alexander Caldwell alcald3000@yahoo.com
- Diego Guerrero iccarod@hotmail.com
- \*Hector Martin
- Andres Miramontes amiramon@gmail.com
- \*Romaric Boucher
- Sylvain Burger sylvain.burger@wanadoo.fr
- \*Dany Demarck
- \*Zoran Milicic
- \*Sasa Mihajlovic
- Gabor Liptak liptakgabor@freemail.hu
- \*Kalman Rozsahegyi
- \*Enrico Girardi
- \*Lucas Marchesini
- \*Rick Boerma
- Joop Gooden joop.gooden@nlr.nl
- Hans van 't Spijker
- Michal Jezierski m.jezierski@finke.pl
- \*Mateusz Pusz
- Luke Szczepaniak luke@silentflight.ca
- Mateusz Zakrzewski
- \*Tales Maschio
- Luis Fernando Rigato Vasconcellos fernando.rigato@gmail. com
- Monika Brinkert moni@sunpig.de
- Nikolay Dikiy
- Brtko Peter p.brtko@facc.co.at
- Roman Stoklasa rstoki@gmail.com
- \*Aleksandar Cirkovic
- \*Patrick Pagden
- 'zeugma'
- Morten Jensen
- Kostas Hellas kostas.hellas@gmail.com
- Alexander Caldwell alcald3000@yahoo.com
- Xavi Domingo xavi@santmodest.net
- Arnaud Talon
- Adrien Ott adrien.ott@gmail.com
- Matthieu Gaulon
- Filip Novkoski f1novkoski@gmail.com
- Szombathelyi Zoltán szombathelyi.zoltan@main.hu
- Úr Balázs urbalazs@gmail.com
- Paolo Pelloni paolo@paolopelloni.it
- Piero Missa pieromissa@virgilio.it
- Masahiro Mori mron@n08.itscom.net
- Jinichi Nakazawa jin-nakazawa@wkk.co.jp
- Mike Myungha Kuh
- Rob Hazes
- Thomas Amland thomas.amland@gmail.com
- Quint Segers
- Wil Crielaars kawa1998@home.nl
- Krzysztof Kajda
- Michał Tworek
- Tiago Silva
- Mario Souza
- Júlio Cezar Santos Pires juliocspires@gmail.com
- Wladimir Kummer de Paula
- Pop Paul poppali1@yahoo.com
- Dobrovolsky Ilya ilya\_42@inbox.ru
- Mats Larsson mats.a.larsson@gmail.com
- Mauro Henrique Muniz Tamburini mauro@tamburini.com.br

\*Contribuições atribuídas ao projeto LK8000 (http://www.lk8000. it/)

Outras contribuições de códigos e algoritmos vieram de:

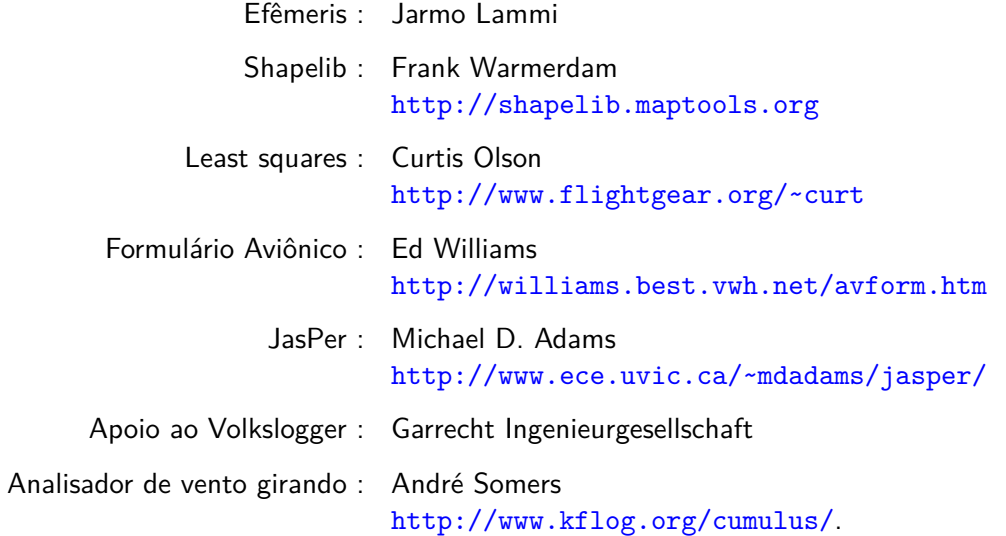

# **Apêndice A LICENÇA PÚBLICA GERAL – GNU**

LICENÇA PÚBLICA GERAL GNU Versão 2, junho de 1991

This is an unofficial translation of the GNU General Public License into Brazilian Portuguese. It was not published by the Free Software Foundation, and does not legally state the distribution terms for software that uses the GNU GPL – only the original English text of the GNU GPL does that. However, we hope that this translation will help Brazilian Portuguese speakers understand the GNU GPL better.

Esta é uma tradução não-oficial da Licença Pública Geral GNU ("GPL/GNU") para o português do Brasil. Não foi publicada pela Free Software Foundation, e legalmente não afirma os termos de distribuição de software que utiliza a GPL GNU – apenas o texto original da GPL/GNU, em inglês faz isso. Contudo, esperamos que esta tradução ajude aos que utilizam o português do Brasil a entender melhor a GPL GNU.

Copyright (C) 1989, 1991 Free Software Foundation, Inc. 675 Mass Ave, Cambridge, MA 02139, USA

A qualquer pessoa é permitido copiar e distribuir cópias desse documento de licença, desde que sem qualquer alteração.

#### Introdução

As licenças de muitos software são desenvolvidas para restringir sua liberdade de compartilhá-lo e mudá-lo. Contrária a isso, a Licença Pública Geral GNU pretende garantir sua liberdade de compartilhar e alterar software livres – garantindo que o software será livre e gratuito para os seus usuários. Esta Licença Pública Geral aplica-se à maioria dos software da Free Software Foundation e a qualquer outro programa cujo autor decida aplicá-la. (Alguns outros software da FSF são cobertos pela Licença Pública Geral de Bibliotecas, no entanto.) Você pode aplicá-la também aos seus programas.

Quando nos referimos a software livre, estamos nos referindo a liberdade e não a preço. Nossa Licença Pública Geral foi desenvolvida para garantir que você tenha a liberdade de distribuir cópias de software livre (e cobrar por isso, se quiser); que você receba o código-fonte ou tenha acesso a ele, se quiser; que você possa mudar o software ou utilizar partes dele em novos programas livres e gratuitos; e que você saiba que pode fazer tudo isso.

Para proteger seus direitos, precisamos fazer restrições que impeçam a qualquer um negar estes direitos ou solicitar que você deles abdique. Estas restrições traduzem-se em certas responsabilidades para você, se você for distribuir cópias do software ou modificá-lo.

Por exemplo, se você distribuir cópias de um programa, gratuitamente ou por alguma quantia, você tem que fornecer aos recebedores todos os direitos que você possui. Você tem que garantir que eles também recebam ou possam obter o código-fonte. E você tem que mostrar-lhes estes termos para que eles possam conhecer seus direitos.

Nós protegemos seus direitos em dois passos: (1) com copyright do software e (2) com a oferta desta licença, que lhe dá permissão legal para copiar, distribuir e/ou modificar o software.

Além disso, tanto para a proteção do autor quanto a nossa, gostaríamos de certificar-nos que todos entendam que não há qualquer garantia nestes software livres. Se o software é modificado por alguém mais e passado adiante, queremos que seus recebedores saibam que o que eles obtiveram não é original, de forma que qualquer problema introduzido por terceiros não interfira na reputação do autor original.

Finalmente, qualquer programa é ameaçado constantemente por patentes de software. Queremos evitar o perigo de que distribuidores de software livre obtenham patentes individuais, o que tem o efeito de tornar o programa proprietário. Para prevenir isso, deixamos claro que qualquer patente tem que ser licenciada para uso livre e gratuito por qualquer pessoa, ou então que nem necessite ser licenciada.

Os termos e condições precisas para cópia, distribuição e modificação se encontram abaixo:

#### LICENÇA PÚBLICA GERAL GNU TERMOS E CONDIÇÕES PARA CÓPIA, DISTRIBUIÇÃO E MODIFICAÇÃO

1. Esta licença se aplica a qualquer programa ou outro trabalho que contenha um aviso colocado pelo detentor dos direitos autorais informando que aquele pode ser distribuído sob as condições desta Licença Pública Geral. O "Programa"abaixo refere-se a qualquer programa ou trabalho, e "trabalho baseado no Programa"significa tanto o Programa em si como quaisquer trabalhos derivados, de acordo com a lei de direitos autorais: isto quer dizer um trabalho que contenha o Programa ou parte dele, tanto originalmente ou com modificações, e/ou tradução para outros idiomas. (Doravante o processo de tradução está incluído sem limites no termo "modificação".) Cada licenciado é mencionado como "você".

Atividades outras que a cópia, a distribuição e modificação não estão cobertas por esta Licença; elas estão fora de seu escopo. O ato de executar o Programa não é restringido e o resultado do Programa é coberto apenas se seu conteúdo contenha trabalhos baseados no Programa (independentemente de terem sido gerados pela execução do Programa). Se isso é verdadeiro depende do que o programa faz.

2. Você pode copiar e distribuir cópias fiéis do código-fonte do Programa da mesma forma que você o recebeu, usando qualquer meio, deste que você conspícua e apropriadamente publique em cada cópia um aviso de direitos autorais e uma declaração de inexistência de garantias; mantenha intactas todos os avisos que se referem a esta Licença e à ausência total de garantias; e forneça a outros recebedores do Programa uma cópia desta Licença, junto com o Programa.

Você pode cobrar pelo ato físico de transferir uma cópia e pode, opcionalmente, oferecer garantia em troca de pagamento.

3. Você pode modificar sua cópia ou cópias do Programa, ou qualquer parte dele, assim gerando um trabalho baseado no Programa, e copiar e distribuir essas modificações ou trabalhos sob os termos da seção 1 acima, desde que você também se enquadre em todas estas condições:

- (a) Você tem que fazer com que os arquivos modificados levem avisos proeminentes afirmando que você alterou os arquivos, incluindo a data de qualquer alteração.
- (b) Você tem que fazer com que quaisquer trabalhos que você distribua ou publique, e que integralmente ou em partes contenham ou sejam derivados do Programa ou de suas partes, sejam licenciados, integralmente e sem custo algum para quaisquer terceiros, sob os termos desta Licença.
- (c) Se qualquer programa modificado normalmente lê comandos interativamente quando executados, você tem que fazer com que, quando iniciado tal uso interativo da forma mais simples, seja impresso ou mostrado um anúncio de que não há qualquer garantia (ou então que você fornece a garantia) e que os usuários podem redistribuir o programa sob estas condições, ainda informando os usuários como consultar uma cópia desta Licença. (Exceção: se o Programa em si é interativo mas normalmente não imprime estes tipos de anúncios, seu trabalho baseado no Programa não precisa imprimir um anúncio.)

Estas exigências aplicam-se ao trabalho modificado como um todo. Se seções identificáveis de tal trabalho não são derivadas do Programa, e podem ser razoavelmente consideradas trabalhos independentes e separados por si só, então esta Licença, e seus termos, não se aplicam a estas seções quando você distribui-las como trabalhos em separado. Mas quando você distribuir as mesmas seções como parte de um todo que é trabalho baseado no Programa, a distribuição como um todo tem que se enquadrar nos termos desta Licença, cujas permissões para outros licenciados se estendem ao todo, portanto também para cada e toda parte independente de quem a escreveu.

Desta forma, esta seção não tem a intenção de reclamar direitos os contestar seus direitos sobre o trabalho escrito completamente por você; ao invés disso, a intenção é a de exercitar o direito de controlar a distribuição de trabalhos, derivados ou coletivos, baseados no Programa.

Adicionalmente, a mera adição ao Programa de outro trabalho não baseado no Programa (ou de trabalho baseado no Programa) em um volume de armazenamento ou meio de distribuição não faz o outro trabalho parte do escopo desta Licença.

- 4. Você pode copiar e distribuir o Programa (ou trabalho baseado nele, conforme descrito na Seção 2) em código-objeto ou em forma executável sob os termos das Seções 1 e 2 acima, desde que você faça um dos seguintes:
	- (a) O acompanhe com o código-fonte completo e em forma acessível por máquinas, que tem que ser distribuído sob os termos das Seções 1 e 2 acima e em meio normalmente utilizado para o intercâmbio de software; ou,
	- (b) O acompanhe com uma oferta escrita, válida por pelo menos três anos, de fornecer a qualquer um, com um custo não superior ao custo de distribuição física do material, uma cópia do códigofonte completo e em forma acessível por máquinas, que tem que ser distribuído sob os termos das Seções 1 e 2 acima e em meio normalmente utilizado para o intercâmbio de software; ou,
	- (c) O acompanhe com a informação que você recebeu em relação à oferta de distribuição do código-fonte correspondente. (Esta
alternativa é permitida somente em distribuição não comerciais, e apenas se você recebeu o programa em forma de código-objeto ou executável, com oferta de acordo com a Subseção b acima.)

O código-fonte de um trabalho corresponde à forma de trabalho preferida para se fazer modificações. Para um trabalho em forma executável, o código-fonte completo significa todo o código-fonte de todos os módulos que ele contém, mais quaisquer arquivos de definição de "interface", mais os "scripts"utilizados para se controlar a compilação e a instalação do executável. Contudo, como exceção especial, o código-fonte distribuído não precisa incluir qualquer componente normalmente distribuído (tanto em forma original quanto binária) com os maiores componentes (o compilador, o "kernel"etc.) do sistema operacional sob o qual o executável funciona, a menos que o componente em si acompanhe o executável.

Se a distribuição do executável ou código-objeto é feita através da oferta de acesso a cópias de algum lugar, então ofertar o acesso equivalente a cópia, do mesmo lugar, do código-fonte equivale à distribuição do código-fonte, mesmo que terceiros não sejam compelidos a copiar o código-fonte com o código-objeto.

- 5. Você não pode copiar, modificar, sub-licenciar ou distribuir o Programa, exceto de acordo com as condições expressas nesta Licença. Qualquer outra tentativa de cópia, modificação, sub-licenciamento ou distribuição do Programa não é valida, e cancelará automaticamente os direitos que lhe foram fornecidos por esta Licença. No entanto, terceiros que de você receberam cópias ou direitos, fornecidos sob os termos desta Licença, não terão suas licenças terminadas, desde que permaneçam em total concordância com ela.
- 6. Você não é obrigado a aceitar esta Licença já que não a assinou. No entanto, nada mais o dará permissão para modificar ou distribuir o Programa ou trabalhos derivados deste. Estas ações são proibidas por lei, caso você não aceite esta Licença. Desta forma, ao modificar ou distribuir o Programa (ou qualquer trabalho derivado do Programa), você estará indicando sua total aceitação desta Licença para fazê-los, e todos os seus termos e condições para copiar, distribuir ou modificar o Programa, ou trabalhos baseados nele.
- 7. Cada vez que você redistribuir o Programa (ou qualquer trabalho baseado nele), os recebedores adquirirão automaticamente do licenciador original uma licença para copiar, distribuir ou modificar o Programa, sujeitos a estes termos e condições. Você não poderá impor aos recebedores qualquer outra restrição ao exercício dos direitos então adquiridos. Você não é responsável em garantir a concordância de terceiros a esta Licença.
- 8. Se, em conseqüência de decisões judiciais ou alegações de infringimento de patentes ou quaisquer outras razões (não limitadas a assuntos relacionados a patentes), condições forem impostas a você (por ordem judicial, acordos ou outras formas) e que contradigam as condições desta Licença, elas não o livram das condições desta Licença. Se você não puder distribuir de forma a satisfazer simultaneamente suas obrigações para com esta Licença e para com as outras obrigações pertinentes, então como conseqüência você não poderá distribuir o Programa. Por exemplo, se uma licença de patente não permitirá a redistribuição, livre de "royalties", do Programa, por todos aqueles que receberem cópias direta ou indiretamente de você, então a

única forma de você satisfazer a ela e a esta Licença seria a de desistir completamente de distribuir o Programa.

Se qualquer parte desta seção for considerada inválida ou não aplicável em qualquer circunstância particular, o restante da seção se aplica, e a seção como um todo se aplica em outras circunstâncias.

O propósito desta seção não é o de induzi-lo a infringir quaisquer patentes ou reivindicação de direitos de propriedade outros, ou a contestar a validade de quaisquer dessas reivindicações; esta seção tem como único propósito proteger a integridade dos sistemas de distribuição de software livres, o que é implementado pela prática de licenças públicas. Várias pessoas têm contribuído generosamente e em grande escala para os software distribuídos usando este sistema, na certeza de que sua aplicação é feita de forma consistente; fica a critério do autor/doador decidir se ele ou ela está disposto a distribuir software utilizando outro sistema, e um licenciado não pode impor qualquer escolha.

Esta seção destina-se a tornar bastante claro o que se acredita ser conseqüência do restante desta Licença.

- 9. Se a distribuição e/ou uso do Programa são restringidos em certos países por patentes ou direitos autorais, o detentor dos direitos autorais original, e que colocou o Programa sob esta Licença, pode incluir uma limitação geográfica de distribuição, excluindo aqueles países de forma a tornar a distribuição permitida apenas naqueles ou entre aqueles países então não excluídos. Nestes casos, esta Licença incorpora a limitação como se a mesma constasse escrita nesta Licença.
- 10. A Free Software Foundation pode publicar versões revisadas e/ou novas da Licença Pública Geral de tempos em tempos. Estas novas versões serão similares em espírito à versão atual, mas podem diferir em detalhes que resolvem novos problemas ou situações.

A cada versão é dada um número distinto. Se o Programa especifica um número de versão específico desta Licença que se aplica a ele e a "qualquer nova versão", você tem a opção de aceitar os termos e condições daquela versão ou de qualquer outra versão publicada pela Free Software Foundation. Se o programa não especifica um número de versão desta Licença, você pode escolher qualquer versão já publicada pela Free Software Foundation.

11. Se você pretende incorporar partes do Programa em outros programas livres cujas condições de distribuição são diferentes, escreva ao autor e solicite permissão. Para o software que a Free Software Foundation detém direitos autorais, escreva à Free Software Foundation; às vezes nós permitimos exceções a este caso. Nossa decisão será guiada pelos dois objetivos de preservar a condição de liberdade de todas as derivações do nosso software livre, e de promover o compartilhamento e reutilização de software em aspectos gerais.

## AUSÊNCIA DE GARANTIAS

12. UMA VEZ QUE O PROGRAMA É LICENCIADO SEM ÔNUS, NÃO HÁ QUALQUER GARANTIA PARA O PROGRAMA, NA EXTEN-SÃO PERMITIDA PELAS LEIS APLICÁVEIS. EXCETO QUANDO EXPRESSADO DE FORMA ESCRITA, OS DETENTORES DOS DI-REITOS AUTORAIS E/OU TERCEIROS DISPONIBILIZAM O PRO-GRAMA "NO ESTADO", SEM QUALQUER TIPO DE GARANTIAS,

EXPRESSAS OU IMPLÍCITAS, INCLUINDO, MAS NÃO LIMITADO A, AS GARANTIAS IMPLÍCITAS DE COMERCIALIZAÇÃO E AS DE ADEQUAÇÃO A QUALQUER PROPÓSITO. O RISCO TOTAL COM A QUALIDADE E DESEMPENHO DO PROGRAMA É SEU. SE O PROGRAMA SE MOSTRAR DEFEITUOSO, VOCÊ ASSUME OS CUSTOS DE TODAS AS MANUTENÇÕES, REPAROS E COR-REÇÕES.

13. EM NENHUMA OCASIÃO, A MENOS QUE EXIGIDO PELAS LEIS APLICÁVEIS OU ACORDO ESCRITO, OS DETENTORES DOS DI-REITOS AUTORAIS, OU QUALQUER OUTRA PARTE QUE POSSA MODIFICAR E/OU REDISTRIBUIR O PROGRAMA CONFORME PERMITIDO ACIMA, SERÃO RESPONSABILIZADOS POR VOCÊ POR DANOS, INCLUINDO QUALQUER DANO EM GERAL, ESPE-CIAL, ACIDENTAL OU CONSEQÜENTE, RESULTANTES DO USO OU INCAPACIDADE DE USO DO PROGRAMA (INCLUINDO, MAS NÃO LIMITADO A, A PERDA DE DADOS OU DADOS TORNADOS INCORRETOS, OU PERDAS SOFRIDAS POR VOCÊ OU POR OU-TRAS PARTES, OU FALHAS DO PROGRAMA AO OPERAR COM QUALQUER OUTRO PROGRAMA), MESMO QUE TAL DETEN-TOR OU PARTE TENHAM SIDO AVISADOS DA POSSIBILIDADE DE TAIS DANOS.

## FIM DOS TERMOS E CONDIÇÕES

## Como Aplicar Estes Termos aos Seus Novos Programas

Se você desenvolver um novo programa, e quer que ele seja utilizado amplamente pelo público, a melhor forma de alcançar este objetivo é torná-lo software livre que qualquer um pode redistribuir e alterar, sob estes termos.

Para isso, anexe os seguintes avisos ao programa. É mais seguro anexá-los logo no início de cada arquivo-fonte para reforçarem mais efetivamente a inexistência de garantias; e cada arquivo deve possuir pelo menos a linha de "copyright"e uma indicação de onde o texto completo se encontra.

- 1. <uma linha que forneça o nome do programa e uma idéia do que ele faz. > Copyright  $(C)$  <ano $>$  <nome do autor>
- 2. Este programa é software livre; você pode redistribuí-lo e/ou modificálo sob os termos da Licença Pública Geral GNU, conforme publicada pela Free Software Foundation; tanto a versão 2 da Licença como (a seu critério) qualquer versão mais nova.
- 3. Este programa é distribuído na expectativa de ser útil, mas SEM QUALQUER GARANTIA; sem mesmo a garantia implícita de CO-MERCIALIZAÇÃO ou de ADEQUAÇÃO A QUALQUER PROPÓSITO EM PARTICULAR. Consulte a Licença Pública Geral GNU para obter mais detalhes.
- 4. Você deve ter recebido uma cópia da Licença Pública Geral GNU junto com este programa; se não, escreva para a Free Software Foundation, Inc., 59 Temple Place, Suite 330, Boston, MA 02111-1307, USA.

Inclua também informações sobre como contactá-lo eletronicamente e por carta.

Se o programa é interativo, faça-o mostrar um aviso breve como este, ao iniciar um modo interativo:

• Gnomovision versão 69, Copyright (C) ano nome do autor O Gnomovision não possui QUALQUER GARANTIA; para obter mais detalhes digite 'show w'. Ele é software livre e você está convidado a redistribuilo sob certas condições; digite 'show c' para obter detalhes.

Os comandos hipotéticos 'show w' e 'show c' devem mostrar as partes apropriadas da Licença Pública Geral. Claro, os comandos que você usar podem ser ativados de outra forma que 'show w' e 'show c'; eles podem até ser cliques do mouse ou itens de um menu – o que melhor se adequar ao programa.

Você também deve obter do seu empregador (se você trabalha como programador) ou escola, se houver, uma "declaração de ausência de direitos autorais"sobre o programa, se necessário. Aqui está um exemplo; altere os nomes:

- Yoyodyne, Inc., aqui declara a ausência de quaisquer direitos autorais sobre o programa 'Gnomovision' (que executa interpretações em compiladores) escrito por James Hacker.
- <assinatura de Ty Coon>, 1o. de abril de 1989 Ty Con, Vicepresidente

Esta Licença Pública Geral não permite incorporar seu programa em programas proprietários. Se seu programa é uma biblioteca de sub-rotinas, você deve considerar mais útil permitir ligar aplicações proprietárias com a biblioteca. Se isto é o que você deseja, use a Licença Pública Geral de Bibliotecas GNU, ao invés desta Licença.